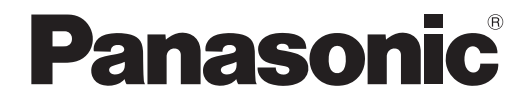

取扱説明書 詳細編

**液晶プロジェクター│業務用** 

# 品番 PT-TW381RJ

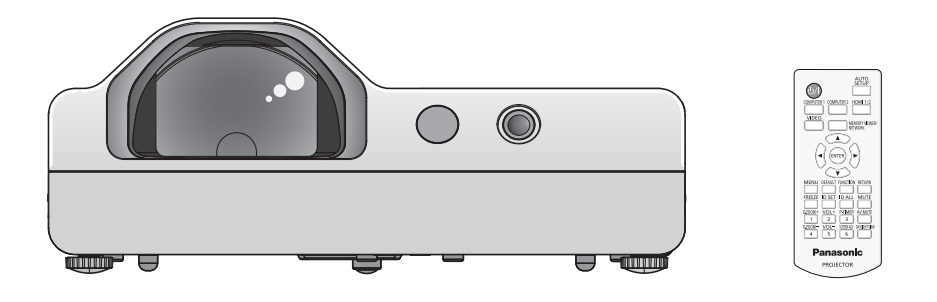

このたびは、パナソニック製品をお買い上げいただき、まことにありがとうございます。

■ この取扱説明書は、ファームウェアのメインバージョン 1.06 以上に対応しています。

- 取扱説明書をよくお読みのうえ、正しく安全にお使いください。
- ご使用の前に"安全上のご注意"(ra 4 ~ 7 ページ) を必ずお読みください。
- 保証書は、「お買い上げ日・販売店名| などの記入を必ず確かめ、取扱説明書とともに大切 に保管してください。

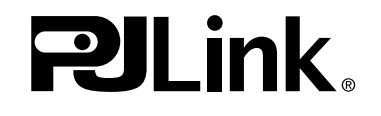

保証書別添付

製造番号は、品質管理上重要なものです。製品本体と保証書の製造番号をお確かめください。

 $\mathcal{L}_{\mathcal{A}}$ 

 $\mathbb{R}^2$ 

# もくじ

# 安全上のご注意

# 第1章 はじめに

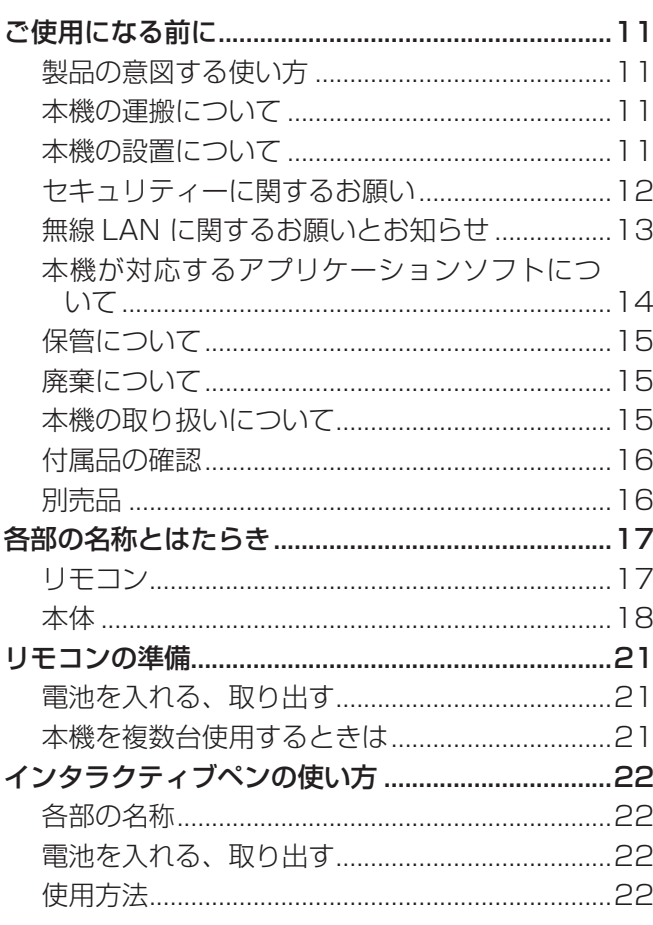

# 第2章 準備

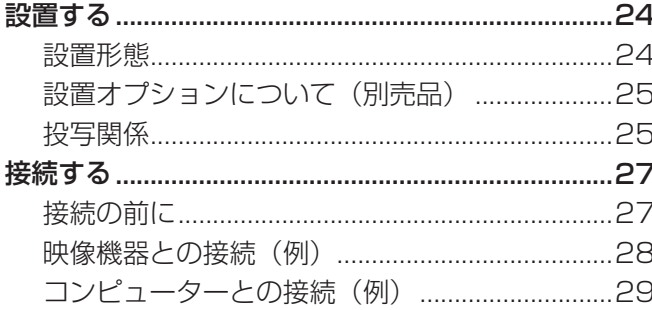

# 第3章 基本的な使い方 インファイル

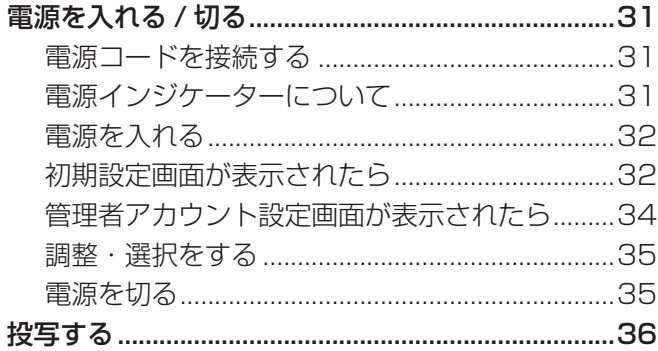

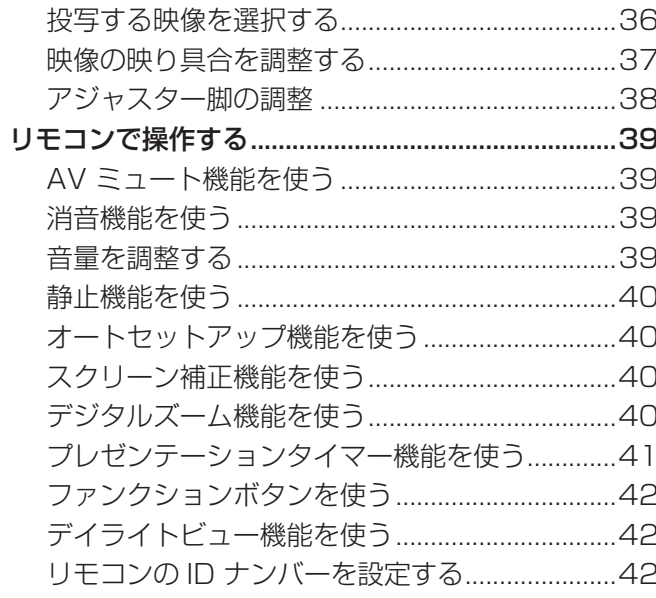

# 第4章 調整と設定

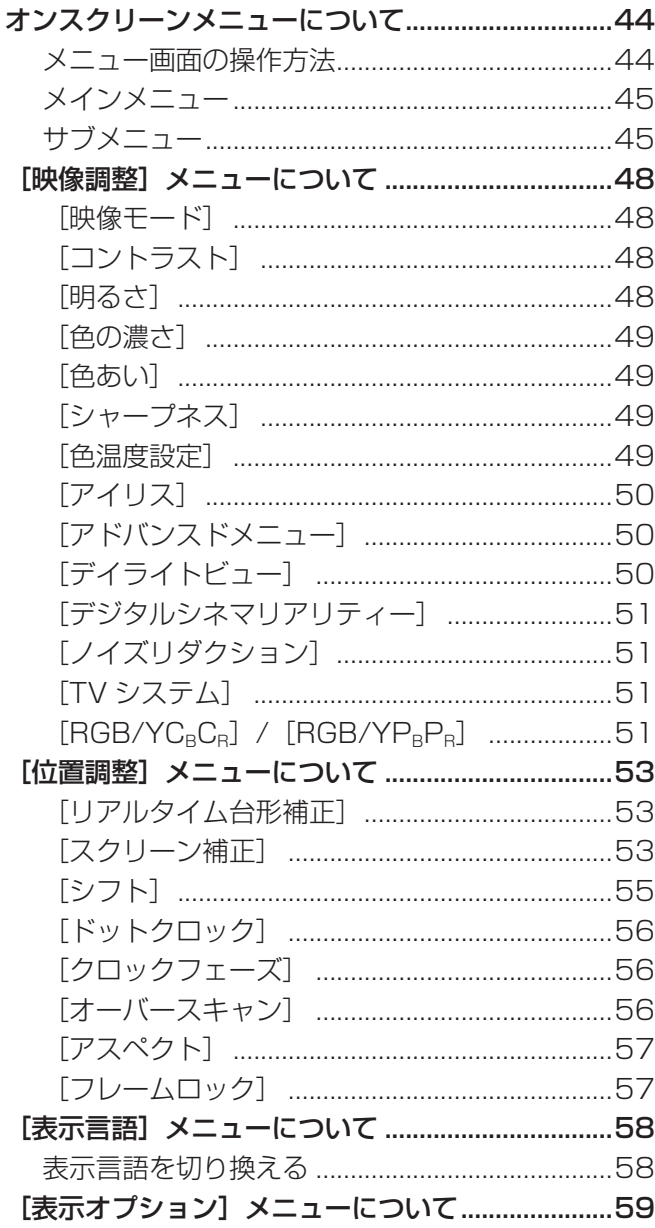

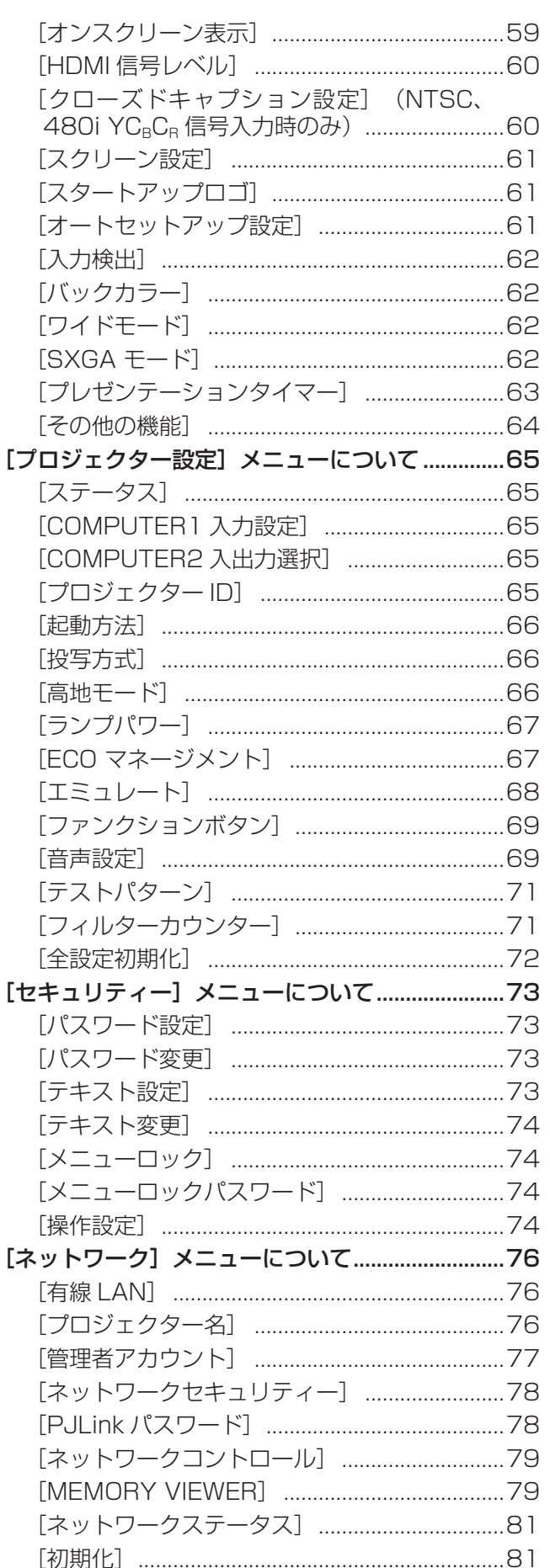

# 

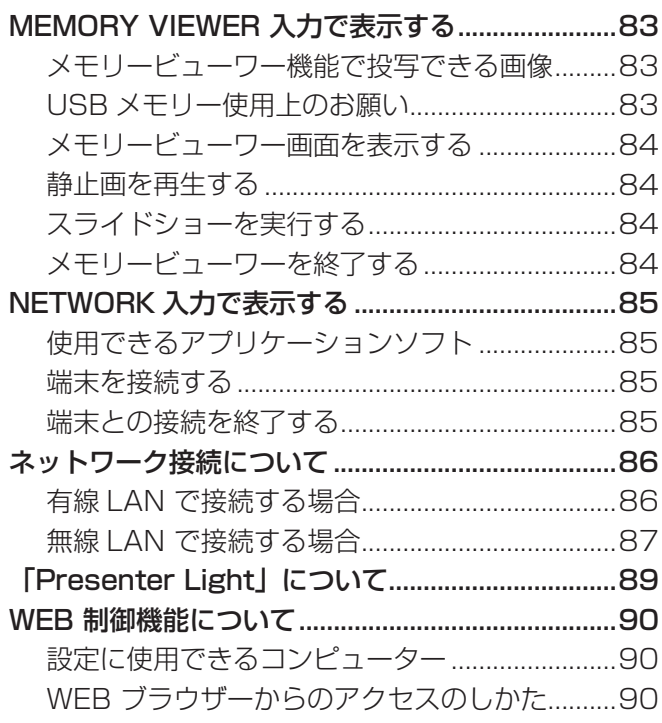

# 第6章 点検とお手入れ

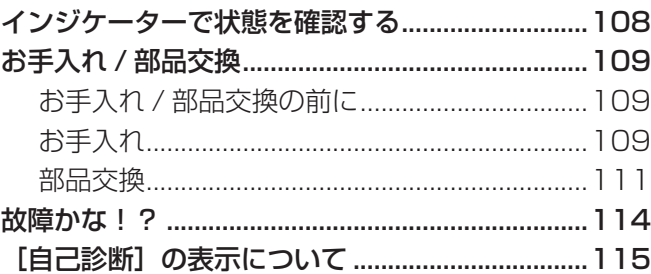

# 第7章 その他 インファイル しょうしょう

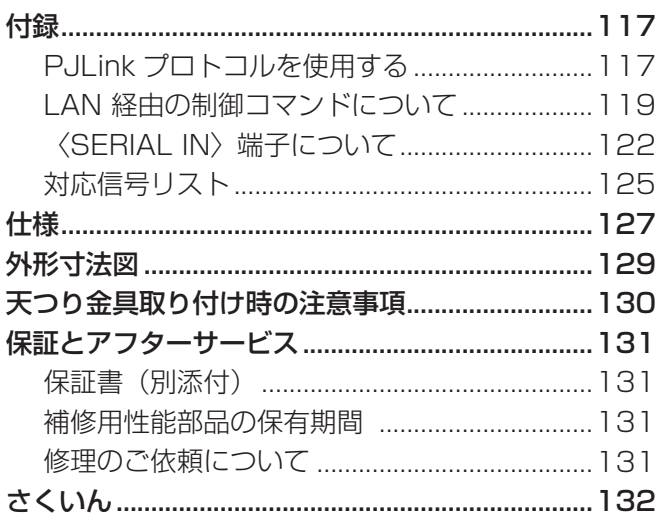

# 安全上のご注意

# 必ずお守りください

人への危害、財産の損害を防止するため、必ずお守りいただくことを説明しています。 ■ 誤った使い方をしたときに生じる危害や損害の程度を区分して、説明しています。

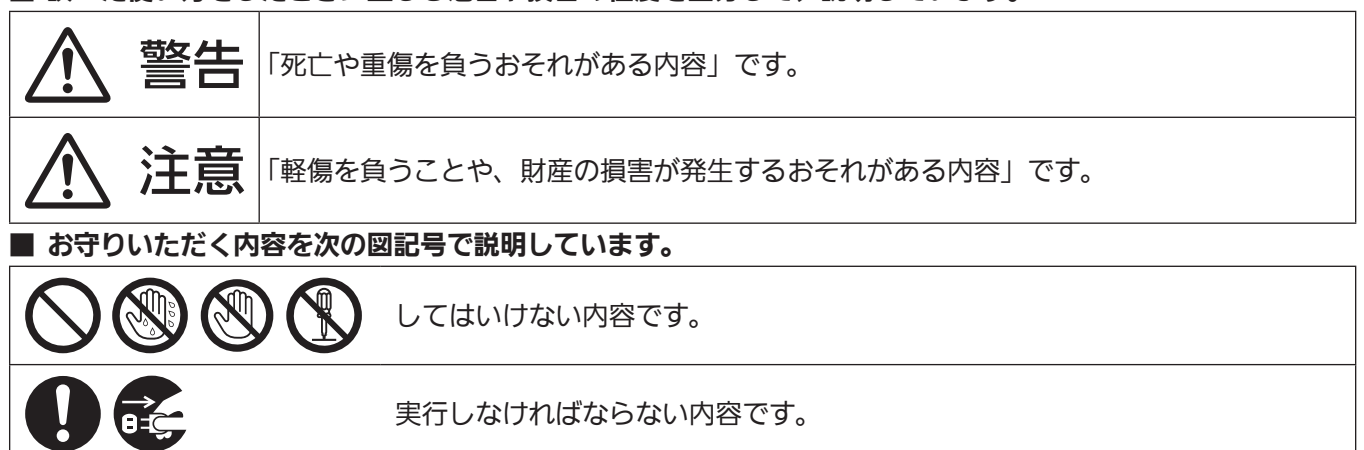

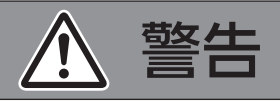

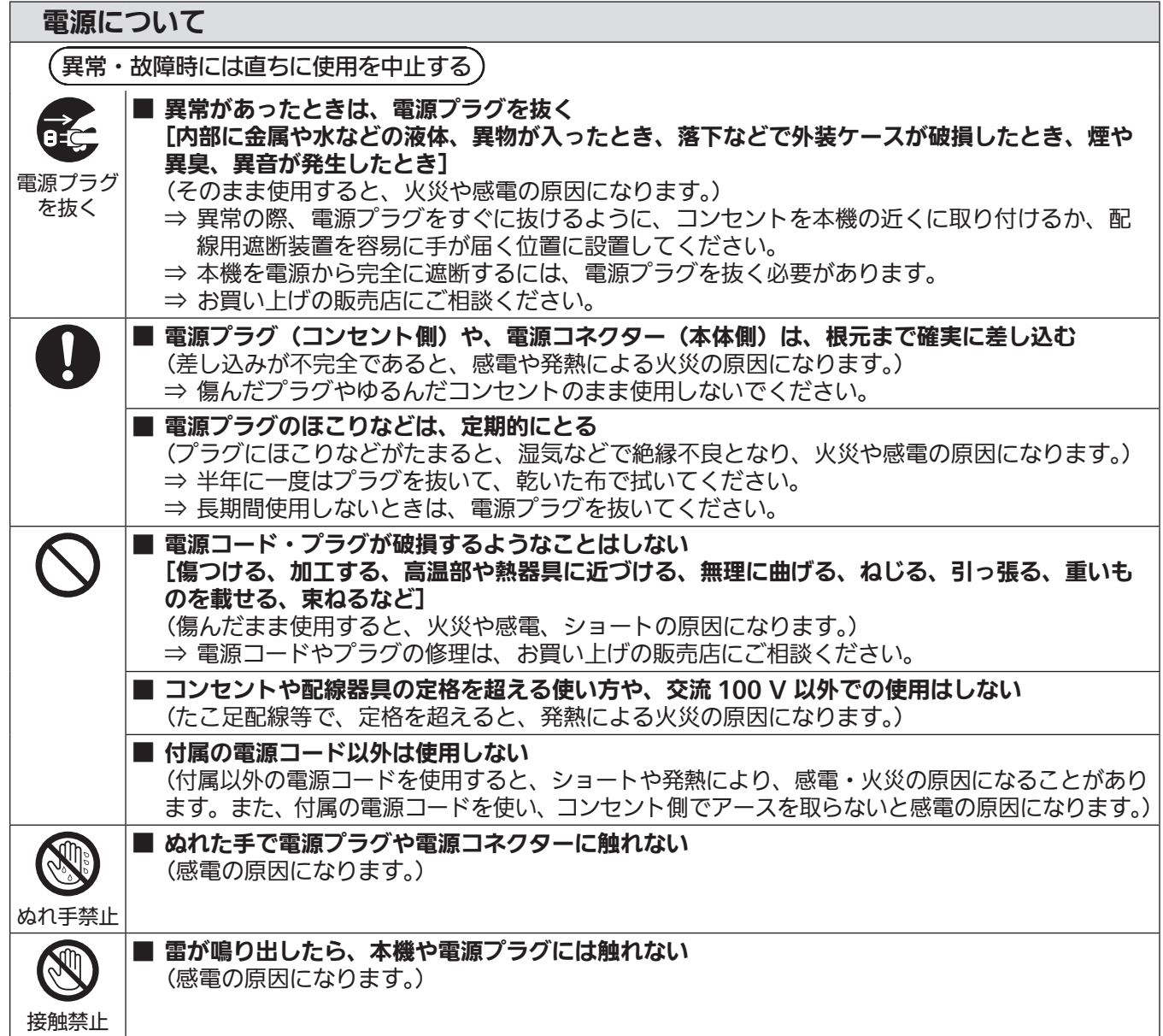

安全上のご注意

警告(つづき)

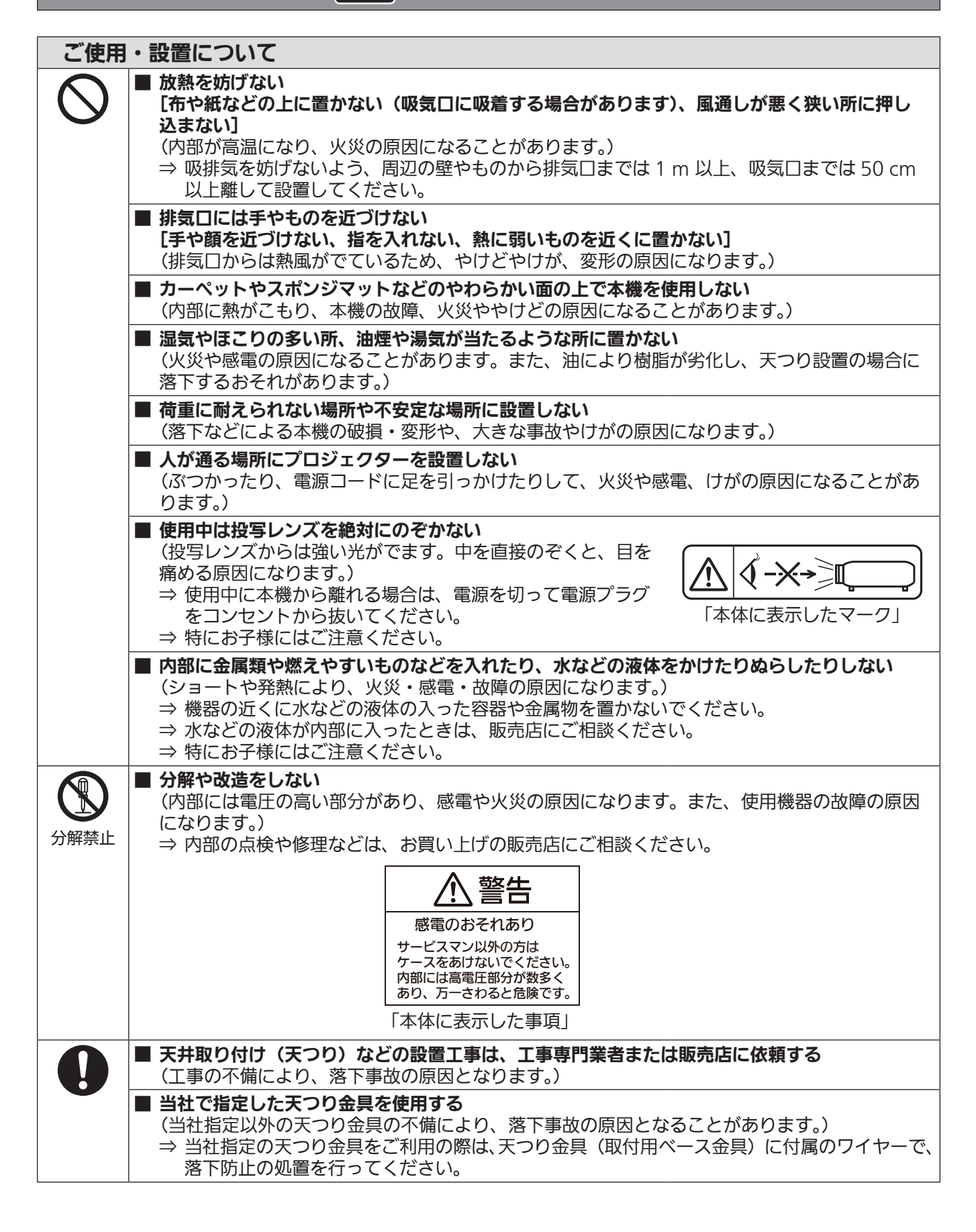

警告 (つづき)

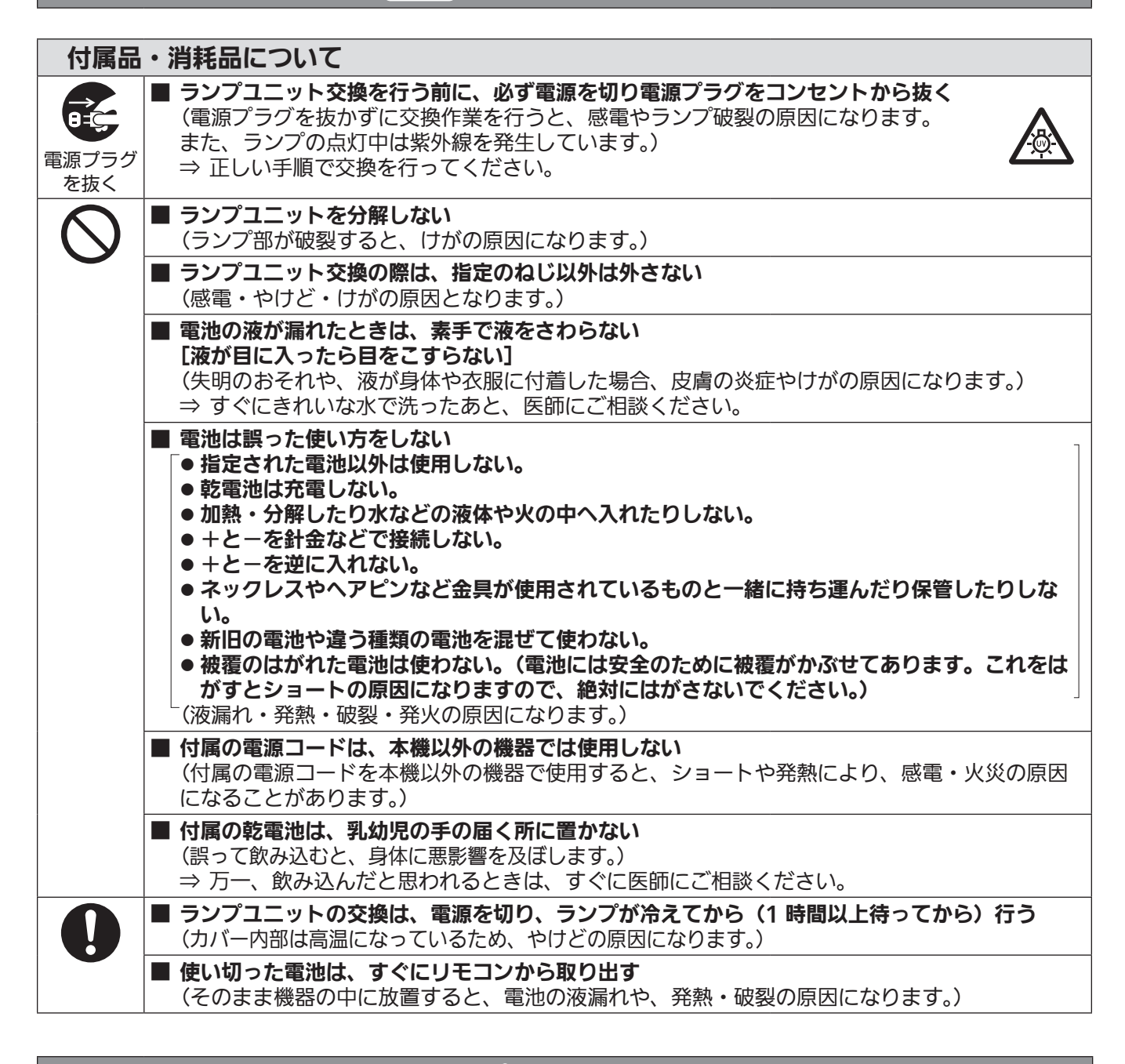

注意

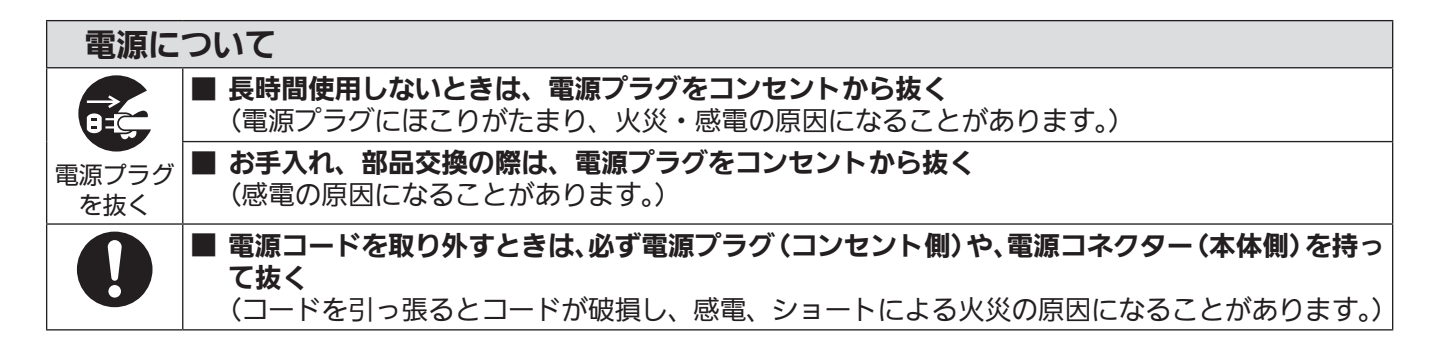

注意(つづき)

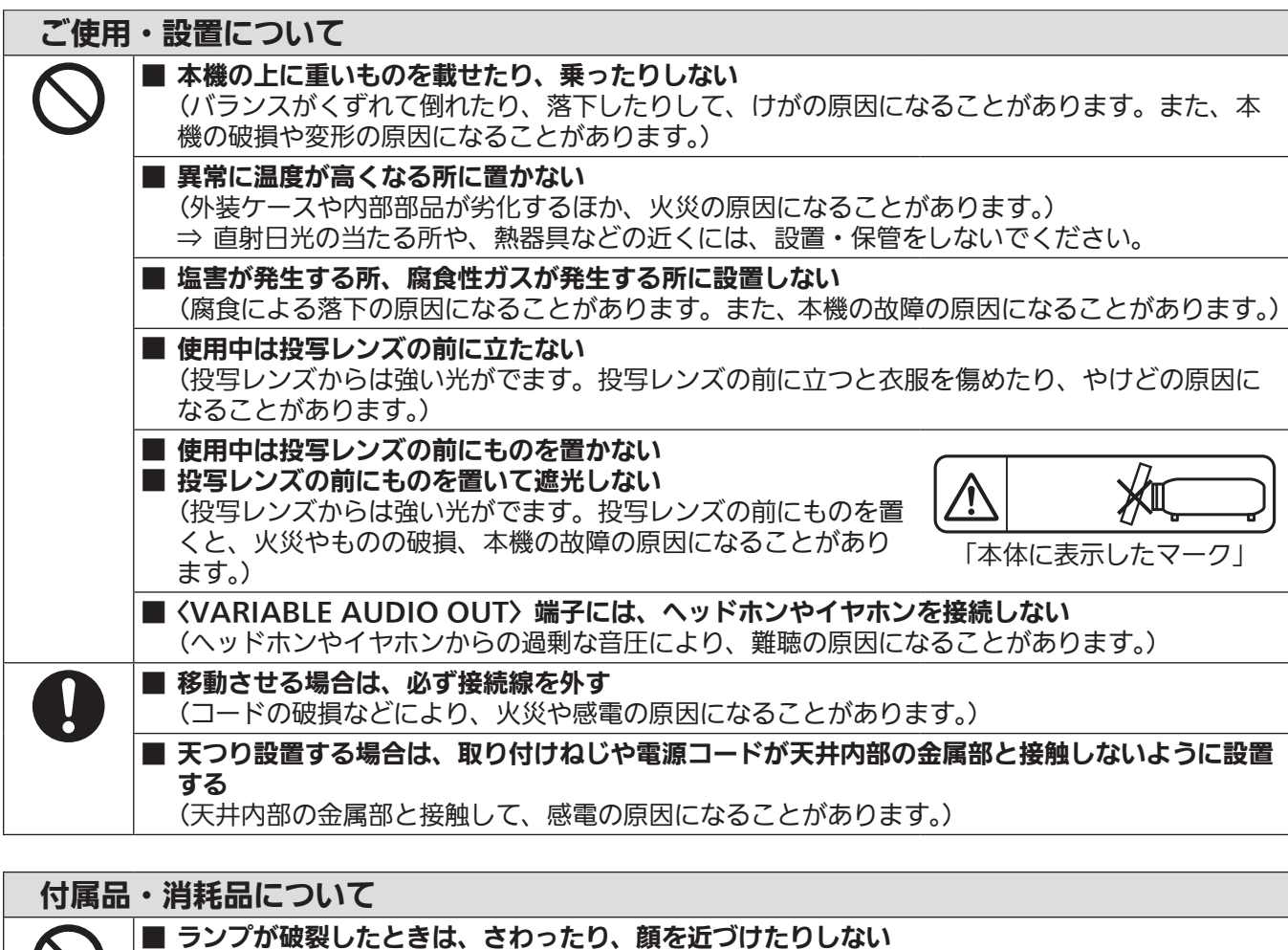

- (散乱したガラス片で、けがをしたり、破裂により発生したガスを吸い込んでしまったりするおそれが あります。) ⇒ 直ちに換気を行ってください。万一吸い込んだり、目や口に入ったりした場合は、直ちに医 師にご相談ください。 ⇒ 破裂により発生したガスは、蛍光灯程度の水銀を含有しています。
	- ⇒ 販売店にランプの交換と内部の点検をご依頼ください。

# ■ 古いランプユニットは使用しない [使用時間を超えたランプユニットは使用しない] (そのまま使用を続けると、破裂する場合があります。) ⇒ ランプユニットは消耗部品です。 ■ 長期間使用しない場合は、リモコンから電池を取り出す (電池の液漏れ、発熱、発火、破裂などを起こし、火災や周囲汚損の原因になることがあります。)

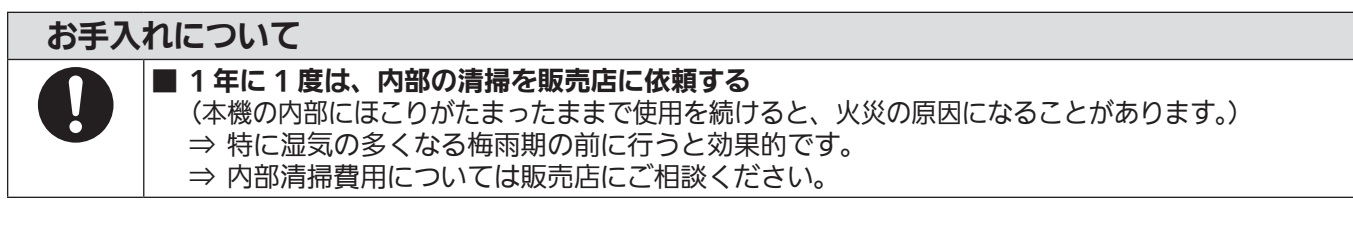

# ■商標などについて

- Windows、Internet Explorer、Microsoft Edge は、米国 Microsoft Corporation の、米国およびその他 の国における登録商標または商標です。
- Mac、macOS、iPad、iPhone、iPod touch、Safari は、米国および他の国々で登録された Apple Inc. の 商標です。
- IOS は、Cisco の米国およびその他の国における商標または登録商標であり、ライセンスに基づき使用されて います。
- Android および Google Chrome は Google LLC の商標です。
- HDMI、High-Definition Multimedia Interface、および HDMI ロゴは、米国およびその他の国における HDMI Licensing Administrator, Inc. の商標または、登録商標です。
- Intel® は、アメリカ合衆国および / またはその他の国における Intel Corporation の商標です。
- PJLink 商標は、日本、米国その他の国や地域における登録または出願商標です。
- Crestron Connected、Crestron Connected ロゴ、Crestron Fusion、Crestron RoomView、 RoomView は、Crestron Electronics, Inc. の、米国および / または各国での商標または登録商標です。
- Adobe、Acrobat、Flash Player、Reader は、アドビシステムズ社の米国および / または各国での商標ま たは登録商標です。
- ●オンスクリーンメニューに使用しているフォントの一部は、株式会社リコーが製作・販売した、リコービットマッ プフォントです。
- その他、この説明書に記載されている各種名称・会社名・商品名などは各社の商標または登録商標です。 なお、本文中では ® や TM マークは明記していません。

### 当製品に関するソフトウェア情報

本製品は、以下の種類のソフトウェアから構成されています。

- (1)パナソニック コネクト株式会社が独自に開発したソフトウェア
- (2)第三者が保有しており、パナソニック コネクト株式会社にライセンスされたソフトウェア
- (3) GNU GENERAL PUBLIC LICENSE Version2.0 (GPL V2.0) に基づきライセンスされたソフトウェア
- (4) GNU LESSER GENERAL PUBLIC LICENSE Version2.1 (LGPL V2.1) に基づきライセンスされた ソフトウェア

(5)GPL V2.0、LGPL V2.1 以外の条件に基づきライセンスされたオープンソースソフトウェア

上記(3)~(5)に分類されるソフトウェアは、これら単体で有用であることを期待して頒布されますが、「商品性」 または「特定の目的についての適合性」についての黙示の保証をしないことを含め、一切の保証はなされません。 詳細は、「取扱説明書 基本ガイド」に掲載されているライセンス条件をご参照ください。「取扱説明書 基本ガイド」 は製品に添付されています。

パナソニック コネクト株式会社は、本製品の発売から少なくとも 3 年間、以下の問い合わせ窓口にご連絡いた だいた方に対し、実費にて、GPL V2.0、LGPL V2.1、またはソースコードの開示義務を課すその他の条件に 基づきライセンスされたソフトウェアに対応する完全かつ機械読取り可能なソースコードを、それぞれの著作権 者の情報と併せて提供します。

問い合わせ窓口(E メール):**oss-cd-request@gg.jp.panasonic.com**

「Presenter Light」は下記のソフトウェアを使用します。

A portion of this software is based in part on the work of the Independent JPEG Group.

### ■本書内のイラストについて

- プロジェクター本体、メニュー画面(OSD)などのイラストは、実際とは異なることがあります。
- ご使用のコンピューターの機種や OS の種類によって、実際にコンピューターの画面に表示されるものとは異 なることがあります。

### ■参照ページについて

●本書では、参照ページを(ca 00 ページ)のように示しています。

### ■ 用語について

● 本書では付属品の「ワイヤレスリモコン」を「リモコン」と記載しています。

この装置は、クラス B 機器です。この装置は、住宅環境で使用することを目的としていますが、この装置がラジオやテレ ビジョン受信機に近接して使用されると、受信障害を引き起こすことがあります。 取扱説明書に従って正しい取り扱いをしてください。

VCCI-B

JIS C 61000-3-2 適合品 本装置は、高調波電流規格 JIS C 61000-3-2 に適合しています。

# 本機の特長

# 明るい環境下でも快適な視聴

- ▶ 軽量小型ボディながら、コントラスト比 20 000:1 を実現しました。
- ▶ 低騒音 30 dB \*<sup>1</sup> を実現し、静かなシーン でも快適な視聴ができます。
- ▶ デイライトビュー機能によって、明るい部 屋でも快適な視聴ができます。
- \*1 [ランプパワー]を[静音]に設定時

# 豊富な映像補正機能

▶ スクリーンに合わせ、H/V キーストーン 補正、コーナー補正、曲面スクリーン補正 機能で映像のひずみを補正することができ ます。

# メンテナンス費用の削減

- ▶ 長期光源ランプ交換推奨時間 20 000 時 間 \* <sup>1</sup> の実現によりメンテナンス費用を削減 します。
- \*1 [ランプパワー]を [ECO]の設定で使用し続けた場合 この時間は目安であり、保証時間ではありません。

インタラクティブ機能

▶ インタラクティブペンを使用して、投写画 面へ文字や図形の書き込みができます。

# 投写するまでの手順

詳しくは各ページをご覧ください。

- 1. 本機を設置する (re 24 ページ)
- 2. 本機と外部機器を接続する (☞ 27 ページ)
- 3. 電源コードを接続する (☞ 31 ページ)
- 4. 電源を入れる (☞ 32 ページ)
- 5. 初期設定をする (re 32 ページ) ●本機をご購入後、はじめて電源を入れてご 使用になる場合に行う手順です。
- 6. 投写する映像を選択する (re 36 ページ)
- 7. 映像の映り具合を調整する (re 37 ページ)

# **第 1 章 はじめに**

ご使用の前に知っておいていただきたい内容やご確認いただきたい内容について説明しています。

# ご使用になる前に

### 製品の意図する使い方

本機は、映像機器やコンピューターからの映像信号を、静止画や動画としてスクリーンなどに投写することを目 的としています。

### 本機の運搬について

- 運搬の際は、本機の底面を持つようにし、過度の振動や衝撃を加えないようにお取り扱いください。内部の部 品が傷み、故障の原因になります。
- アジャスター脚を伸ばした状態で運搬しないでください。アジャスター脚が破損するおそれがあります。
- 別売品のワイヤレスモジュール(品番:AJ-WM50GT / ET-WML100J)を装着した状態で本機を移動した り運搬したりしないでください。ワイヤレスモジュールが破損するおそれがあります。

### 本機の設置について

### ■屋外に設置しないでください

本機は室内でご使用ください。

### ■以下の場所には設置しないでください

- ●車両・船舶など、振動や衝撃が加わる場所:内部の部品が傷み、故障の原因になります。
- 海の近くや腐食性ガスが発生する場所: 腐食により製品が落下するおそれがあります。また、部品の寿命など に影響を及ぼすおそれや、故障の原因になる場合があります。
- エアコンの吹き出し口の近く:使用環境によっては、排気口からの熱せられた空気や、空調からの温風・冷風 の影響で、まれに画面に「ゆらぎ」が発生する場合があります。本機の前面に自機、あるいは他機の排気や、 空調からの風が回り込むような設置がないように注意してください。
- ●照明器具(スタジオ用ランプなど)の近くなどの温度変化が激しい場所:光源ランプの寿命などに影響を及ぼ すおそれや、熱により本体が変形し、故障の原因になることがあります。本機の使用環境温度をお守りください。
- 高圧電線や動力源の近く: 妨害を受ける場合があります。

### ■天井取り付けなどの設置工事は、必ず工事専門業者、または販売店にご依頼ください

本機を天つり設置する場合や、高所へ設置する場合は、性能、安全確保のため、工事専門業者またはお求めの販 売店に施工を依頼してください。

### ■フォーカス調整について

プロジェクターのレンズは、光源からの光による熱の影響で、電源を入れた直後はフォーカスが安定しません。 フォーカス調整は、映像を映した状態で 30 分以上経過したのちに行うことをお勧めします。

### ■ 海抜 2 700 m 以上の場所に設置しないでください

### ■周囲温度が 40 ℃を超える場所で使用しないでください

本機を使用する場所の海抜高度が高すぎたり、周囲温度が高すぎたりすると、部品の寿命などに影響を及ぼすお それや、故障の原因になることがあります。

### ■本機を立てたり、左右に傾けたりして使用しないでください

本機を上下方向に± 30°以上傾けたり、左右方向に± 15°以上傾けたりして使用しないでください。部品の寿 命などに影響を及ぼすおそれがあります。

なお、[位置調整]メニュー→[スクリーン補正]→[台形補正]で補正できる角度は、± 15°の範囲内です。スクリー ン面に対する本機の上下方向の傾きが 15°を超えると、垂直方向の台形ひずみを補正できないことがあります。

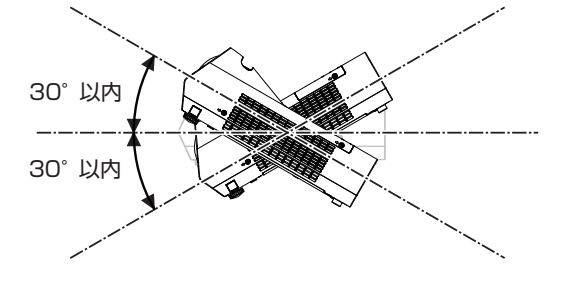

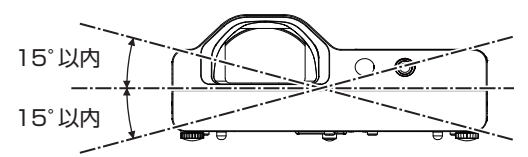

### ■設置上のご注意

- アジャスター脚は、床置き設置およびその際の角度調整にのみ使用してください。それ以外の用途で使用すると、 本機が破損するおそれがあります。
- プロジェクターをアジャスター脚による床置き設置や天つり金具による天つり設置以外の方法で設置して使用 - ニュニュリ、コンティング(<sub>語社)の研究(</sub>ニューン、コーディング)」<br>- する場合は、プロジェクターの固定を天つり用ねじ穴(図示)4 か所を使用して行ってください。 またその際は、スペーサー(金属製)を挟むなどの方法で、プロジェクター底面の天つり用ねじ穴と設置面と の間にすき間が生じないようにしてください。
- ●固定ねじの締めつけの際は、トルクドライバーまたは、六角トルクレンチを使用し、規定値内のトルクで締め つけてください。電動ドライバー、インパクトドライバーを使用しないでください。 (ねじ径:M4、プロジェクター内部ねじ穴深さ:10 mm、ねじの締めつけトルク:1.25 ± 0.2 N·m)

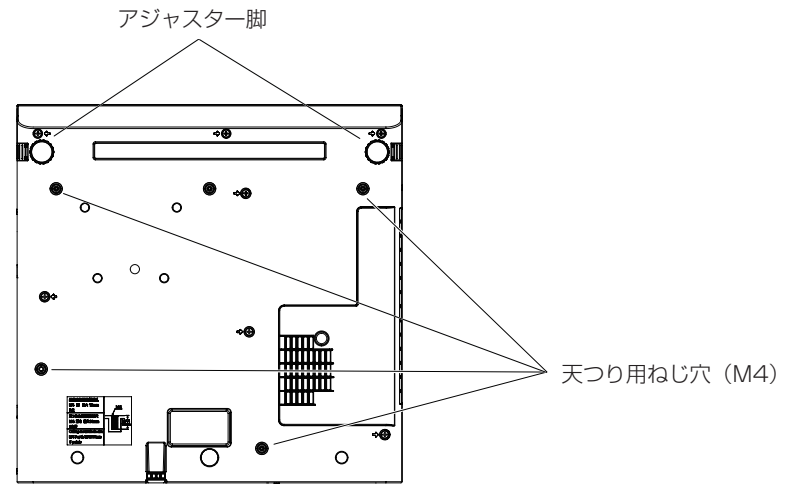

天つり用ねじ穴とアジャスター脚の位置

- ●本機の吸気口・排気口をふさがないでください。
- 空調の冷風や温風が、本機の吸気口・排気口に直接当たらないように設置してください。

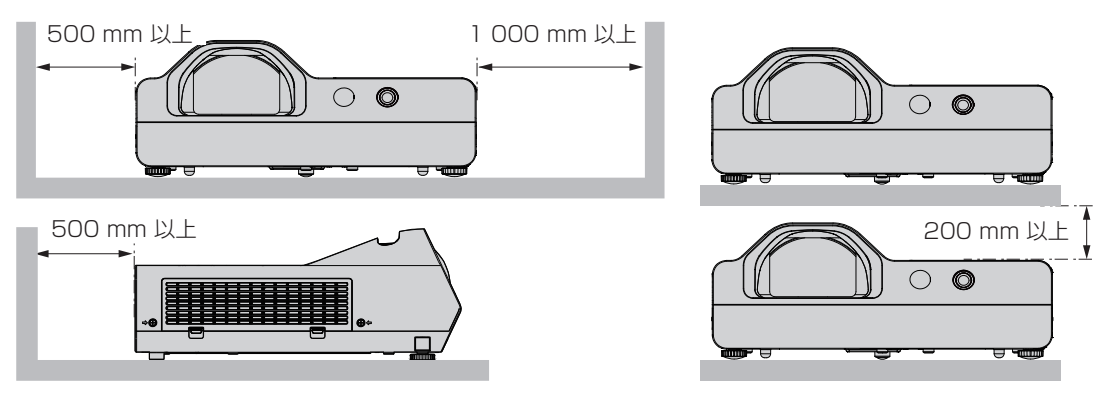

- ●本機を密閉した空間に設置しないでください。 密閉した空間に設置する場合は、別途、空調設備、換気設備を設けてください。換気が不十分な場合、排気熱 が滞留することで、本機の保護回路がはたらくことがあります。
- 設置環境の不具合による製品の損傷などについては、保証期間中であっても責任を負いかねますのでご注意く ださい。

# セキュリティーに関するお願い

本製品をご使用になる場合、次のような被害に遭うことが想定されます。

- ●本製品を経由したお客様のプライバシー情報の漏えい
- 悪意の第三者による本製品の不正操作
- 悪意の第三者による本製品の妨害や停止
- セキュリティー対策を十分に行ってください。
- パスワードはできるだけ推測されにくいものにしてください。
- パスワードは定期的に変更してください。パスワードは、[セキュリティー] メニュー → [パスワード変更] で設定できます。
- パナソニック コネクト株式会社およびその関係会社が、お客様に対して直接パスワードを照会することはあり ません。直接問い合わせがあっても、パスワードを答えないでください。
- ファイアウォールなどの設定により、安全性が確保されたネットワークでご使用ください。

● WEB 制御のパスワードを設定し、ログインできるユーザーを制限してください。WEB 制御機能のパスワード は、[ネットワーク] メニュー → [管理者アカウント] または WEB 制御画面の [パスワード設定] ページで 設定できます。

### ■無線 LAN 製品ご使用時におけるセキュリティーに関するご注意

無線 LAN では、LAN ケーブルを使用する代わりに、電波を利用してコンピューターなどと無線アクセスポイン トとの間で情報のやり取りを行うため、電波の届く範囲であれば自由に LAN 接続が可能であるという利点があ ります。

その反面、電波が届く範囲内であれば障害物(壁など)を越えてあらゆる場所からアクセスできるため、セキュ リティー設定に不足があると、次のような問題が発生するおそれがあります。

● 通信内容を盗み見られる

悪意ある第三者が、電波を故意に傍受し、次のような通信内容を盗み見られる可能性があります。

- ID やパスワードまたはクレジットカード番号等の個人情報
- メールの内容
- 不正に侵入される

悪意ある第三者により個人や会社内のネットワークへ無断でアクセスされ、次のような不正行為を受ける可能 性があります。

- 個人情報や機密情報を取り出す(情報漏えい)
- 特定の人物になりすまして通信し、不正な情報を流す(なりすまし)
- 傍受した通信内容を書き換えて発信する(改ざん)

– コンピューターウイルスなどを流しデータやシステムを破壊する(破壊)

本来、無線 LAN アダプターや無線アクセスポイントは、これらの問題に対応するためのセキュリティーの仕組 みを持っていますので、無線 LAN 製品のセキュリティーに関する設定を行って製品を使用することで、その問 題が発生する可能性は少なくなります。

無線 LAN 機器は、購入直後の状態においては、セキュリティーに関する設定が行われていない場合があります。 お客様がセキュリティー問題発生の可能性を少なくするためには、無線 LAN 機器をご使用になる前に、必ず無 線 LAN 機器のセキュリティーに関するすべての設定を、それぞれの無線 LAN 機器の取扱説明書に従って行っ てください。

なお、無線 LAN の仕様上、特殊な方法によりセキュリティー設定が破られることもあり得ますので、ご理解の うえ、ご使用ください。

本機を無線 LAN で使用する際のセキュリティー設定について、お客様ご自身で対処できない場合には、『パナソ ニック 業務用プロジェクターサポートセンター』(Lar 14 ページ) までお問い合わせください。

セキュリティーの設定を行わないで使用した場合の問題を十分理解したうえで、お客様自身の判断と責任におい てセキュリティーに関する設定を行い、製品を使用することをお勧めします。

### 無線 LAN に関するお願いとお知らせ

本機の無線 LAN 接続機能使用時は、2.4 GHz 帯域の電波を使用します。無線局の免許は必要ありませんが、以 降の内容を十分理解してご使用ください。本機で無線 LAN 機能を利用するためには、別売品のワイヤレスモ ジュール(品番 : AJ-WM50GT / ET-WML100J)を装着する必要があります。

### ■ほかの無線機器の近くでは使用しないでください。

次の機器は、本機と同じ帯域の電波を使用している可能性があります。これらの近くで本機を使用すると、電波 の干渉により通信できなくなったり、通信速度が遅くなったりする場合があります。

- 電子レンジなど
- ●産業・科学・医療用機器など
- 工場の製造ラインなどで使用されている移動体識別用の構内無線局
- f 特定小電力無線局

### ■本機の近くでは、携帯電話・テレビ・ラジオをできるだけ使用しないでください。

携帯電話・テレビ・ラジオなどは、本機とは違う帯域の電波を使用していますので、無線 LAN の通信や、これ らの機器の送受信には影響ありません。しかし、本機からの電波により、音声や映像にノイズが発生することが あります。

### ■鉄筋・金属・コンクリートなどは、無線 LAN 通信の雷波を通しません。

木材やガラス(金属メッシュ入りガラスを除く)などの壁や床を通して通信することはできますが、鉄筋・金属・ コンクリートなどの壁や床を通して通信することはできません。

# ■静電気が多く発生するような場所では、できるだけ本機を使用しないでください。

静電気やノイズが多く発生するような場所で本機を使用する場合、無線 LAN、または有線 LAN での通信が切れ やすくなります。

まれに静電気やノイズにより LAN 接続ができなくなる場合がありますので、その場合は本機の電源を切ったあ とに電源プラグをコンセントから抜き、問題となる静電気やノイズ源を取り除いたあとに本機の電源を入れ直し てください。

この機器の使用周波数帯では、電子レンジ等の産業・科学・医療用機器のほか工場の製造ライン等で使用されている移動 体識別用の構内無線局(免許を要する無線局)および特定小電力無線局(免許を要しない無線局)並びにアマチュア無線 局(免許を要する無線局)が運用されています。

- この機器を使用する前に、近くで移動体識別用の構内無線局および特定小電力無線局並びにアマチュア無線局が運用さ れていないことを確認してください。
- 万一、この機器から移動体識別用の構内無線局に対して有害な電波干渉の事例が発生した場合には、速やかに使用周波 数を変更するかまたは電波の発射を停止したうえ、下記連絡先にご連絡いただき、混信回避のための処置等(例えば、パー ティションの設置など)についてご相談してください。
- その他、この機器から移動体識別用の特定小電力無線局あるいはアマチュア無線局に対して有害な電波干渉の事例が発 生した場合など何かお困りのことが起きたときは、次の連絡先へお問い合わせください。 パナソニック 業務用プロジェクターサポートセンター: **0120-872-601**

### ■国外での取り扱いについて

本機は、お買い求めの国または地域からの持ち出しが禁止されていますので、お買い求めの国または地域でのみ 使用してください。なお、無線 LAN を使用できるチャンネルや周波数は国や地域により制限があります。

### 本機が対応するアプリケーションソフトについて

本機は、次のアプリケーションソフトに対応しています。各アプリケーションソフトの詳細やダウンロードについては、弊社 WEB サイト (https://biz.panasonic.com/jp-ja/products-services/projector) をご覧ください。

### ● ロゴ転送ソフトウェア

スタート時に投影する会社ロゴマークなどユーザー独自の画像を、プロジェクターに転送するアプリケーショ ンソフトです。

### ● 複数台監視制御ソフトウェア

イントラネットに接続された複数台のディスプレイ(プロジェクターやフラットパネルディスプレイ)を監視・ 制御するアプリケーションソフトです。

### ● 予兆監視ソフトウェア

イントラネット内にあるディスプレイやその周辺機器の状態を監視し、これらの機器の異常の通知や異常発生 の予兆を検知するプラグインソフトです。「予兆監視ソフトウェア」は、「複数台監視制御ソフトウェア」にあ らかじめ組み込まれています。このプラグインソフトの予兆監視機能を使用する場合は、「複数台監視制御ソフ トウェア」を、ご使用のコンピューターにインストールしてください。予兆監視機能を有効にすると、ディス プレイの消耗品交換、各部清掃、部品交換のおおよその時期を通知し、事前にメンテナンスを実施することが 可能になります。

予兆監視機能は、「複数台監視制御ソフトウェア」をコンピューターへのインストール後 90 日間に限り、無料 で最大 2048 台のディスプレイを登録してご使用いただけます。90 日以降も継続して予兆監視機能を使用す る場合は、「予兆監視ソフトウェア」 のライセンス (ET-SWA100 シリーズ) をご購入のうえ、アクティベーショ ンを行う必要があります。また、ライセンスの種類によって監視できるディスプレイの登録台数が異なります。 詳しくは、「複数台監視制御ソフトウェア」の取扱説明書をご覧ください。

### • Presenter Light ソフトウェア

コンピューターの画面を、無線 LAN または有線 LAN でプロジェクターへ送信するための、Windows コン ピューター対応のアプリケーションソフトです。

### ● ワイヤレスプロジェクター

PDF や画像などのファイルを、プロジェクターへ無線 LAN で送信して投写するための、iOS/Android 用ア プリケーションソフトです。

### ● Light Pen3 ソフトウェア / ホワイトボードソフトウェア

付属のインタラクティブペンまたは別売品のインタラクティブポインター(品番:ET-PNT100)を使用して、 プロジェクターの投写画面に文字や図形を書き込むアプリケーションソフトです。インタラクティブ機能を使 用する場合に必要になります。

# 保管について

本機を保管しておく場合は、乾燥した室内に保管してください。

### 廃棄について

製品を廃棄する際は、最寄りの市町村窓口または販売店に、正しい廃棄方法をお問い合わせください。 または、次の弊社 WEB サイトをご覧ください。 https://panasonic.biz/cns/projector/support/recycling/ なお、製品を分解せずに廃棄してください。 光源ランプには水銀が含まれています。取り外した古いランプユニットを廃棄する場合は、最寄りの市町村窓口、 または販売店に正しい廃棄方法をお問い合わせください。

# 本機の取り扱いについて

# ■美しい映像をご覧いただくために

より高いコントラストで美しい映像をご覧いただくには、適切な環境を整えてください。スクリーン面に外光や 照明などの光が入らないように、窓のカーテンやブラインドなどを閉め、スクリーン面近くの照明を消してくだ さい。

# ■投写レンズについて

- 投写レンズ面は素手でさわらないでください 投写レンズ面に指紋や汚れが付着すると、それらが拡大されてスクリーンに映り、美しい映像をご覧いただく ための妨げとなります。  $ON$   $NII$
- 投写中にレンズをふかないでください 投写中にレンズの前面をふくと、レンズに異物が固着したり、レンズの表面を 傷つけたりすることがあります。

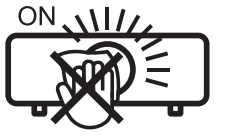

「本体に表示したマーク」

■液晶パネルについて

液晶パネルは、非常に精密度の高い技術で製造されていますが、まれに画素の欠けや、常時点灯する画素が発生 する場合があります。これらの現象は故障ではありませんので、あらかじめご了承ください。

また、静止画を長時間投写すると、液晶パネルに映像の残像が生じる場合がありますので、その場合は全白画面 を 1 時間以上投写してください。なお、残像が完全に消えない場合がありますので、あらかじめご了承ください。

# ■光学部品について

ご使用になる環境温度が高い場合や、ほこり、たばこなどの煙が多い環境下では、1 年未満のご使用でも、液晶 パネルや偏光板などの光学部品の交換サイクルが短くなる場合があります。詳しくは、お買い上げの販売店へご 相談ください。

### ■光源ランプについて

本機の光源には、内部圧力の高い高圧水銀ランプを使用しています。 高圧水銀ランプには次のような特性があります。

- 使用時間にともない、光源ランプの輝度が低下します。
- ●衝撃やキズ、使用時間による劣化などにより大きな音を出して破裂したり、寿命が尽きたりすることがあります。
- 個体差や使用条件によって、寿命に大きなバラツキがあります。特に 6 時間以上の連続使用や、頻繁な電源の 切 / 入の繰り返しは、光源ランプの劣化を早め、寿命に大きく影響します。
- ごくまれに、投写開始後まもなく破裂することがあります。
- 交換時期を超えると破裂の可能性が高くなります。交換時期が来たらランプユニットを交換してください。 ("ランプユニットの交換時期" (ray 111 ページ)、"ランプユニットの交換手順" (ray 112 ページ))
- 破裂すると、内部のガスが噴出し、煙のように見えることがあります。
- 万一に備え、あらかじめ交換用ランプユニットをご用意ください。

### ■コンピューターや外部機器との接続について

コンピューターまたは外部機器を接続する際は、電源コードやシールドされたケーブルの使用も含め、本書の内 容をよくご確認のうえ実施してください。

# 付属品の確認

以下の付属品が入っていることを確認してください。< > は個数です。

ワイヤレスリモコン <1> (N2QAYA000216)

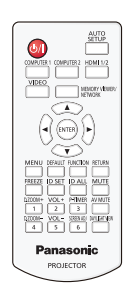

単 4 形乾電池 <6>

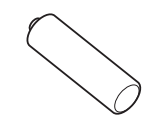

(リモコン用、インタラクティブペン用)

インタラクティブペン <2> (ET-PEN100)

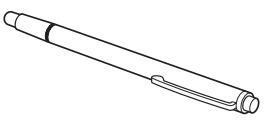

インタラクティブ USB ケーブル <1> (K1YB04000003)

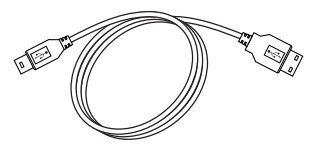

### お願い

電源コード <1> (K2CG3YY00186)

- 電源コードキャップおよび包装材料は商品を取り出したあと、適切に処理してください。
- 付属の電源コードは本機以外の機器では使用しないでください。
- 付属品を紛失してしまった場合、販売店にご相談ください。
- 小物部品については乳幼児の手の届かない所に適切に保管してください。

### お知らせ

● 付属品の品番は、予告なく変更する可能性があります。

### 別売品

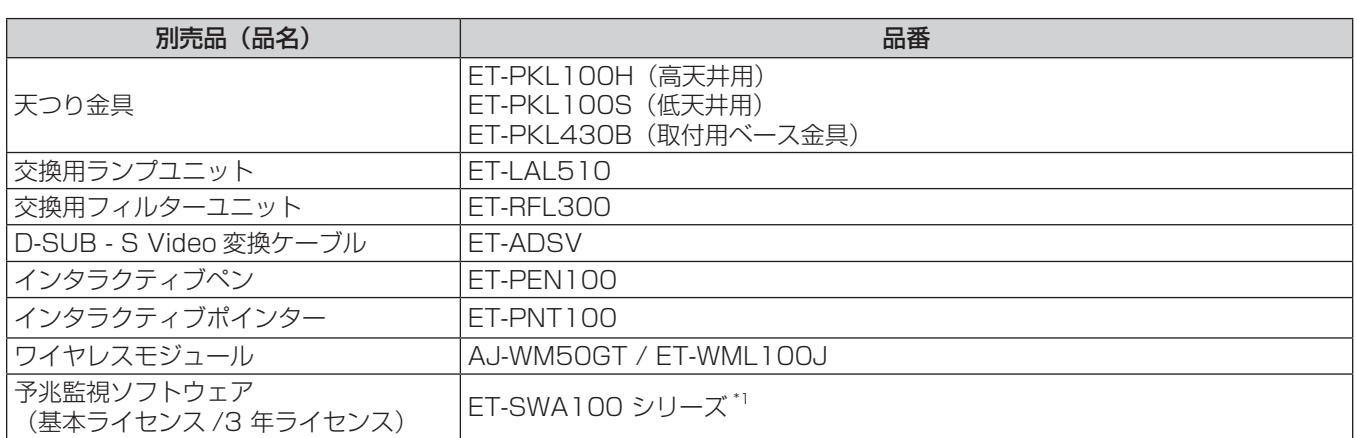

\*1 ライセンスの種類によって品番末尾の記号が異なります。

#### お知らせ

● 別売品の品番は、予告なく変更する可能性があります。

# 各部の名称とはたらき

# リモコン

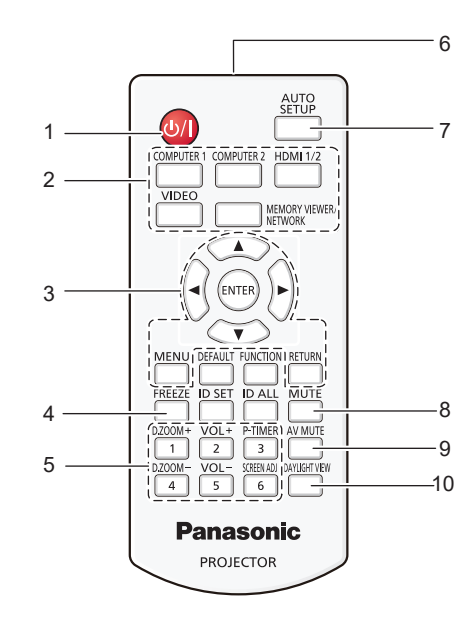

- 1 電源〈b/l〉ボタン(b スタンバイ / | 電源入) 投写状態のとき、本機の電源を切った状態(スタンバイ状態) にします。また、電源が切れている状態(スタンバイ状態)の とき、本機を投写状態にします。
- **2** 入力切換(〈COMPUTER 1〉、〈COMPUTER 2〉、〈HDMI 1/2〉、〈VIDEO〉、〈MEMORY VIEWER/NETWORK〉) ボタン 投写する入力を切り換えます。 (ra 36ページ)
- 3 〈MENU〉 ボタン / 〈RETURN〉 ボタン /▲▼4▶ ボタン / 〈ENTER〉ボタン メニュー画面の操作に使用します。 (ra 44ページ)
- また、▲▼◀▶ ボタンは、メニュー画面で文字を選択します。 **4** 〈FREEZE〉ボタン
- 映像を一時的に静止し、音声を消したい場合に使用します。 (cow 40 ページ)
- **5** 数字(〈1〉~〈6〉)ボタン 本体を複数台使用する環境で ID ナンバーを入力する場合や、 パスワードを入力する場合などに使用します。
- **6** リモコン発信部
- **7** 〈AUTO SETUP〉ボタン 映像を投写中に、オートセットアップ機能を用いて自動調整し ます。 (DBP 40 ページ)
- **8** 〈MUTE〉ボタン 音声を一時的に消したい場合に使用します。 (图 39 ページ)
- **9** 〈AV MUTE〉ボタン 映像と音声を一時的に消したい場合に使用します。 (r) 39 ページ)

### お願い

- リモコンは落とさないようにしてください。
- リモコンに液状のものをかけないでください。
- リモコンを分解・修理しないでください。
- リモコン裏面の注意書き(右記)に記載されている次の内容をお守りください。
	- 新旧の電池は混用しない。
	- 指定された電池以外は使用しない。
	- 電池の極性(+、-)を正しく入れる。
	- このほか、"安全上のご注意"に記載されている電池に関する内容をお読みください。

### お知らせ

1.Do not use old battery with new one. Ý 2.Do not use batteries other than the type specified. 3.Be sure the batteries are inserted properly. リモコン裏面の注意書き

**CAUTION** 

- リモコンを直接本体のリモコン受信部に向けて操作する場合は、リモコン受信部正面より約 7 m 以内で操作してください。また、上下左 右に± 30°まで操作できますが、操作可能距離が短くなる場合があります。
- リモコンとリモコン受信部の間に障害物があると、正しく動作しない場合があります。

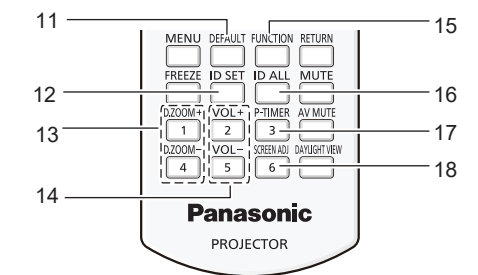

- **10** 〈DAYLIGHT VIEW〉 ボタン 明るい照明下で映像を投写する場合に使用します。 (13 40、50 ページ)
- **11** 〈DEFAULT〉ボタン 表示中のサブメニューの設定内容を工場出荷時の状態に戻しま す。 (raw 45 ページ)
- **12** 〈ID SET〉ボタン 本体を複数台使用する環境で、リモコンの ID ナンバーを設定 する場合に使用します。 (ra 42ページ)
- **13** 〈D.ZOOM +〉ボタン /〈D.ZOOM g〉ボタン 映像を拡大または縮小したい場合に使用します。  $(\sqrt{2} 40 \times -3)$
- 14 〈VOL +〉ボタン / 〈VOL -〉ボタン 内蔵スピーカーと音声出力の音量を調整します。 (2 39ページ)
- **15** 〈FUNCTION〉ボタン よく使う操作を割り当て、ショートカットボタンとして使用し ます。 (ræ 42 ページ)
- **16** 〈ID ALL〉ボタン 本体を複数台使用する環境で、1つのリモコンで同時制御する 場合に使用します。 (ra 42ページ)
- **17** 〈P-TIMER〉ボタン プレゼンテーションタイマー機能を操作します。  $(\sqrt{3} - 4)$   $\sim$   $-\frac{1}{2}$
- **18** 〈SCREEN ADJ〉ボタン 投写画面のゆがみを補正したい場合に使用します。 (ロマ 40 ページ)
- リモコンからの信号を、スクリーンに反射させて本機を操作できます。ただし、スクリーン特性による光反射ロスにより、操作有効範囲が 制限される場合があります。
- 本体のリモコン受信部に蛍光灯などの強い光が当たっていると、操作できなくなる場合があります。できるだけ光源から離して設置してく ださい。

■ 側面

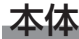

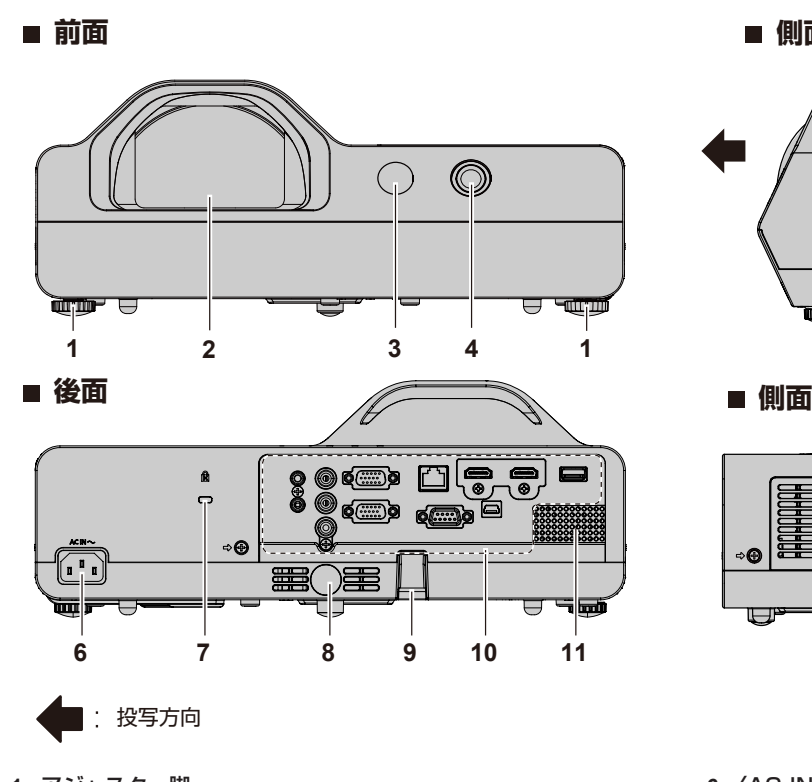

- **1** アジャスター脚 設置姿勢を調整します。 **2** 投写レンズ
- **3** リモコン受信部(前面)
- **4** インタラクティブカメラ
- 内部に赤外線カメラがあります。
- **5** 排気口

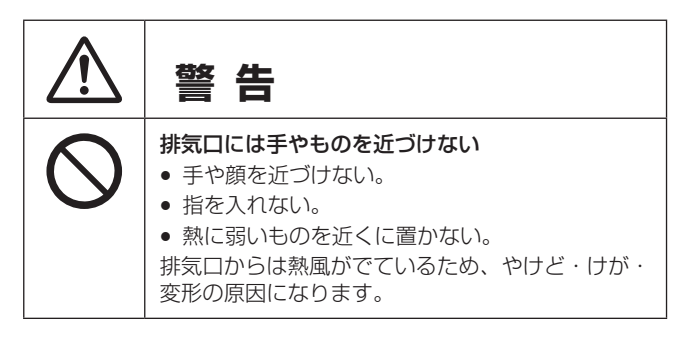

### お願い

● 本機の吸気口・排気口をふさがないでください。

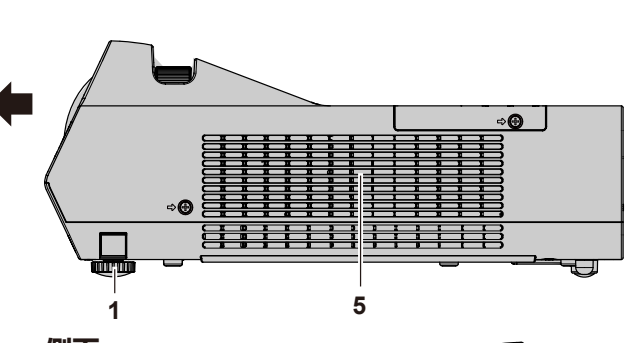

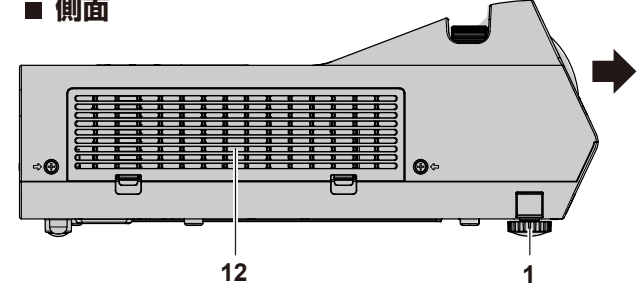

- **6** 〈AC IN〉端子 付属の電源コードを接続します。
- **7** セキュリティースロット このセキュリティースロットは、Kensington 社製セキュリ ティーケーブルに対応しています。
- **8** リモコン受信部(後面)
- **9** セキュリティーバー 盗難防止用にワイヤーなどを取り付けることができます。
- **10 接続端子部 (rap 20 ページ)**
- **11** スピーカー
- 12 吸気ロ / エアフィルターカバー (rap 109 ページ) 内部にエアフィルターユニットがあります。

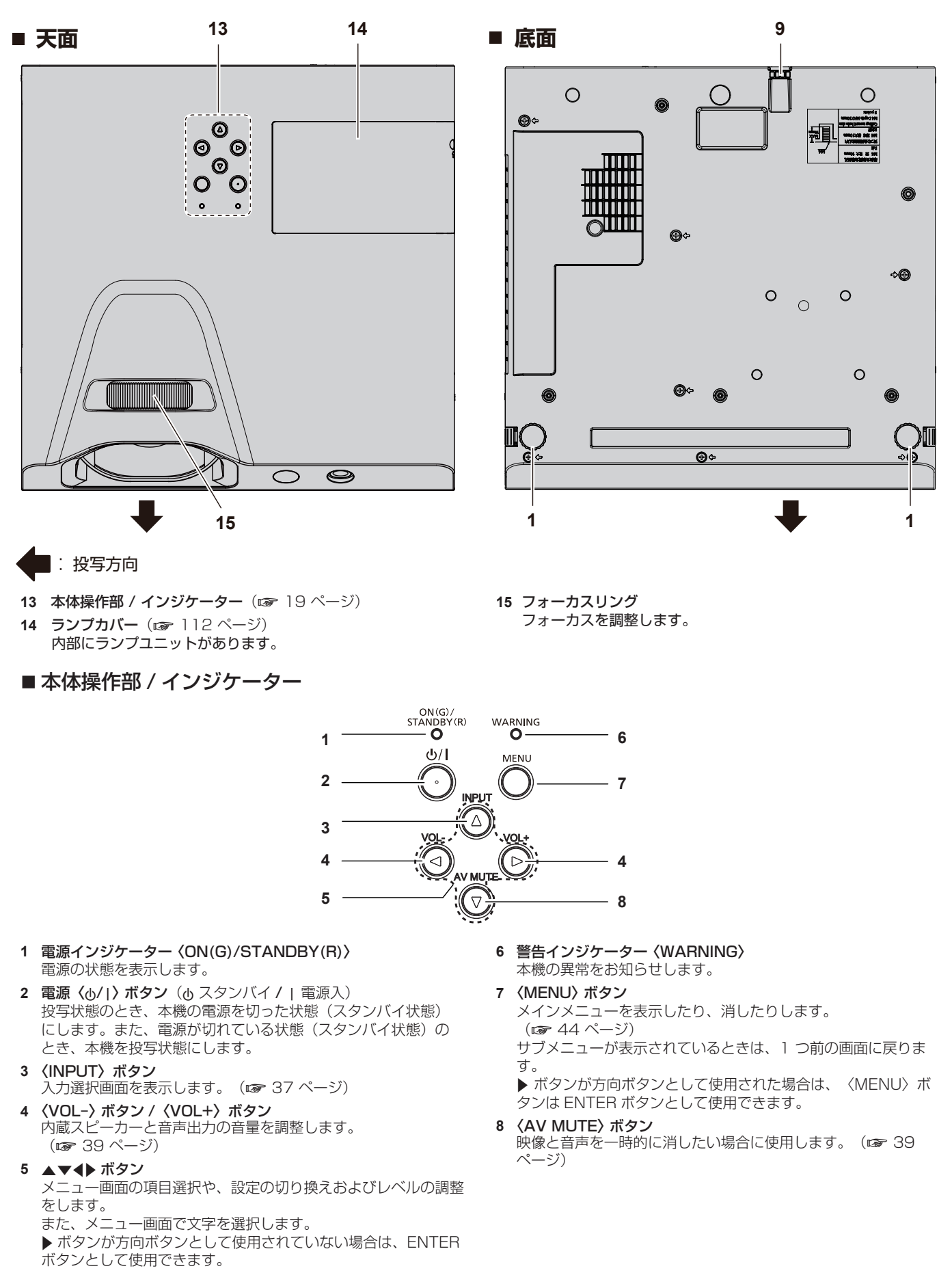

### お知らせ

● 本書では、メニュー画面の操作手順について、本体操作部ではなくリモコンでプロジェクターを操作することを前提に説明しています。

### ■ 接続端子部

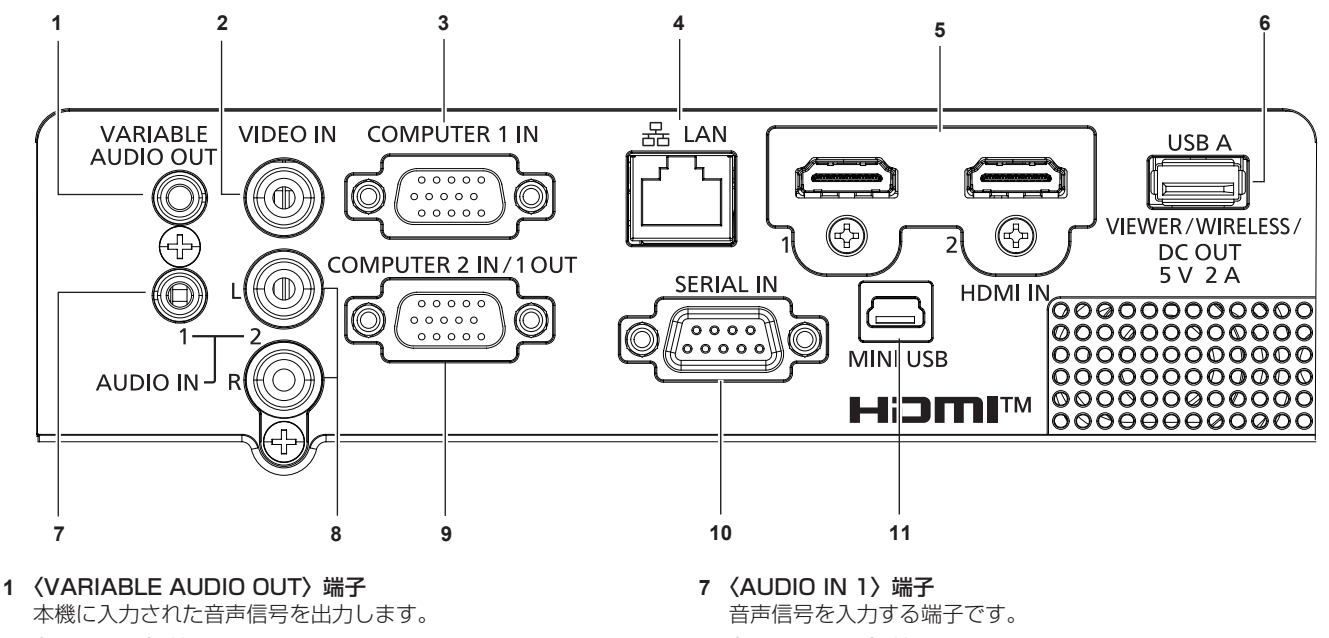

- **2** 〈VIDEO IN〉端子 ビデオ信号を入力する端子です。
- **3** 〈COMPUTER 1 IN〉端子 RGB 信号、YCRCR/YPRPR 信号、Y/C 信号を入力する端子です。
- **4** 〈LAN〉端子 ネットワーク接続する LAN 端子です。
- **5** 〈HDMI 1 IN〉端子 /〈HDMI 2 IN〉端子 HDMI 信号を入力する端子です。
- **6** 〈USB A (VIEWER/WIRELESS/DC OUT)〉端子 メモリービューワー機能を使用するときに、USB メモリーを取 り付ける端子です。( $\overline{x}$ 83ページ) また、無線 LAN 機能を使用するときに、別売品のワイヤレスモ ジュール(品番:AJ-WM50GT / ET-WML100J)を取り付け る端子です。 (ra 87 ページ) さらに、給電用(DC5V、最大 2A)としても使用できます。
- **8** 〈AUDIO IN 2〉端子 音声信号を入力する端子です。 右端子(R)と左端子 (L) があります。
- **9** 〈COMPUTER 2 IN/1 OUT〉端子 RGB 信号または YCBCR/YPBPR 信号を入力する端子です。また、 、ここ、コックスのコンティーディーディーディング<br>- インスタンの開発者は、これには、ここの部分のアプリング することもできます。
- **10**〈SERIAL IN〉端子 コンピューターを接続して本機を外部制御するための RS-232C 準拠の入力端子です。
- **11**〈MINI USB〉端子 インタラクティブ機能を使用するときに、付属のインタラクティ ブ USB ケーブルでコンピューターと接続する端子です。

### お願い

- プロジェクターに直接接続する LAN ケーブルは、屋内だけで配線してください。
- [プロジェクター設定] メニュー → [ECO マネージメント] → [スタンバイモード] を [ノーマル] に設定している場合、本機がスタン バイ状態でも、〈USB A (VIEWER/WIRELESS/DC OUT)> 端子を使用して給電できます。[ECO]に設定している場合は、スタンバ イ状態で給電できません。
- <USB A (VIEWER/WIRELESS/DC OUT)> 端子に定格 (DC5 V、最大 2 A) を超える外部機器を接続した場合、エラーを検出して給 電を停止します。給電が停止した場合は、外部機器を取り外したうえで本機の電源を切り、電源コードのプラグをコンセントに接続し直し てください。

# リモコンの準備

# 電池を入れる、取り出す

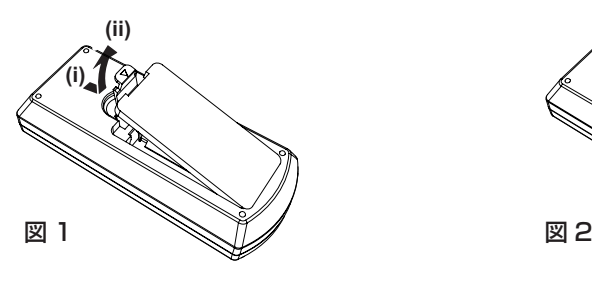

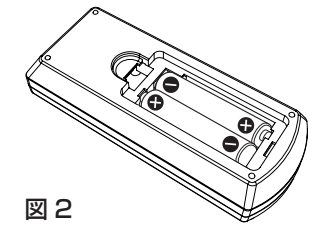

- **1)** ふたを開ける(図 1)
- 2) 電池を入れ、ふたを閉じる(● 側から先に入れます) (図 2) ● 電池を取り出す場合は、逆の手順で行います。

# 本機を複数台使用するときは

本機を複数台並べて使用する場合、それぞれの本体に個々の ID ナンバーを設定することにより、1 つのリモコ ンで同時制御や個別制御ができます。

ID ナンバーを設定して使用する場合は、まず本体の ID ナンバーを設定し、次にリモコンの ID ナンバーを設定 します。

工場出荷時、本機(本体とリモコン)の ID ナンバーは [すべて]に設定されていますので、そのままお使いい ただけます。必要に応じて、本体とリモコンの ID ナンバーを設定してください。 リモコンの ID ナンバーの設定について、詳しくは"リモコンの ID ナンバーを設定する" (ra 42 ページ) をご覧ください。

### お知らせ

● 本体の ID ナンバーは、[プロジェクター設定] メニュー → [プロジェクター ID]で設定してください。(ra 65 ページ)

# インタラクティブペンの使い方

# 各部の名称

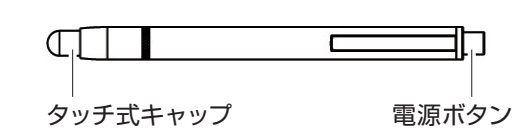

電池を入れる、取り出す

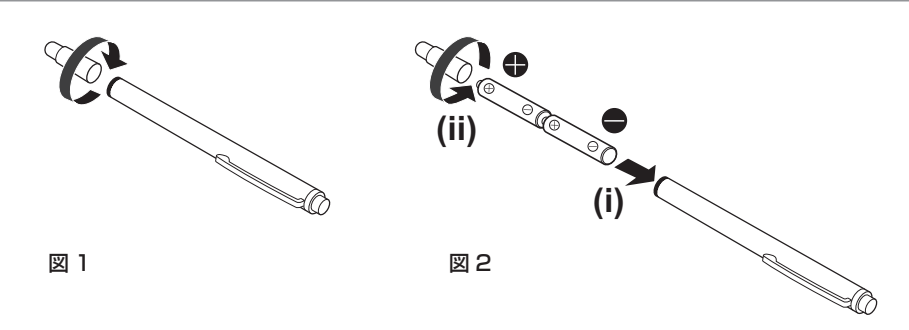

- **1)** ペンの頭部を図の方向に回して開ける(図 1)
- **2)** 電池を図の向きに入れ、ペンの頭部を逆方向に回して閉じる(図 2)
	- 電池を取り出す場合は、逆の手順で行います。

# 使用方法

先端を硬いスクリーンに押し付けている間、ペンのタッチ式キャップ内部の赤外線 LED が点灯します。これを プロジェクターの前面にあるインタラクティブカメラが感知し、ペン先の位置を検出します。

- ●雷源ボタンをクリックして雷源を入れ、ペン先を押し付けて内部の LED が点灯することを確認します。
- ペン先をスクリーンに押し付けることで、投写画面上のツールバーのアイコンなどを選択できます。
- ペン先をスクリーンに押し付けながら動かすことで、投写画面に描画できます。

### お願い

● ペンの先端内部にはタッチセンサーが付いていますので、先端が押されると通電して電池を消耗します。無駄に電池を消耗させないため、 使わない時は、電源ボタンを押して、電源を切った状態(ペン先を押し付けて内部の LED が点灯しないことを確認)にして保存してくだ さい。

### お知らせ

f インタラクティブペンは、インタラクティブ機能を使用する場合に使用します。「Light Pen3 ソフトウェア」および「ホワイトボード ソフトウェア」は、弊社 WEB サイト(https://biz.panasonic.com/jp-ja/products-services/projector)からダウンロードできます。

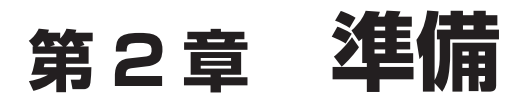

設置や接続など、ご使用前に行っていただく内容について説明しています。

# 設置する

### 設置形態

本機の設置形態は 4 通りあります。設置形態に応じて「プロジェクター設定」メニュー → [投写方式] (ra 66ページ)を設定してください。

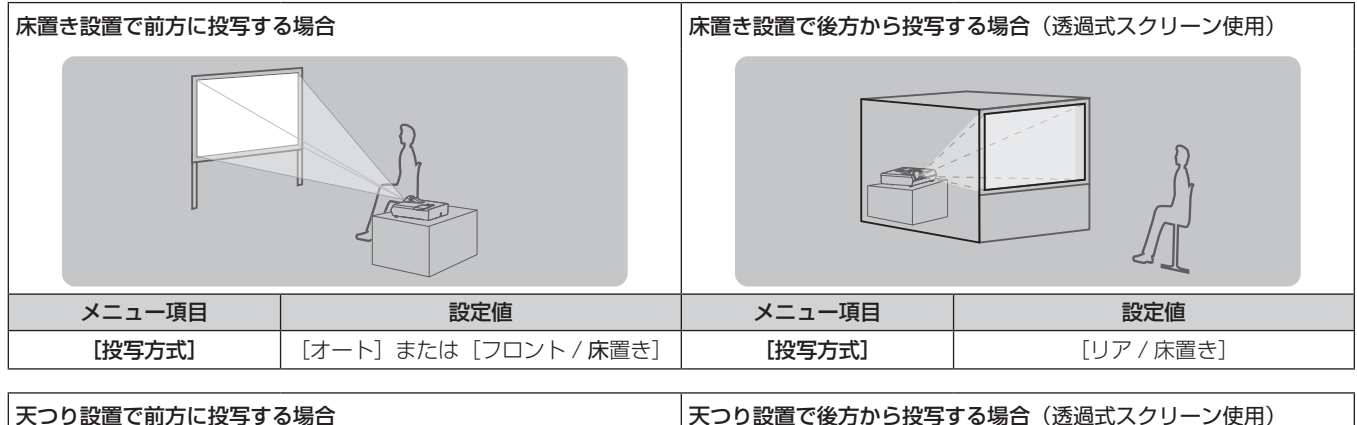

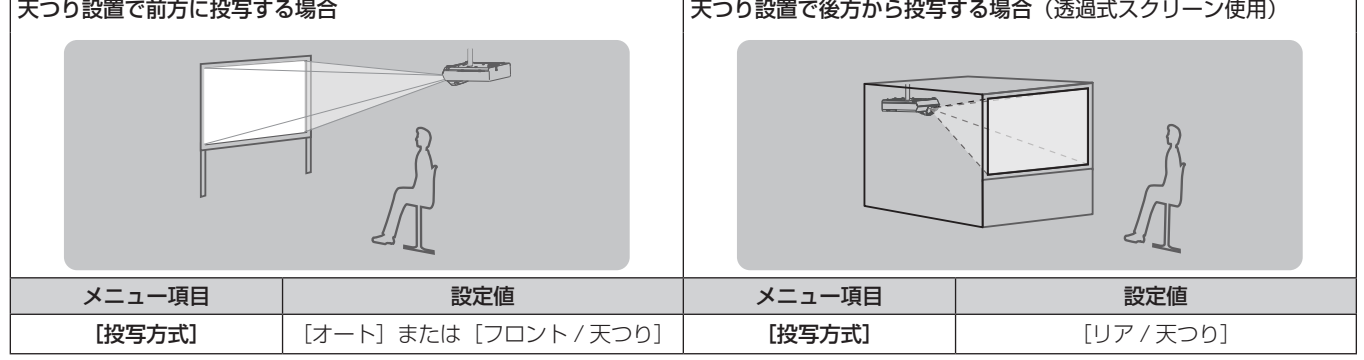

### お知らせ

- 本機は角度センサーを内蔵しています。フロント投写の場合、[プロジェクター設定] メニュー→ [投写方式] を [オート]に設定すると、 本機の姿勢を自動的に検出します。リア投写の場合は、[投写方式]を[リア / 床置き]または[リア / 天つり]に設定してください。
- 後方投写時は、インタラクティブ機能は使用できません。

### ■角度センサーについて

本機内蔵の角度センサーで検出する設置姿勢の範囲は、次のとおりです。

[オート]の場合、天面を上にして水平に置いた姿勢に対して± 30°以内は [フロント / 床置き] に自動で切り 換わります。天面を下にして水平に置いた姿勢に対して± 30°以内は[フロント / 天つり]に自動で切り換わり ます。

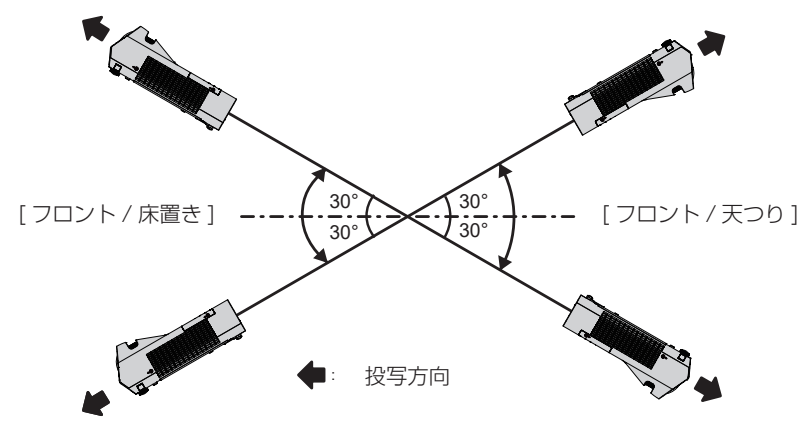

なお[オート]の場合、天面を上にして水平に置いた姿勢に対して± 30°を超えた状態や、天面を下にして水 平に置いた姿勢に対して± 30°を超えた状態であっても[フロント / 床置き]として検出されます。天面を下 にして±30°を超える姿勢で使用する場合は、 [プロジェクター設定] メニュー→ [投写方式] を [オート] ではなく[フロント / 天つり]または[リア / 天つり]に設定してください。

ただし、水平に置いた姿勢に対して± 30°を超えた状態では使用しないでください。部品の寿命などに影響を 及ぼすおそれがあります。

# 設置オプションについて(別売品)

別売品のプロジェクター用天つり金具が必要です。天つり金具(品番:ET-PKL100H(高天井用)または ET‑PKL100S(低天井用))と、天つり金具(品番:ET‑PKL430B(取付用ベース金具))を組み合わせて設 置してください。

品番: ET-PKL100H (高天井用)、ET-PKL100S (低天井用)、ET-PKL430B (取付用ベース金具)

● 必ず、本機専用の天つり金具をご使用ください。

●本機の取り付けおよび設置については、天つり金具の施工説明書をご覧ください。

### お願い

● 天つり金具の取り付け工事は、性能、安全確保のため、必ずお求めの販売店または工事専門業者に施工を依頼してください。

### 投写関係

本機の設置は、スクリーンサイズや投写距離を参考にして設置してください。なお、スクリーン位置に応じて投 写画面位置を調整できます。

● 次のイラストは、投写画面のサイズと位置をスクリーンいっぱいに合わせることを前提に表現しています。

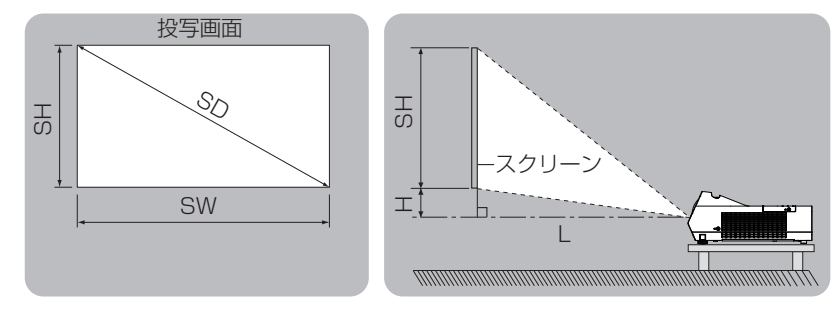

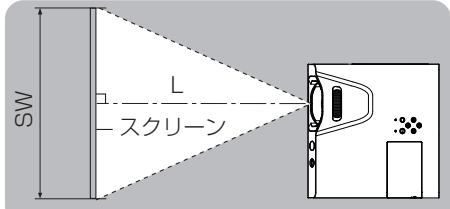

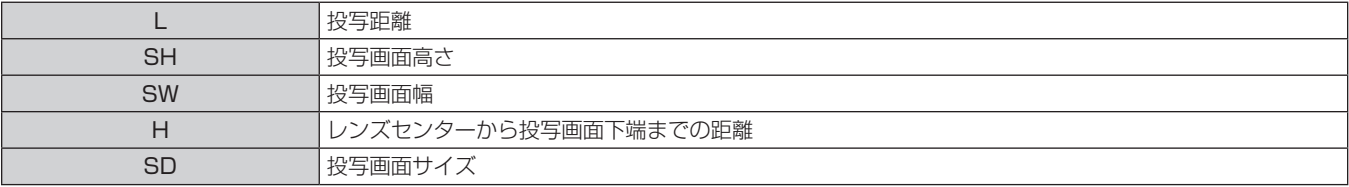

お願い

● 設置する前に"ご使用になる前に"(ra 11 ページ)をお読みください。

### 投写距離

### 記載の投写距離は± 5 % の誤差が発生します。

また、[スクリーン補正]使用時は、所定の画面サイズよりも小さくなる方向で補正されます。

(単位:m)

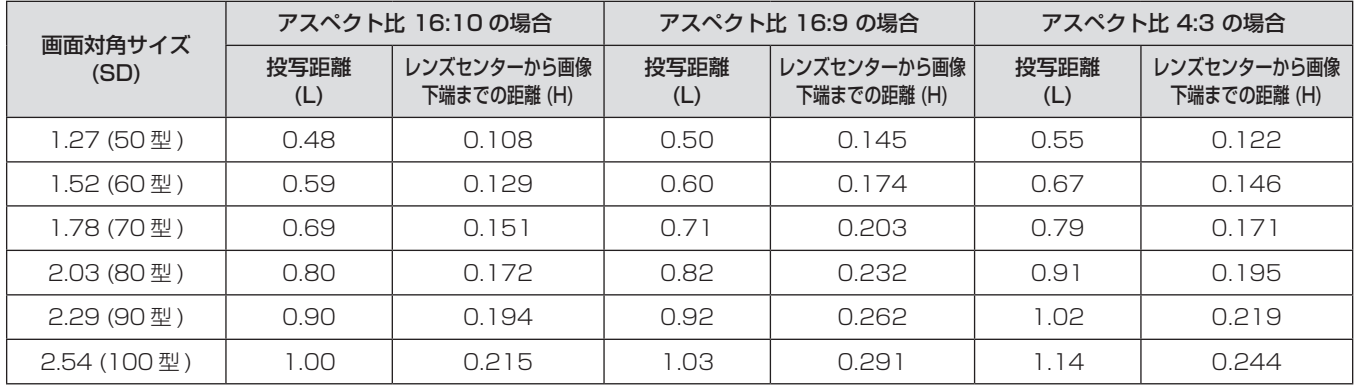

### 投写距離計算式

本書に記載のない画面サイズでご使用の場合は、投写画面サイズ SD(m)をご確認のうえ、それぞれの計算式 で投写距離を求めてください。

式の単位はすべて m です。(下記の計算式で求められる値には、若干の誤差があります。)

投写距離を画面サイズ呼称(インチ数値)で計算する場合は、インチ数値を 0.0254 倍したものを投写距離計 算式の SD に代入してください。

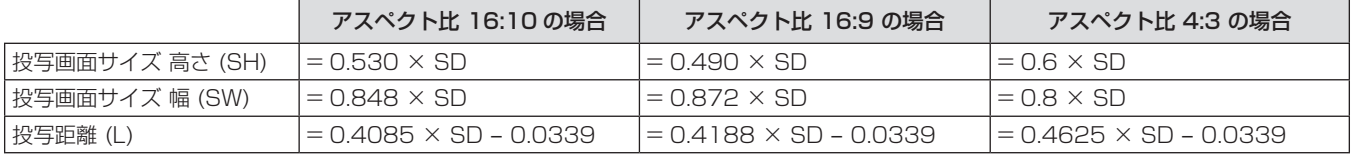

# 接続する

### 接続の前に

- 接続の前に、本機と接続する外部機器の取扱説明書もよくお読みください。
- 各機器の電源を切ってからケーブルの接続をしてください。
- f 下記の点に注意して、ケーブルを接続してください。行わない場合、故障の要因になります。
- ケーブルを本機、あるいは本機と接続する外部機器に接続するときは、ケーブルを持つ前に周辺の金属に触 れて身体の帯電を除去した状態で作業してください。
- 本機を接続する機器と本体を接続するケーブルは、必要以上に長くしないでください。長くするほどノイズ の影響を受けやすくなります。巻いた状態で使用するとアンテナになりますので、さらにノイズの影響を受 けやすくなります。
- ケーブル接続時は、GND が先に接続されるように、接続する機器の接続端子部にまっすぐに挿入してくださ い。
- システム接続に必要な接続ケーブルは、各機器の付属品、別売品がない場合は接続される外部機器に合わせて 準備してください。
- ●映像機器からの映像信号にジッター成分が多い場合は、画像がふらつくことがあります。 この場合はタイムベー スコレクター(TBC)の接続が必要です。
- ●本機に接続できる信号はビデオ信号、Y/C 信号、YC<sub>B</sub>C<sub>B</sub>/YP<sub>B</sub>P<sub>R</sub> 信号、アナログ RGB 信号(同期信号は TTL レベル)、およびデジタル信号です。
- コンピューターのモデルやご使用のグラフィックスカードによっては、本機と接続して使用できないものもあ ります。
- 各機器と本機を、長いケーブルを使用して接続する場合は、ケーブル補償器などを使用してください。本機が 正常に映像を表示できないことがあります。
- ●本機が投写できる映像信号については"対応信号リスト"(rap 125 ページ)をご覧ください。

### 〈COMPUTER 1 IN〉端子のピン配列と信号名

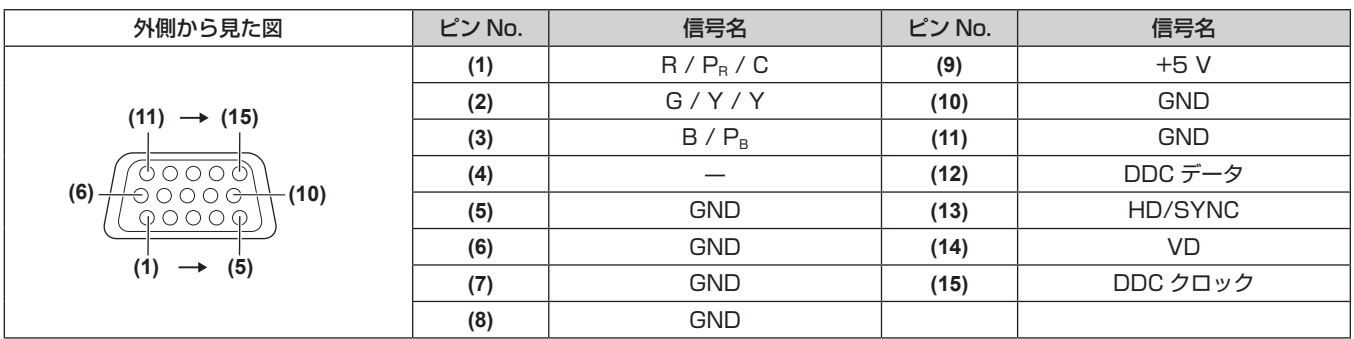

### 〈COMPUTER 2 IN/1 OUT〉端子のピン配列と信号名

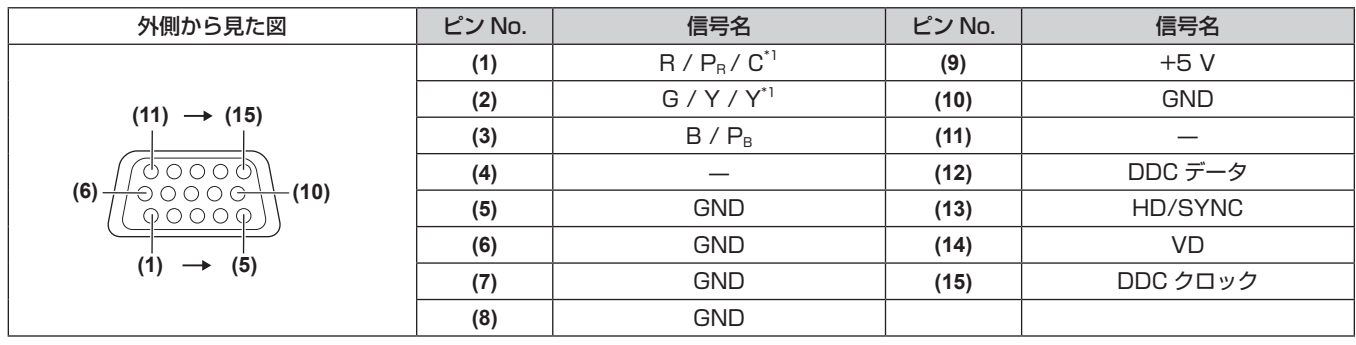

\* 1 〈COMPUTER 1 IN〉端子から入力された Y/C 信号は、〈COMPUTER 2 IN/1 OUT〉端子から出力できます。

### 〈HDMI 1 IN〉端子 /〈HDMI 2 IN〉端子のピン配列と信号名

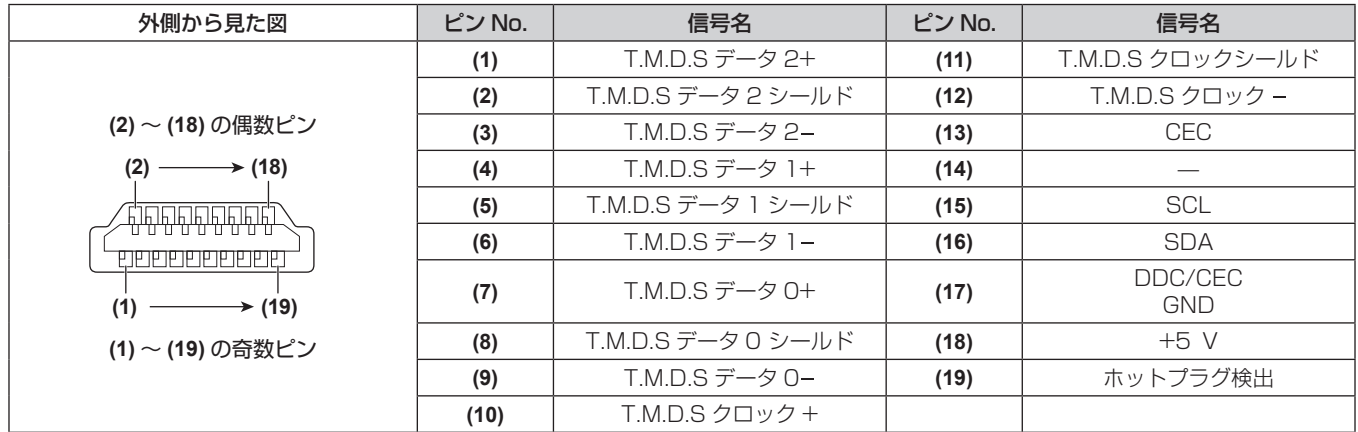

### 映像機器との接続(例)

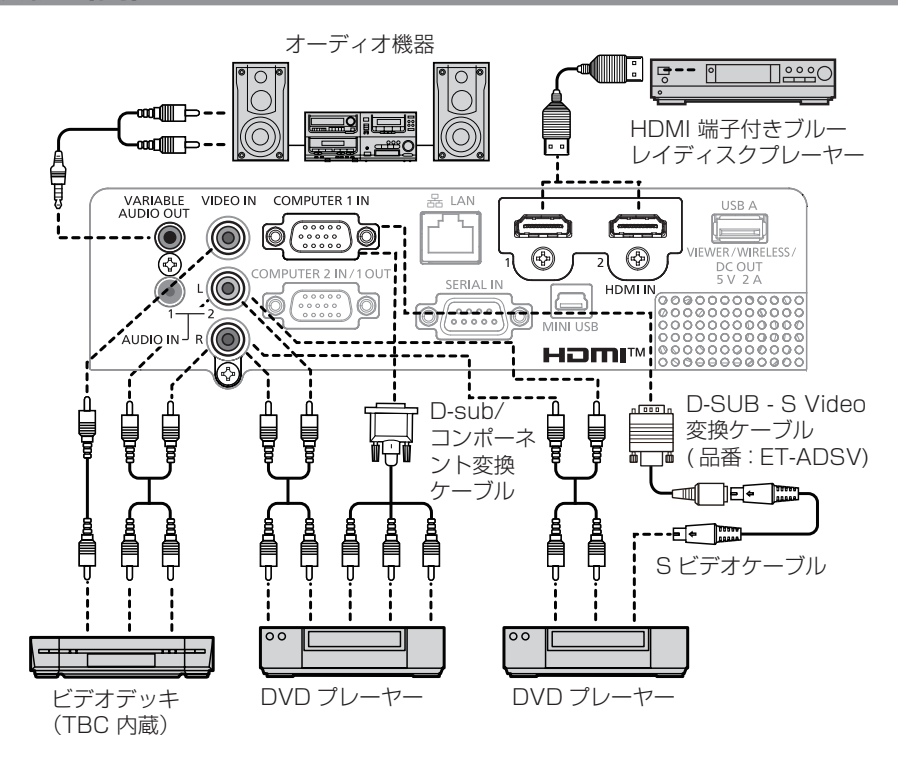

#### お願い

- ビデオデッキを接続するときは、必ず、次のどちらかを使用してください。
- タイムベースコレクター (TBC) 内蔵のビデオデッキを使用する
- 本機とビデオデッキの間にタイムベースコレクター(TBC)を使用する
- バースト信号が非標準の信号を接続すると、映像が乱れる場合があります。その場合は、本機と外部機器との間にタイムベースコレクター (TBC)を接続してください。

### お知らせ

- HDMI ケーブルは、HDMI 規格に適合している HDMI High Speed ケーブルをご使用ください。HDMI 規格に適合しないケーブルを使 用すると、映像が途切れる、映らないなど正常に動作しない場合があります。
- 本機はビエラリンク (HDMI) および HDMI CEC (Consumer Electronics Control) に対応していません。
- ●〈VARIABLE AUDIO OUT〉端子にケーブルを接続すると、内蔵スピーカーから音声はでません。
- Y/C 信号を入力する場合は、別売品の D-SUB S Video 変換ケーブル (品番: ET-ADSV) をご利用ください。

# コンピューターとの接続(例)

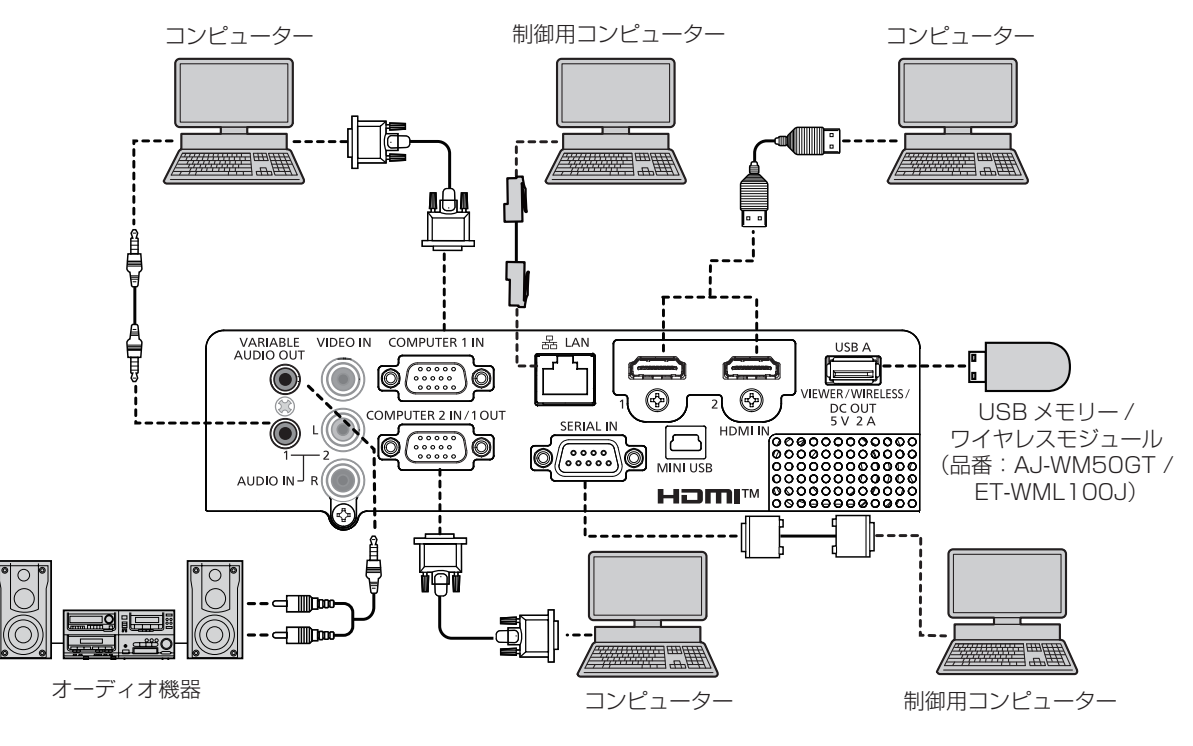

#### お願い

● コンピューターや外部機器に接続する際、それぞれの機器に付属の電源コードと、シールドされた市販のケーブルを使用してください。

#### お知らせ

- HDMI ケーブルは、HDMI 規格に適合している HDMI High Speed ケーブルをご使用ください。HDMI 規格に適合しないケーブルを使 用すると、映像が途切れる、映らないなど正常に動作しない場合があります。
- 本機はビエラリンク (HDMI) および HDMI CEC (Consumer Electronics Control) に対応していません。
- レジューム機能(ラストメモリー)を持つコンピューターを使用して本機を動作させるには、レジューム機能のリセットが必要になること があります。
- ●〈VARIABLE AUDIO OUT〉端子にケーブルを接続すると、内蔵スピーカーから音声はでません。
- 別売品のワイヤレスモジュール(品番:AJ-WM50GT / FT-WML 100J)および USB メモリーは、USB 延長ケーブルや USB ハブを 使用せずに、本機の〈USB A(VIEWER/WIRELESS/DC OUT)〉端子に直接取り付けてください。
- 外部機器(コンピューターなど)の DVI‐D 端子からの映像信号を、変換ケーブルなどを使用して〈HDMI 1 IN〉端子または〈HDMI 2 IN>端子に接続する場合、[プロジェクター設定] メニュー→ [音声設定] → [音声入力選択] を [AUDIO IN 1] または [AUDIO IN 2] (ra 69 ページ)に設定し、音声信号は〈AUDIO IN 1〉端子または〈AUDIO IN 2〉端子に入力してください。

# **第 3 章 基本的な使い方**

まず使っていただくための操作方法について説明しています。

# 電源を入れる / 切る

### 電源コードを接続する

付属の電源コードを使用して、本体の〈AC IN〉端子に奥までしっかりと差し込んでください。 電源コードの詳しい取り扱いについては"安全上のご注意"(c 4ページ)をご覧ください。

### 取り付け方

**1)** 本体後面の〈AC IN〉端子と電源コードのコネクターの形状を確認し、向きを合わせてしっかりと差し込む

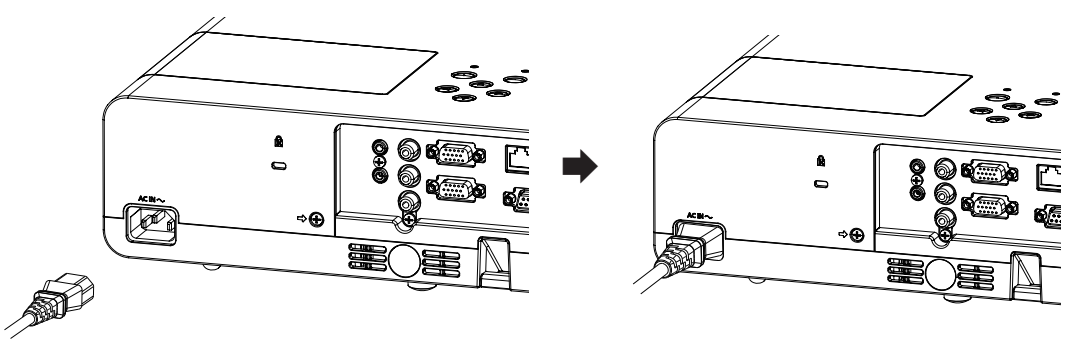

### 取り外し方

- **1)** 本機がスタンバイ状態になっていることを確認し、コンセントから電源プラグを抜く
- **2)** 本体の〈AC IN〉端子から電源コードのコネクターを持って抜く

### 電源インジケーターについて

電源の状態を表示します。電源インジケーター〈ON(G)/STANDBY(R)〉の状態をよく確認し、操作してくださ い。

> 電源インジケーター〈ON(G)/STANDBY(R)〉  $\begin{array}{c} \mathsf{ON}(\mathsf{G}) / \\ \mathsf{STANDBY}(\mathsf{R}) \end{array}$ WARNING

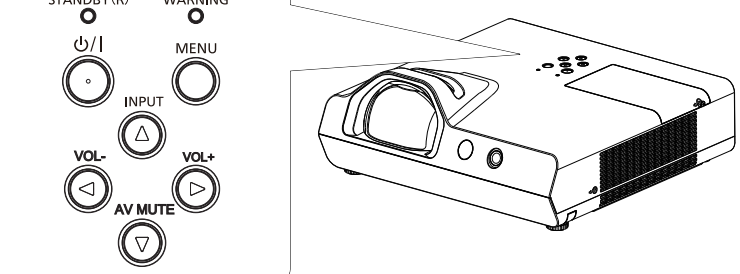

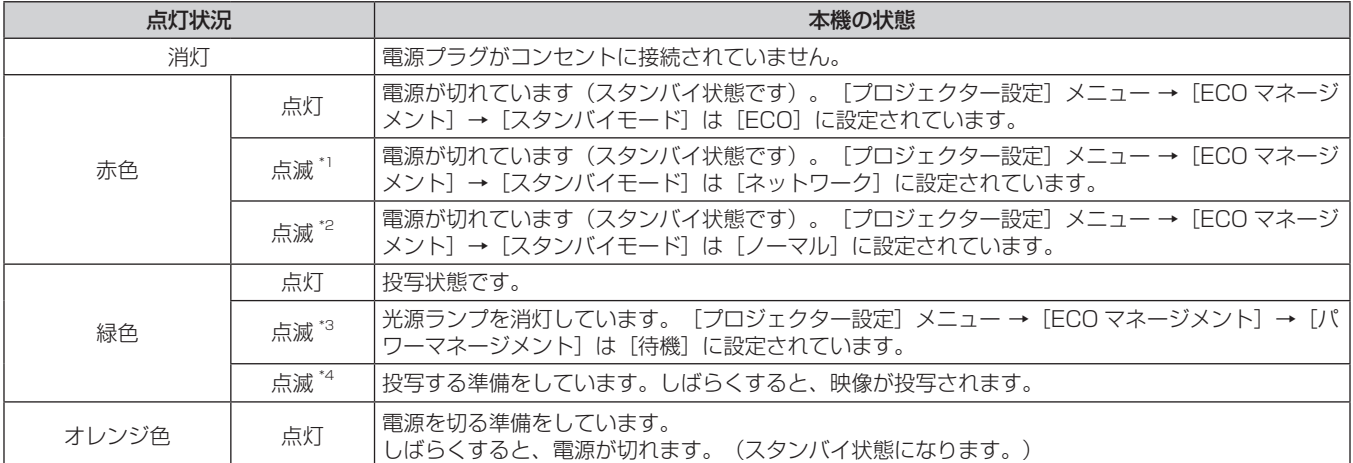

- \*1 点灯 2.75 秒→消灯 0.25 秒→点灯 0.75 秒→消灯 0.25 秒の周期で点滅します。
- \*2 点灯 2.75 秒→消灯 0.25 秒の周期で点滅します。
- \*3 点灯 2.0 秒→消灯 2.0 秒の周期で点滅します。
- \*4 点灯 0.5 秒→消灯 0.5 秒の周期で点滅します。

### お知らせ

- 電源インジケーター〈ON(G)/STANDBY (R)〉がオレンジ色に点灯中は、ファンが回転し、本機を冷却しています。
- 電源を切ったあとの約 90 秒間は、電源を入れても点灯しません。電源インジケーター〈ON(G)/STANDBY(R)〉が赤色に点灯また は点滅してから、電源を入れ直してください。
- スタンバイ状態(電源インジケーター〈ON(G)/STANDBY(R)〉が赤色に点灯 / 点滅) でも、電力を消費しています。消費電力については、 "消費雷力"( $\sqrt{z}$  127 ページ)をご覧ください。

# 電源を入れる

電源を入れる前に、"接続する"(re 27 ページ)を参考に、外部機器との接続を確認してください。

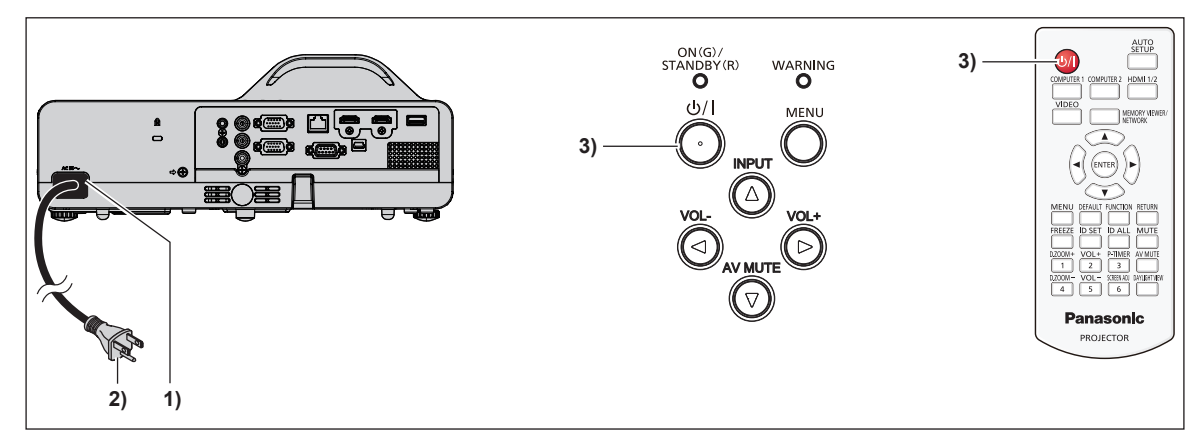

**1)** 本体に電源コードを接続する

### **2)** 電源プラグをコンセントに接続する

- 電源インジケーター〈ON(G)/STANDBY(R)〉が赤色に点灯または点滅してスタンバイ状態になります。
- **3) 電源〈** $\phi$ **/|〉ボタンを押す** 
	- ●雷源インジケーター〈ON(G)/STANDBY(R)〉が緑色に点灯し、しばらくすると映像が投写されます。

### お知らせ

• [プロジェクター設定] メニュー → [ECO マネージメント] → [スタンバイモード] を [ECO] に設定している場合、[ノーマル]設定時 と比べて、電源を入れてから投写を開始するまでの時間が、約 10 秒多くかかることがあります。

### 初期設定画面が表示されたら

本機をご購入後はじめて電源を入れたとき、および「プロジェクター設定]メニュー → [全設定初期化]を実行 した場合、投写開始後に初期設定の画面が表示されます。ご使用になる場合や状況に応じて設定してください。 それ以外の場合でも、メニュー操作で設定を変更できます。

なお、[初期設定]画面を表示中に〈MENU〉ボタンを押すと、1つ前の画面に戻ることができます。 〈RETURN〉ボタンを押すことでも同様に操作できます。

### お知らせ

● 初回使用の際は、メニュー画面をはっきり表示させるため、本体の投写レンズ部分にあるフォーカスリング (r → 19 ページ) での調 整が必要になる場合があります。詳しくは"映像の映り具合を調整する"(Lar 37 ページ)をご覧ください。

### 初期設定(表示言語)

オンスクリーンに表示させる言語を選択してください。 初期設定終了後は、[表示言語(LANGUAGE)]メニューで言語を変更できます。

### 1) ▲ ▼ < ▶ ボタンで表示言語を選択する

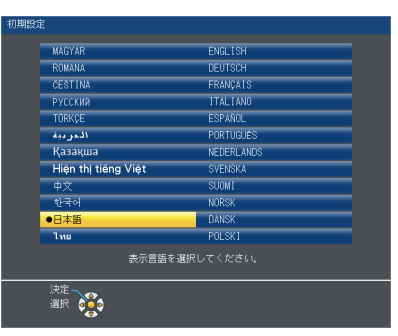

# **2)** 〈ENTER〉ボタンを押し、次の初期設定を行う

### 初期設定(設置設定)

必要に応じて各項目の設定を変更してください。

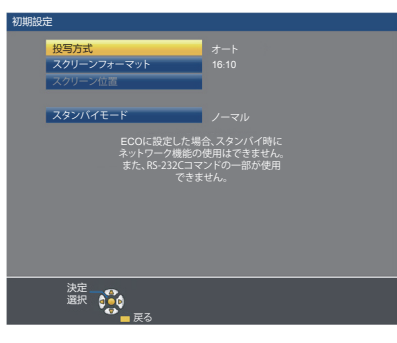

### 1) ▲▼ ボタンで項目を選択する

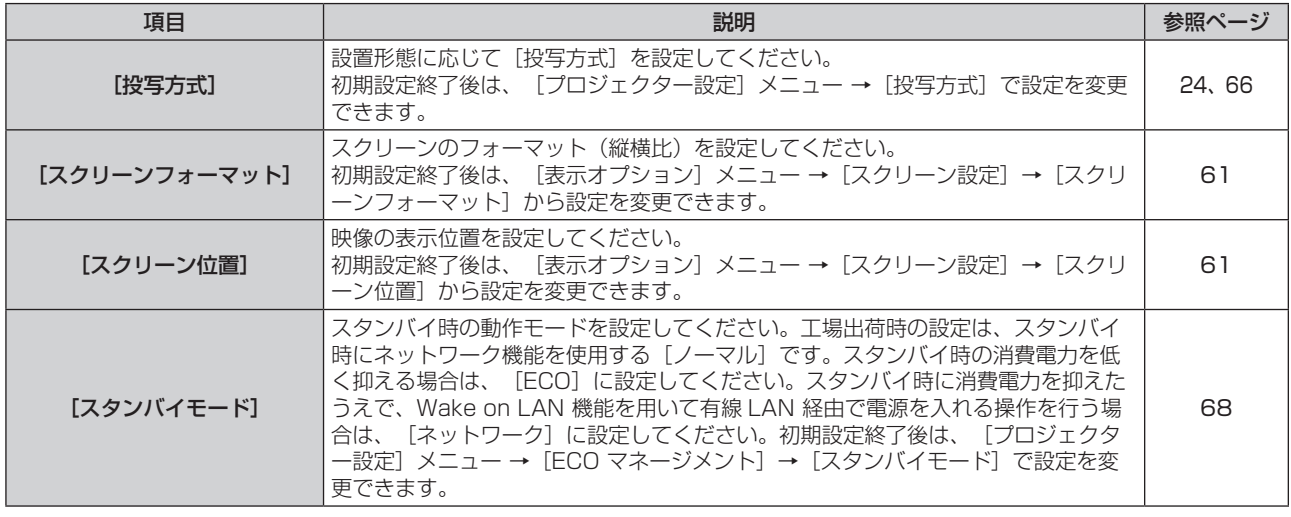

# 2) <▶ ボタンで設定を切り換える

- ●すべての設定が終わったら、手順 3) に進みます。
- **3)** 〈ENTER〉ボタンを押す
	- f 設定値を確定し、初期設定を終了します。

### 管理者アカウント設定画面が表示されたら

本機をご購入後はじめて電源を入れたとき、または [ ネットワーク ] メニュー→ [ 初期化 ] を実行した後に電源を 入れたとき、「管理者アカウント]設定画面が表示されます。 管理者アカウントのユーザー名とパスワードを設定してください。

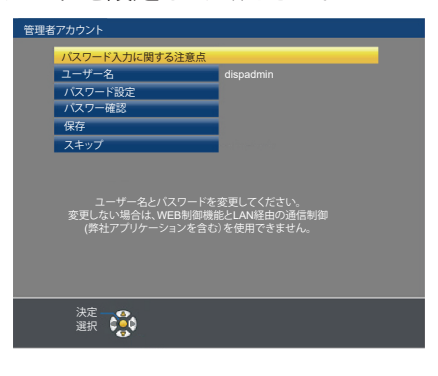

#### お知らせ

- [ 管理者アカウント ] の設定は、[ ネットワーク ] メニュー→ [ 管理者アカウント ] (ra 77 ページ) で設定することもできます。
- 「管理者アカウント 1の設定はスキップできますが、「管理者アカウント 1のパスワードを設定しないと、WEB 制御機能または LAN 経由 の通信制御(Panasonic アプリケーションソフトウェアを含む)を使用できません。

#### ユーザー名を設定する

- 1) ▲▼ ボタンで 「ユーザー名 ] を選択し、〈ENTER〉ボタンを押す
	- [ユーザー名] 画面が表示されます。
	- f デフォルトのユーザー名は「dispadmin」です。
- 2) ▲▼4▶ボタンで文字を選択し、〈ENTER〉ボタンを押してユーザー名を入力する
	- 最大 16 文字まで入力できます。
	- 「全削除]を選ぶと入力した文字のすべてを削除でき、[削除]を押すと、1 文字を削除できます。 ● リモコンの〈DEFAULT〉ボタンを使用して、1 文字を削除することもできます。
- 3) ▲▼< ▶ボタンで [ 確定 ] を選択し、〈ENTER〉ボタンを押す

# ●設定をキャンセルする場合は、「キャンセル1を選択し、〈ENTER〉ボタンを押します。

#### パスワードを設定する

- 1) ▲▼ ボタンで 「 パスワード設定 1 を選択し、〈ENTER〉ボタンを押す ● [パスワード設定]画面が表示されます。
- 2) ▲ ▼< ▶ ボタンで文字を選択し、〈ENTER〉ボタンを押してパスワードを入力する ● 最大 16 文字まで入力できます。 ● [全削除]を選ぶと入力した文字のすべてを削除でき、[削除]を押すと、1 文字を削除できます。 ● リモコンの〈DEFAULT〉ボタンを使用して、1 文字を削除することもできます。
- 3) ▲▼4▶ボタンで [ 確定 ] を選択し、〈ENTER〉ボタンを押す ●設定をキャンセルする場合は、[キャンセル]を選択し、〈ENTER〉ボタンを押してください。
- **4) ▲▼ ボタンで 「パスワード確認 1 を選択し、〈ENTER〉ボタンを押す** ● パスワードを再入力します。
- 5) ▲▼ ボタンで [ 保存 ] を選択し、〈ENTER〉ボタンを押す

### 調整・選択をする

フォーカス調整は、映像を映した状態で 30 分以上経過したのちに行うことをお勧めします。

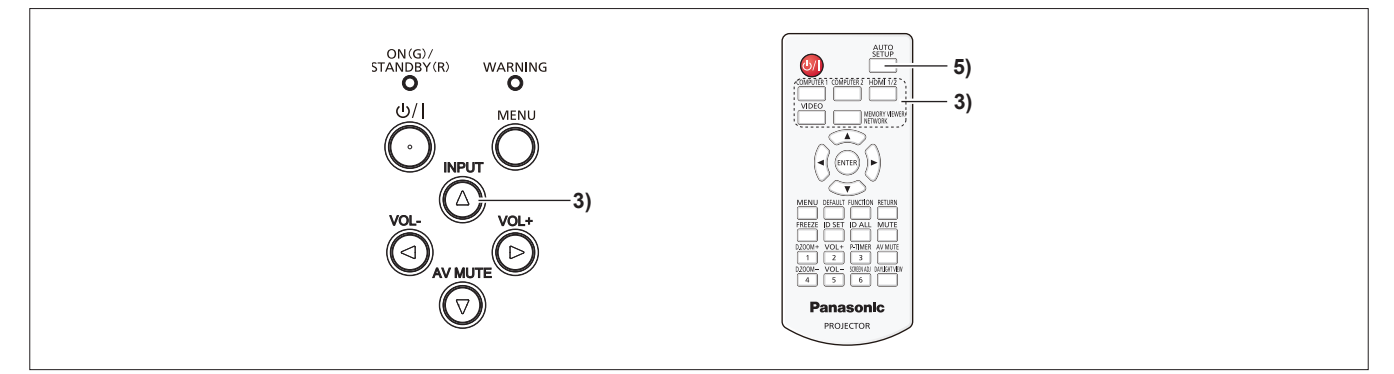

- 1) フォーカスリングで投写画面のフォーカスをおおまかに合わせる (ra 37 ページ)
- 2) 設置形態に応じて、[プロジェクター設定] メニュー → [投写方式] の設定を変更する (raw 66 ページ) ● メニューの操作については、"メニュー画面の操作方法"(ra 44 ページ)をご覧ください。
- **3)** 本体操作部の〈INPUT〉ボタン、またはリモコンの入力切換(〈COMPUTER 1〉、〈COMPUTER 2〉、〈HDMI 1/2〉、〈VIDEO〉、〈MEMORY VIEWER/NETWORK〉)ボタンを押して入力を選択する
- 4) 本体の前後左右の傾きをアジャスター脚で調整する (La 38 ページ)
- **5)** 入力信号がアナログ RGB 信号の場合は、〈AUTO SETUP〉ボタンを押す
- **6)** 再度、フォーカスリングでフォーカスを調整する

### 電源を切る

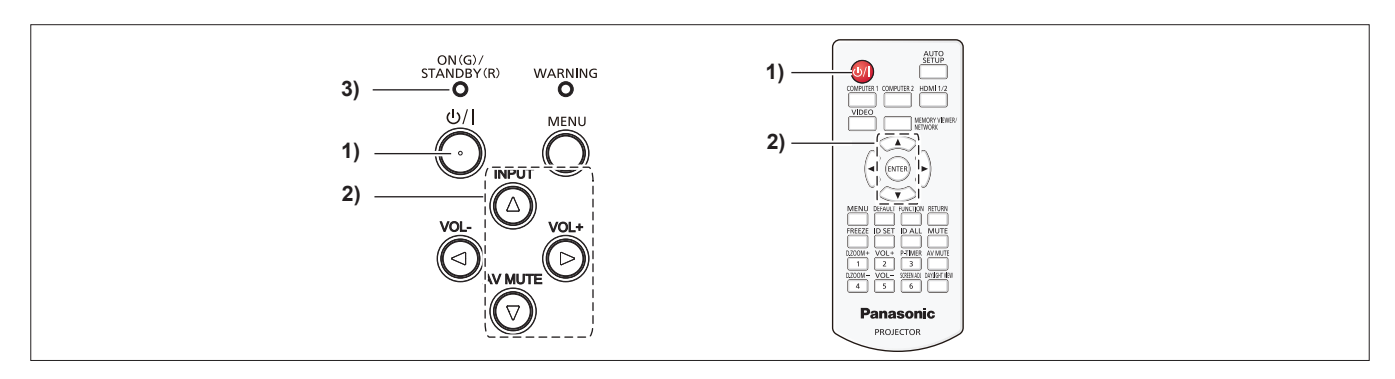

- 1) 電源〈b/l〉 ボタンを押す
	- [電源オフ]確認画面が表示されます。
- 2) ▲▼ ボタンで [はい] を選択し、リモコンの〈ENTER〉ボタンまたは本体操作部の ▶ ボタンを押す (または、電源〈d>/l〉 ボタンを再度押す)
	- ●映像の投写が停止し、電源インジケーター〈ON(G)/STANDBY(R)〉がオレンジ色で点灯します。 (ファンは回転したままです。)
- **3)** 本体の電源インジケーター 〈ON(G)/STANDBY(R)〉 が赤色に点灯 / 点滅するまで待つ
	- 電源インジケーター〈ON(G)/STANDBY(R)〉が赤色の点灯/点滅に変わりスタンバイ状態になります。
- **4)** コンセントから電源プラグを抜く

#### お知らせ

- 電源インジケーター〈ON(G)/STANDBY(R)〉がオレンジ色に点灯している間は、光源ランプの冷却が行われているため、本機の電源を 入れることはできません。再び本機の電源を入れる場合は、電源インジケーター〈ON(G)/STANDBY(R)〉が赤色の点灯 / 点滅に変わる までお待ちください。
- 運搬・保管のために梱包を行う場合、各インジケーターが消灯していることを確認してください。
- 電源〈dyl〉ボタンを押して電源を切っても、電源プラグをコンセントに接続していると、電力が消費されます。 [プロジェクター設定] メニュー → [ECO マネージメント] → [スタンバイモード] を [ECO] に設定した場合、一部機能の利用が制限 されますが、スタンバイ時の消費電力を節約できます。

# 投写する

外部機器の接続 (ta 27 ページ)、電源コードの接続 (ta 31 ページ) を確認し、電源を入れる (ta 32 ペー ジ)と投写を開始します。投写する映像を選択し、映像の映り具合を調整してください。

### 投写する映像を選択する

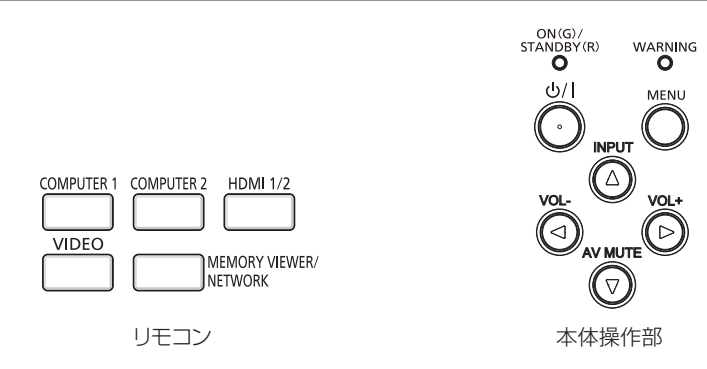

投写する映像の入力を切り換えます。入力の切り換え方法は、次のとおりです。

- リモコンの入力切換ボタンを押して、投写する入力を直接指定する。
- ●本体操作部の〈INPUT〉ボタンを押して入力ガイドを表示し、投写する入力を一覧から選択する。

### リモコンを使用する場合

リモコンの入力切換ボタンで、投写する入力を直接指定して切り換えることができます。

**1)** 入力切換(〈COMPUTER 1〉、〈COMPUTER 2〉、〈HDMI 1/2〉、〈VIDEO〉、〈MEMORY VIEWER/ NETWORK>)ボタンを押す

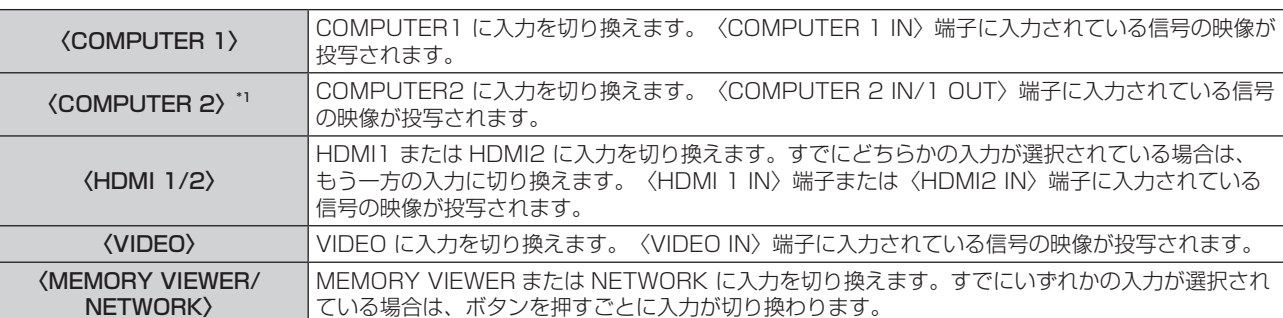

\*1 [プロジェクター設定] メニュー → [COMPUTER2 入出力選択] が [COMPUTER1 OUT] に設定されている場合、 COMPUTER2 入力は選択できません。

#### お願い

- 外部機器や再生するブルーレイディスク、DVD などによっては、正常に映像が映らない場合があります。[映像調整] メニュー→ [RGB/ YCRCR]/[RGB/YPBPR] (r 51 ページ)を設定してください。
- 投写するスクリーンと映像の縦横比を確認し、[位置調整] メニュー → [アスペクト] (ra 57 ページ) で最適な縦横比に切り換えて ください。

#### お知らせ

- ●〈COMPUTER 1 IN〉端子に入力する信号に合わせて、[プロジェクター設定] メニュー の [COMPUTER1 入力設定] を設定してください。
- f〈COMPUTER 2 IN/1 OUT〉端子に信号を入力する場合は、[プロジェクター設定]メニュー の[COMPUTER2 入出力選択]を [COMPUTER2 IN]に設定してください。
- f MEMORY VIEWER 入力は、メモリービューワー機能を用いて、USB メモリーに記録されている静止画を表示する場合に選択します。 詳しくは、"MEMORY VIEWER 入力で表示する" (re 83ページ)をご覧ください。
- NETWORK 入力は、当社の画像転送用のアプリケーションソフトを用いて、コンピューター (iPad/iPhone/iPod touch、Android 端 末を含む)から有線 LAN/ 無線 LAN を介して本機に画像を転送して表示する場合に選択します。 画像転送用のアプリケーションソフト「Presenter Light ソフトウェア」、「ワイヤレスプロジェクター」については、次の URL を参照 してください。

https://biz.panasonic.com/jp-ja/products-services/projector

● COMPUTER1/COMPUTER2/HDMI 1/HDMI 2 のいずれかの入力を選択していて、信号が入力されていない場合は、次の画面が表示 されます。お使いのコンピューターの出力設定を確認してください。
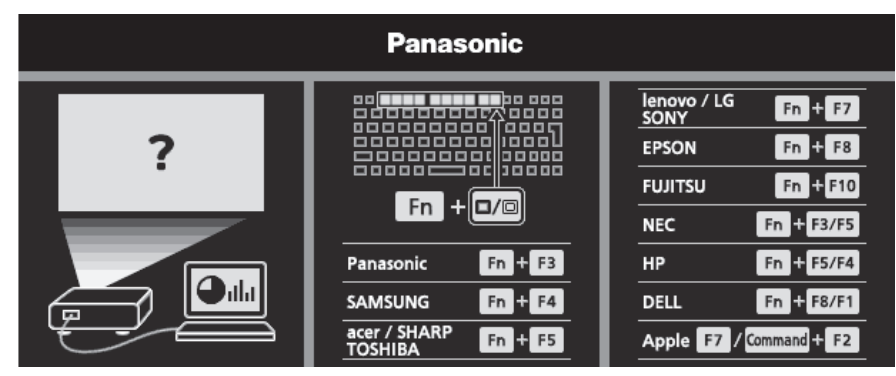

#### 本体操作部を使用する場合

本体操作部の〈INPUT〉ボタンで入力ガイドを表示し、投写する入力を選択できます。

- **1)** 本体操作部の〈INPUT〉ボタンを押す
	- 入力ガイドが表示されます。
- 2) 〈INPUT〉ボタンまたは ▲ ▼ < ▶ ボタンを押して、入力を選択する
	- 入力ガイドの簡易表示の場合、〈INPUT〉ボタンを押して入力を選択します。
	- 入力ガイドの詳細表示の場合、▲▼◀▶ ボタンを押して入力を選択します。

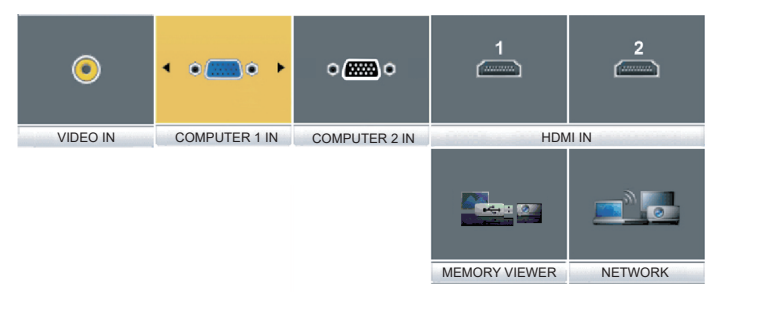

入力ガイド表示例(詳細表示) まんだい インストリング しょうけん スカガイド表示例(簡易表示)

#### お知らせ

- 入力ガイドの詳細表示 / 簡易表示の切り換えは、[表示オプション] メニュー→ [オンスクリーン表示] → [入力ガイド] で設定できます。 (r 59ページ)
- 「表示オプション]メニュー→ [オンスクリーン表示] → [入力ガイド] を [オフ] に設定している場合、入力ガイドは表示されません。

#### 映像の映り具合を調整する

本機とスクリーンの位置関係が正しく設置された状態で、スクリーンに投写された映像や位置がずれている場合 は、投写角度とフォーカスを調整してください。

#### **1)** 投写角度を調整する

- 投写画面が長方形になるよう、プロジェクターは、その前面がスクリーン面と平行になるように水平な場 所に設置してください。
- ●本機がスクリーンより下向きになっている場合は、アジャスター脚を伸ばして投写画面が長方形になるよ うに調整します。

詳しくは "アジャスター脚の調整"をご覧ください。(re 38 ページ)

- ●投写映像にゆがみが発生している場合は、[位置調整] メニュー → [スクリーン補正] で補正してください。 (re 53ページ)
- **2)** フォーカスを調整する
	- フォーカスリングを回してフォーカスを調整します。

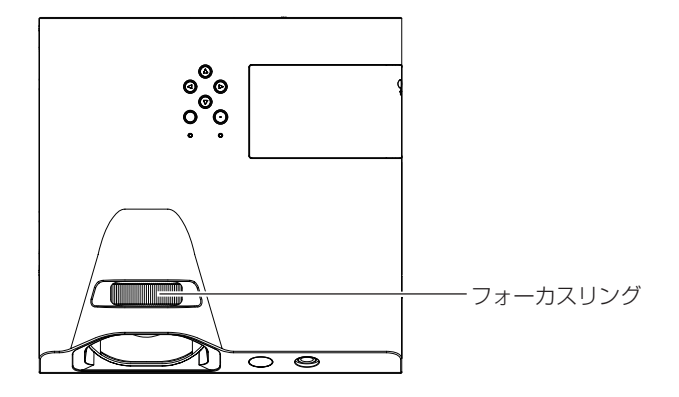

#### お知らせ

- フォーカス調整は、映像を映した状態で 30 分以上経過したのちに行うことをお勧めします。
- フォーカスリングを回すと投写画面サイズが変わるため、本機とスクリーンの距離を変えて、再度投写画面サイズを微調整してください。
- 投写映像にゆがみが発生している場合は、「位置調整]メニュー → [スクリーン補正] (rap 53 ページ) で補正してください。

## アジャスター脚の調整

本体前方を持ち上げ、アジャスター脚ロックを指で押しながら上下に投写角度を調整し、指を離してアジャスター 脚をロックします。その後微調整したい場合は、アジャスター脚を回します。アジャスター脚を図のように回す と脚を伸ばすことができ、逆に回すと元に戻すことができます。

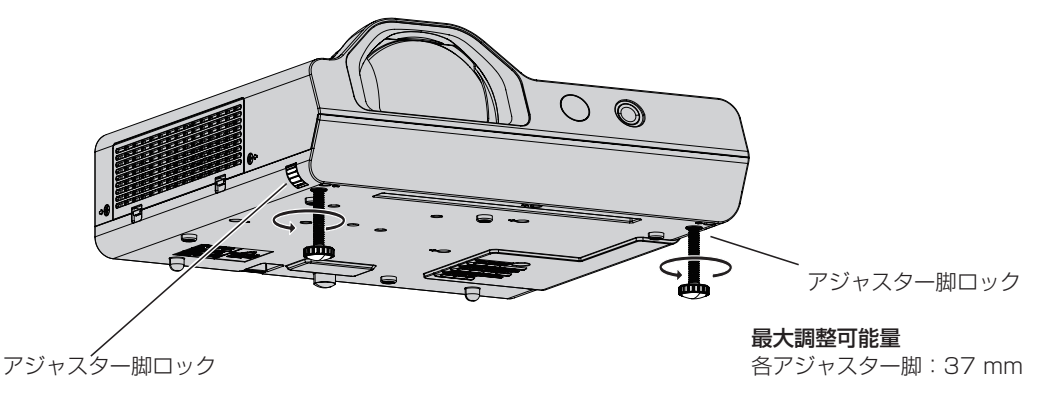

#### お願い

• 排気口からは熱風が出ています。本機を使用中にアジャスター脚を調整するときは、排気口に触れないでください。(ra 18ページ)

● 投写映像にゆがみが発生している場合は、[位置調整] メニュー → [スクリーン補正] (ra 53 ページ) で補正してください。

## リモコンで操作する

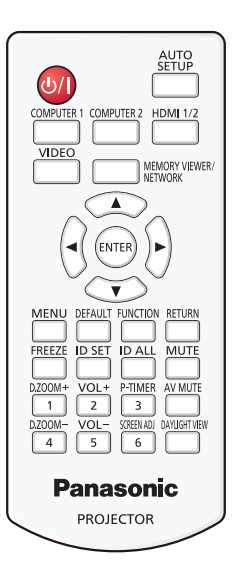

## AV ミュート機能を使う

会議の休憩時間や準備などの一定時間だけ本機を使用しない場合には、映像と音声を一時的に消すことができま す。

## AV MUTE

## \_\_ ボタン

- **1)** 〈AV MUTE〉 ボタンを押す
	- ●映像と音声が消えます。
- **2)** 再度〈AV MUTE〉 ボタンを押す
	- ●映像と音声が出ます。

## 消音機能を使う

音声出力を一時的に消すことができます。

#### **MUTE**

ボタン

- **1)** 〈MUTE〉 ボタンを押す
	- 音声が消えます。
- **2)** 再度〈MUTE〉ボタンを押す
	- 音声が出ます。

## 音量を調整する

内蔵スピーカーまたは音声出力の音量を調整できます。

#### VOL+  $\overline{2}$

## $VOI -$

5 ボタン

**1)** 〈VOL+〉 ボタン /〈VOL-〉 ボタンを押す

● 本体操作部の〈VOL -〉ボタン /〈VOL +〉ボタンでも操作できます。

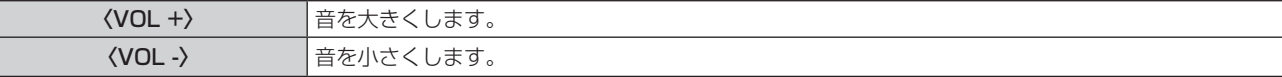

### 静止機能を使う

外部機器の再生に関係なく、一時的に投写映像を静止し、音声を消すことができます。

#### **FREEZE**

## ボタン

- **1)** 〈FREEZE〉 ボタンを押す
	- ●映像が静止し、音声が消えます。静止中は、画面左下に[静止]と表示されます。
- **2)** 再度〈FREEZE〉ボタンを押す
	- ●映像の静止が解除され、音声が出ます。

#### オートセットアップ機能を使う

コンピューター信号のようなドット構成されたアナログ RGB 信号入力時の解像度、クロックフェーズ、映像位 置を自動で調整できます。自動調整時は、最外郭が明るい白枠で、白黒がはっきりしたキャラクター文字などを 含む画像を入力することをお勧めします。写真や CG のような中間調を含む画像は適しません。

AUTO<br>SETUP

ボタン

#### **1)** 〈AUTO SETUP〉 ボタンを押す

#### お知らせ

- 正常終了した場合でもクロックフェーズがずれることがあります。このときは、[位置調整] メニュー → [クロックフェーズ] (ra 56 ペー ジ)で調整してください。
- コンピューターの機種や入力信号によっては自動調整できない場合があります。
- 自動調整中、数秒間画像が乱れる場合がありますが、異常ではありません。
- 自動調整中にリモコンのいずれかのボタンを押すと、自動調整は取り消されます。
- オートセットアップが可能な信号であっても、動画映像が入力されている状態でオートセットアップ機能を使用した場合、正常に調整でき ていないことがあります。

## スクリーン補正機能を使う

本機を傾けて設置した場合や、スクリーンが傾いていたり湾曲したりしている場合に発生する映像のゆがみを補 正します。

#### **SCREEN ADJ**

ボタン

- **1)** 〈SCREEN ADJ〉ボタンを押して[台形補正]個別調整画面を表示する または、再度〈SCREEN ADJ〉ボタンを押して[コーナー補正]個別調整画面を表示する または、再度〈SCREEN ADJ〉ボタンを押して[曲面スクリーン補正]個別調整画面を表示する
	- いずれかの個別調整画面で調整している場合、〈SCREEN ADJ〉ボタンを押しても個別調整画面は切り換 わりません。

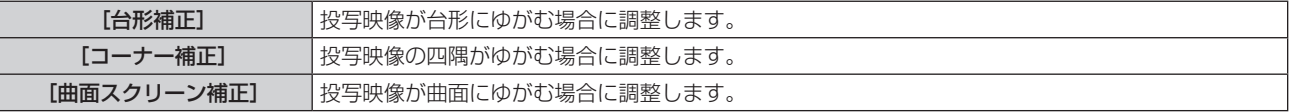

- **2)** 〈ENTER〉ボタンを押して調整する項目に切り換える
	- ボタンを押すごとに、項目が切り換わります。

#### 3) ▲▼4▶ ボタンを押して調整する

#### お知らせ

- [台形補正]、[コーナー補正]、[曲面スクリーン補正]は、いずれかの設定のみが有効になります。
- ●詳しくは、[位置調整] メニュー → [スクリーン補正] (ra 53 ページ) をご覧ください。

## デジタルズーム機能を使う

(静止画系信号入力時のみ) 入力画面の中心を拡大表示できます。また、拡大部分を移動することができます。 D.ZOOM+  $\overline{1}$ **D.ZOOM-**4 ボタン

- **1)** 〈D.ZOOM+〉 ボタン /〈D.ZOOM–〉 ボタンを押す
	- リモコン操作から実行すると、【デジタルズーム】個別調整画面は表示されず、移動画面が表示されます。
	- メニュー操作から実行すると、【**デジタルズーム】**個別調整画面が表示されます。詳しくは、[表示オプショ ン] メニュー → [その他の機能] (ra 64 ページ) をご覧ください。
- **2)** 次のボタン操作で拡大場所を移動したり、倍率を調整したりする

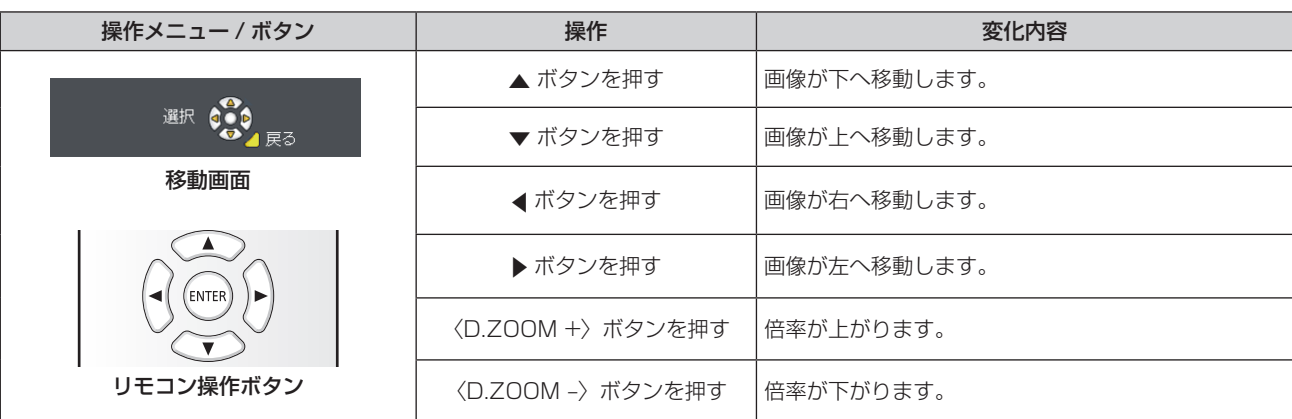

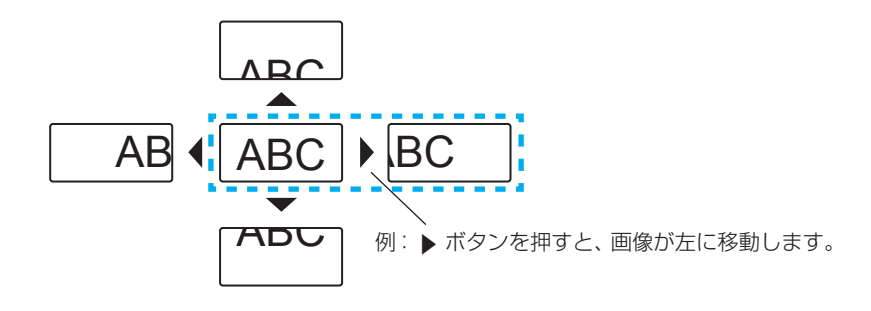

#### お知らせ

- 移動画面に倍率は表示されません。
- デジタルズーム中に入力信号の種類が変わると、デジタルズームの調整値が解除されます。
- デジタルズーム中は、静止機能は無効になります。
- 一部の静止画系信号ではデジタルズームは動作しません。

### プレゼンテーションタイマー機能を使う

プレゼンテーションタイマー機能を操作できます。

経過時間、または設定した時間に対する残り時間を確認しながらプレゼンテーションなどを行うことができます。

### P-TIMER

## 3 ボタン

- **1)** 〈P-TIMER〉 ボタンを押す
	- カウントを開始します。
	- 経過時間または残り時間が投写画面の右下に表示されます。
- **2)** 再度〈P-TIMER〉 ボタンを押す
	- カウントを停止します。
- **3)** もう一度〈P-TIMER〉 ボタンを押す
	- カウントを再開します。

#### お知らせ

プレゼンテーションタイマー機能の設定など詳細については、[表示オプション]メニュー→[プレゼンテーションタイマー](rar 63 ペー ジ)をご覧ください。

<sup>● 〈</sup>P-TIMER〉ボタンを3秒以上長押しすると、プレゼンテーションタイマーを終了します。

## ファンクションボタンを使う

リモコンの〈FUNCTION〉ボタンによく使う操作を割り当てることで、簡単なショートカットボタンとして使 用できます。

**FUNCTION** 

ボタン

**1)** 〈FUNCTION〉 ボタンを押す

〈FUNCTION〉ボタンへ割り当てを設定する場合

**1)** 本体操作部またはリモコンの〈MENU〉ボタンを押して、割り当てたいメニュー項目(メインメニュー、サ ブメニュー、または詳細メニュー)を表示させる

● メニューの操作については"メニュー画面の操作方法"(⊯ 44 ページ) をご覧ください。

#### **2)** 〈FUNCTION〉 ボタンを 3 秒以上押し続ける

#### お知らせ

- 設定が完了すると割り当てたメニュー項目(メインメニュー、サブメニュー、または詳細メニュー)が、メニュー下部の操作ガイド部の「割 り当て機能」に表示されます。
- 機能の割り当て解除は、[プロジェクター設定] メニュー → [ファンクションボタン](☞ 69 ページ)で行います。

## デイライトビュー機能を使う

明るい照明下で映像を投写する場合でも、映像を鮮やかに補正することができます。

#### **DAYLIGHT VIEW**

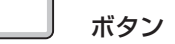

- **1)** 〈DAYLIGHT VIEW〉 ボタンを押す
	- f ボタンを押すごとに、[オフ]→[1]→[2]→[3]→[オフ]・・・に切り換わります。

#### お知らせ

• 詳しくは、「映像調整] メニュー → 「デイライトビュー] (ræ 50 ページ) をご覧ください。

## リモコンの ID ナンバーを設定する

本機を複数台並べて使用する場合、それぞれの本体に個々の ID ナンバーを設定することにより、1つのリモコ ンで同時制御や個別制御ができます。

本体の ID ナンバーを設定したあと、同じ ID ナンバーをリモコンに指定してください。

本機の ID ナンバーは、工場出荷時、[オール]に設定されています。1 台だけでご使用の場合は、リモコンの〈ID ALL〉ボタンを押してください。

また、本体の ID がわからない場合でも、リモコンの〈ID ALL〉ボタンを押せば制御できます。

#### ID SET ID ALL

ボタン

#### **1)** リモコンの〈ID SET〉 ボタンを押す

- **2)** 5 秒以内に、本体側で設定した 1 桁の ID ナンバーを、数字(〈1〉~〈6〉)ボタンを押して設定する
	- ●〈ID ALL〉ボタンを押した場合は、本体の ID ナンバー設定に関係なく制御できます。

#### お願い

- リモコンの ID ナンバー指定は、本体がなくても可能なため、リモコンの〈ID SET〉ボタンは不用意に押さないでください。〈ID SET〉 ボタンを押した場合は、5 秒以内に数字(〈1〉~〈6〉)ボタンを押さないと〈ID SET〉ボタンを押す以前の ID ナンバーに戻ります。
- リモコンに入力された ID ナンバーの指定は、再度指定しない限り記憶しています。ただし、リモコンの電池が消耗したまま放置しておく と消去されます。乾電池を交換した場合は、同じ ID ナンバーを再度設定してください。

#### お知らせ

● 本体の ID ナンバーは、[プロジェクター設定] メニュー → [プロジェクター ID]で設定してください。(ra 65 ページ)

# **第 4 章 調整と設定**

オンスクリーンメニューを使ってできる設定や調整方法について説明しています。

## オンスクリーンメニューについて

本機の各種設定や調整は、オンスクリーンメニュー(メニュー画面)を使用します。

## メニュー画面の操作方法

#### 操作の手順

- MENU ボタン
	-
- **1)** 〈MENU〉 ボタンを押す
	- f メニュー画面が表示されます。

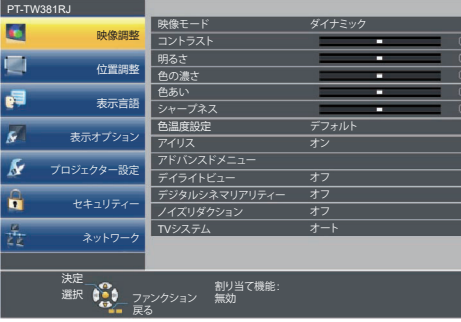

- 2) ▲▼ ボタンを押してメインメニュー項目を選択する
	- 選択中の項目は黄色のカーソルで表示されます。

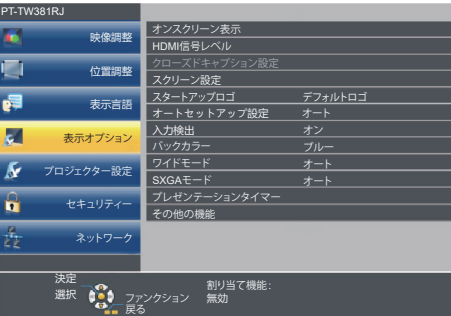

- **3)** 〈ENTER〉ボタンを押す
	- 選択したメインメニューのサブメニューが選択可能になります。

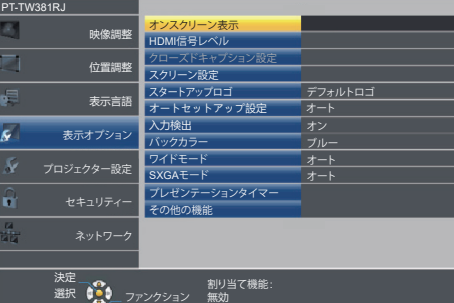

- 4) ▲ ▼ ボタンを押してサブメニュー項目を選択し、<>>
ボタンを19トン ボタンまたは〈ENTER〉ボタンを押して設定の切り 換えや調整を行う
	- 項目によっては <▶ ボタンを押すごとに、下図のように順繰りに項目が切り換わります。

戻る

$$
\begin{array}{|c|c|c|c|c|}\hline A & \leftrightarrow & B & \leftrightarrow & C \\ \hline \uparrow & & & \uparrow \\\hline \end{array}
$$

● 項目によっては <▶ ボタンを押すと、下図のようなバースケールの個別調整画面が表示されます。

コントラスト

#### お知らせ

- メニュー画面を表示中に〈RETURN〉ボタンまたは〈MENU〉ボタンを押すと、1つ上の階層のメニュー画面に戻ります。
- 本機に入力される信号によっては、調整できない項目や使用できない機能があります。調整または使用できない状態のときは、メニュー画 面の項目が灰色文字で表示されます。[デジタルシネマリアリティー]と[フレームロック]は、入力信号によって表示されない場合があ ります。
- 信号が入力されていない場合でも、調整できるものがあります。
- 約5 秒間何も操作せずに放置していると、個別調整画面は自動的に消えます。
- メニューの項目については"メインメニュー"(ra 45 ページ)や "サブメニュー"(ra 45 ページ)をご覧ください。

#### 調整値を工場出荷時の状態に戻す

リモコンの〈DEFAULT〉ボタンを押すと、メニュー項目で調整した値が工場出荷時の状態に戻ります。

#### **DEFAULT**

ボタン

#### **1)** リモコンの〈DEFAULT〉 ボタンを押す

#### お知らせ

● すべての設定を一度に工場出荷時の状態には戻せません。

- サブメニュー項目で調整した値を、一度に工場出荷時の状態に戻すには、[プロジェクター設定]メニュー → [全設定初期化] (uar 72 ペー ジ)で行います。
- ●〈DEFAULT〉ボタンを押しても、工場出荷時の状態に戻らない項目もあります。それらの項目は個別に操作してください。

## メインメニュー

メインメニューには以下の項目があります。

メインメニューを選択すると、カーソルがサブメニューに移動します。

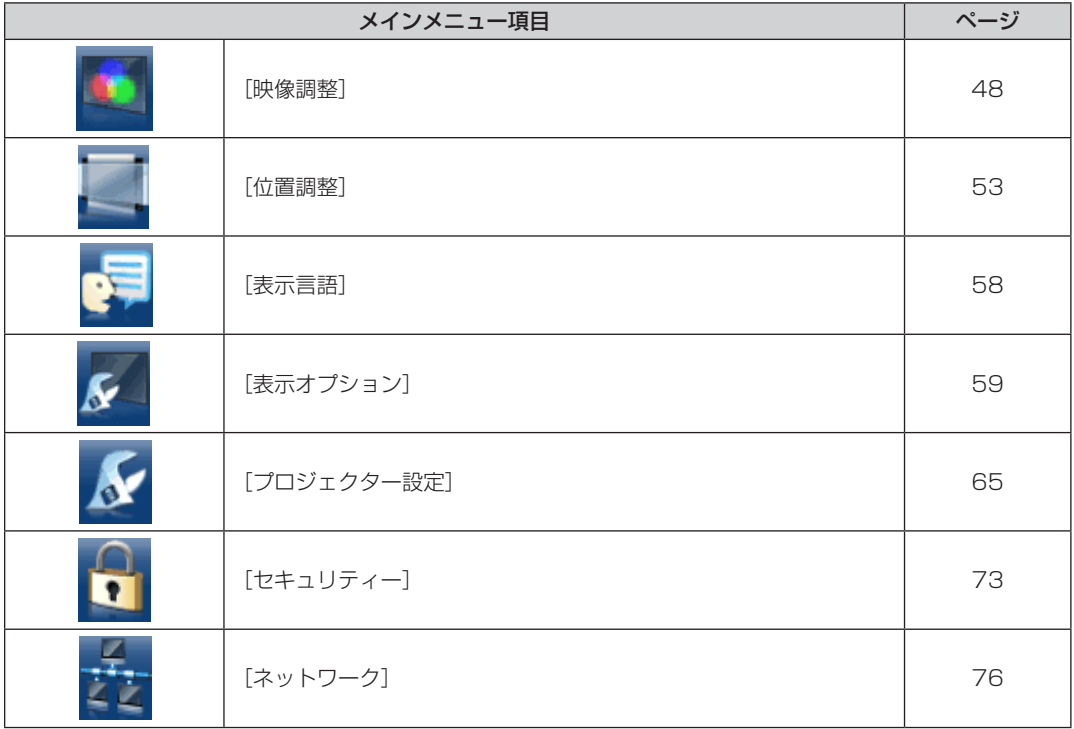

## サブメニュー

各サブメニュー項目の設定・調整ができます。

#### [映像調整]

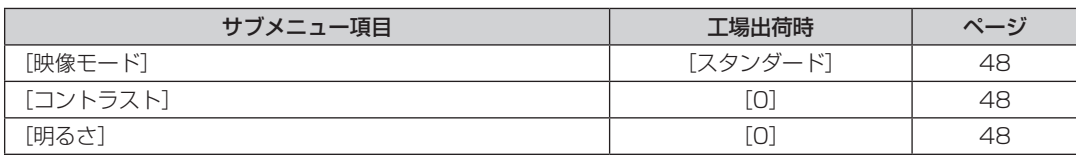

### 第 4 章 調整と設定 ー オンスクリーンメニューについて

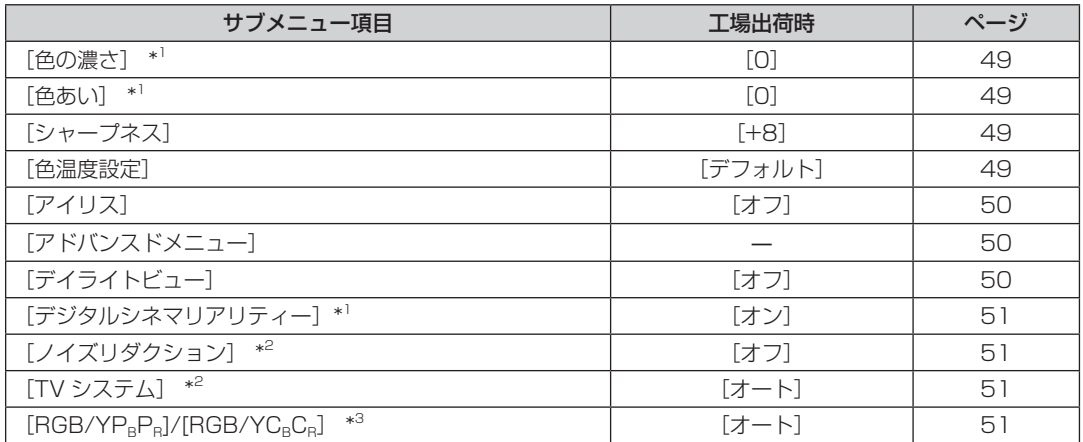

\*1 動画系信号のみ

\*2 〈COMPUTER 1 IN〉(Y/C 信号のみ ) /〈VIDEO IN〉端子を選択している場合のみ

\*3 〈COMPUTER 1 IN〉/〈COMPUTER 2 IN/1 OUT〉/〈HDMI 1 IN〉/〈HDMI 2 IN〉端子を選択している場合のみ

お知らせ

● 映像モードによって工場出荷時の値が異なる場合があります。

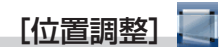

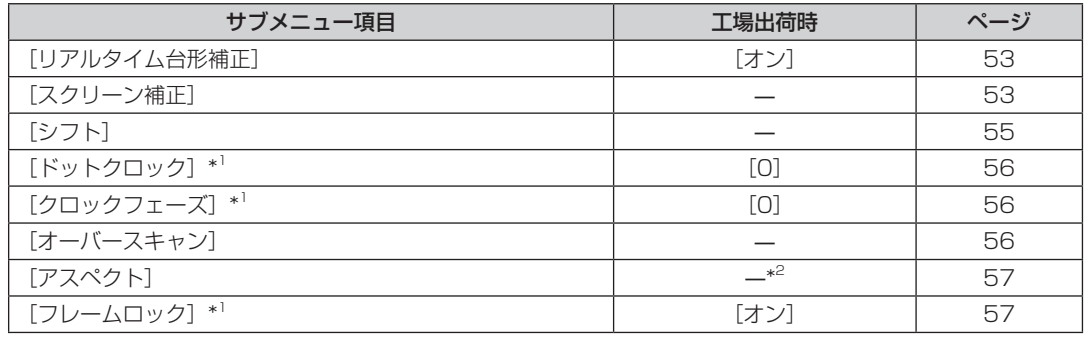

\*1 静止画系信号のみ

\*2 入力信号により異なります。

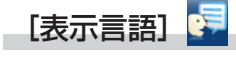

項目の詳細 (ra 58 ページ)

**[表示オプション]<mark>ゟ</mark>** 

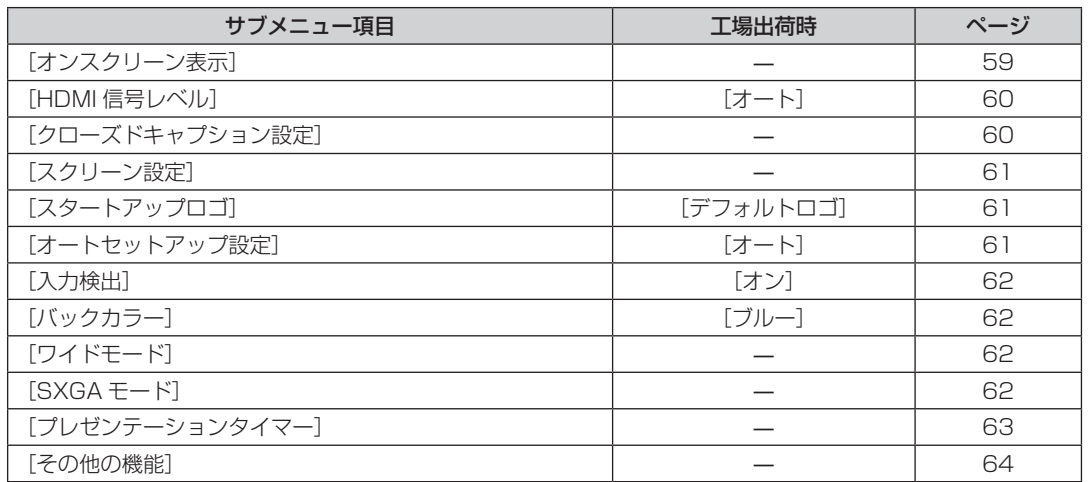

## [プロジェクター設定] A

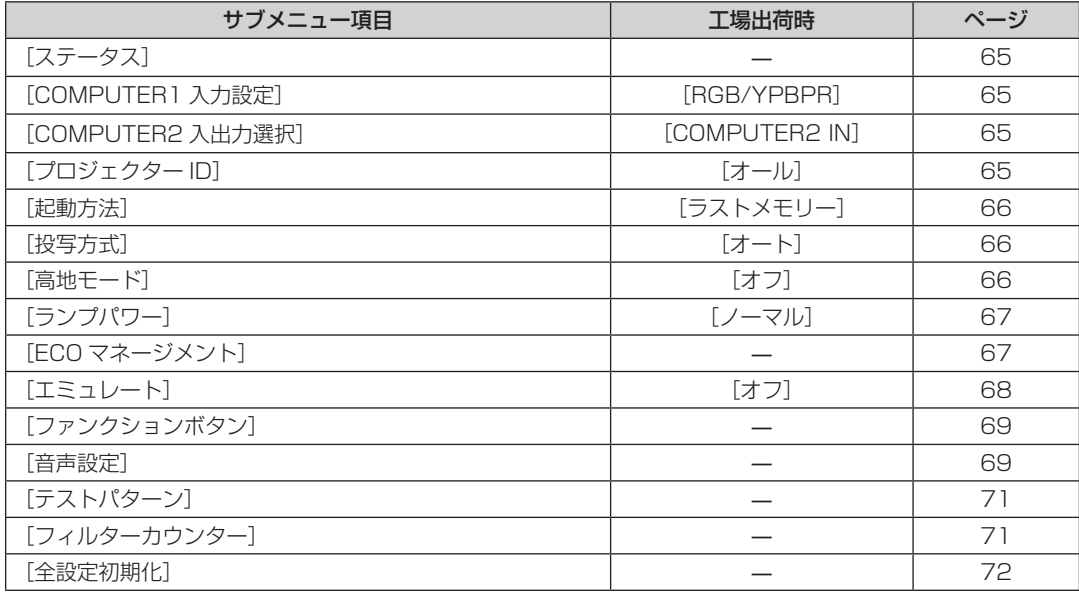

[セキュリティー] <mark>{</mark>}

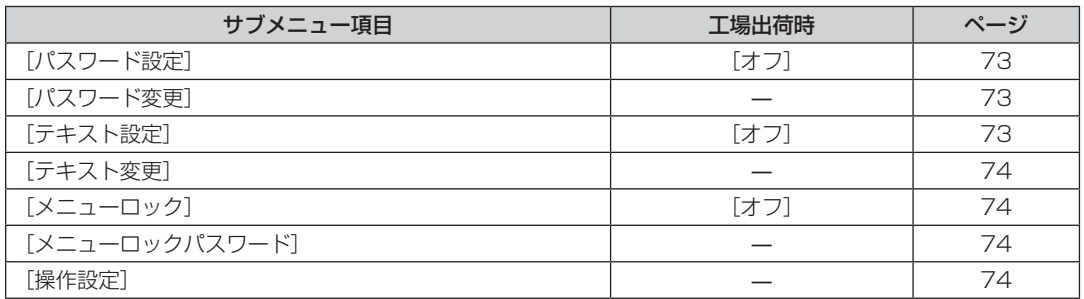

- [ネットワーク] <mark>ま</mark>

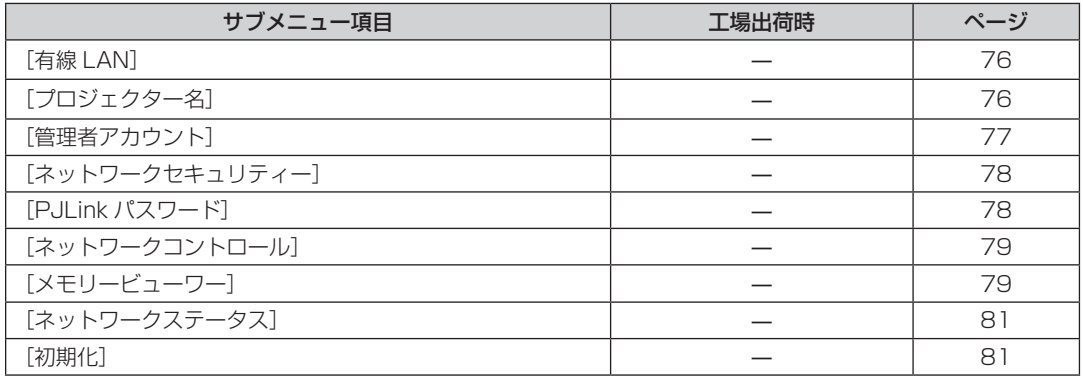

## お知らせ

● 本機に入力される信号によっては、調整できない項目や使用できない機能があります。 調整または使用できない状態のときは、メニュー画面の項目が灰色文字で表示されます。

● サブメニューの項目、および工場出荷時の値は、選択中の入力により表示が異なります。

## [映像調整]メニューについて

#### **メニュー画面で、メインメニューから[映像調整]を選択し、サブメニューから項目を選択してください。 メニュー画面の操作については、"メニュー画面の操作方法"(**z **44 ページ)をご覧ください。**

#### [映像モード]

ご覧になる映像や視聴環境に合わせて最適な映像モードに設定します。

- 1) ▲▼ ボタンで [映像モード] を選択する
- 2) <▶ ボタンまたは〈ENTER〉ボタンを押す
	- [映像モード] 個別調整画面が表示されます。

#### 3) <▶ ボタンで項目を切り換える

● ボタンを押すごとに、項目が切り換わります。

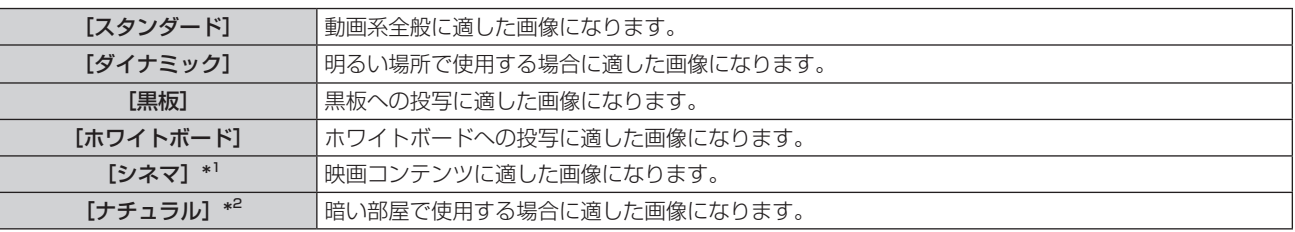

\*1 動画系信号入力時

\*2 静止画系信号入力時

## [コントラスト]

色の明暗度を調整します。

- 1) ▲▼ ボタンで [コントラスト] を選択する
- 2) <▶ ボタンまたは〈ENTER〉ボタンを押す

● [コントラスト]個別調整画面が表示されます。

**3) <▶ ボタンでレベルを調整する** 

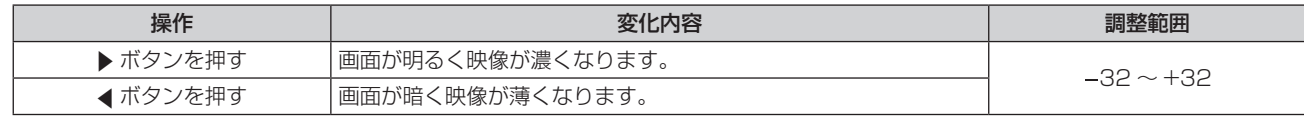

#### お願い

● [明るさ]と[コントラスト]を調整する必要がある場合には、[明るさ]を先に調整してください。

## [明るさ]

画面の暗い部分(黒色)を調整します。

- 1) ▲▼ ボタンで [明るさ] を選択する
- 2) <▶ ボタンまたは〈ENTER〉ボタンを押す

● [明るさ] 個別調整画面が表示されます。

**3) ◆ ボタンでレベルを調整する** 

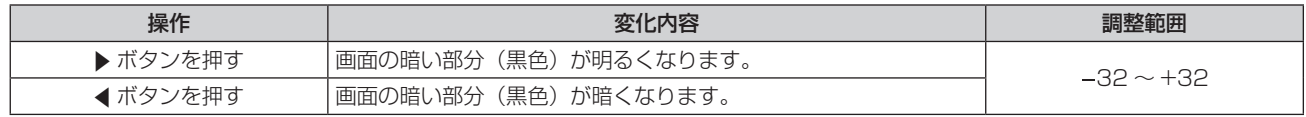

## [色の濃さ]

(動画系信号入力時のみ) 色の濃さを調整します。

- 1) ▲▼ ボタンで [色の濃さ] を選択する
- 2) <▶ ボタンまたは〈ENTER〉ボタンを押す
	- [色の濃さ] 個別調整画面が表示されます。
- **3) <▶ ボタンでレベルを調整する**

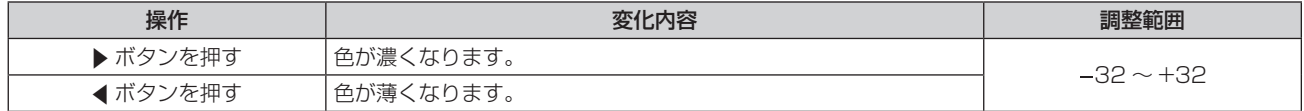

[色あい]

(〈VIDEO IN〉端子の NTSC / NTSC4.43 信号または〈COMPUTER 1 IN〉端子の Y/C 信号の NTSC / NTSC4.43 信号のみ) 肌色の部分を調整します。

- 1) ▲▼ ボタンで [色あい] を選択する
- 2) <▶ ボタンまたは〈ENTER〉ボタンを押す

● [色あい] 個別調整画面が表示されます。

**3) <▶ ボタンでレベルを調整する** 

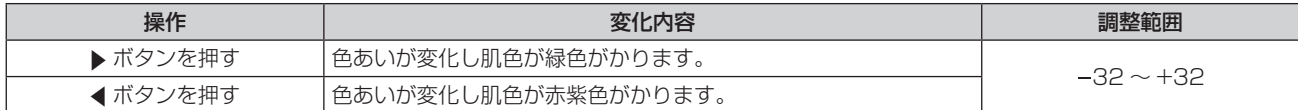

## [シャープネス]

映像のシャープ感を調整します。

- 1) ▲▼ ボタンで [シャープネス] を選択する
- 2) <▶ ボタンまたは〈ENTER〉ボタンを押す

● [シャープネス]個別調整画面が表示されます。

**3) <▶ ボタンでレベルを調整する** 

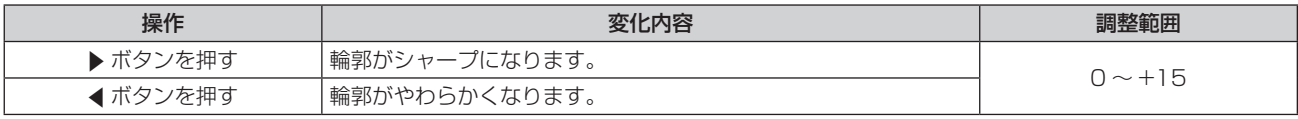

#### お知らせ

● [デイライトビュー] が [1]、[2] または [3] に設定されている場合、[シャープネス] は調整できません。

#### [色温度設定]

映像の白色部分が青みがかったり、赤みがかったりする場合に切り換えます。

- 1) ▲▼ ボタンで「色温度設定]を選択する
- 2) <▶ ボタンまたは〈ENTER〉ボタンを押す
	- [色温度設定] 個別調整画面が表示されます。
- 3) <▶ ボタンで項目を切り換える

● ボタンを押すごとに、項目が切り換わります。

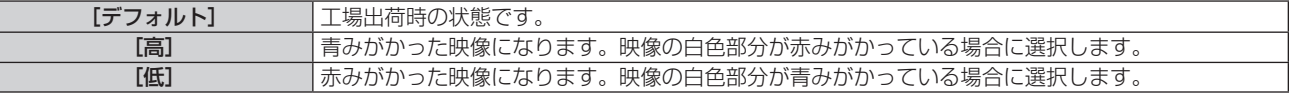

## [アイリス]

映像に合わせて自動的に絞り補正を行うことで、最適なコントラストの画像にします。

- 1) ▲▼ ボタンで [アイリス] を選択する
- 2) <▶ ボタンまたは〈ENTER〉ボタンを押す ● [アイリス] 個別調整画面が表示されます。
- **3) <▶ ボタンでレベルを調整する** ● ボタンを押すごとに、項目が切り換わります。

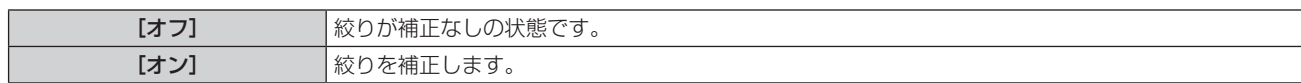

## [アドバンスドメニュー]

映像をさらに詳細に調整します。

- 1) ▲▼ ボタンで [アドバンスドメニュー] を選択する
- **2)** 〈ENTER〉ボタンを押す ● [アドバンスドメニュー]画面が表示されます。
- 3) ▲▼ ボタンで調整する項目を選択する
- **4) ◆ ボタンまたは〈ENTER〉ボタンを押す** ● 各調整項目の個別調整画面が表示されます。
- **5) <▶ ボタンでレベルを調整する**

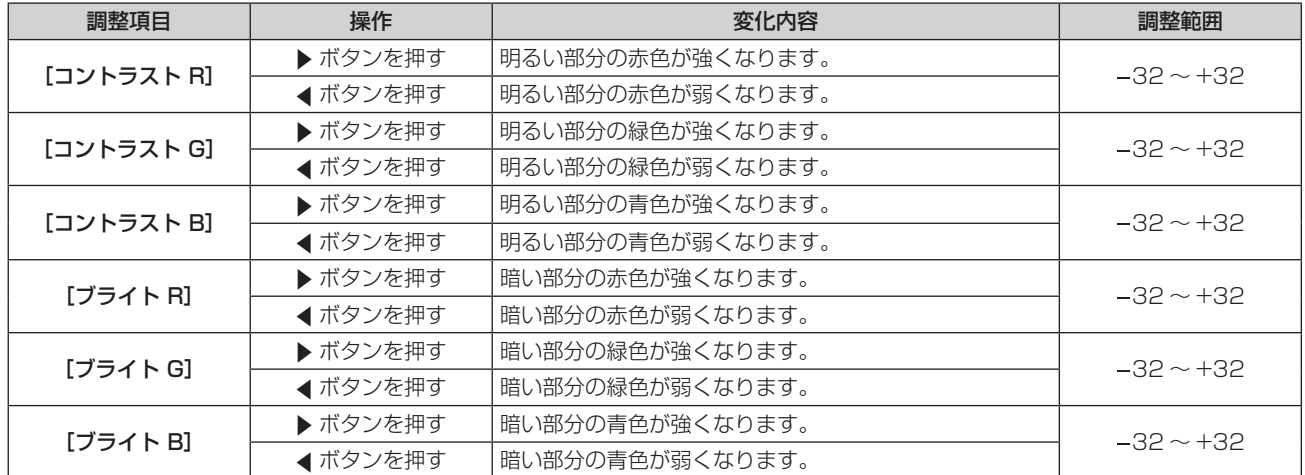

## [デイライトビュー]

明るい照明下で映像を投写する場合でも、映像を最適な鮮やかさに補正します。

- 1) ▲▼ ボタンで [デイライトビュー] を選択する
- 2) <▶ ボタンまたは〈ENTER〉ボタンを押す
	- [デイライトビュー]個別調整画面が表示されます。

#### 3) <▶ ボタンで項目を切り換える

● ボタンを押すごとに、項目が切り換わります。

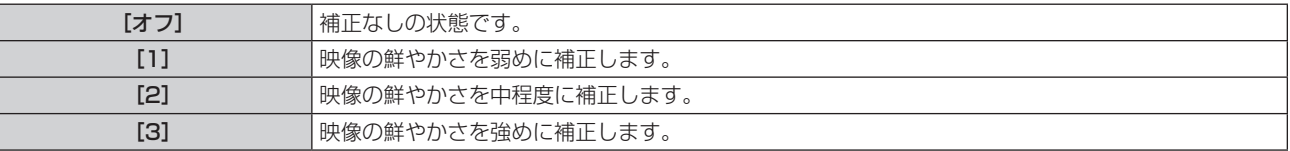

## [デジタルシネマリアリティー]

一部の信号が入力されたとき、シネマ処理をして垂直解像度をさらに上げ、画質を向上させます。

- 1) ▲▼ ボタンで「デジタルシネマリアリティー] を選択する
- 2) < ボタンまたは〈ENTER〉ボタンを押す ● [デジタルシネマリアリティー] 個別調整画面が表示されます。
- 3) <▶ ボタンで項目を切り換える

● ボタンを押すごとに、項目が切り換わります。

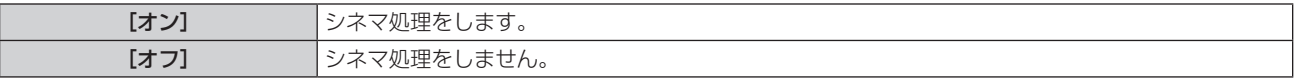

## [ノイズリダクション]

(〈VIDEO IN〉端子のビデオ信号または〈COMPUTER 1 IN〉端子の Y/C 信号のみ) 入力された映像が劣化して、映像信号ノイズが発生している場合に切り換えます。

- 1) ▲▼ ボタンで [ノイズリダクション] を選択する
- 2) <▶ ボタンまたは〈ENTER〉ボタンを押す ● [ノイズリダクション]個別調整画面が表示されます。
- 3) <▶ ボタンで項目を切り換える
	- ボタンを押すごとに、項目が切り換わります。

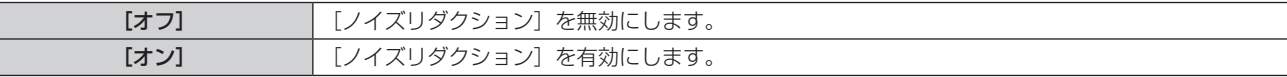

#### お願い

## [TV システム]

(〈VIDEO IN〉端子のビデオ信号または〈COMPUTER 1 IN〉端子の Y/C 信号のみ) 本機は入力信号を自動判別しますが、不安定な信号を入力する場合は、手動でカラー方式を設定します。入力信 号に合ったカラー方式を設定してください。

- **1) ▲▼ ボタンで[TV システム]を選択する**
- 2) <▶ ボタンまたは〈ENTER〉ボタンを押す
	- [TV システム] 個別調整画面が表示されます。
- 3) <▶ ボタンでシステム方式を選択する
	- ボタンを押すごとに、項目が切り換わります。
	- [オート]、[NTSC]、[NTSC4.43]、[PAL]、[PAL‐M]、[PAL‐N]、[PAL60]、[SECAM] から選択 します。
	- 通常は[オート]に設定してください。 ([オート]は、[NTSC]、[NTSC4.43]、[PAL]、[PAL‐M]、[PAL‐N]、 [PAL60]、[SECAM]の中から自動的に判別します。)
	- それぞれのテレビ信号のカラー方式に設定を切り換えてください。日本国内では NTSC の信号方式が使わ れています。

## $[RGB/YC<sub>e</sub>C<sub>e</sub>] / [RGB/YP<sub>e</sub>P<sub>e</sub>]$

本機は入力信号を自動判別しますが、不安定な信号を入力している場合は、手動でシステム方式を設定します。 入力信号に合ったシステム方式を設定してください。

- 1) ▲▼ボタンで [RGB/YC<sub>a</sub>Ca] または [RGB/YPaPa] を選択する
- 2) < ボタンまたは〈ENTER〉ボタンを押す
	- [RGB/YC<sub>B</sub>C<sub>B</sub>] または [RGB/YP<sub>B</sub>P<sub>B</sub>] 個別調整画面が表示されます。
- 3) <▶ ボタンで設定を切り換える

<sup>●</sup> ノイズが少ない入力信号に対して設定すると、映像本来のイメージと違って見える場合があります。その際は[オフ]に設定してください。

- f ボタンを押すごとに、項目が切り換わります。
- 通常は[オート]に設定してください。[オート] で正常に映らない場合は、入力している信号に合わせて [RGB]、[YC<sub>B</sub>C<sub>R</sub>] または [YP<sub>B</sub>P<sub>R</sub>] に設定してください。

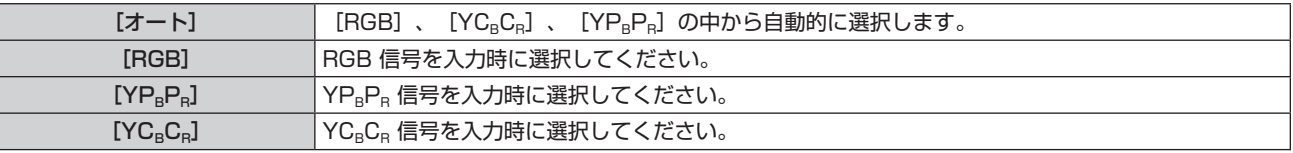

#### COMPUTER1/COMPUTER2 入力を選択している場合

- f 525i(480i)、625i(576i)、525p(480p)、625p(576p)入力時 [オート]、[RGB]、[YC<sub>B</sub>C<sub>R</sub>] から選択します。
- 上記以外の動画系信号入力時 「オート]、「RGB]、「YP<sub>B</sub>Pal から選択します。

### HDMI1/HDMI2 入力を選択している場合

- f 480/60i、576/50i、525p(480p)、625p(576p)入力時 [オート]、[RGB]、[YC<sub>B</sub>C<sub>R</sub>] から選択します。
- 上記以外の信号入力時 [オート]、[RGB]、[YP<sub>B</sub>P<sub>R</sub>] から選択します。

#### お知らせ

- 信号の詳細については"対応信号リスト"(cap 125 ページ)をご覧ください。
- 接続する一部の機器では、正常に動作しない場合があります。

## [位置調整]メニューについて

#### **メニュー画面で、メインメニューから[位置調整]を選択し、サブメニューから項目を選択してください。 メニュー画面の操作については、"メニュー画面の操作方法"(**z **44 ページ)をご覧ください。**

## [リアルタイム台形補正]

本機を傾けて設置している場合に発生する台形ひずみを自動で補正します。

#### 1) ▲▼ ボタンで [リアルタイム台形補正] を選択する

- **2) <▶ または〈ENTER〉ボタンを押す** 
	- [リアルタイム台形補正]画面が表示されます。

#### 3) <▶ ボタンで調整する項目を選択する

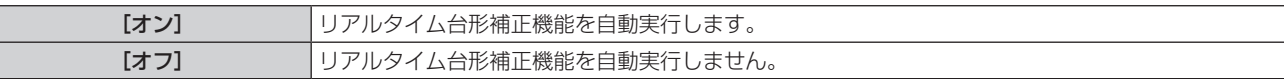

お知らせ

- 設置の状況によっては、台形ひずみを完全に補正できないことがあります。その場合は、[位置調整] メニュー→ [スクリーン補正] で調 整してください。
- [プロジェクター設定] メニュー→ [投写方式] を [フロント / 天つり] または [リア / 天つり] に設定している場合、[リアルタイム台形 補正]は設定できません。
- 次の場合、[リアルタイム台形補正]は設定できません。
	- [プロジェクターセットアップ] メニュー→ [投写方式] を [フロント / 天つり] または [リア / 天つり] に設定している場合
	- [プロジェクターセットアップ] メニュー→ [投写方式] を [オート] に設定していて、実際の設置状態が天つり設置の場合

## [スクリーン補正]

本機を傾けて設置した場合や、スクリーンが傾いていたり湾曲したりしている場合に発生する映像のゆがみを補 正します。

#### 1) ▲▼ ボタンで [スクリーン補正] を選択する

- **2)** 〈ENTER〉ボタンを押す
	- [スクリーン補正] 画面が表示されます。
- 3) ▲▼ ボタンで調整する項目を選択する

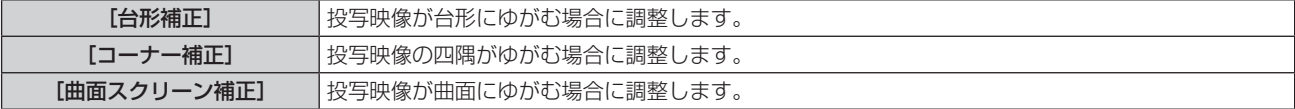

#### **4)** 〈ENTER〉ボタンを押す

f**[台形補正]**画面、[コーナー補正]画面、[曲面スクリーン補正]画面が表示されます。

#### お知らせ

- [台形補正]、[コーナー補正]、[曲面スクリーン補正]は、いずれかの設定のみ有効です。[台形補正]、[コーナー補正]、[曲面スクリーン 補正]のいずれかの項目を調整後に、他の項目を調整すると、元の項目の調整値はリセットされます。
- [スクリーン補正] の補正量が多くなればなるほど画質が劣化し、フォーカスが合いにくくなります。できるだけ補正量が少なくなるよう に設置してください。
- [スクリーン補正]で各種調整をすると、映像のサイズも変化します。

#### [台形補正]を設定する場合

- **1) ▲▼ ボタンで[スクリーン補正]を選択する**
- **2)** 〈ENTER〉ボタンを押す
	- [スクリーン補正] 画面が表示されます。
- **3) ▲▼ ボタンで [台形補正] を選択する**
- **4)** 〈ENTER〉ボタンを押す
	- [台形補正] 個別調整画面が表示されます。

#### 5) ▲▼< トボタンで調整する

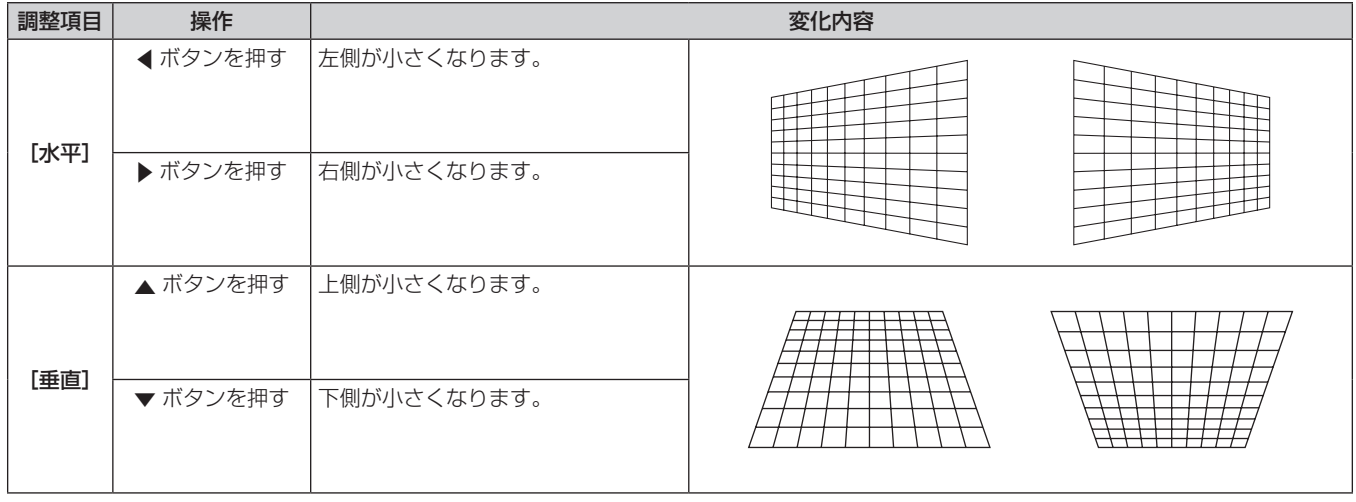

#### お知らせ

- 個別調整画面を表示中に〈ENTER〉ボタンを押すことで、別の項目の個別調整画面に切り換えできます。
- [ 台形補正 ] の各種調整では、上下方向および左右方向の傾きに対して± 15° まで補正できます。ただし、[台形補正] の補正量が多くな ればなるほど画質が劣化し、フォーカスが合いにくくなります。できるだけ補正量が少なくなるように設置してください。

#### [コーナー補正]を設定する場合

- 1) ▲▼ ボタンで [スクリーン補正] を選択する
- **2)** 〈ENTER〉ボタンを押す ● [スクリーン補正] 画面が表示されます。
- 3) ▲▼ ボタンで [コーナー補正] を選択する
- **4)** 〈ENTER〉ボタンを押す ● [コーナー補正] 画面が表示されます。
- 5) ▲▼ ボタンで調整する項目を選択し、〈ENTER〉ボタンを押す ● [コーナー補正] 個別調整画面が表示されます。
- 6) ▲▼<トボタンで調整する

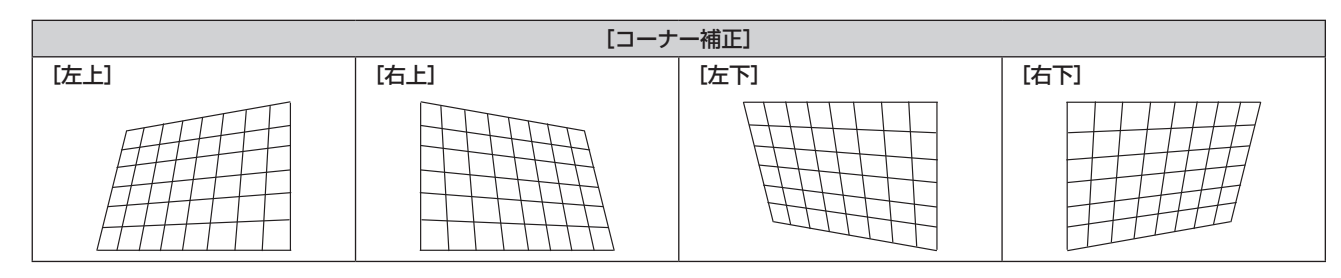

#### お知らせ

- 個別調整画面を表示中に〈ENTER〉ボタンを押すことで、別の項目の個別調整画面に切り換えできます。
- 補正量によっては、映像の縦横比(アスペクト比)が変化することがあります。

#### [曲面スクリーン補正]を設定する場合

- 1) ▲▼ ボタンで [スクリーン補正] を選択する
- **2)** 〈ENTER〉ボタンを押す ● [スクリーン補正] 画面が表示されます。
- 3) ▲▼ ボタンで [曲面スクリーン補正] を選択する
- **4)** 〈ENTER〉ボタンを押す
- [曲面スクリーン補正]画面が表示されます。
- 5) ▲▼ ボタンで調整する項目を選択する

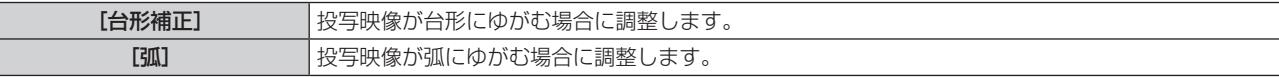

#### **6)** 〈ENTER〉ボタンを押す

● [台形補正] または [弧] 個別調整画面が表示されます。

#### [ 台形補正 ] を調整する

#### 1) ▲▼< → ボタンで調整する

●詳細については、"[スクリーン補正]"→ "[台形補正] を設定する場合" (re 53 ページ) をご覧ください。

#### [弧]を調整する

### 1) ▲▼◆ ボタンで調整する

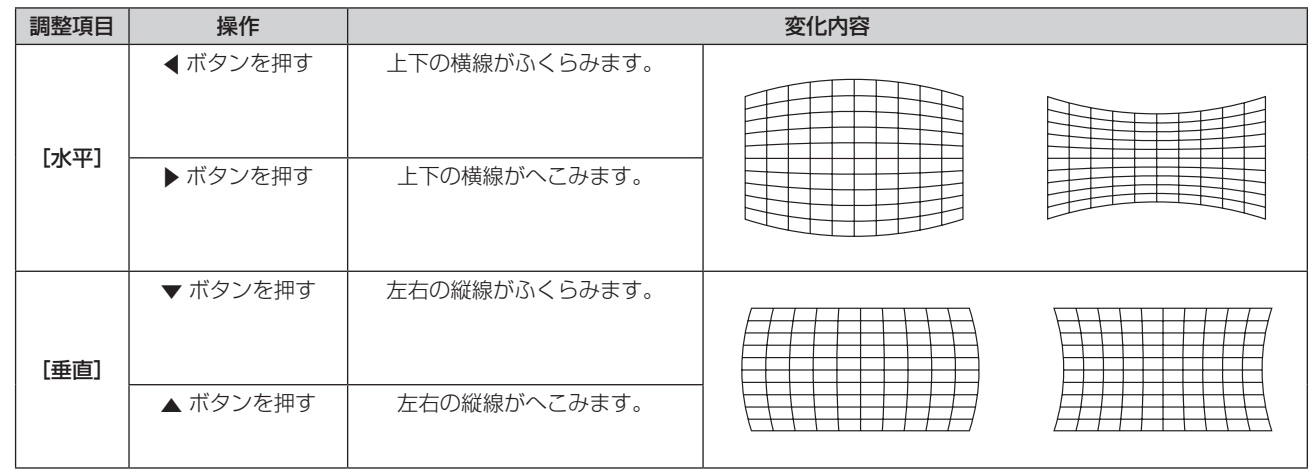

#### お知らせ

● 個別調整画面を表示中に〈ENTER〉ボタンを押すことで、別の項目の個別調整画面に切り換えできます。

#### [シフト]

(COMPUTER1 入力 /COMPUTER2 入力時のみ)

本機とスクリーンの関係位置が正しく設置された状態で、スクリーンに投写された映像位置がずれている場合は、 上下左右に映像位置を移動します。

#### 1) ▲▼ ボタンで [シフト] を選択する

- **2)** 〈ENTER〉ボタンを押す
	- [シフト] 画面が表示されます。
- 3) ▲▼◆ ボタンで位置を調整する

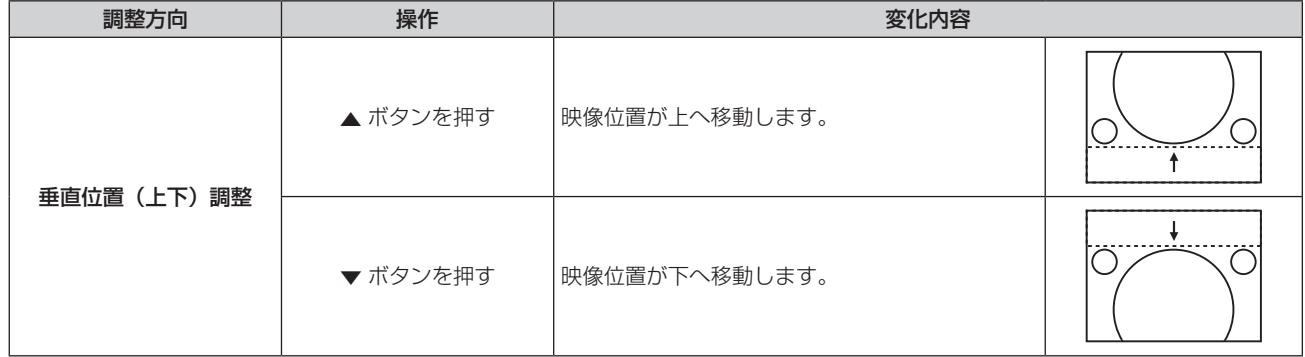

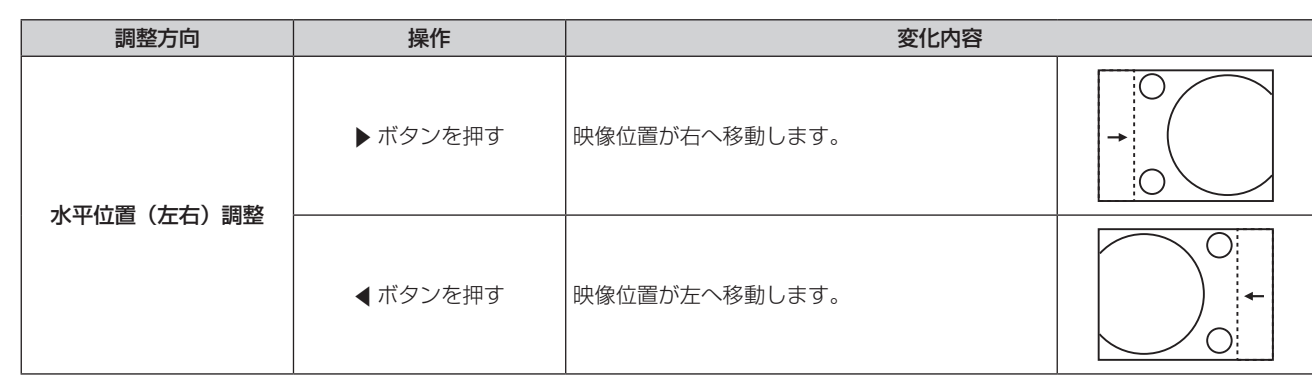

#### お知らせ

● [シフト]調整の際、入力信号によっては有効調整範囲を超え、画像位置が変化しない範囲が存在します。有効調整範囲内でお使いください。

## [ドットクロック]

(COMPUTER1 入力 /COMPUTER2 入力時のみ) 縦縞模様を投写したときに発生するノイズを軽減する際に調整します。 縞模様を投写したときに、周期的な縞模様(ノイズ)が発生することがあります。この場合にもっともノイズが 少なくなるように調整してください。

- 1) ▲▼ ボタンで [ドットクロック] を選択する
- 2) <▶ ボタンまたは〈ENTER〉ボタンを押す ● [ドットクロック]個別調整画面が表示されます。
- **3) <▶ ボタンで調整する** 
	- ●調整値は、[-32] ~ [ +32] まで変化します。

#### お願い

● [クロックフェーズ] より先に調整してください。

#### お知らせ

- G-SYNC 信号入力時は [ドットクロック] を調整できません。
- [ドットクロック]調整の際、入力信号によっては有効調整範囲を超え、画像位置が変化しない範囲が存在します。有効調整範囲内でお使 いください。

## [クロックフェーズ]

(COMPUTER1 入力 /COMPUTER2 入力時のみ) 画像のちらつきや輪郭のにじみが発生しているとき、最適な画像になるように調整します。

- 1) ▲▼ ボタンで [クロックフェーズ] を選択する
- 2) <▶ ボタンまたは〈ENTER〉ボタンを押す ● [クロックフェーズ] 個別調整画面が表示されます。

**3) <▶ ボタンで調整する** 

● 調整値は、[-16] ~[ +16]まで変化します。ノイズが少なくなるように調整してください。

#### お知らせ

- 信号によっては調整できない場合があります。
- 入力しているコンピューターの出力が不安定であると最適値がない場合があります。
- ドットクロック周波数が 162 MHz 以上の信号を投写する場合は、[クロックフェーズ] の調整をしてもノイズがなくならない場合があり ます。

[オーバースキャン]

(動画系信号入力時のみ)

投写映像の周辺で文字や映像が欠ける場合に調整します。

- 1) ▲▼ ボタンで [オーバースキャン] を選択する
- 2) <▶ ボタンまたは〈ENTER〉ボタンを押す
- [オーバースキャン] 個別調整画面が表示されます。
- **3) <▶ ボタンで調整する** 
	- ●調整値は、[0] ~ [ +3] まで変化します。

## [アスペクト]

映像の縦横比(アスペクト比)を切り換えます。

[表示オプション]メニュー →[スクリーン設定]→[スクリーンフォーマット]で選択したスクリーンの範囲 内でアスペクトを切り換えます。[スクリーンフォーマット]を先に設定してください。(car 61 ページ)

#### 1) ▲▼ ボタンで「アスペクト1 を選択する

- 2) <▶ ボタンまたは〈ENTER〉ボタンを押す ● [アスペクト] 個別調整画面が表示されます。
- 3) <▶ ボタンで項目を切り換える
	- ボタンを押すごとに、項目が切り換わります。

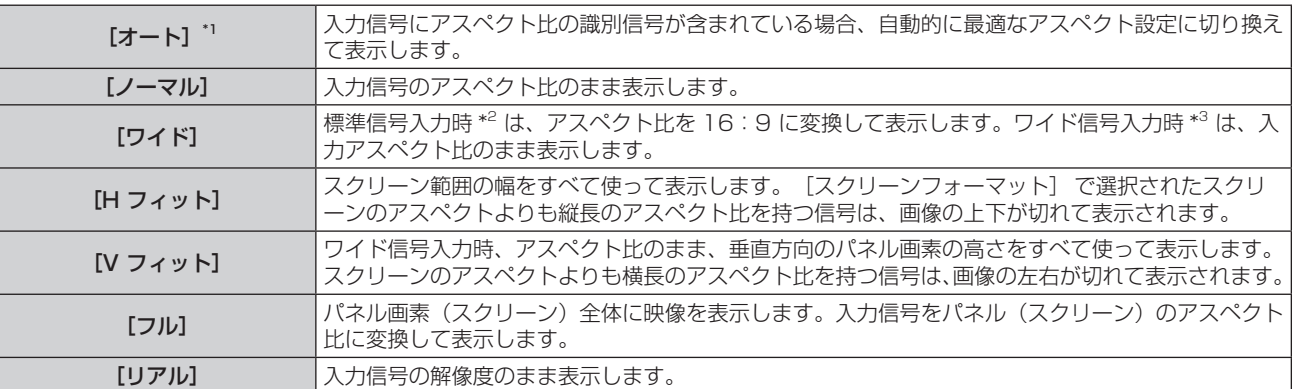

\*1 ビデオ信号 (NTSC) 入力、480i (YC<sub>B</sub>C<sub>R</sub>) 信号入力時のみ

\*2 標準信号入力時とは、アスペクト比 4:3、5:4 の信号入力時です。

\*3 ワイド信号入力時とは、アスペクト比 16:10、16:9、15:9 の信号入力時です。

#### お知らせ

- [オート]で画面サイズが正常に切り換わらない場合は、入力信号に合わせて [ノーマル] または [ワイド] に設定してください。
- f 入力信号によっては、選択できないサイズモードがあります。
- 入力信号と異なるアスペクト比を選択すると、オリジナルの映像と見え方に差が出ます。この点に注意して、アスペクト比を選択してくだ さい。
- 営利目的または公衆に視聴させることを目的として、喫茶店やホテルなどの場所で、本機を使用して画面の圧縮や引き伸ばしなどをすると、 著作権法上で保護されている著作者の権利を侵害するおそれがあります。本機のアスペクト調整、ズーム機能などの機能を利用するときは ご注意ください。
- ワイド画面ではない従来(通常)の4:3 の映像をワイド画面で投写すると、周辺画像が一部見えなくなることや、変形して見えること があります。制作者の意図を尊重したオリジナルの映像は、4:3 の映像でご覧ください。

## [フレームロック]

( 静止画系信号入力時のみ)

一部のコンピューター信号で設定可能になります。動画再生時に映像が乱れる場合に設定してください。

- 1) ▲▼ ボタンで [フレームロック] を選択する
- 2) <▶ ボタンまたは〈ENTER〉ボタンを押す
	- [フレームロック] 個別調整画面が表示されます。
- 3) <▶ ボタンで項目を切り換える
	- ボタンを押すごとに、項目が切り換わります。

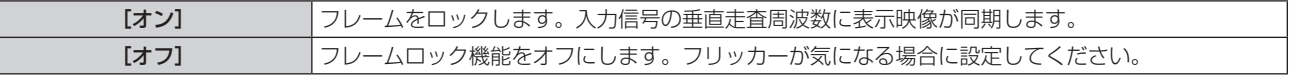

## [表示言語]メニューについて

メニュー画面で、メインメニューから[表示言語(LANGUAGE)]を選択し、サブメニューを表示させます。 メニュー画面の操作については、"メニュー画面の操作方法"(☞ 44 ページ)をご覧ください。

### 表示言語を切り換える

オンスクリーン表示の言語を切り換えます。

**1)** ▲▼ボタンで表示言語を選択し、〈ENTER〉ボタンを押す

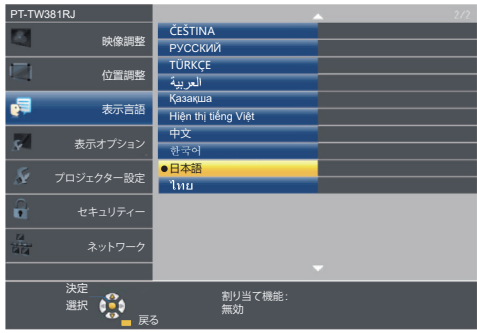

- 切り換えた言語で各種メニューや設定、調整画面、操作ボタン名などが表示されます。
- 英語、ドイツ語、フランス語、イタリア語、スペイン語、ポルトガル語、オランダ語、スウェーデン語、フィンランド語、ノルウェー語、 デンマーク語、ポーランド語、チェコ語、ルーマニア語、ハンガリー語、ロシア語、トルコ語、アラビア語、カザフ語、ベトナム語、中国 語、韓国語、日本語、タイ語への切り換えができます。

#### お知らせ

<sup>●</sup> 工場出荷時、および [プロジェクター設定] の [全設定初期化] (r 72 ページ) を実行した場合、日本語でオンスクリーン表示する ように設定されています。

## [表示オプション]メニューについて

#### **メニュー画面で、メインメニューから[表示オプション]を選択し、サブメニューから項目を選択してください。 メニュー画面の操作については、"メニュー画面の操作方法"(**z **44 ページ)をご覧ください。**

## [オンスクリーン表示]

オンスクリーン表示を設定します。

#### [入力ガイド]を設定する場合

入力切り換え時に表示する入力ガイドの設定をします。入力ガイドは、現在選択している入力と入力信号名を表 示する画面です。

#### 1) ▲▼ ボタンで [オンスクリーン表示] を選択する

- **2)** 〈ENTER〉ボタンを押す
	- [オンスクリーン表示] 画面が表示されます。
- 3) ▲▼ ボタンで [入力ガイド] を選択する
- **4) <▶ ボタンで項目を切り換える**

● ボタンを押すごとに、項目が切り換わります。

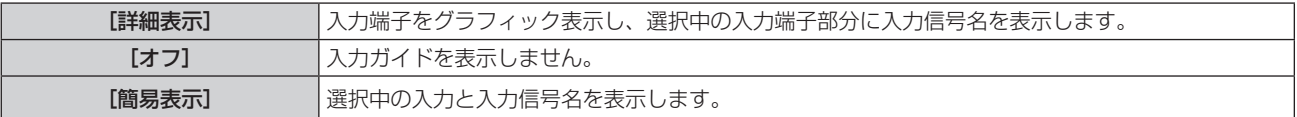

#### お知らせ

●「詳細表示】に設定している場合、入力ガイド表示中に本体操作部またはリモコンの ▲▼◀▶ ボタンで入力を選択することができます。

#### [OSD ポジション]を設定する場合

メニュー画面(OSD)の位置を設定します。

- 1) ▲▼ ボタンで [オンスクリーン表示] を選択する
- **2)** 〈ENTER〉ボタンを押す
	- [オンスクリーン表示] 画面が表示されます。
- 3) ▲▼ ボタンで [OSD ポジション] を選択する
- **4)** qw ボタンで項目を切り換える

• ボタンを押すごとに、[中央] → [左上] → [右上] → [左下] → [右下] → [中央] →…に切り換わります。

#### [警告メッセージ]を設定する場合

警告メッセージの表示 / 非表示を設定します。

- **1) ▲▼ ボタンで[オンスクリーン表示]を選択する**
- **2)** 〈ENTER〉ボタンを押す
	- [オンスクリーン表示] 画面が表示されます。
- **3) ▲▼ボタンで [警告メッセージ] を選択する**
- **4) ◆ ボタンで項目を切り換える** 
	- ボタンを押すごとに、項目が切り換わります。

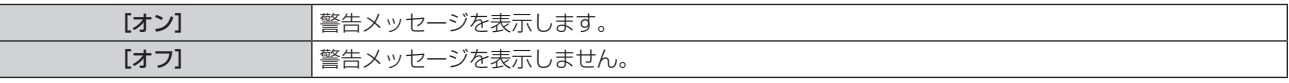

#### お知らせ

<sup>● [</sup>オフ]に設定すると、本機を使用中に「温度警告」などの警告状態を検出しても、投写画面上に警告メッセージが表示されなくなります。 フィルターの交換を促すメッセージやランプユニットの交換を促すメッセージも表示されません。

## [HDMI 信号レベル]

本機の〈HDMI 1 IN〉端子または〈HDMI 2 IN〉端子を使用して外部機器と接続しているときに、正常な映像 が映らない場合に設定を切り換えます。

#### 1) ▲▼ ボタンで [HDMI 信号レベル] を選択する

#### 2) <▶ ボタンで項目を切り換える

● ボタンを押すごとに、項目が切り換わります。

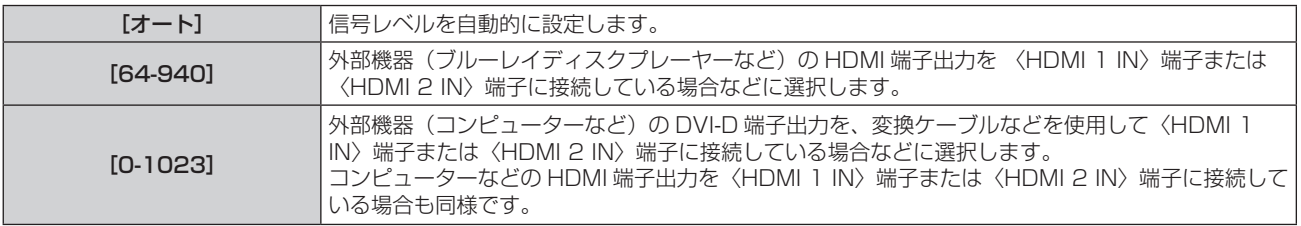

#### お知らせ

● [信号レベル] の設定は、〈HDMI 1 IN〉端子、〈HDMI 2 IN〉端子共通です。

- 最適な設定は、接続する外部機器の出力設定によって異なります。外部機器の出力については、外部機器の取扱説明書などをご覧ください。
- HDMI 信号レベルの表示は、入力が 30 bit 時の表示としています。

## 「クローズドキャプション設定] (NTSC、480i YC。C。信号入力時のみ)

クローズドキャプションを設定します。

#### クローズドキャプションの表示を選択する場合

- 1) ▲▼ ボタンで [クローズドキャプション設定] を選択する
- **2)** 〈ENTER〉ボタンを押す
- [クローズドキャプション設定] 画面が表示されます。
- 3) ▲▼ ボタンで [クローズドキャプション] を選択する

#### **4) ◆ ボタンで項目を切り換える**

● ボタンを押すごとに、項目が切り換わります。

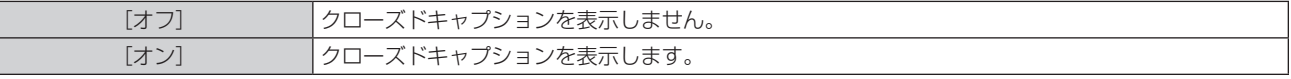

f[オン]を選択した場合は、手順 **5)** に進みます。

## **5)** 確認のメッセージが表示されるので、[はい]を選択し、〈ENTER〉ボタンを押す

#### クローズドキャプションのモードを設定する場合

#### 1) ▲▼ ボタンで [クローズドキャプション設定] を選択する

- **2)** 〈ENTER〉ボタンを押す
	- 「クローズドキャプション設定】画面が表示されます。
- 3) ▲▼ ボタンで [モード] を選択する
- 4) < ボタンで項目を切り換える
	- ボタンを押すごとに、項目が切り換わります。

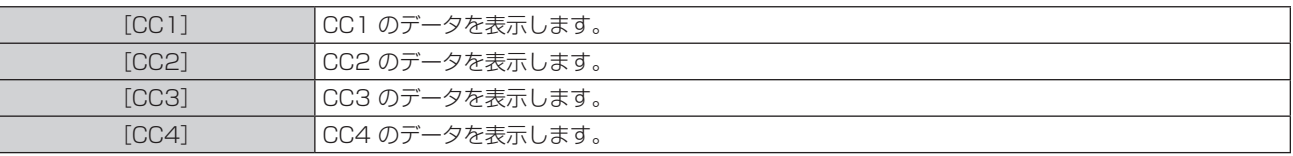

#### お知らせ

- クローズドキャプションは、主に北米で使用されている映像信号の文字情報を表示する機能です。接続する機器や再生するコンテンツによっ てはキャプションが表示できません。
- NTSC、480i YCRCR 信号が入力されている場合にのみ [クローズドキャプション設定] を選択できます。
- [クローズドキャプション]を[オン]に設定すると、接続するクローズドキャプション対応の外部機器や使用するコンテンツによっては、 映像の明るさが変化する場合があります。
- 選択したモードのクローズドキャプション信号が入力された場合、[セキュリティー] メニュー → [テキスト設定] (ray 73 ページ) を [オ ン]に設定していてもセキュリティーメッセージは表示されません。
- メニュー画面表示中は、クローズドキャプションは表示されません。

## [スクリーン設定]

スクリーンサイズを設定します。

投写映像のアスペクト比変更の際に、設定したスクリーンに合わせて最適な映像位置に補正します。ご使用のス クリーンに合わせて設定してください。

- 1) ▲▼ ボタンで「スクリーン設定] を選択する
- **2)** 〈ENTER〉ボタンを押す
	- 「スクリーン設定】画面が表示されます。
- 3) ▲▼ ボタンで [スクリーンフォーマット] を選択する

#### 4) <▶ ボタンで [スクリーンフォーマット] の項目を切り換える

● ボタンを押すごとに、項目が切り換わります。

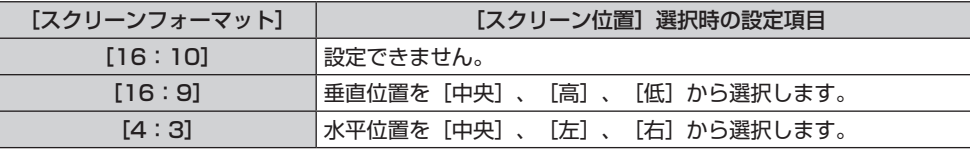

● [16:10]に設定した場合、[スクリーン位置]は変更できません。

● [16:9] または [4:3] に設定した場合は、手順 5) に進みます。

- 5) ▲▼ ボタンで [スクリーン位置] を選択する
- **6) <▶ ボタンで [スクリーン位置] を調整する** 
	- ボタンを押すごとに、項目が切り換わります。

## [スタートアップロゴ]

電源を入れたときのロゴ表示を設定します。

#### 1) ▲▼ ボタンで [スタートアップロゴ] を選択する

- 2) <▶ ボタンで項目を切り換える
	- ボタンを押すごとに、項目が切り換わります。

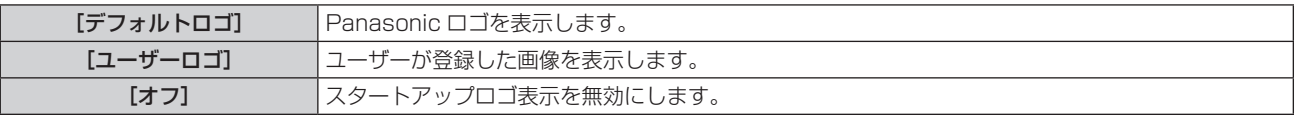

#### お知らせ

- スタートアップロゴは、約 30 秒で消えます。
- [ユーザーロゴ] の画像作成・登録には、「ロゴ転送ソフトウェア」を使用します。ソフトウェアは,弊社 WEB サイト ( https://biz. panasonic.com/jp-ja/products-services/projector) からダウンロードできます。

## [オートセットアップ設定]

オートセットアップの自動実行を設定します。

会議などで未登録の信号を頻繁に入力する場合、その都度リモコンの〈AUTO SETUP〉ボタンを押さなくても 画面表示位置や信号レベルを自動で調整できます。

#### **1) ▲▼ ボタンで[オートセットアップ設定]を選択する**

2) <▶ ボタンで項目を切り換える

● ボタンを押すごとに、項目が切り換わります。

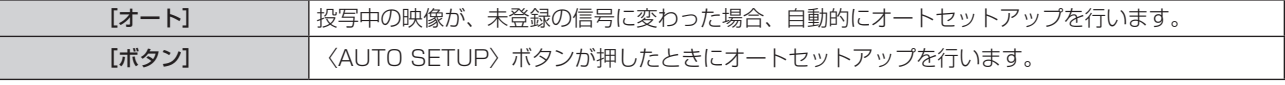

## [入力検出]

入力検出機能の有効 / 無効を設定します。

入力検出機能を有効にすると、電源を入れたときに入力信号がある入力を自動的に選択して投写を開始します。 また、選択中の入力が無信号のときに〈AUTO SETUP〉ボタンを押すと、入力信号がある入力に自動的に切り 換わります。

#### 1) ▲ ▼ ボタンで [入力検出] を選択する

#### 2) **4** ボタンで項目を切り換える

● ボタンを押すごとに、項目が切り換わります。

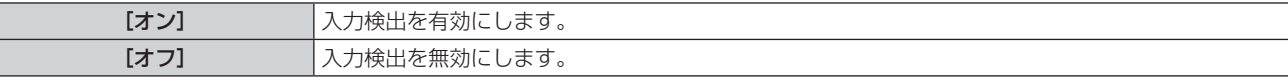

## [バックカラー]

信号が入力されていないときの投写画面の表示を設定します。

#### 1) ▲▼ ボタンで [バックカラー] を選択する

#### 2) <▶ ボタンで項目を切り換える

● ボタンを押すごとに、項目が切り換わります。

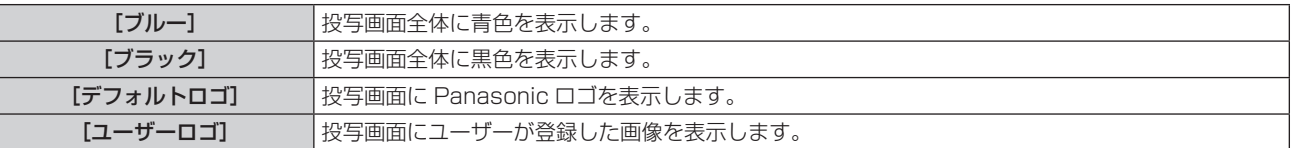

#### お知らせ

● [ユーザーロゴ] の画像作成・登録には、「ロゴ転送ソフトウェア」を使用します。ソフトウェアは、弊社 WEB サイト(https:// panasonic.biz/cns/projector/)からダウンロードできます。

● [ユーザーロゴ]の画像が登録されていない場合、[ユーザーロゴ]に設定時、投写画面は黒色表示されます。

## [ワイドモード]

入力している信号に対して正しく表示されない場合に設定します。

#### 1) ▲▼ ボタンで [ワイドモード] を選択する

#### 2) <▶ ボタンで項目を切り換える

● ボタンを押すごとに、項目が切り換わります。

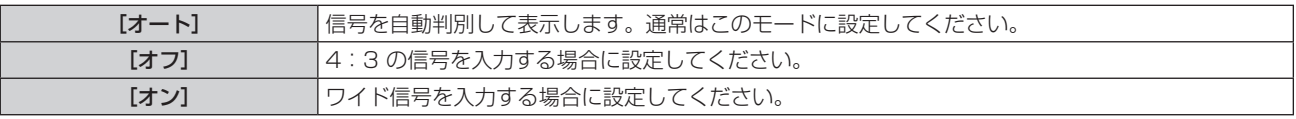

## $[SKGA E-F]$

解像度 1 280 x 1 024 ドットの SXGA 信号を入力時に、映像全体が表示されていない場合に設定します。

#### 1) ▲▼ ボタンで [SXGA モード] を選択する

#### 2) **4** ボタンで項目を切り換える

● ボタンを押すごとに、項目が切り換わります。

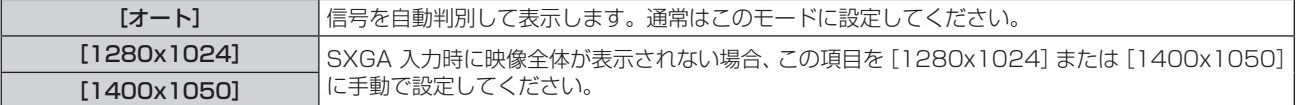

## [プレゼンテーションタイマー]

プレゼンテーションタイマー機能の設定と操作をします。

- 1) ▲▼ ボタンで [プレゼンテーションタイマー] を選択する
- **2)** 〈ENTER〉ボタンを押す
	- [プレゼンテーションタイマー]画面が表示されます。

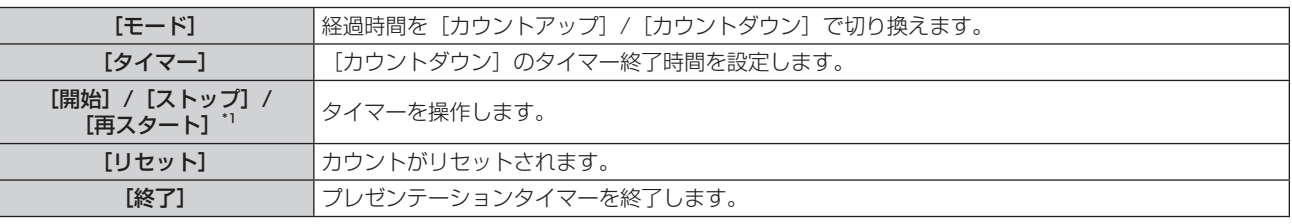

\*1 プレゼンテーションの再生ステータスによって異なります。

#### モードを設定する場合

#### 1) ▲▼ ボタンで [モード] を選択する

#### 2) <▶ ボタンで項目を切り換える

● ボタンを押すごとに、項目が切り換わります。

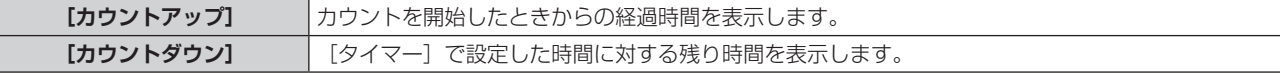

#### カウントダウンタイマーを設定する場合

1) ▲▼ ボタンで [タイマー] を選択する

#### 2) <▶ ボタンで時間を設定する

- 1 分から 180 分の間で 1 分刻みで設定できます。
- 工場出荷時の値は 10 分です。

#### お知らせ

● [タイマー]は、[モード]を[カウントダウン]に設定している場合に有効になります。

#### プレゼンテーションタイマーを使用する場合

#### 1) ▲▼ ボタンで項目を選択する

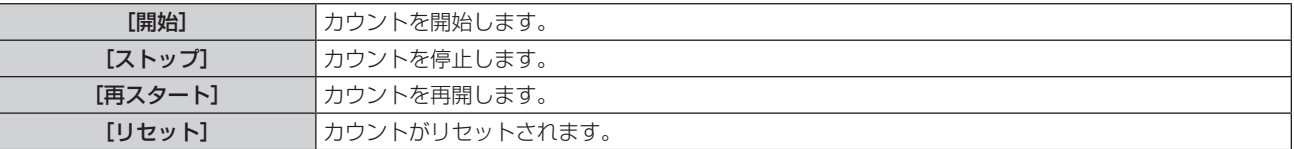

#### **2)** 〈ENTER〉ボタンを押す

- 「開始]または「再スタート]を選択した場合、投写画面の右下に、経過時間または残り時間が表示されます。
- ●「ストップ]を選択した場合、投写画面の右下に、停止した時の経過時間または残り時間が表示されます。

#### お知らせ

- プレゼンテーションタイマーの操作は、リモコンの〈P-TIMER〉ボタンでも操作できます。(ra 17 ページ)
- 経過時間または残り時間を表示中、[セキュリティー] メニュー → [テキスト設定] (Lar 73 ページ) で設定したセキュリティーメッセー ジは表示されません。
- メニュー画面表示中は、経過時間または残り時間は表示されません。
- [モード]を[カウントアップ]に設定している場合、スタート時間は "000:00"になります。
- [モード]を[カウントダウン]に設定している場合、スタート時間は[タイマー]で設定した値になります。
- タイマーゲージは、[カウントアップ]のときは時計回り、[カウントダウン]のときは反時計回りに回転します。

### プレゼンテーションタイマーを終了する場合

- 1) ▲▼ ボタンで [プレゼンテーションタイマー] を選択する
- **2)** 〈ENTER〉ボタンを押す ● [プレゼンテーションタイマー]画面が表示されます。
- 3) ▲▼ ボタンで [終了] を選択する
- **4)** 〈ENTER〉ボタンを押す

### |その他の機能]

リモコンのボタン操作の代わりにメニュー操作でも同じ機能の操作ができます。

#### 1) ▲▼ ボタンで [その他の機能] を選択する

**2)** 〈ENTER〉ボタンを押す

• [その他の機能] 画面が表示されます。

3) ▲▼ ボタンで項目を選択する

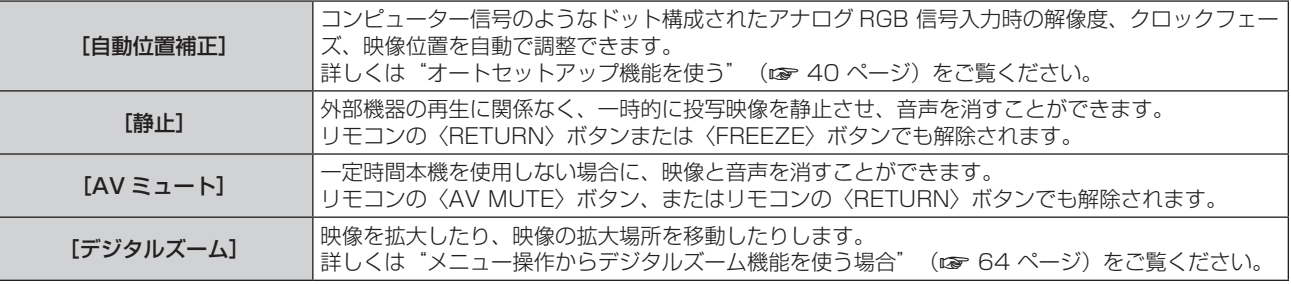

#### **4)** 〈ENTER〉ボタンを押す

#### メニュー操作からデジタルズーム機能を使う場合

(静止画系信号入力時のみ)

#### 1) ▲▼ ボタンで [デジタルズーム] を選択する

- **2)** 〈ENTER〉ボタンを押す
	- [デジタルズーム] 個別調整画面が表示されます。
- 3) <▶ ボタンで拡大倍率を調整する

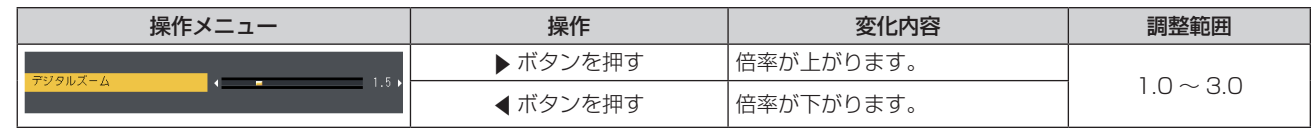

#### **4)** 〈ENTER〉ボタンを押す

● 移動画面が表示されます。

**5)** 拡大場所を移動する

●詳しくは"デジタルズーム機能を使う"(ca 40 ページ)をご覧ください。

#### お知らせ

- 倍率は、1.0 倍から 3.0 倍まで 0.1 刻みで調整できます。
- デジタルズーム中に入力信号の種類が変わると、デジタルズームの調整値が解除されます。
- デジタルズーム中は、静止機能は無効になります。
- 一部の静止画系信号ではデジタルズームは動作しません。

## [プロジェクター設定]メニューについて

**メニュー画面で、メインメニューから[プロジェクター設定]を選択し、サブメニューから項目を選択してくだ さい。**

**メニュー画面の操作については、"メニュー画面の操作方法"(**z **44 ページ)をご覧ください。**

## [ステータス]

本機の状態を表示します。

#### 1) ▲▼ ボタンで [ステータス] を選択する

#### **2)** 〈ENTER〉ボタンを押す

●「ステータス】画面が表示されます。

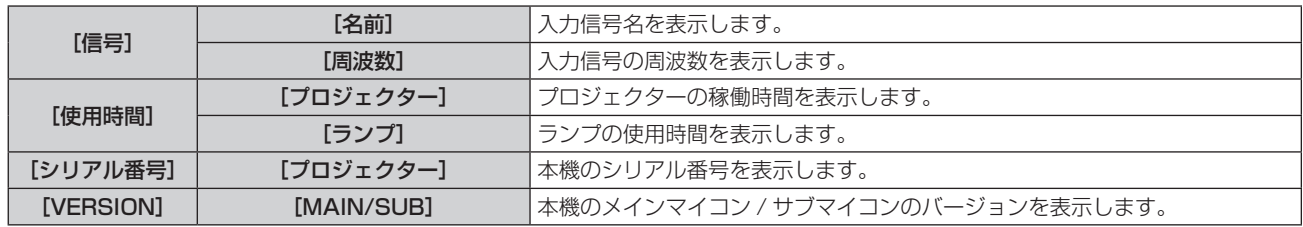

#### お知らせ

• ランプユニットの交換後、ランプの使用時間を手動でリセットしないと、[ プロジェクター設定 ] メニュー → [ ステータス ] → [ 使用時 間 ] → [ ランプ ] に表示された使用時間が実際のランプ使用時間と異なる場合があります。「ランプ使用時間のリセットのしかた」(z 113ページ)を参照してください。

• ネットワークの状態については、[ネットワーク] メニュー→ [ネットワークステータス] (ra 81 ページ) をご覧ください。

## [COMPUTER1 入力設定]

〈COMPUTER 1 IN〉端子の入力設定を切り換えることができます。

#### 1) ▲▼ ボタンで [COMPUTER1 入力設定] を選択する

#### 2) <▶ ボタンで項目を切り換える

● ボタンを押すごとに、項目が切り換わります。

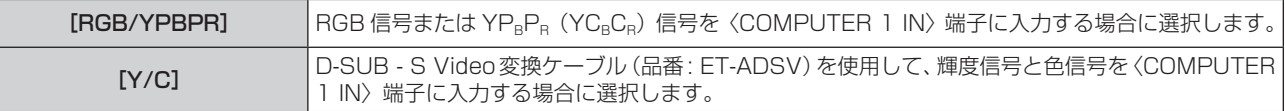

## [COMPUTER2 入出力選択]

〈COMPUTER 2 IN/1 OUT〉端子の入出力を切り換えることができます。

#### 1) ▲▼ ボタンで [COMPUTER2 入出力選択] を選択する

#### 2) <▶ ボタンで項目を切り換える

● ボタンを押すごとに、項目が切り換わります。

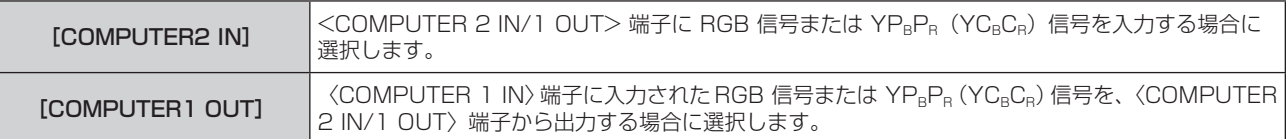

#### お知らせ

- COMPUTER2 入力を選択中は、[COMPUTER2 入出力選択]は設定できません。
- [COMPUTER2 入出力選択]を[COMPUTER1 OUT]に設定している場合、COMPUTER2 入力に切り換えできません。

## [プロジェクター ID]

本機には ID ナンバーの設定機能があり、本機を複数台並べて使用する場合、1つのリモコンで同時制御や個別 制御ができます。

- 1) ▲▼ ボタンで [プロジェクター ID] を選択する
- **2)** 〈ENTER〉ボタンを押す
	- [プロジェクター ID] 画面が表示されます。
- 3) ▲▼ ボタンでプロジェクター ID を選択する
	- [オール]、[1] ~ [6] の一覧から選択してください。

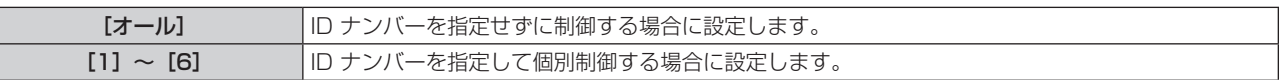

#### **4)** 〈ENTER〉ボタンを押して決定する

● [プロジェクター ID] が設定されます。

#### お知らせ

- ID ナンバーを指定して個別制御する場合は、リモコンの ID ナンバーを本機の ID ナンバーに合わせる必要があります。
- ID ナンバーを [オール] に設定すると、リモコンまたはコンピューターで制御の際、ID ナンバーを何番に指定しても本機は動作します。 本機を複数台並べて設置する場合、ID ナンバーを「オール]に設定していると、他の ID ナンバーを設定した本機と分けて制御できなく なります。
- リモコンの ID ナンバーを設定する方法は"リモコンの ID ナンバーを設定する"(ra 42 ページ)をご覧ください。

#### [起動方法]

電源プラグをコンセントに接続して通電を開始したときの起動方法を設定します。

#### **1) ▲▼ ボタンで[起動方法]を選択する**

#### 2) <▶ ボタンで項目を切り換える

● ボタンを押すごとに、項目が切り換わります。

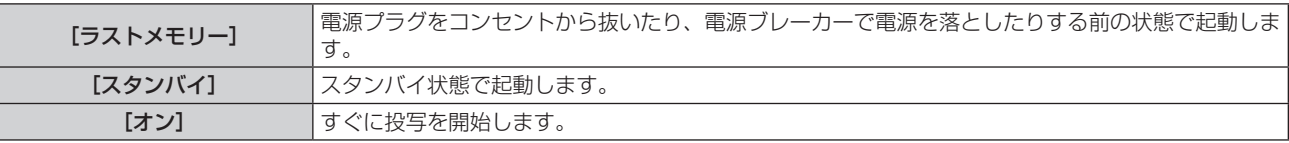

#### [投写方式]

本機の設置状態に合わせて、投写方式を設定します。 画面表示が上下逆になったり、反転して映ったりしている場合は、投写方式を変更してください。

#### 1) ▲▼ ボタンで [投写方式] を選択する

#### 2) <▶ ボタンで項目を切り換える

● ボタンを押すごとに、項目が切り換わります。

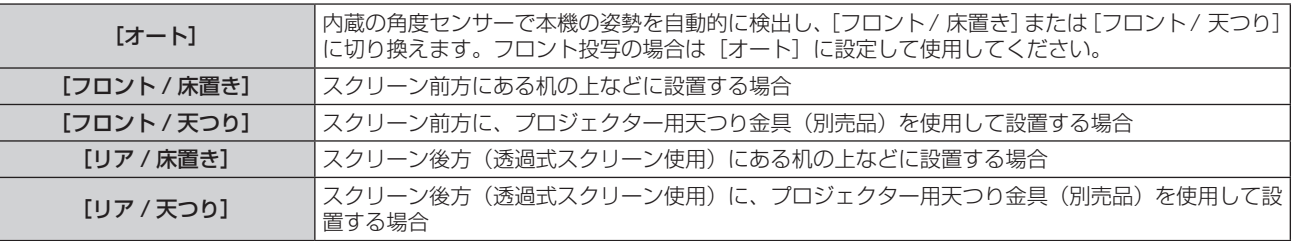

#### お知らせ

- [オート]の場合、フロント投写かリア投写かは検出できません。リア投写の場合は、[投写方式]を[リア / 床置き]または [リア / 天つ り]に設定してください。
- 本機内蔵の角度センサーで検出する設置姿勢の範囲について、詳しくは"角度センサーについて"(ra 24 ページ)をご覧ください。

## [高地モード]

本機を高地で使用する場合に設定を変更します。

1) ▲▼ ボタンで [高地モード] を選択する

#### 2) <▶ ボタンで項目を切り換える

● ボタンを押すごとに、項目が切り換わります。

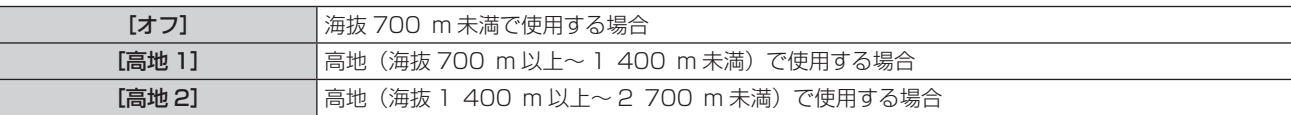

#### お知らせ

- 海抜 700 m 未満で使用する場合は必ず[オフ]に、海抜 700 m 以上~ 1 400 m 未満で使用する場合は必ず[高地 1]に、 海抜 1 400 m 以 ト~ 2 700 m 未満で使用する場合は必ず [高地 2]に設定してください。部品の寿命などに影響を及ぼすおそれや、 故障の原因になる場合があります。
- 海抜 2 700 m 以上の場所には設置しないでください。部品の寿命などに影響を及ぼすおそれや、故障の原因になる場合があります。
- [高地 1]、[高地 2]に設定した場合、ファンの回転数が上がり、動作音が大きくなります。

## [ランプパワー]

本機の使用環境や目的に合わせて光源ランプの明るさを切り換えます。

#### 1) ▲▼ ボタンで[ランプパワー]を選択する

2) <▶ ボタンで項目を切り換える

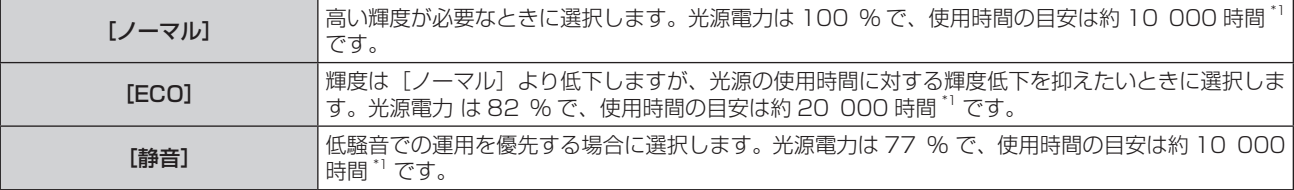

\*1 使用時間は、[ ランプパワー ] の設定を変更せずにプロジェクターを使用した場合の目安です。各製品または使用条件によって異なる場合が あります。

## [ECO マネージメント]

使用状態に応じて光源ランプの電力を最適化し、消費電力を低減する機能です。

#### 1) ▲▼ ボタンで [ECO マネージメント]を選択する

- **2)** 〈ENTER〉ボタンを押す
	- [ECO マネージメント]画面が表示されます。
- 3) ▲▼ ボタンで項目を選択する

#### 手順 3)で[省エネ設定]を設定する場合

「無信号連動]、「AV ミュート連動]の2 つの機能を有効にするかどうかを設定します。

#### お知らせ

● [ランプパワー]の設定が [ECO] または [静音] の場合は、設定できません。

#### 1) **4**▶ ボタンで「省エネ設定]を切り換える

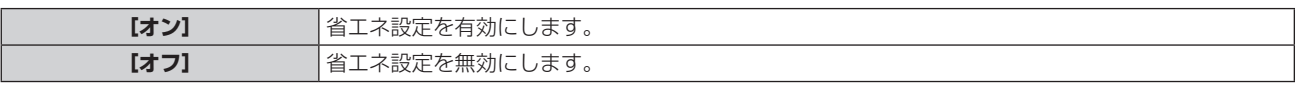

●「オン]を選択した場合は、手順 2) に進みます。

#### 2) ▲▼ ボタンで [無信号連動] または [AV ミュート連動] を選択する

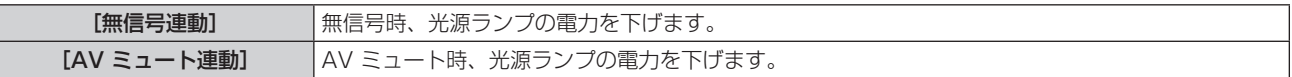

#### **3)** ◀▶ボタンで設定を切り換える

● ボタンを押すごとに、項目が切り換わります。

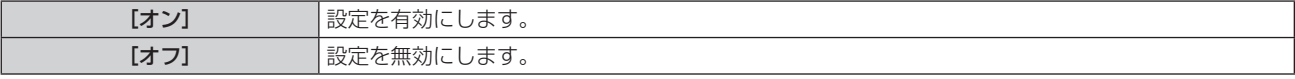

#### お知らせ

- 以下の場合は光源ランプ電力が自動で低下しないことがあります。
- 光源ランプ点灯直後や [ランプパワー]設定直後などの場合
- [ランプパワー] が [ECO] または [静音] の場合、[無信号連動]、[AV ミュート連動] の設定はできません。
- 「省エネ設定】が「オフ]の場合、「無信号連動]、「AV ミュート連動]の設定はできません。

## |手順 3) で[パワーマネージメント]を設定する場合

無入力信号が続いた際の動作を設定します。

#### 1) ▲▼ ボタンで [パワーマネージメント] を選択する

#### 2) <▶ ボタンで項目を切り換える

● ボタンを押すごとに、項目が切り換わります。

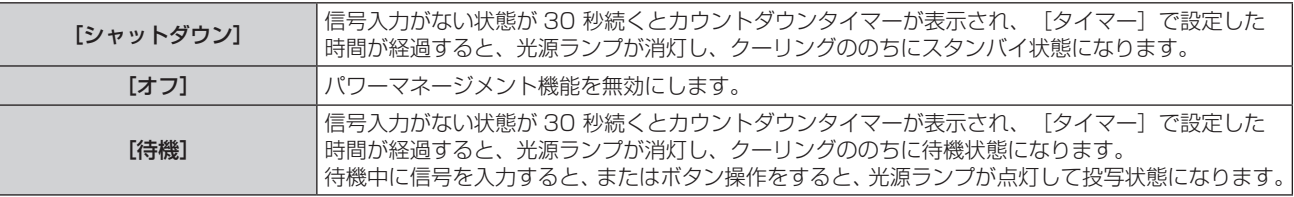

#### [ タイマー ] を設定する

パワーマネージメント機能が働いて光源ランプが消灯するまでの時間を 5 分から 120 分の間で 5 分刻みで設 定できます。

#### 1) ▲▼ ボタンで [タイマー] を選択する

- 2) <▶ ボタンで設定時間を切り換える
	- ボタンを押すごとに、設定時間が切り換わります。

#### |手順 3) で[スタンバイモード]を設定する場合

スタンバイ時の動作モードを設定します。

#### 1) ▲▼ ボタンで [スタンバイモード] を選択する

#### 2) <▶ ボタンで項目を切り換える

● ボタンを押すごとに、項目が切り換わります。

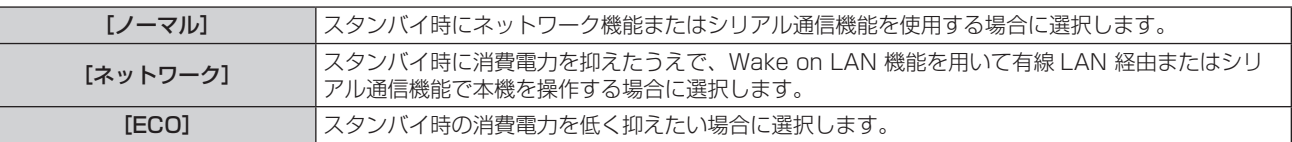

#### お知らせ

- [ECO]設定した場合、スタンバイ時にネットワーク機能と RS-232C コマンドの一部が使えません。
- [ECO] / [ネットワーク] に設定した場合、[ノーマル]設定時と比べて、電源を入れてから投写を開始するまでの時間が、約 10 秒多く かかることがあります。
- [ECO] / [ネットワーク]に設定した場合、[ノーマル]設定時と比べて、スタンバイ時の消費電力を抑えることができます。
- [ネットワーク]に設定した場合、スタンバイ状態であっても Wake on LAN コマンド受信後 15 秒を経過してから約 75 秒間はシリアル 通信が可能になります。また、Wake on LAN コマンド受信後 30 秒を経過してから約 60 秒間はネットワーク制御が可能になります。ネッ トワーク制御が可能な期間に、ネットワーク制御のコマンドを受信した場合は、最後にコマンドを受信してからさらに約 60 秒間継続して ネットワーク制御が可能です。
- [スタンバイモード]の設定は、[プロジェクター設定] メニュー → [全設定初期化] (ra 72ページ) を実行しても工場出荷時の設定 に戻りません。

## [エミュレート]

本機の〈SERIAL IN〉端子を使用してコンピューターで制御する際に、以前に購入した弊社プロジェクターの制 御コマンドを使用する場合に設定します。既存の弊社プロジェクター用制御ソフトウェア等を引き続き使用でき ます。

## 1) ▲▼ ボタンで [エミュレート] を選択する

- **2)** 〈ENTER〉ボタンを押す
	- [エミュレート] 画面が表示されます。
- 3) ▲▼ ボタンで項目を選択する

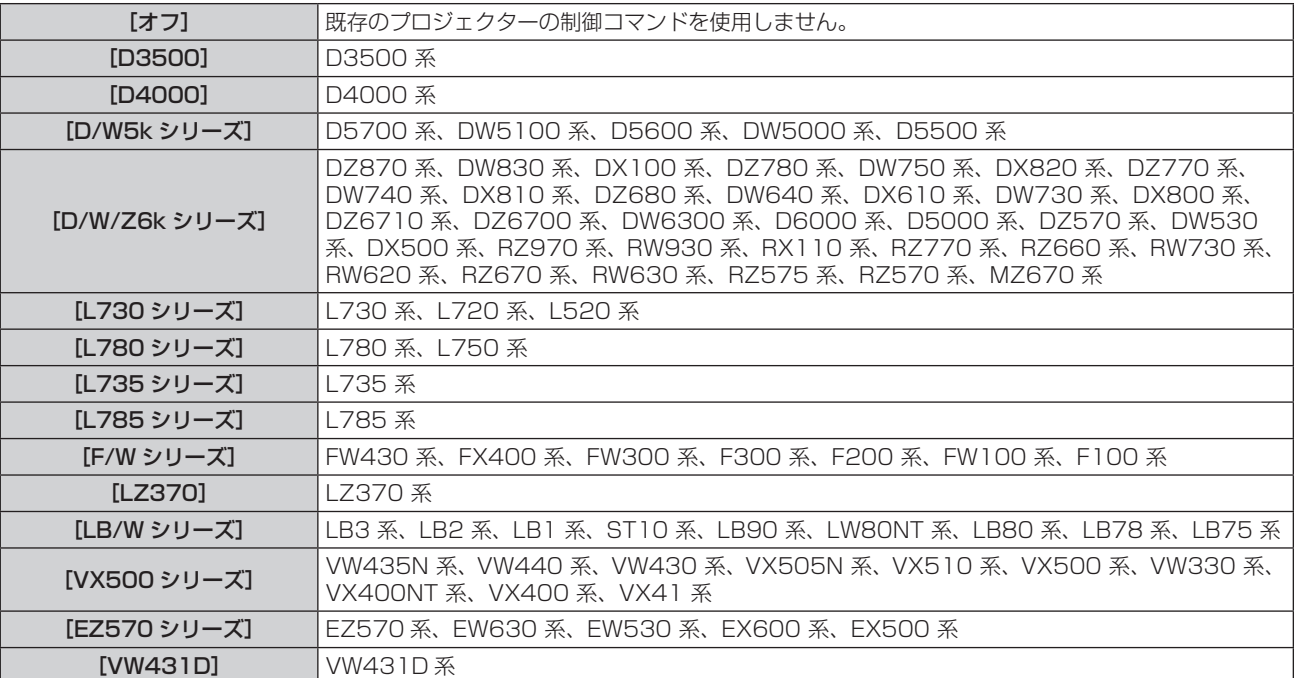

#### **4)** 〈ENTER〉ボタンを押す

## [ファンクションボタン]

リモコンの〈FUNCTION〉ボタンに現在割り当てられている機能を表示します。また、その割り当て設定を解 除します。

#### 〈FUNCTION〉ボタンへの割り当てを解除する場合

- 1) ▲▼ ボタンで [ファンクションボタン] を選択する
- **2)** 〈ENTER〉ボタンを押す
	- [ファンクションボタン]画面が表示されます。
- **3)** 〈ENTER〉ボタンを押す
- **4)** 確認のメッセージが表示されるので、[はい]を選択し、〈ENTER〉ボタンを押す

#### お知らせ

● オンスクリーンメニューを表示させ、割り当てを解除したいメニュー項目(メインメニュー、サブメニュー、または詳細メニュー)を選択 したうえで、〈FUNCTION〉ボタンを 3 秒以上押し続けることでも解除できます。

#### [音声設定]

音声機能の詳細を設定します。

#### 音量を調整する場合

- 1) ▲▼ ボタンで [音声設定] を選択する
- **2)** 〈ENTER〉ボタンを押す
	- [音声設定] 画面が表示されます。
- 3) ▲▼ ボタンで [音量] を選択する
- **4) <▶ ボタンでレベルを調整する**

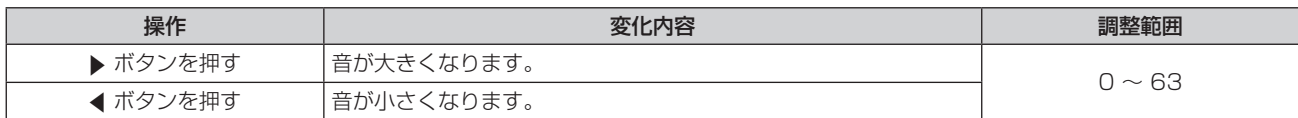

#### 左右の音声バランスを調整する場合

- 1) ▲▼ ボタンで「音声設定】を選択する
- **2)** 〈ENTER〉ボタンを押す
	- [音声設定] 画面が表示されます。

#### 3) ▲▼ ボタンで [バランス] を選択する

**4) <▶ ボタンでレベルを調整する** 

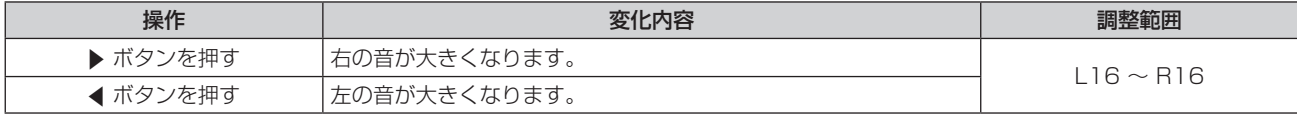

#### 消音状態に設定する場合

- 1) ▲▼ ボタンで [音声設定] を選択する
- **2)** 〈ENTER〉ボタンを押す
	- [音声設定] 画面が表示されます。
- 3) ▲▼ ボタンで [消音] を選択する
- **4) ◆ ボタンで項目を切り換える** 
	- ボタンを押すごとに、項目が切り換わります。

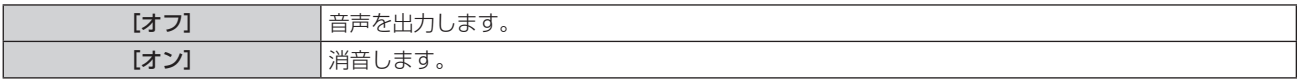

- スタンバイ状態での音声出力を設定する場合
- 1) ▲▼ ボタンで [音声設定] を選択する
- **2)** 〈ENTER〉ボタンを押す
	- [音声設定] 画面が表示されます。
- 3) ▲▼ ボタンで [スタンバイ時動作] を選択する

#### **4) ◆ ボタンで項目を切り換える**

● ボタンを押すごとに、項目が切り換わります。

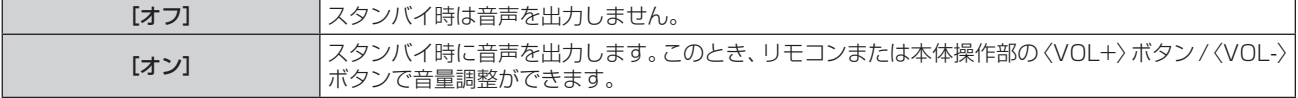

#### お知らせ

- [ECO マネージメント]の[スタンバイモード] (ra 68 ページ)を[ECO]または [ネットワーク]に設定している場合は、[スタ ンバイ時動作]は無効になり、スタンバイ状態のとき音声は出ません。
- [スタンバイ時動作] を [オン] に設定し、デジタル信号入力を入力している状態で電源を切った場合、スタンバイ状態へ移行する間に音 声が途切れることがあります。

#### 音声入力選択を設定する場合

各入力の音声入力端子を選択します。

- 1) ▲▼ ボタンで [音声設定] を選択する
- **2)** 〈ENTER〉ボタンを押す

● [音声設定] 画面が表示されます。

#### 3) ▲▼ ボタンで [音声入力選択] の項目を選択する

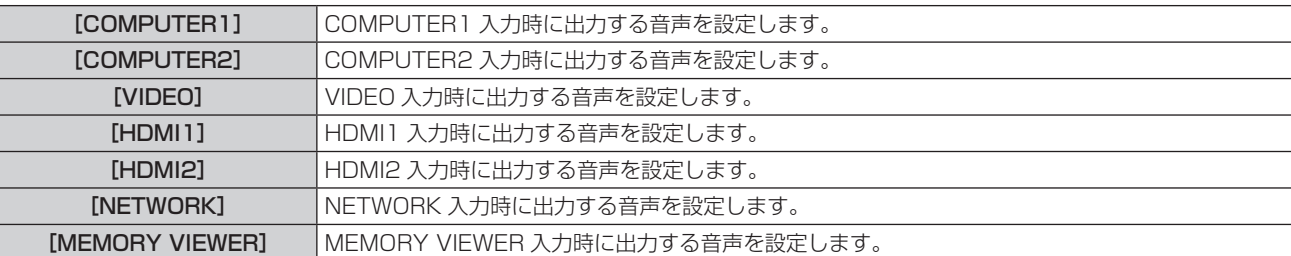

#### **4) <▶ ボタンで項目を切り換える**

● ボタンを押すごとに、項目が切り換わります。

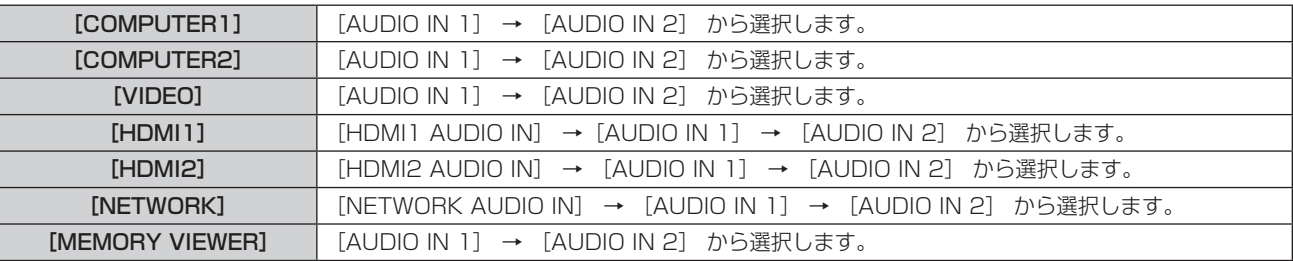

## [テストパターン]

本機内蔵のテストパターンを表示します。

位置、サイズなどの設定内容はテストパターンには反映されません。必ず入力信号を表示させた状態で各種調整 を行ってください。

1) ▲▼ ボタンで [テストパターン] を選択する

#### **2)** 〈ENTER〉ボタンを押す

● [パターン切換] の操作ガイドとともにテストパターンが表示されます。

#### 3) <▶ ボタンで各種テストパターンを切り換える

- ボタンを押すごとに、テストパターンが切り換わります。
- ●〈MENU〉ボタンまたは〈RETURN〉ボタンを押すと、テストパターン表示が解除され[プロジェクター設定] のサブメニュー表示に戻ります。

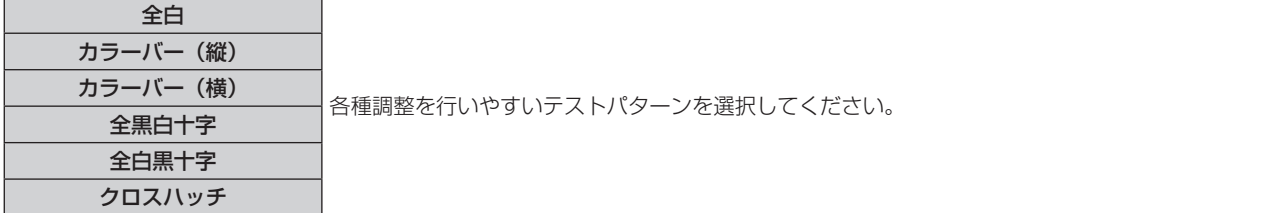

#### お知らせ

● 初期画面は全白のパターンです。〈FUNCTION〉ボタンに割り当てた場合は、クロスハッチが初期画面となります。

## [フィルターカウンター]

フィルターの使用時間を確認したり、フィルターのお手入れの周期を設定したりします。また、フィルターの使 用時間をリセットできます。

#### 1) ▲▼ ボタンで [フィルターカウンター] を選択する

- **2)** 〈ENTER〉ボタンを押す
	- [フィルターカウンター]画面が表示されます。

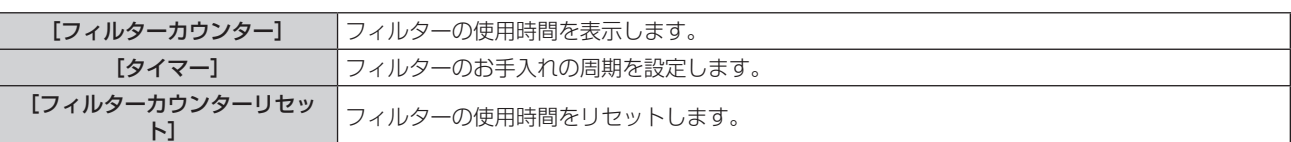

## [タイマー]を設定する場合

定期的にフィルターのお手入れを行いたい場合に、その周期を時間で設定します。フィルターの使用時間が設定 した時間に到達すると、投写画面上にフィルターのお手入れを促すメッセージ[フィルターカウンターが設定時 間に到達しました]が表示されます。

- 1) ▲▼ ボタンで [フィルターカウンター] を選択する
- **2)** 〈ENTER〉ボタンを押す ● [フィルターカウンターリセット] 画面が表示されます。
- 3) ▲▼ ボタンで [タイマー] を選択する
- **4) <▶ ボタンで項目を切り換える** ● ボタンを押すごとに、項目が切り換わります。

[200 時間 ] → [300 時間 ] → [ オフ ] → [100 時間 ] → [200 時間 ] →…

### [フィルターカウンター]をリセットする場合

フィルターの使用時間をリセットします。

- 1) ▲▼ ボタンで [フィルターカウンター] を選択する
- **2)** 〈ENTER〉ボタンを押す
	- [フィルターカウンターリセット]画面が表示されます。
- 3) ▲▼ ボタンで [フィルターカウンターリセット] を選択する
- **4)** 〈ENTER〉ボタンを押す
- 5) 確認画面が表示されるので、▲▼ボタンで [はい] を選択し、〈ENTER〉ボタンを押す ● [フィルターカウンター]の表示が[0 時間]になります。

## [全設定初期化]

各種設定値を工場出荷時の値に戻します。

- 1) ▲ ▼ ボタンで [全設定初期化] を選択する
- **2)** 〈ENTER〉ボタンを押す
	- [全設定初期化] 画面が表示されます。
- 3) 確認画面が表示されるので、▲▼ ボタンで [はい] を選択し、〈ENTER〉ボタンを押す
	- ●「初期化中・・・」と表示されたあと、「電源をオフします。よろしいですか?」と表示されます。

#### **4)** 〈ENTER〉ボタンを押す

- 電源を切る操作以外は無効になります。
- 次回電源を入れるときに、**「初期設定**】(表示言語)画面が表示されます。

#### お知らせ

- [全設定初期化] を実行すると、設定値を反映させるためにプロジェクターはスタンバイ状態になります。
- [全設定初期化] を実行しても、[スタンバイモード]、[エミュレート]、[フィルターカウンター] および [ネットワーク] の各種設定値は、 工場出荷時の設定に戻りません。 「ネットワーク」に関する初期化については、「ネットワーク〕メニュー → [初期化] (ra 81 ページ) で行ってください。
# [セキュリティー]メニューについて

#### メニュー画面で、メインメニューから[セキュリティー]を選択し、サブメニューから項目を選択してください。 メニュー画面の操作については、"メニュー画面の操作方法"(☞ 44 ページ)をご覧ください。

● 初めてご使用になる場合 初期パスワード:1111

#### お願い

- f[セキュリティー]メニュー を選択し、〈ENTER〉ボタンを押すと、パスワードの入力が求められます。設定したセキュリティーパスワー ドを入力してから [セキュリティー] メニューの操作を続けてください。
- 以前にパスワードを変更した場合、変更後のパスワードを入力し、〈ENTER〉ボタンを押してください。

#### お知らせ

- 入力したパスワードは画面上では、\* 印で表示されます。
- パスワードを間違えると、画面上にエラーメッセージが表示されます。再度正しいパスワードを入力してください。

# [パスワード設定]

電源を入れたとき、[全設定初期化]実行時、または[ネットワーク]メニューの[初期化]実行時に、 [パスワード設定]画面を表示させます。間違ったパスワードを入力した場合、本体操作部およびリモコンの電源 〈ฝ/l〉ボタンでの操作に限定されます。

# 1) ▲ ▼ ボタンで [パスワード設定] を選択する

#### 2) <▶ ボタンで項目を切り換える

● ボタンを押すごとに、項目が切り換わります。

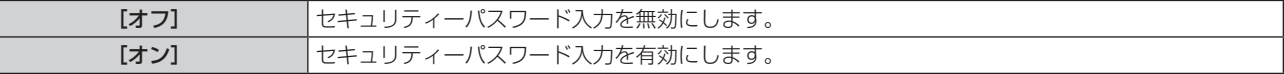

#### お知らせ

- 工場出荷時、または全設定初期化後は[パスワード設定]の設定は[オフ]になっています。
- 電源を入れたときのセキュリティーパスワード入力は、[オン]に設定したあと、一度電源を切って電源プラグをコンセントに差し直すま で有効になりません。電源を入れたときのセキュリティーパスワード入力を誤ると、電源〈b/|〉ボタンでの操作に限定されます。

# [パスワード変更]

セキュリティーパスワードを変更します。

- 1) ▲▼ ボタンで [パスワード変更] を選択する
- **2)** 〈ENTER〉ボタンを押す
	- [ **新規** ] 画面が表示されます。
- 3) <▶ ボタンと〈ENTER〉ボタンで新規のパスワードを設定する ● 4 桁のパスワードを入力する必要があります。
- **4) ▲▼ボタンで[確定]を選択し、〈ENTER〉ボタンを押す** ● [ 確認 ] 画面が表示されます。
- **5)** 確認のため、再度パスワードを入力する
- **6) ▲▼ボタンで「確定]を選択し、〈ENTER〉ボタンを押す**

#### お知らせ

- 入力したパスワードは画面上では、\* 印で表示されます。
- パスワードは定期的に変更し、推測されにくいものにしてください。

# [テキスト設定]

投写中の映像に、セキュリティーメッセージ(文字)を重ねて表示させます。

- 1) ▲▼ ボタンで [テキスト設定] を選択する
- 2) <▶ ボタンで項目を切り換える

● ボタンを押すごとに、項目が切り換わります。

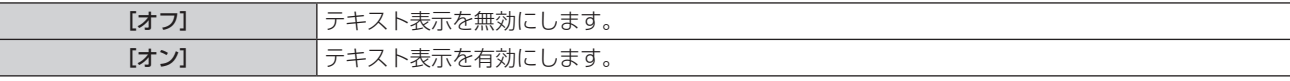

### [テキスト変更]

[テキスト設定]で[オン]を選択したときに表示する文字を登録、変更します。

- 1) ▲▼ ボタンで [テキスト変更] を選択する
- **2)** 〈ENTER〉ボタンを押す
	- [テキスト変更] 画面が表示されます。
- 3) ▲▼4▶ ボタンで文字を選択し、〈ENTER〉ボタンを押して入力する
- **4) ▲▼4▶ボタンで [確定] を選択し、〈ENTER〉ボタンを押す** 
	- テキストが変更されます。
	- 最大 22 文字まで入力できます。

### [メニューロック]

〈MENU〉ボタンでメニューを表示し、メニュー操作できるかどうかを設定します。

#### 1) ▲▼ ボタンで [メニューロック] を選択する

#### 2) <▶ ボタンで項目を切り換える

● ボタンを押すごとに、項目が切り換わります。

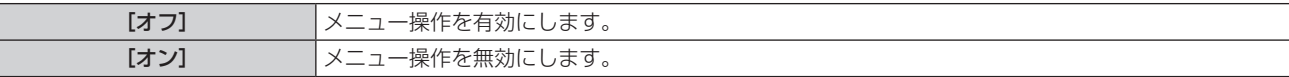

#### お知らせ

- [メニューロック] を [オン] に設定している状態で間違ったパスワードを入力すると、〈MENU〉ボタンの操作はできません。
- 工場出荷時、または [プロジェクター設定] メニュー → [全設定初期化] を実行したあとの設定は、[オフ] になっています。必要に応じ て[オン]に設定してください。
- [メニューロック] を [オン] に設定している場合、〈MENU〉ボタンを押すと [メニューロックパスワード] 画面が表示されます。設定 したメニューロックパスワードを入力すると、メニュー操作が有効になります。この場合、本機がスタンバイ状態になるまでメニュー操作 有効の状態が維持されます。

# [メニューロックパスワード]

メニューロックパスワードを変更します。

- 1) ▲▼ ボタンで [メニューロックパスワード] を選択する
- **2)** 〈ENTER〉ボタンを押す
	- [メニューロックパスワード]画面が表示されます。
- 3) ▲ ▼< ▶ ボタンで文字を選択し、〈ENTER〉ボタンを押して入力する ● 最大 16 文字まで入力できます。
- **4) ▲▼4▶ボタンで[確定]を選択し、〈ENTER〉ボタンを押す** ● 中止する場合は「キャンセル〕を選択してください。

#### お願い

- お買い上げ時、または [プロジェクター設定] メニュー → [全設定初期化] を実行したあと、初期のパスワードは「AAAA」です。
- パスワードは定期的に変更し、推測されにくいものにしてください。
- パスワードを初期設定に戻す場合は、お買い求めの販売店にご相談ください。

#### [操作設定]

本体操作部とリモコンのボタン操作の有効 / 無効を設定します。

- 1) ▲▼ ボタンで [操作設定] を選択する
- **2)** 〈ENTER〉ボタンを押す

● [操作設定] 画面が表示されます。

### 3) ▲▼ ボタンで [本体操作部] または [リモコン] を選択する

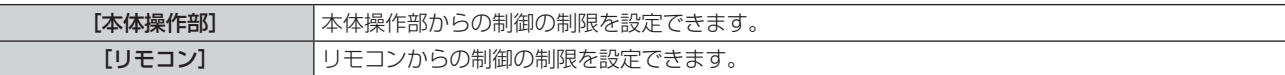

#### **4) <▶ ボタンで [有効] または [無効] を切り換える**

● 本体操作部またはリモコンからの制御の制限を設定できます。

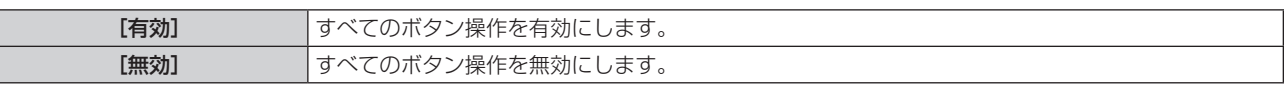

● [有効]から [無効]に切り換える場合は、確認画面が表示されますので、手順 5) に進みます。

### 5) ▲ W ボタンで [はい] を選択し、〈ENTER〉ボタンを押す

#### お知らせ

● [無効]に設定した側のボタンで操作すると、[パスワード設定]画面が表示されます。 続けて操作する場合はセキュリティーパスワードを入力してください。

- [パスワード設定]画面は約 10 秒何も操作しなければ消えます。
- [本体操作部]と[リモコン]の操作を両方とも [無効]にした場合、電源を切る(スタンバイ状態にする)ことができなくなります。
- リモコンのボタン操作を無効にしても、リモコンの〈ID ALL〉ボタンと〈ID SET〉ボタンの操作は有効です。

# [ネットワーク]メニューについて

#### メニュー画面で、メインメニューから[ネットワーク]を選択し、サブメニューから項目を選択してください。 メニュー画面の操作については、"メニュー画面の操作方法"(【a 44 ページ)をご覧ください。

#### お知らせ

● 本機のオンスクリーンメニュー (メニュー画面) には、無線 LAN のネットワーク設定をする項目はありません。本機に別売品のワイヤレ スモジュール(品番:AJ-WM50GT / ET-WML100J)を装着したうえで、コンピューターから本機にアクセスして無線 LAN の設定を してください。詳しくは、 "WEB 制御機能について"→ "[LAN 設定] ページ"→ "無線 LAN 接続の場合"(☞ 87 ページ)をご覧 ください。

# [有線 LAN]

有線 LAN を利用するための接続設定をします。

- 1) ▲▼ ボタンで [有線 LAN] を選択する
- **2)** 〈ENTER〉ボタンを押す
	- [有線 LAN 詳細設定] 画面が表示されます。
- 3) ▲▼ ボタンで各項目を選択し、メニューの操作指示に従って設定を変更する

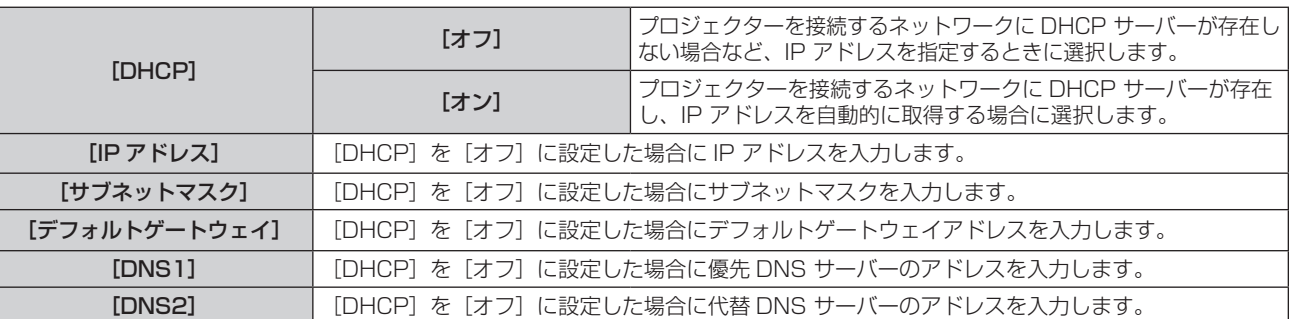

# **4) ▲▼ボタンで[保存]を選択し、〈ENTER〉ボタンを押す**

● 確認画面が表示されます。

5) ▲▼ ボタンで 「はい ] を選択し、〈ENTER〉ボタンを押す

# ■ 「有線 LAN] の出荷設定

• 工場出荷時、あらかじめ以降の設定がされています。

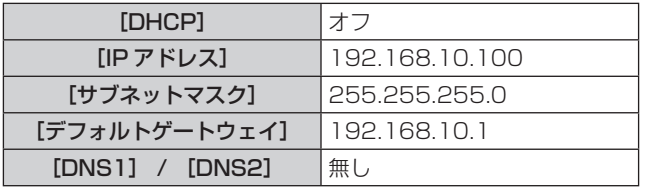

#### お知らせ

- DHCP サーバーを利用する場合、DHCP サーバーが立ち上がっていることを確認してください。
- 各項目の設定内容については、ネットワーク管理者にお問い合わせください。
- 有線 LAN と無線 LAN を同一ヤグメントで使用することはできません。

# [プロジェクター名]

アプリケーションソフト上で本機を識別する場合などに、任意の名前に変更します。

- 1) ▲▼ ボタンで「プロジェクター名]を選択する
- **2)** 〈ENTER〉ボタンを押す
	- [プロジェクター名変更] 画面が表示されます。
- 3) ▲▼4▶ボタンで文字を選択し、〈ENTER〉ボタンを押して入力する
	- ●最大 8 文字まで入力できます。
- [全削除] を選ぶと入力した文字のすべてを削除でき、[削除] を押すと、入力ボックス内のカーソルで選 択されている 1 文字を消去できます。
- 4) プロジェクター名の入力を完了後、▲▼ボタンで「確定]を選択し、〈ENTER〉ボタンを押す ●変更をキャンセルする場合は、[キャンセル]を選択し、〈ENTER〉ボタンを押してください。

#### お知らせ

● プロジェクター名の工場出荷時の設定は、「Namexxxx」です。xxxx は、製品ごとに付与されている固定値です。

#### [管理者アカウント]

管理者アカウントのユーザー名とパスワードを設定します。

- 1) ▲▼ ボタンで [管理者アカウント] を選択する
- **2)** 〈ENTER〉ボタンを押す
	- 「管理者アカウント】画面が表示されます。

#### ユーザー名を設定する

- 1) ▲▼ ボタンで 「ユーザー名 1 を選択し、〈ENTER〉ボタンを押す
	- [ユーザー名] 画面が表示されます。
	- f デフォルトのユーザー名は「dispadmin」です。
- 2) ▲ ▼4▶ ボタンで文字を選択し、〈ENTER〉ボタンを押してユーザー名を入力する
	- ●最大 16 文字まで入力できます。
	- [全削除] を選ぶと入力した文字のすべてを削除でき、[削除] を押すと、1 文字を削除できます。
	- リモコンの〈DEFAULT〉ボタンを使用して、1 文字を削除することもできます。
- 3) ▲ ▼4▶ ボタンで [ 確定 ] を選択し、〈ENTER〉ボタンを押す
	- ●設定をキャンセルする場合は、[キャンセル]を選択し、〈ENTER〉ボタンを押してください。

#### パスワードを設定する

- 1) ▲▼ ボタンで 「 パスワード設定 1 を選択し、〈ENTER〉ボタンを押す
	- [パスワード設定] 画面が表示されます。
- 2) ▲▼◀▶ ボタンで文字を選択し、〈ENTER〉ボタンを押してパスワードを入力する
	- 最大 16 文字まで入力できます。
	- [全削除]を選ぶと入力した文字のすべてを削除でき、[削除]を押すと、1 文字を削除できます。
	- リモコンの〈DEFAULT〉ボタンを使用して、1 文字を削除することもできます。。
- 3) ▲▼4▶ボタンで 「確定 1 を選択し、〈ENTER〉ボタンを押す ●設定をキャンセルする場合は、[キャンセル]を選択し、〈ENTER〉ボタンを押してください。
- **4) ▲▼ ボタンで [ パスワード確認 ] を選択し、〈ENTER〉ボタンを押す** ● パスワードを再入力します。

#### 5) ▲▼ ボタンで 「 保存 1 を選択するし、〈ENTER〉ボタンを押す

#### お願い

● ネットワーク機能を使用する前に、最初に [ 管理者アカウント ] のパスワードを設定する (ra 34、77 ページ) 必要があります。 管理者アカウントのパスワードが設定されていない場合、WEB 制御機能または LAN を介した通信制御(Panasonic アプリケーション ソフトウェアを含む)を使用できません。

#### お知らせ

- 管理者アカウントのパスワードが設定されていない場合、[PJLink パスワード ] メニューと [ ネットワークコントロール ] メニューは無効 になります。
- [ ユーザー名 ] および [ パスワード ] を一度設定した場合は、新しいユーザー名とパスワードを設定する前に、[ 変更前 ] に正しいユーザー 名とパスワードを入力する必要があります。
- 管理者アカウントのユーザー名とパスワードは、WEB 制御画面の [ パスワード設定 ] ページ (ray 90 ページ) で設定することもできます。

# [ネットワークセキュリティー]

LAN を介した外部からの攻撃や不正利用から本機を保護するための設定を行います。 [ ネットワークセキュリティー ] メニューの設定を行うためには、管理者アカウントのパスワードを設定する必要 があります。(ra 77ページ)

# [コマンドプロテクト]

コマンドコントロール機能を使用する際の接続認証について設定します。

- **1) ▲▼ ボタンで [ネットワークセキュリティー] を選択する**
- **2)** 〈ENTER〉ボタンを押す

● 「ネットワークセキュリティー】画面が表示されます。

#### 3) <▶ ボタンで [コマンドプロテクト]の設定を切り換える

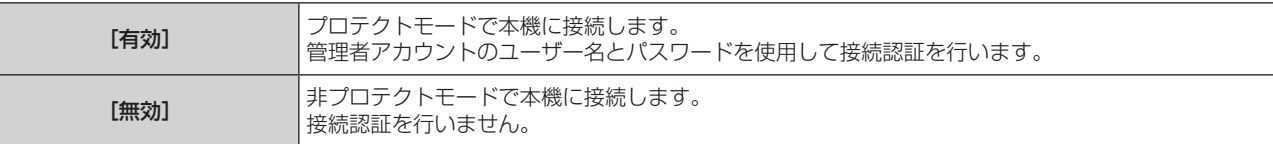

f 設定を切り換えると、確認画面が表示されます。

- **4) ▲▼ボタンで[はい]を選択し、〈ENTER〉ボタンを押す** ● [コマンドプロテクト]確認画面が表示されます。
- 5) ▲▼ ボタンで [パスワード設定] を選択し、〈ENTER〉ボタンを押す ● [パスワード設定] 画面が表示されます。
- 6) ▲▼4▶ボタンで文字を選択し、〈ENTER〉ボタンを押して入力する ● 管理者アカウントのパスワードを入力してください。
- 7) パスワードの入力を完了後、▲▼◀▶ボタンで [確定] を選択し、〈ENTER〉ボタンを押す ● [コマンドプロテクト] 画面が表示されます。

8) ▲ ▼< ▶ ボタンで [確定] を選択し、〈ENTER〉ボタンを押す

#### お知らせ

● [コマンドプロテクト] を [無効] に設定すると、接続認証を行わないためネットワーク上の脅威に対して脆弱になります。リスクを認識 のうえ運用してください。

● コマンドコントロール機能の使い方について詳しくは、"LAN 経由の制御コマンドについて"をご覧ください。(12 119 ページ)。

# [PJLink パスワード]

PJLink プロトコルで本機を制御するためのパスワードを設定します。

#### **1) ▲▼ ボタンで [PJLink パスワード ] を選択する**

#### **2)** 〈ENTER〉ボタンを押す

- [PJLink パスワード]画面が表示されます。
- f デフォルトのパスワードはブランクです。 - ブランクのパスワードを引き続き使用するには、手順 5)に進みます。 - 新しいパスワードを設定するには、手順 3)に進みます。
- **3) ▲▼ ボタンで [ 変更後 ] の [ パスワード ] を選択し、新しいパスワードを入力する** 
	- 最大 32 文字まで入力できます。
	- [全削除] を選ぶと入力した文字のすべてを削除でき、[削除] を押すと、1 文字を削除できます。
	- リモコンの〈DEFAULT〉ボタンを使用して、1 文字を削除することもできます。
- **4) ▲▼ボタンで 「パスワード確認 1 を選択し、新しいパスワードを再入力する**
- **5) ▲▼ボタンで 「保存 1 を選択し、〈ENTER〉ボタンを押す**

### お知らせ

- [ 管理者アカウント ] のパスワードが設定されていない場合、[PJLink パスワード ] メニューは無効になります。
- PJLink パスワードは、WEB ページからアクセスして変更することもできます(ra 103 ページ)。

# [ネットワークコントロール]

ネットワークのコントロール方法を設定します。

- 1) ▲▼ ボタンで [ネットワークコントロール] を選択する
- **2)** 〈ENTER〉ボタンを押す
	- [ネットワークコントロール]画面が表示されます。

### 3) ▲▼ ボタンで各項目を選択し、<▶ ボタンで設定を変更する

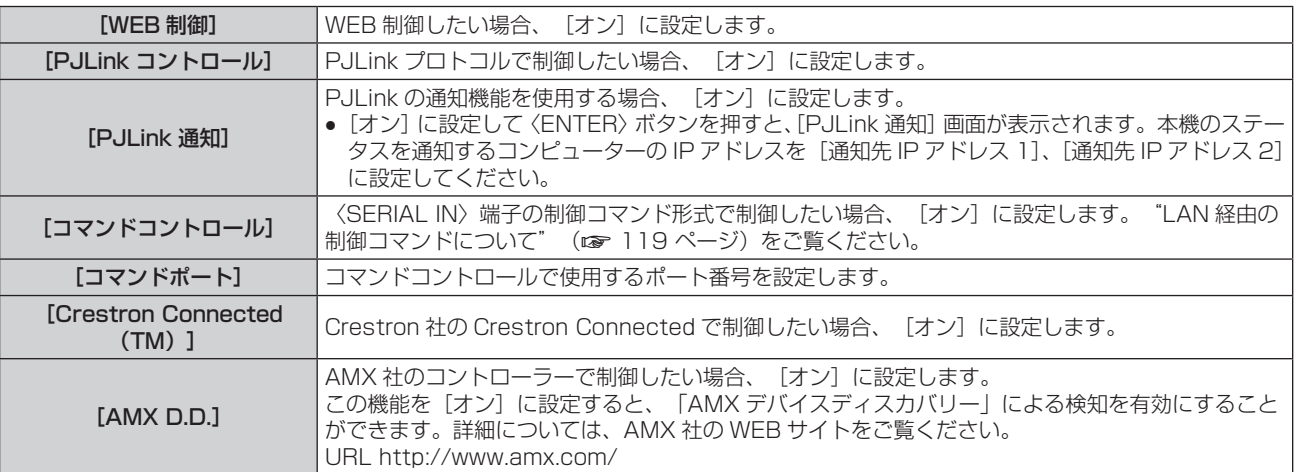

**4) ▲▼ ボタンで [保存] を選択し、〈ENTER〉ボタンを押す** 

# **5) 確認画面が表示されので、▲▼ ボタンで [ 確定 ] を選択し、〈ENTER〉ボタンを押す。**

#### お知らせ

● 「管理者アカウント ] のパスワードが設定されていない場合、 [ ネットワークコントロール ] メニューは無効になります。

# **IMEMORY VIEWER1**

メモリービューワーの動作について設定します。

#### お知らせ

- [MEMORY VIEWER] メニューは、MEMORY VEWER 入力を選択している場合のみに操作や設定ができます。
- メモリービューワー機能の使い方については、"MEMORY VIEWER 入力で表示する" (ra 83 ページ) をご覧ください。

# [セットスライド]

スライドショーを開始します。スライドショーについて詳しくは、"スライドショーを実行する"(ra 84 ペー ジ)をご覧ください。

# [スライド効果]

スライドショーで画像が切り換わるときの画面切換効果を設定します。

#### 1) ▲▼ ボタンで [スライド効果] を選択する

#### 2) <▶ ボタンで項目を切り換える

● ボタンを押すごとに、項目が切り換わります。

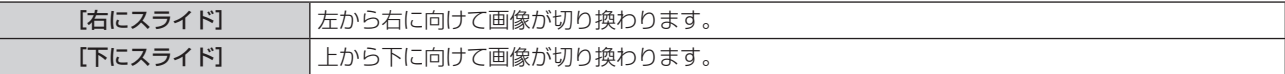

3) ▲**▼ボタンで[適用]を選択する** 

#### **4)** 〈ENTER〉ボタンを押す

f 設定内容が反映されます。

#### [ソート順]

スライドショーで再生する画像の順序を設定します。

1) ▲▼ ボタンで [ソート順] を選択する

#### 2) <▶ ボタンで項目を切り換える

● ボタンを押すごとに、項目が切り換わります。

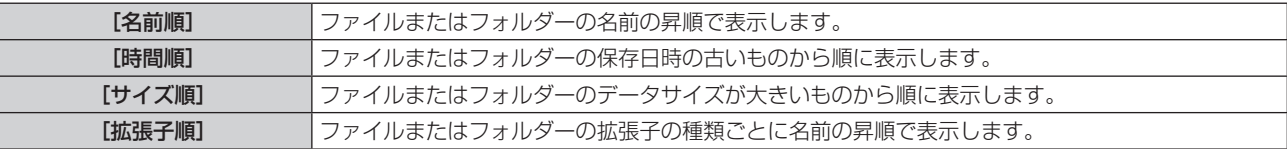

#### 3) ▲**▼ボタンで[適用]を選択する**

#### **4)** 〈ENTER〉ボタンを押す

● 設定内容が反映されます。

#### [回転]

画像の回転方向を設定します。

#### 1) ▲▼ ボタンで [回転] を選択する

#### 2) <▶ ボタンで項目を切り換える

● ボタンを押すごとに、項目が切り換わります。

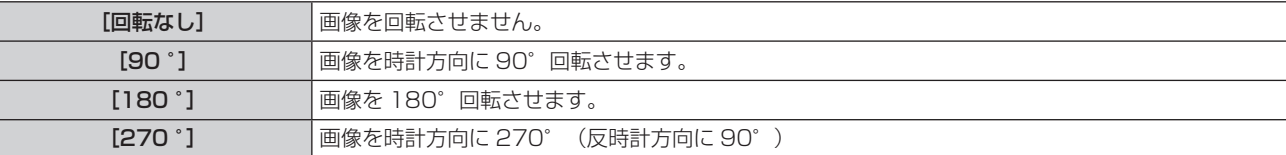

#### **3)** ▲▼ボタンで[適用]を選択する

#### **4)** 〈ENTER〉ボタンを押す

● 設定内容が反映されます。

#### [ベストフィット]

画像を投写画面に合わせて表示するかどうかを設定します。

#### 1) ▲▼ ボタンで [ベストフィット] を選択する

#### 2) <▶ ボタンで項目を切り換える

● ボタンを押すごとに、項目が切り換わります。

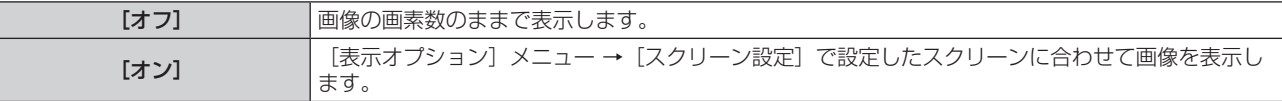

#### 3) ▲**▼ボタンで[適用]を選択する**

#### **4)** 〈ENTER〉ボタンを押す

●設定内容が反映されます。

#### [リピート]

スライドショーで繰り返し再生するかどうかを設定します。

# 1) ▲▼ ボタンで [リピート] を選択する

#### 2) <▶ ボタンで項目を切り換える

● ボタンを押すごとに、項目が切り換わります。

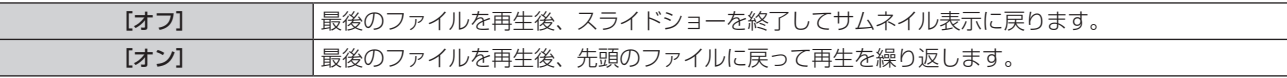

- 3) ▲**▼ボタンで[適用]を選択する**
- **4)** 〈ENTER〉ボタンを押す

● 設定内容が反映されます。

# [ネットワークステータス]

本機のネットワーク状態を表示します。

#### 1) ▲▼ ボタンで[ネットワークステータス]を選択する

#### **2)** 〈ENTER〉ボタンを押す

- [ネットワークステータス]画面が表示されます。
- ▲▼ ボタンを押すごとに、表示画面 (1/2 [有線 LAN] → 2/2 [無線 LAN] / [Presenter Light]) が 切り換わります。

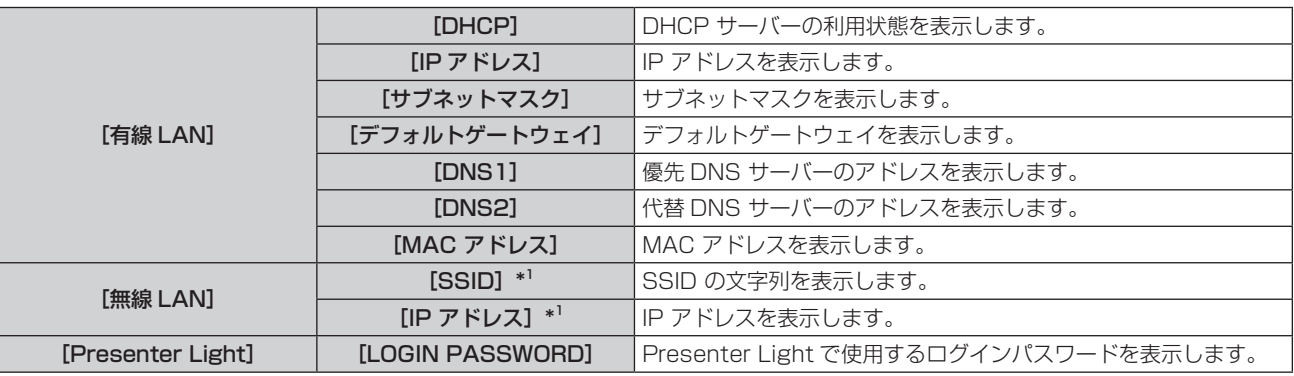

\*1 [無線 LAN]の[SSID]/[IP アドレス]は、本機に別売品のワイヤレスモジュール(品番:AJ-WM50GT / ET-WML100J)を装着 している場合に表示されます。

#### お知らせ

● 本機のオンスクリーンメニュー(メニュー画面)には、無線 LAN のネットワーク設定をする項目はありません。本機に別売品のワイヤレ スモジュール(品番:AJ-WM50GT / ET-WML100J)を装着したうえで、コンピューターから本機にアクセスして無線 LAN の設定を してください。詳しくは、"WEB 制御機能について"→ "[LAN 設定] ページ"→ "無線 LAN 接続の場合" (ra 87 ページ) をご覧 ください。

# [初期化]

「ネットワーク」の各種設定値を工場出荷時の値に戻します。

1) ▲▼ ボタンで [初期化] を選択する

- **2)** 〈ENTER〉ボタンを押す
	- 「初期化】画面が表示されます。
- 3) ▲▼ ボタンで [はい] を選択し、〈ENTER〉ボタンを押す

#### お知らせ

● [セキュリティー] メニュー → [パスワード設定] を [オン] に設定している場合、[初期化] を選択して〈ENTER〉ボタンを押すと、 [パスワード設定]画面が表示されます。本機に設定したセキュリティーパスワードを入力してから操作を続けてください。

• [初期化 ] を実行したあと、再び電源を入れると、[管理者アカウント]設定画面が表示されます。(rag 34 ページ)。

# **第 5 章 機能の操作**

各種機能の使い方について説明しています。

# MEMORY VIEWER 入力で表示する

メモリービューワーは、USB メモリーに記録されている静止画を投写映像として表示する機能です。

# メモリービューワー機能で投写できる画像

本機のメモリービューワー機能では、以下の画像ファイルを再生できます。

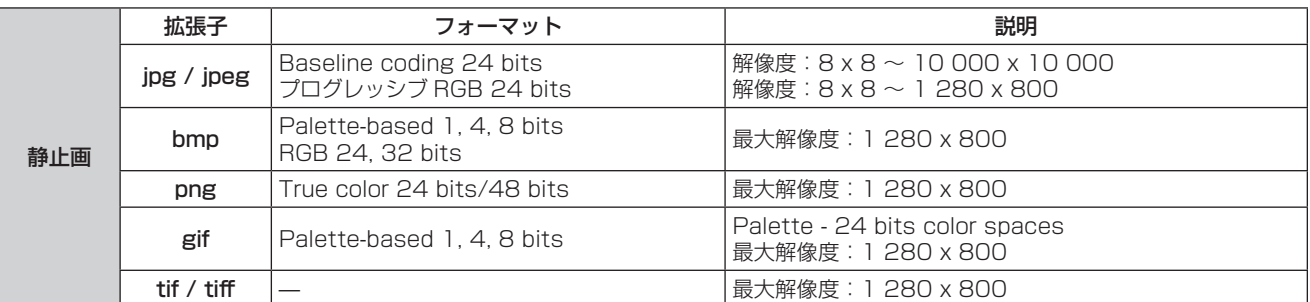

# お知らせ

- 再生できるファイルのサイズは最大 2 GB です。
- 本機で認識できるフォルダー / ファイルの数は、合計 1 000 までです。
- DRM (Digital Rights Management、デジタル著作権管理)で保護されたファイルは再生できません。
- 対応フォーマットのファイルでも再生できない場合があります。

# USB メモリー使用上のお願い

次のことをお守りください。

- USB メモリーを幼い子供の手が届く場所に保管しないでください。誤って口に入れると窒息するおそれがあ ります。
- 発煙や異臭を察知した場合は、本機から取り外して、製造元に連絡してください。
- USB メモリーに水、薬品、石油製品などをこぼさないでください。短絡または火災の原因になります。
- USB 端子部分に異物や金属品を入れないでください。保存データの損失または破壊の原因になります。
- USB メモリーからデータを読み出している間は、本機から無理に取り外さないでください。データの損失ま たは破壊の原因になります。
- 湿度の高い所、ほこりの多い所に置かないでください。
- ●静電気や電磁波が発生する所に置かないでください。

#### お知らせ

- 市販の USB メモリーに対応しています。
- FAT16 または FAT32 でフォーマットしたもの以外は使用できません。

# USB メモリーを取り付ける

# **1)** 〈USB A (VIEWER/WIRELESS/DC OUT)〉端子に USB メモリーをしっかりと奥まで挿す

#### お願い

- USB メモリーを挿す際は、端子の向きに注意して傷めないようにしてください。
- USB 延長ケーブルや USB ハブを使用せずに、USB メモリーを本機の〈USB A (VIEWER/WIRELESS/DC OUT)〉端子に直接挿し てください。

# USB メモリーを取り外す

# **1)** USB メモリー上のインジケーターが点滅していないことを確認して取り外す

#### お願い

- USB メモリーを取り外すときは以下の点に注意してください。
- 装着した USB メモリーのインジケーターが点滅しているときは、本機がデータを読み出していること示します。点滅中は USB メモリー を取り外さないでください。
- インジケーターなどのモニター機能を備えていない USB メモリーを使用している場合、データの読み出し状況が把握できません。そ のため、メモリービューワーを終了する、または本機の電源を切ってから、取り外してください。
- USB メモリーの取り付けと取り外しを短時間で行わないでください。取り付けてから少なくとも 5 秒待ってから取り外し、再び取り 付ける場合は、取り外してから少なくとも 5 秒待ってください。本機がUSB メモリーの取り付け有無を認識するには約5 秒を要します。

# メモリービューワー画面を表示する

- **1)** リモコンの〈MEMORY VIEWER/NETWORK〉ボタンを押して、入力をメモリービューワーに切り換える ●本体操作部の〈INPUT〉ボタンを押して入力選択メニューから選択することもできます。
- **2)** 〈USB A (VIEWER/WIRELESS/DC OUT)〉端子に USB メモリーをしっかりと挿入する ● 待機画面 「please press RC ENTER | が表示され、画面左下に USB メモリーのアイコンが表示されます。
- **3)** リモコンの〈ENTER〉ボタンを押す ● 画面に USB メモリーのルートディレクトリーがサムネイル表示されます。

# 静止画を再生する

- 1) リモコンの ▲ ▼<▶ ボタンでメモリービューワー画面上の再生したいファイル選択する
- **2)** リモコンの〈ENTER〉ボタンを押す

● 全画面に静止画が表示されます。

- 3) ▶ ボタンで次の画像、< ボタンで前の画像に切り換える
- **4)** リモコンの〈ENTER〉ボタンを押す

● サムネイル表示に戻ります。

### お知らせ

● 記録画素数が 1280 x 800 よりも小さい場合は、アスペクト比を維持したまま拡大表示されます。

- 記録画素数が 1280 x 800 よりも大きい場合は、アスペクト比を維持したまま縮小表示されます。
- 記録画素数が 1280 x 800 の場合、拡大表示または縮小表示されないため、画質の劣化を低減できます。

# スライドショーを実行する

同一フォルダー内のすべての静止画を、「MEMORY VIEWER] メニューの「スライド効果]、「ソート順]など で設定された仕様で連続投写されます。

1) リモコンの ▲▼4▶ ボタンで投写したいファイルを選択する

- 2) 〈MENU〉ボタンで [ネットワーク] → [MEMORY VIEWER] → [セットスライド] を選択する
- **3)** リモコンの〈ENTER〉ボタンを押す
	- スライドショーが開始されます。
	- 再生中に〈ENTER〉ボタンを押すと、サムネイル表示に戻ります。

#### お知らせ

● スライドショー再生中に〈MENU〉ボタンを押すと、再生を終了し、メニューが表示されます。 メニュー表示が消えると続けて再生されます。

# メモリービューワーを終了する

- 1) リモコンの ▲▼◀▶ ボタンでサムネイル表示左上の <sup>| \*</sup> を選択する
- **2)** リモコンの〈ENTER〉ボタンを押す
	- 待機画面「please press RC ENTER」に戻ります。 再生している画像ファイルが保存されているフォルダーの階層によっては、待機画面に戻るまで手順 1) と2)の操作を繰り返す必要があります。

#### お知らせ

● MEMORY VIEWER 以外の入力に切り換えることでも、メモリービューワーを終了できます。

# NETWORK 入力で表示する

当社のアプリケーションソフトを使用して、LAN 接続した端末から送信された画像を投写映像として表示するこ とができます。

無線 LAN で接続する場合は、別売品のワイヤレスモジュール(品番:AJ-WM50GT / ET-WML100J)が必 要です。

# 使用できるアプリケーションソフト

NETWORK 入力で使用する画像転送用アプリケーションソフトは次のとおりです。

- Presenter Light ソフトウェア (Windows コンピューター対応)
- ワイヤレスプロジェクター for iOS、ワイヤレスプロジェクター for Android

### お知らせ

● 画像転送用のアプリケーションソフト「Presenter Light ソフトウェア」、「ワイヤレスプロジェクター」については、次の URL を参照し てください。

https://biz.panasonic.com/jp-ja/products-services/projector

# 端末を接続する

次のことをお守りください。

- **1)** 〈MEMORY VIEWER/NETWORK〉ボタンを押し、NETWORK に入力を切り換える
	- 〈MEMORY VIEWER/NETWORK〉ボタンを押すごとに、MEMORY VIEWER 入力と NETWORK 入力 が切り換わります。
	- 入力が NETWORK に切り換わると、待ち受け画面が表示されます。
- **2)** 画像転送用アプリケーションソフトを起動した端末で本機に接続する
	- ●端末側の操作で本機に送信された画像が投写映像として表示されます。

#### お知らせ

- アプリケーションソフトを使用した本機への接続方法については、各アプリケーションソフトの説明書などをご覧ください。
- 待ち受け画面の説明について、"無線 LAN で接続する場合" (ra 87ページ) を参照してください。

#### 端末との接続を終了する

**1)** 端末側で切断処理をする

● 接続終了後は待ち受け画面が表示されます。

#### お知らせ

● 端末の電源を切るなど、適切な切断処理を行わずに強制的に接続を終了した場合、待ち受け画面が表示されるまでに時間がかかることがあ ります。

# ネットワーク接続について

本機はネットワーク機能を備えており、コンピューターと接続することにより次のようなことができます。 無線 LAN 接続する場合は、別売品のワイヤレスモジュール(品番:AJ-WM50GT / ET-WML100J)が必要です。

#### • WEB 制御

コンピューターから本機にアクセスすることで、本機の設定や調整、状態表示などができます。詳しくは、"WEB 制御機能について"(re 90 ページ)をご覧ください。

#### ● 複数台監視制御ソフトウェア

イントラネットに接続された複数台のディスプレイ(プロジェクターやフラットパネルディスプレイ)を監視・ 制御するソフトウェア「複数台監視制御ソフトウェア」を使用できます。

また、イントラネット内にあるディスプレイやその周辺機器の状態を監視し、これらの機器の異常の通知や異常 発生の予兆を検知するプラグインソフト「予兆監視ソフトウェア」の機能も使用できます。

詳しくは、弊社 WEB サイト(https://biz.panasonic.com/ip-ia/products-services/projector)をご覧く ださい。

#### ● 画像転送用アプリケーションソフト

当社の画像転送用アプリケーションソフトを使用して、端末から送信された画像を投写映像として表示すること ができます。

Windows コンピューターに対応した画像転送用のアプリケーションソフト「Presenter Light ソフトウェア」 の使用方法については、「Presenter Light ソフトウェア」の取扱説明書をご覧ください。「Presenter Light ソフトウェア」のアプリケーションソフトは、WEB ブラウザーを用いて本機にアクセスすることで入手できま ファイラエティックファファファファファファ(New York William School Phale) クロハク じここくいっこと Light ソフトウェア」の取扱説明書とアプリケーションソフトは、弊社 WEB サイト(https://biz.panasonic. com/jp-ja/products-services/projector)からダウンロードすることができます。

iPad/iPhone/iPod touch、Android 端末に対応した画像転送用アプリケーションソフト「ワイヤレスプロジェ クター」については、弊社 WEB サイト(https://biz.panasonic.com/jp-ja/products-services/projector) をご覧ください。

#### $\bullet$  PJLink

PJLink プロトコルを使用して、コンピューターから本機に対する操作や状態の問い合わせができます。詳しくは、 "PJLink プロトコルを使用する" (re 117 ページ) をご覧ください。

#### ● コマンドコントロール

制御コマンドを使用して、コンピューターから本機に対する操作や状態の問い合わせができます。 詳しくは、"LAN 経由の制御コマンドについて"(re 119ページ)をご覧ください。

#### お願い

● ネットワーク機能を使用する前に、まず [ 管理者アカウント 1のパスワードを設定してください (rae 34、77 ページ)。設定しない と、WEB 制御機能または LAN 経由の通信制御(Panasonic アプリケーションソフトウェアを含む)を使用できなくなります。

# 有線 LAN で接続する場合

#### 接続例

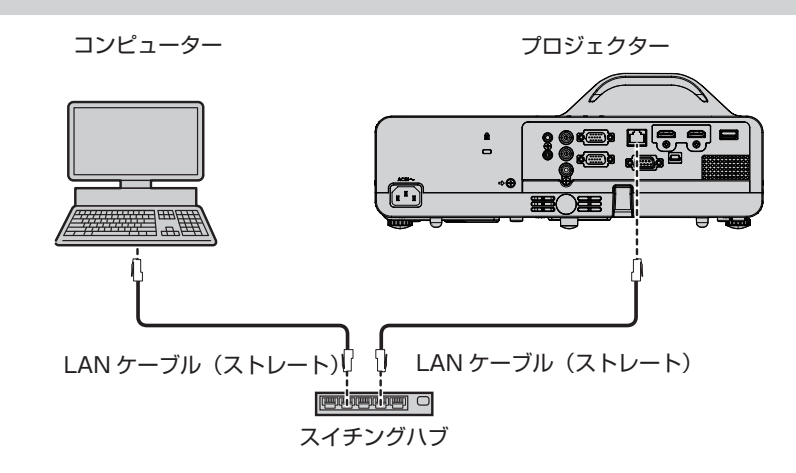

#### お願い

● プロジェクターに直接接続する LAN ケーブルは、屋内だけで配線してください。

#### お知らせ

- 有線 LAN でネットワーク機能を使用する場合は、LAN ケーブルが必要です。
- LAN ケーブルはストレートまたはクロス結線で、CAT5 以上対応のものをご使用ください。システムの構成によってストレート / クロス のいずれか、または両方のケーブルを使用可能かが異なりますので、ネットワーク管理者にご確認ください。本機については、ケーブルの 種類(ストレート / クロス)を自動的に判別します。
- LAN ケーブル長は 100 m 以下のものをご使用ください。

#### 本機の設定

#### **1)** 本機とコンピューターを LAN ケーブルで接続する

- **2)** 本機の電源を入れる
- **3)** メインメニューから[ネットワーク]メニュー →[有線 LAN]を選択し、〈ENTER〉ボタンを押す
- **4)** [有線 LAN] の設定を行う
	- ●詳細については [ 有線 LAN] (ra 76 ページ) をご覧ください。

#### お知らせ

- 既存のネットワークに接続する場合は、ネットワーク管理者に確認してから行ってください。
- ●無線 LAN と有線 LAN を同一セグメントで使用することはできません。
- 工場出荷時には、あらかじめ次の設定がされています。

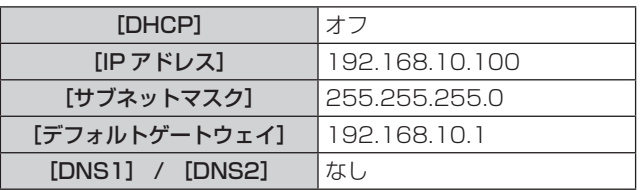

### コンピューターの設定

- **1)** コンピューターの電源を入れる
- **2)** ネットワーク管理者の指示に従い、ネットワークの設定を行う
	- 本機の設定が工場出荷の状態であれば、コンピューター側のネットワーク設定を以下のようにすると、そ のままお使いになれます。

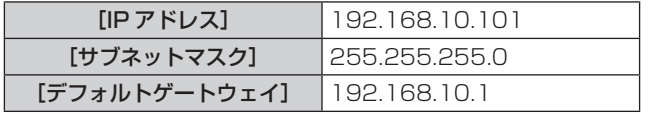

#### 無線 LAN で接続する場合

無線 LAN でネットワーク機能を使用する場合は、別売品のワイヤレスモジュール(品番:AJ-WM50GT / ET-WML100J)が必要です。

#### 接続例

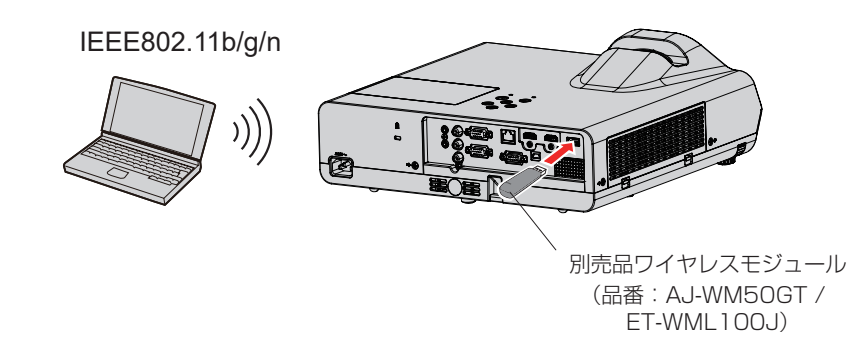

本機の準備と確認

**1)** 本機の電源を入れる

- **2)** 別売品のワイヤレスモジュール(品番:AJ -WM50GT / ET -WML100J)を〈USB A (VIEWER/ WIRELESS/DC OUT)〉 端子にしっかりと奥まで挿す
- **3)** リモコンの〈MEMORY VIEWER/NETWORK〉ボタンを押して NETWORK に入力を切り換える
	- NETWORK 入力の待ち受け画面が表示されます。待ち受け画面には、ログインパスワード(自動生成さ れる 4 桁の数字)、プロジェクター名、SSID、IP アドレス (無線 LAN)、IP アドレス (有線 LAN) が表 示されます。
	- ●本体操作部の〈INPUT〉ボタンを押して入力ガイドを表示したうえで、▲▼4▶ ボタンで NETWORK に 切り換えることもできます。

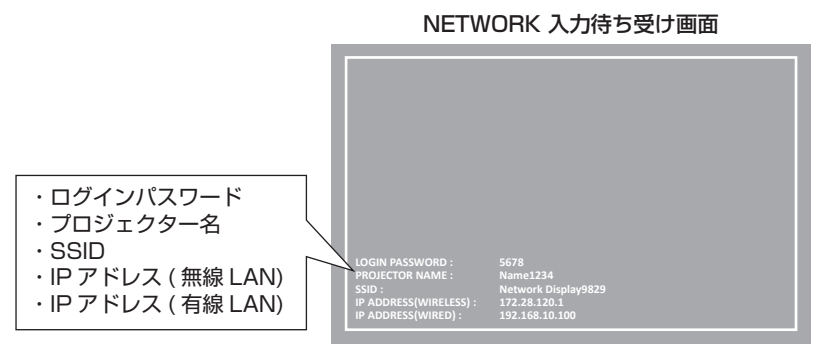

#### お願い

- ワイヤレスモジュールを装着した状態で本機を移動したり運搬したりしないでください。ワイヤレスモジュールが破損するおそれがありま す。
- ワイヤレスモジュールのインジケーターは、本機がスタンバイ状態では消灯し、電源オン時は青色点灯し、無線通信中は青色点滅します。 インジケーターが点滅中は取り外さないでください。
- 本機の電源を入れてもワイヤレスモジュールのインジケーターが点灯 / 点滅しない場合は、一度ワイヤレスモジュールを取り外し、再びワ イヤレスモジュールを〈USB A (VIEWER/WIRELESS/DC OUT)〉端子に挿入してください。
- 本機の電源を入れたあと、待ち受け画面に IP アドレス (無線 LAN) が表示されてから、本機にネットワーク接続してください。

#### お知らせ

- ●無線 LAN と有線 LAN を同一セグメントで使用することはできません。
- 工場出荷時には、次の無線 LAN 接続情報が設定されています。[SSID]、[チャンネル]、[暗号化]、[キー]は WEB 制御画面で設定変更 できます。

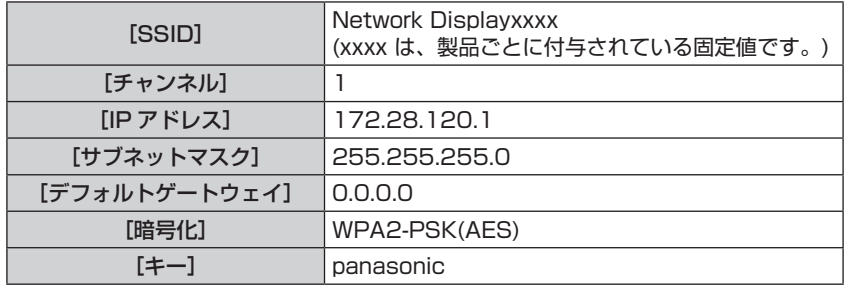

# コンピューターの設定

- **1)** コンピューターの電源を入れる
- **2)** ネットワーク管理者の指示に従い、ネットワークの設定を行う
	- ネットワーク管理者の指示に従って、コンピューターと本機の各ネットワーク項目の設定を行ってくださ い。
- **3)** 本機に設定されているネットワークに接続する
	- Windows コンピューターの場合、タスクトレイ(コンピューター画面の右下)の を をクリックして、 本機に設定されている[SSID]と同じ名前を選択してください。
	- 接続時にネットワークヤキュリティキーの入力が求められます。プロジェクターに設定されている無線 LAN 接続情報の [キー] を入力してください。工場出荷時の設定は「panasonic」です。

お知らせ

<sup>●</sup> OS 標準の無線 LAN 接続ユーティリティーを使用する場合は、使用するユーティリティーの操作手順に従って接続してください。

# 「Presenter Light」について

(無線 LAN 接続する場合は、別売品のワイヤレスモジュール (品番: AJ-WM50GT / ET-WML100J) が必要 です。)

Windows コンピューターに対応した画像転送用のアプリケーションソフトウェア「Presenter Light」を用いて、 有線 LAN/ 無線 LAN を介して本機に画像・音声を転送できます \*1。

\*1 画像・音声転送時に音が途切れたり、雑音が入ったりすることがあります。そのような場合には、アプリケーションソフト側の音声設定で消音を 選択してください。

「Presenter Light」をコンピューターにダウンロードする

# **1)** コンピューターの WEB ブラウザからプロジェクターにアクセスします。

● WEB ブラウザーからのアクセスについては、"WEB ブラウザーからのアクセスのしかた" (ræ 90 ページ)をご覧ください。

# **2)** [ダウンロード]をクリックする

●「Presenter Light」のダウンロード画面が表示されます。

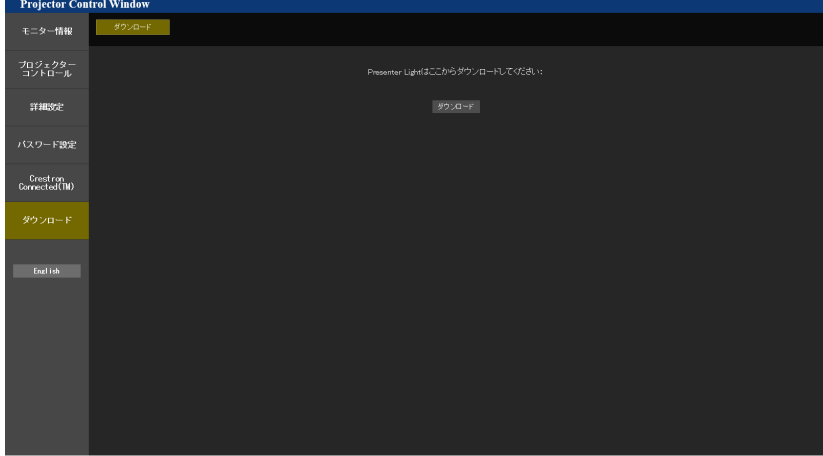

- **3)** [ダウンロード]をクリックする
	- 圧縮ファイル「Presenter Light.zip」のダウンロード確認画面が表示されます。
- **4)** 「Presenter Light.zip」を保存して解凍する
	- 解凍すると「Presenter Light」フォルダーが生成され、その下に実行ファイル「Presenter Light.exe」 と、Presenter Light ソフトウェアが使用しているオープンソースソフトウェアのライセンスを収録した 「License」フォルダーが展開されます。
	- Presenter Light ソフトウェアを使用の際は直接「Presenter Light.exe」を実行するので、起動に便利 な所に保存したり、ショートカットを作成したりしてください。コンピューターへのインストールは不要 です。

# お知らせ

● Presenter Light ソフトウェアの使用方法と最新バージョンのダウンロードについては、弊社 WEB サイト (https://biz.panasonic. com/jp-ja/products-services/projector)をご覧ください。

# WEB 制御機能について

(無線 LAN 接続する場合は、別売品のワイヤレスモジュール(品番: AJ-WM50GT / ET-WML100J)が必要 です。)

WEB 制御機能を使用して、コンピューターから下記のような操作ができます。

- プロジェクターの設定と調整
- プロジェクターの状態表示
- プロジェクターが異常時に E メールメッセージを送信

また、本機は「Crestron Connected」に対応しており、Crestron Electronics, Inc. の以下のアプリケーショ ンソフトを使用できます。

- RoomView Express
- Crestron Fusion

#### お知らせ

- E メール機能をご使用になる場合は、E メールサーバーと通信する必要があります。あらかじめ E メールが利用できることを確認してく ださい。
- 「Crestron Connected」はネットワークに接続された複数のシステムの様々な機器を、コンピューターで一括して管理・制御する Crestron Electronics, Inc. 製のシステムです。
- 「Crestron Connected」の詳細については、Crestron Electronics, Inc. の WEB サイトをご覧ください。(英語表示のみとなります。) URL https://www.crestron.com

また、「RoomView Express」は、Crestron Electronics, Inc. の WEB サイトよりダウンロードしてください。(英語表示のみとなります。) URL https://www.crestron.com/resources/get-roomview

# 設定に使用できるコンピューター

WEB 制御機能を使用するには、WEB ブラウザーが必要です。あらかじめ WEB ブラウザーが使用できることを 確認してください。

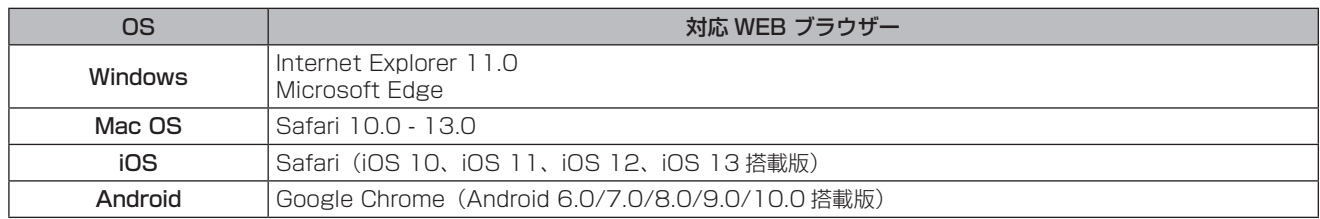

# WEB ブラウザーからのアクセスのしかた

- **1)** コンピューターの WEB ブラウザーを起動する
- **2)** WEB ブラウザーの URL 入力欄に本機で設定した IP アドレスを入力する
	- 管理者アカウントのパスワードが設定されていない場合、WEB アクセスする前に、「 パスワード設定 ] ペー ジで管理者アカウントのユーザー名とパスワードを設定する必要があります。

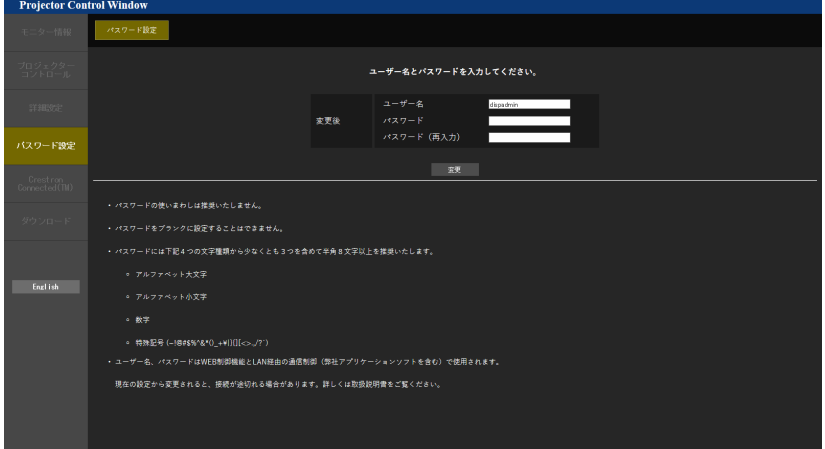

- ●管理者アカウントのパスワードが既に設定されている場合は (ra 34、77 ページ)、手順 3) に進 みます。
- **3)** ユーザー名とパスワードを入力する

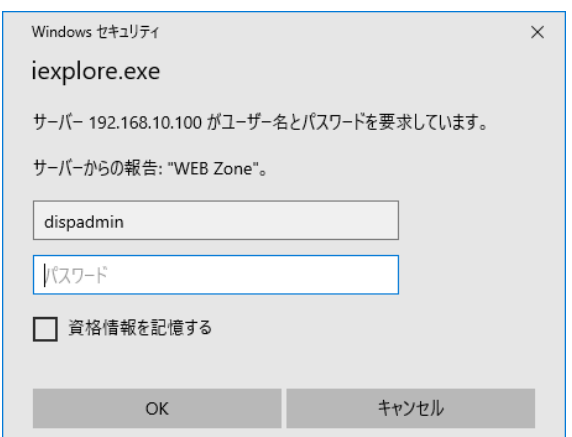

# **4)** OK をクリックする

● [Projector Control Window] ページが表示されます。

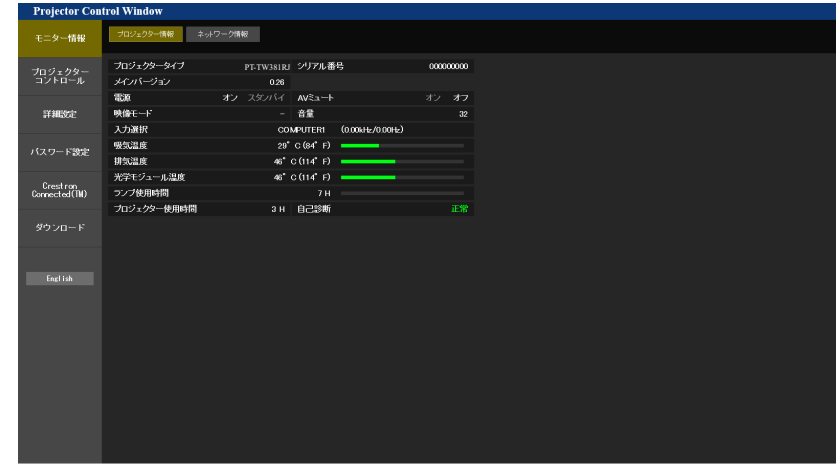

#### お知らせ

- WEB ブラウザーで制御する場合は、[ネットワーク] メニュー → [ネットワークコントロール] → [WEB 制御] (ra 79 ページ) を [オン]に設定してください。
- WEB ブラウザーを同時に複数立ち上げて、設定や制御をすることは避けてください。また、複数台のコンピューターから同一のプロジェ クターに対して設定や制御をすることも避けてください。
- パスワードを 3 回続けて間違えると、数分間ロックされます。
- f 本機の設定ページには、WEB ブラウザーの Javascript 機能を利用している項目があります。WEB ブラウザーがこの機能を使用してい ない設定になっている場合には、正常にコントロールできない場合があります。
- WEB 制御の画面が表示されない場合は、ネットワーク管理者にご相談ください。
- WEB 制御の画面更新時に、画面が一瞬白くなることがありますが、故障ではありません。
- LAN 経由の通信制御を使用したアプリケーションソフト「複数台監視制御ソフトウェア」に本機をすでに登録している場合、管理者アカ ウントのユーザー名またはパスワードを変更すると、本機との通信ができなくなります。管理者アカウントのユーザー名またはパスワード を変更した場合は、ご使用の「複数台監視制御ソフトウェア」の登録情報を更新してください。
- コンピューターの画面イラストについて お客様がお使いの OS や WEB ブラウザー、コンピューターの種類によっては画面の大きさや表示が本書と異なることがあります。

# アカウントごとの権限

管理者権限は、全機能を使用できます。ユーザー権限は、使用できる権限に制限があります。目的に応じて、権 限を選択してください。

- l:操作可能
- ―:操作不可

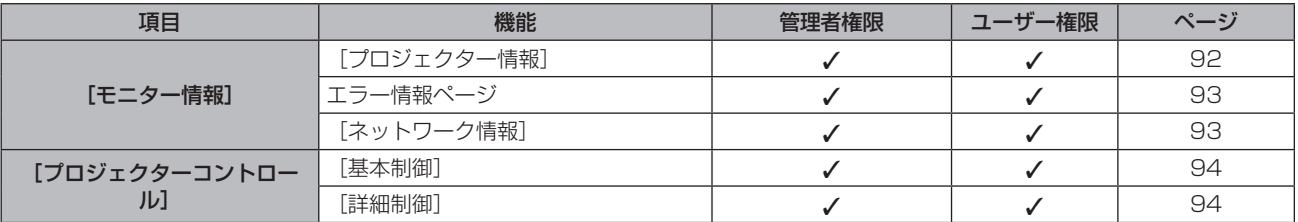

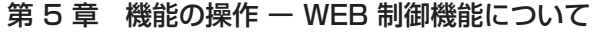

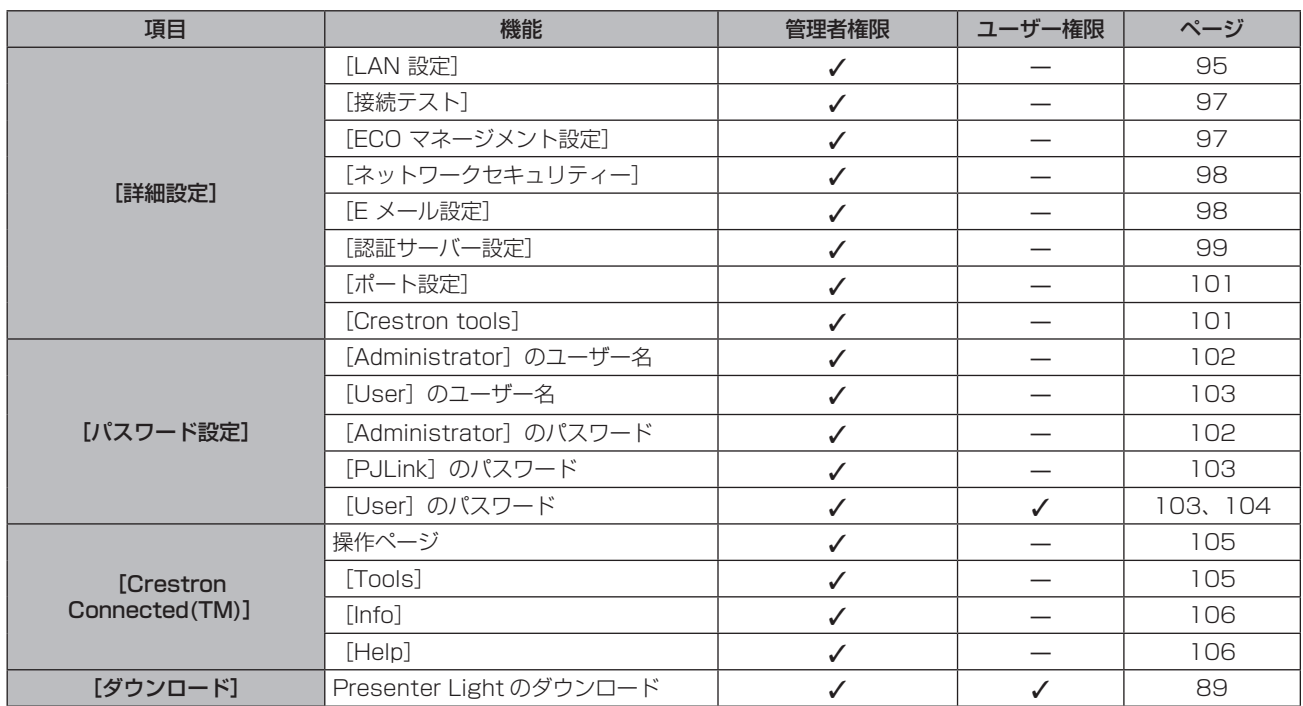

### 各項目の説明

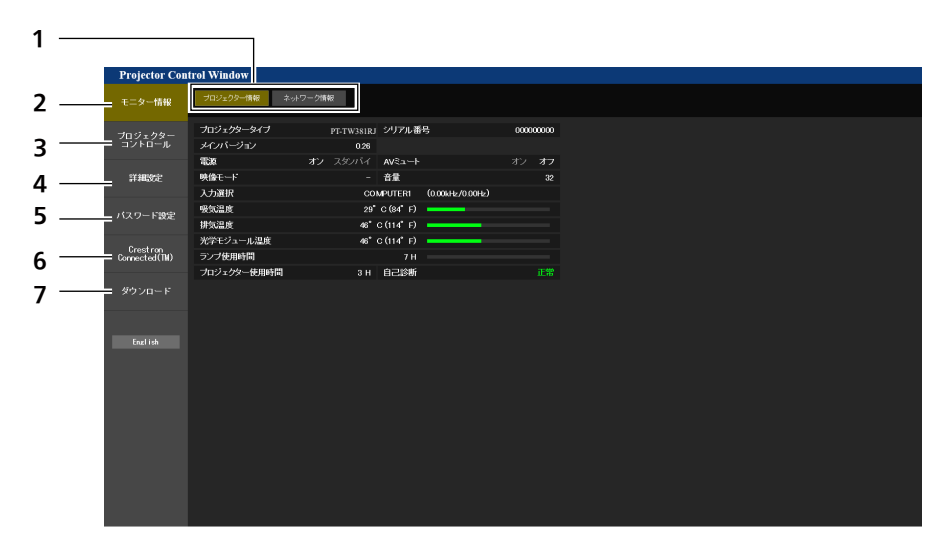

- **1** ページ切り換えタブ クリックすると、ページが切り換わります。
- **2** [モニター情報] この項目をクリックすると、プロジェクターの状態が表示され ます。
- **3** [プロジェクターコントロール] この項目をクリックすると、[プロジェクターコントロール] ページが表示されます。
- **4** [詳細設定] -------------<br>この項目をクリックすると、[詳細設定] ページが表示されます。

# [プロジェクター情報]ページ

[モニター情報] → [プロジェクター情報] をクリックします。 以下の項目における本機の状態を表示します。

- **5** [パスワード設定] この項目をクリックすると、[パスワード設定]ページが表示 されます。
- **6** [Crestron Connected(TM)] この項目をクリックすると、Crestron Connected の操作ペ ージが表示されます。
- **7** [ダウンロード] この項目をクリックすると、Presenter Light ソフトウェアの ダウンロードページが表示されます。 (re 89ページ)

#### 第 5 章 機能の操作 ー WEB 制御機能について

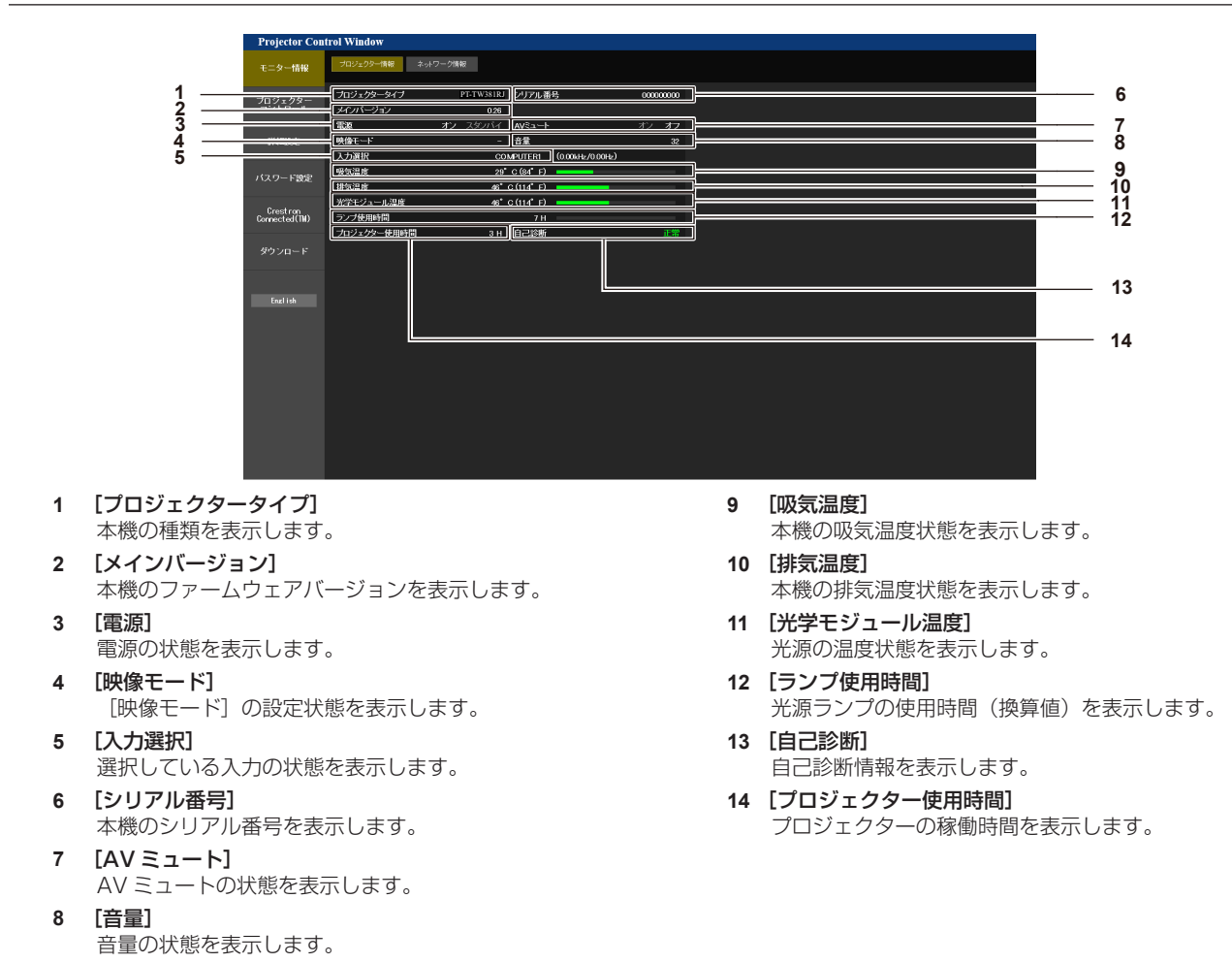

# エラー情報ページ

[プロジェクター情報]画面の[自己診断]情報表示欄に[エラー(詳細表示)]または[警告(詳細表示)]が表 示されたとき、その部分をクリックするとエラー / 警告内容が表示されます。 ● エラーの内容によっては、プロジェクター保護のためスタンバイ状態になります。

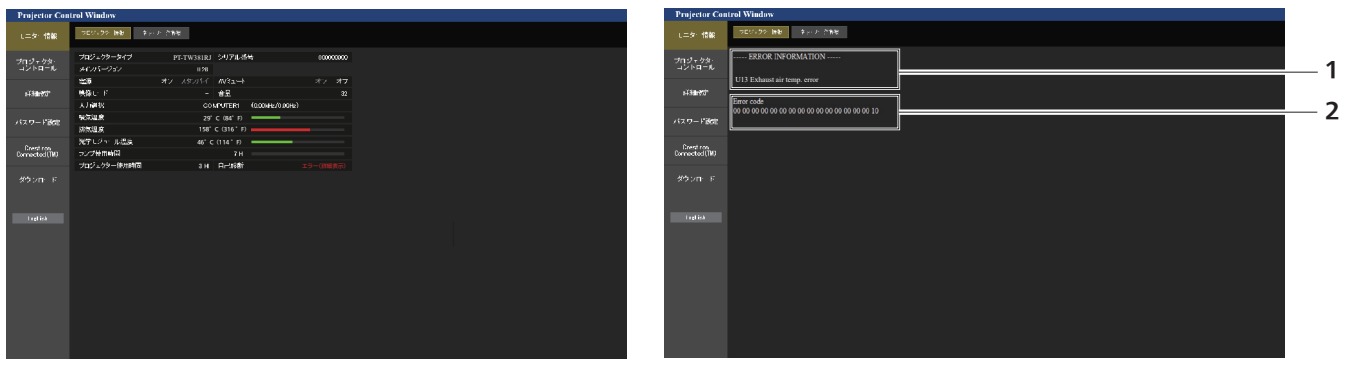

**1** エラー情報の表示

発生しているエラー / 警告の記号と、その内容が表示されます。 表示内容の詳細については、"[自己診断]の表示について" (re 115ページ)をご覧ください。

**2** エラーコード

# [ネットワーク情報]ページ

[モニター情報]→[ネットワーク情報]をクリックします。 現在のネットワークの設定情報が表示されます。

### 第 5 章 機能の操作 ー WEB 制御機能について

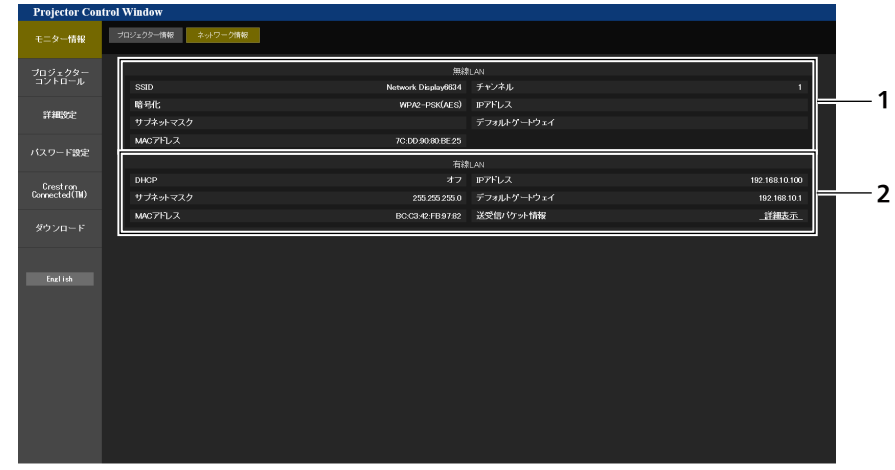

#### **1** [無線 LAN]

--------<br>別売品のワイヤレスモジュール(品番:AJ-WM50GT / ET‑WML100J)を装着時、無線LAN の設定内容を表示します。 **2** [有線 LAN] 有線 LAN の設定内容を表示します。

# [基本制御]ページ

### [プロジェクターコントロール]→ [基本制御]をクリックします。

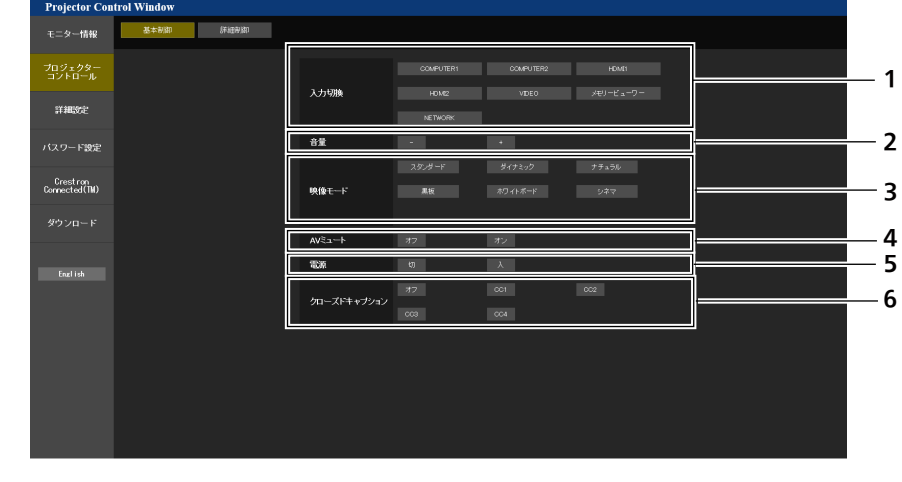

#### **1** [入力切換]

- 投写する映像の入力を切り換えます。
- **2** [音量]
	- 音量を調整します。
- **3** [映像モード] 映像モードを切り換えます。

**4** [AV ミュート]

AV ミュートのオン / オフを切り換えます。

- **5** [電源]
- 電源の入 / 切を行います。
- **6** [クローズドキャプション] クローズドキャプションのモードを切り換えます。

### [詳細制御]ページ

[プロジェクターコントロール]→ [詳細制御]をクリックします。

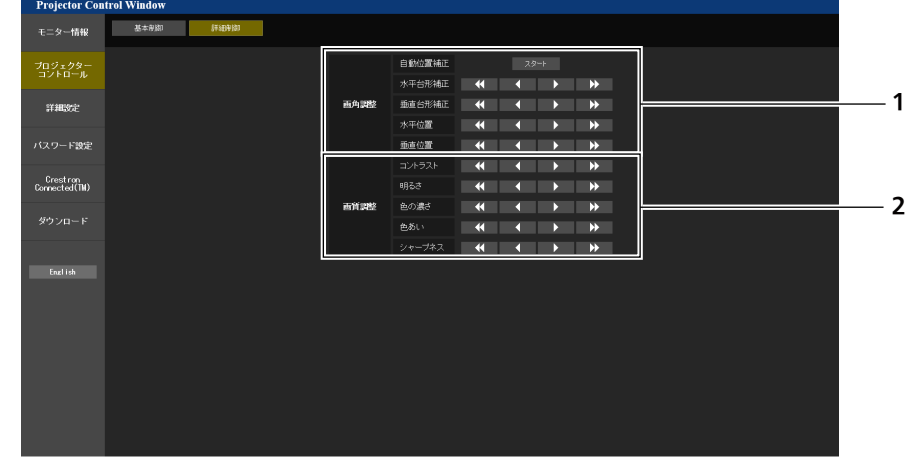

- **1** [画角調整]
	- 画角に関する項目を操作します。

**2** [画質調整] 画質に関する項目を操作します。

# [LAN 設定]ページ

[詳細設定] → [LAN 設定] をクリックします。

- **1)** [LAN 設定]をクリックする
	- **[CAUTION!]** 画面が表示されます。

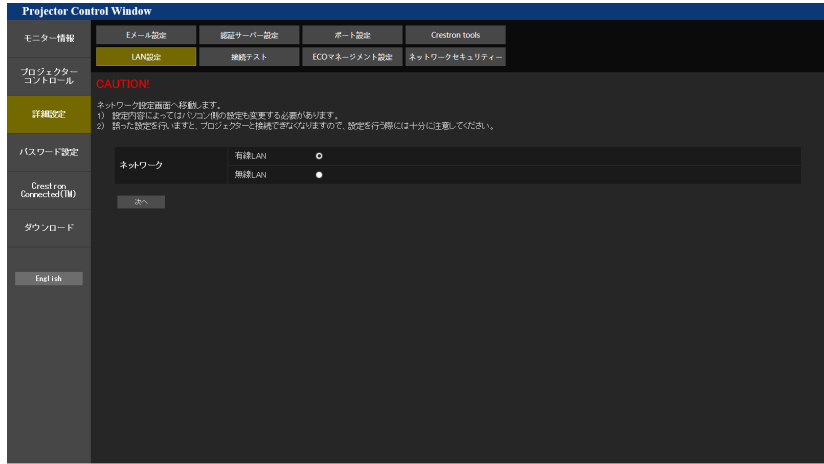

#### **2)** 設定を変更したい項目にチェックを入れる

- [無線 LAN] の設定は、別売品のワイヤレスモジュール(品番: AJ‐WM50GT / ET‐WML100J)を取 り付けている場合のみ、選択できます。
- **3)** [次へ]ボタンをクリックする
	- 現在の設定内容が表示されます。
- **4)** [変更]ボタンをクリックする
	- ●設定変更画面が表示されます。

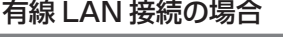

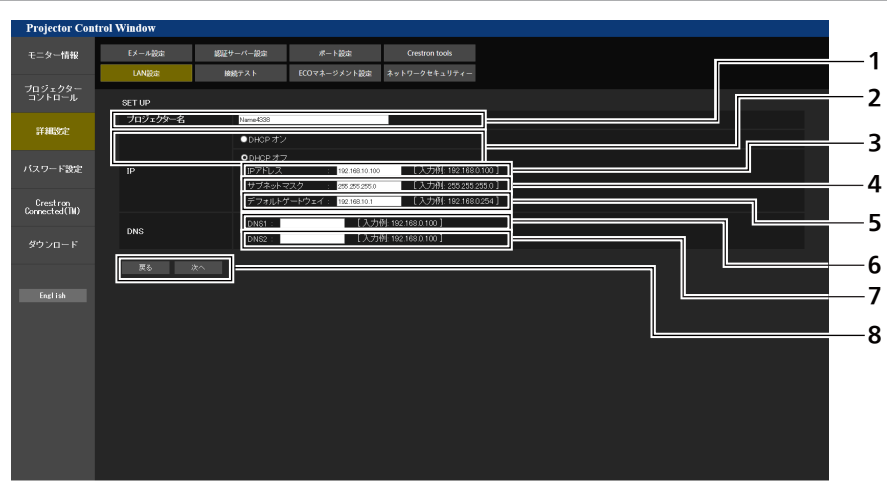

- **1** [プロジェクター名] プロジェクターの名前を入力します。DHCP サーバーを利用 する場合などにホスト名が必要であれば入力してください。
- **2** [DHCP オン]/[DHCP オフ] DHCP クライアント機能を有効にする場合は [DHCP オン] にします。
- **3** [IP アドレス] DHCP サーバーを利用しない場合は IP アドレスを入力しま す。
- **4** [サブネットマスク] DHCP サーバーを利用しない場合はサブネットマスクを入力 します。
- **5** [デフォルトゲートウェイ] DHCP サーバーを利用しない場合はデフォルトゲートウェイ アドレスを入力します。
- **6** [DNS1] DHCP サーバーを利用しない場合は優先 DNS サーバーアドレ スを入力します。 入力使用可能文字:数字(0~9)、ピリオド() (例:192.168.0.253)

#### **7** [DNS2] DHCP サーバーを利用しない場合は代替 DNS サーバーアドレ スを入力します。 入力使用可能文字: 数字 (0 ~ 9)、ピリオド(.) (例:192.168.0.254)

#### **8** [戻る]/[次へ]

[戻る]ボタンをクリックすると、元の画面に戻ります。[次へ] ボタンをクリックすると、設定内容を確認する画面が表示され ます。[送信]ボタンをクリックして設定を更新します。

### お知らせ

- ブラウザーの「戻る」または「進む」機能を使用した場合、「ページの有効期限切れ」という警告画面が表示されることがあります。その場合、 以降の動作は保証されませんので、再度 [LAN 設定] をクリックしてください。
- LAN で接続中に LAN 設定を変更すると、接続が途切れる場合があります。

#### 無線 LAN 接続の場合

(本機にワイヤレスモジュールを装着している場合のみ)

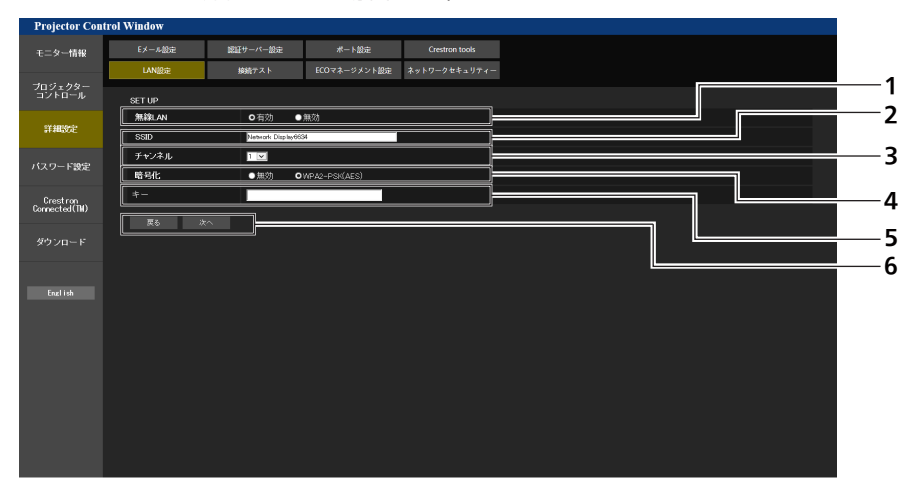

- **1** [無線 LAN]
- 無線 LAN 機能を使用する場合は[有効]を選択してください。 **2** [SSID]
- 使用する SSID を設定します。
- **3** [チャンネル]
- 使用するチャンネルを設定します。
- **4** [暗号化] 通信の暗号化を行う場合は[WPA2-PSK(AES)]を選択して ください。

#### お知らせ

● LAN で接続中に LAN 設定を変更すると、接続が途切れる場合があります。

● [LAN 設定] ページは、[ネットワーク] メニュー → [初期化] (ra 81 ページ) を実行すると、工場出荷時の設定に戻ります。

**5** [キー]

暗号化した通信を行う場合に使用するキーを設定します。 8 ~ 15 文字の英数字で入力します。

**6** [戻る]/[次へ]

[戻る]ボタンをクリックすると、元の画面に戻ります。[次へ] ボタンをクリックすると、設定内容を確認する画面が表示され ます。[送信]ボタンをクリックして設定を更新します。

# [接続テスト]ページ

メールサーバー、POP サーバー、DNS サーバーなどとネットワークが接続しているかを確認できます。 [詳細設定]→[接続テスト]をクリックします。

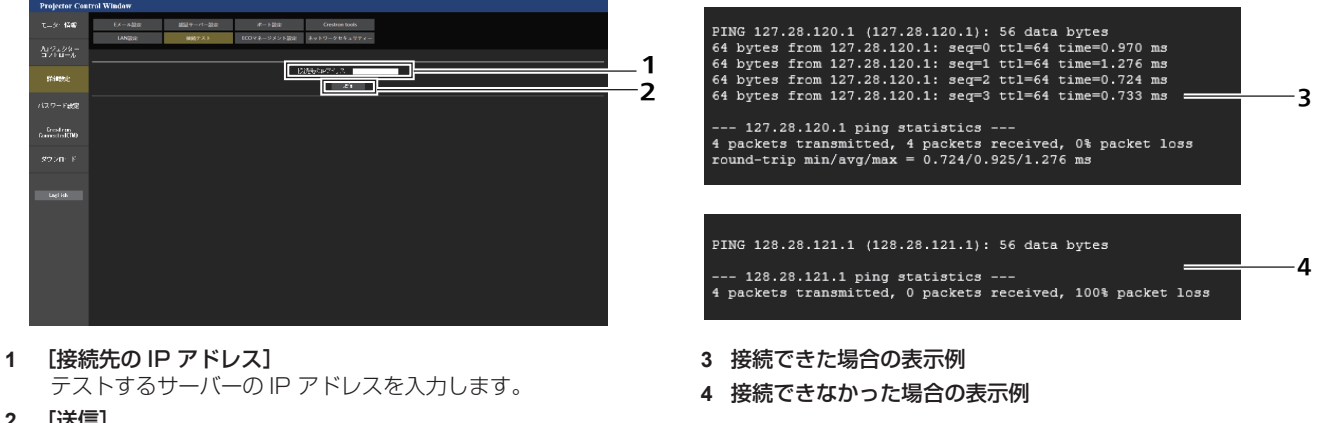

**2** [送信] 接続テストを実行します。

### [ECO マネージメント設定]ページ

プロジェクターの ECO マネージメント機能に関する設定を行うことができます。 [詳細設定]→[ECO マネージメント設定]をクリックします。

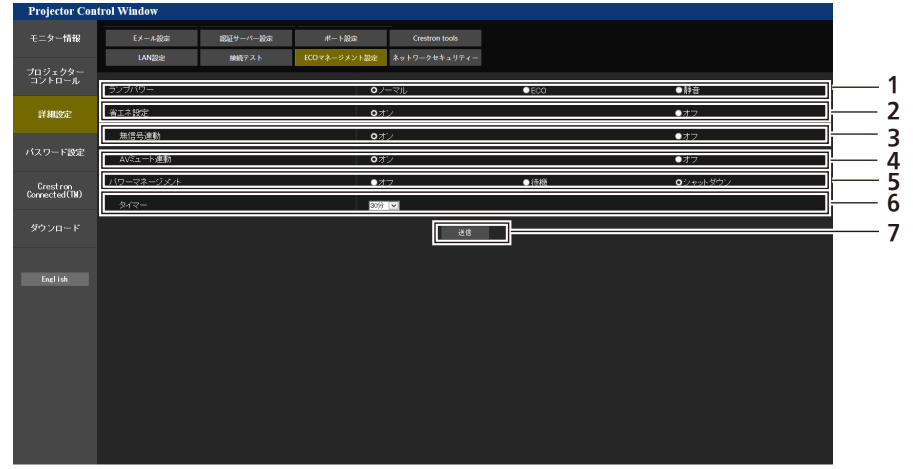

- **1** [ランプパワー] --<br>[ランプパワー]の設定を選択します。
- **2** [省エネ設定] [無信号連動]、[AV ミュート連動]の設定を行う場合は[オン] にします。
- **3** [無信号連動] 無信号連動機能の有効([オン])/無効([オフ])を選択 します。
- **4** [AV ミュート連動] AV ミュート連動機能の有効([オン])/無効([オフ]) を選択します。
- **5** [パワーマネージメント] [パワーマネージメント]の設定を選択します。
- **6** [タイマー] パワーマネージメント機能を使用する場合、ランプを消すまで の時間を選択します。
- **7** [送信]
- 設定を更新します。

#### お知らせ

● [ECO マネージメント設定]ページの各種設定など詳細については、[プロジェクター設定]メニュー → [ECO マネージメント] (re 67ページ)をご覧ください。

# [ ネットワークセキュリティー]ページ

LAN を介した外部からの攻撃や不正利用から本機を保護するための設定を行います。 [詳細設定]→[ネットワークセキュリティー]をクリックします。

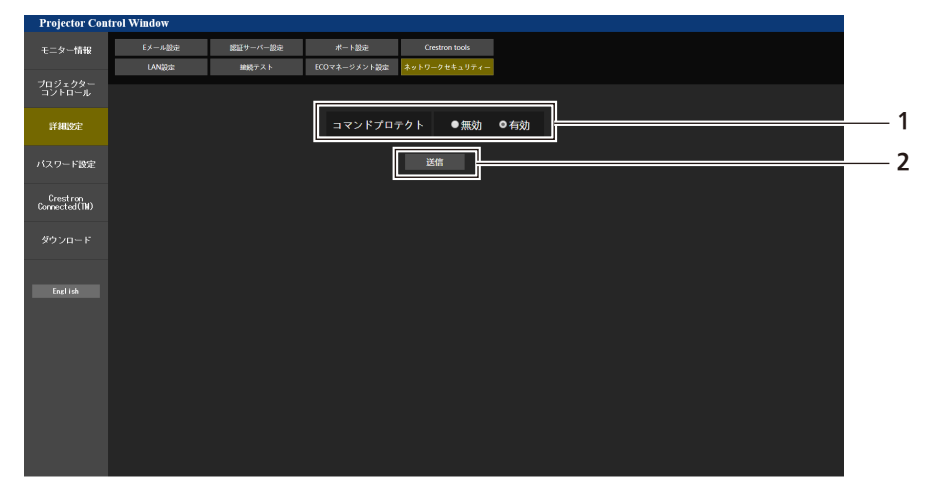

#### **1** [コマンドプロテクト]

 コマンドコントロール機能を使用する際の接続認証について設 定します。

[無効]: 非プロテクトモードで本機に接続します。接続認証 を行いません。

[有効]: プロテクトモードで本機に接続します。管理者アカ ウントのユーザー名とパスワードを使用して接続認証を行いま す。

# **2** [送信]

設定を更新します。 [コマンドプロテクト]の[無効]を選択した状態で[送信] をクリックした場合は確認画面が表示されます。確認画面の [OK]をクリックすると、設定の更新が実行されます。

#### お知らせ

● [コマンドプロテクト]を[無効]に設定すると、接続認証を行わないためネットワーク上の脅威に対して脆弱になります。リスクを認識 のうえ運用してください。

● コマンドコントロール機能の使い方について詳しくは、"LAN 経由の制御コマンドについて"をご覧ください。(ca 119 ページ)

#### [E メール設定]ページ

異常時や光源ランプの使用時間が設定値になったとき、あらかじめ設定しておいた E メールアドレス(最大2か 所)にメールを送信できます。

「詳細設定]→ [E メール設定] をクリックします。

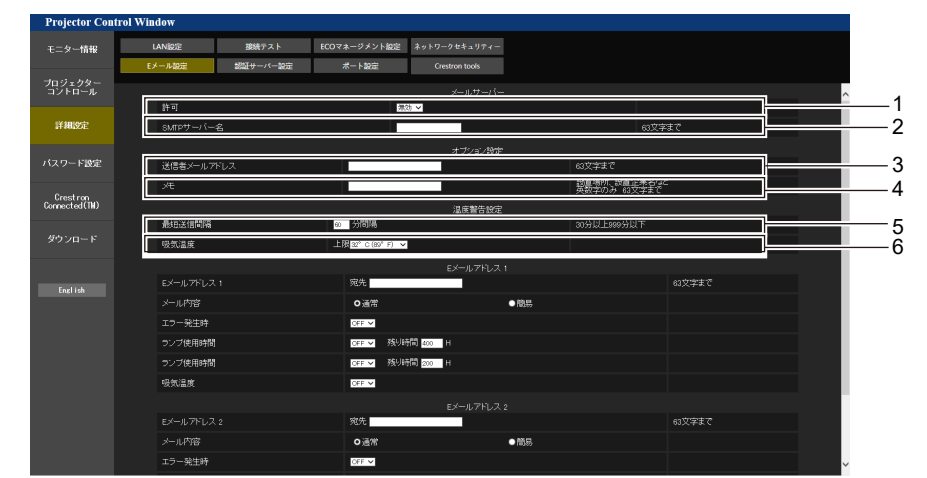

#### **1** [許可]

E メール機能を使用する場合は [有効] を選択してください。

**2** [SMTP サーバー名]

-<br>E メールサーバー (SMTP) の IP アドレスかサーバー名を入力 してください。サーバー名を入力する場合は、DNS サーバーの 設定が必要です。

- **3** [送信者メールアドレス] プロジェクターの E メールアドレスを入力してください。(半 角で 63 文字まで)
- **4** [メモ] E メールの発信元がわかりやすいように、プロジェクターの設置 場所などを入力できます。(半角で 63 文字まで)

#### **5** [最短送信間隔]

温度警告メールの最短時間間隔を変更できます。初期値は 60 分です。この場合、温度警告メールを送信後 60 分間は、再び 警告温度になってもメールを送信できません。

#### **6** [吸気温度]

温度警告メール用の設定温度を変更できます。この値を超えた場 合、温度警告メールを送信します。

### 第 5 章 機能の操作 ー WEB 制御機能について

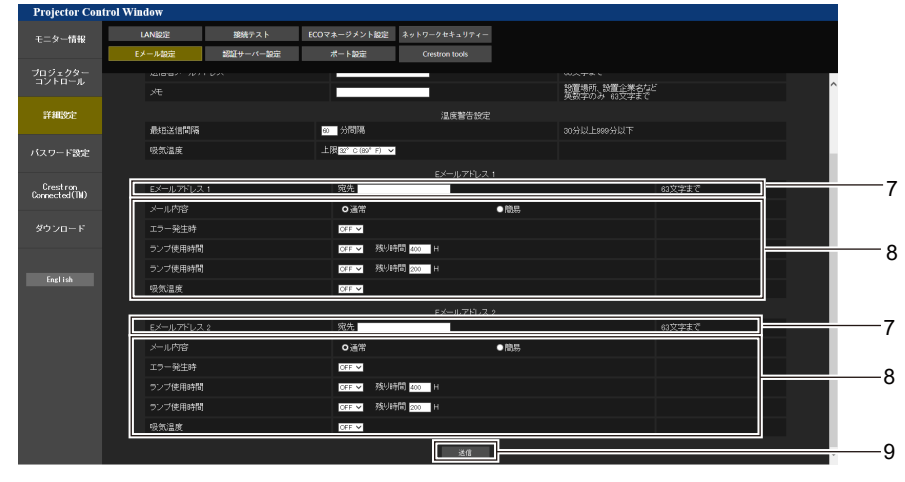

設定を更新します。

**7** [E メールアドレス 1]、[E メールアドレス 2] 送信する宛先の E メールアドレスを入力してください。2つの E メールアドレスを使わない場合は、 [E メールアドレス 2] を 未記入にします。 **9** [送信]

# **8** E メールを送信する条件の設定

E メールを送信する条件を選択します。 [メール内容]: [通常]か[簡易]を選択します。 [エラー発生時]: 自己診断でエラーが発生した場合に送信します。 [ランプ使用時間]: 光源ランプの点灯残り時間が右側の欄に設定した時間になった場 合に送信します。 [吸気温度]: 吸気温度が上欄に設定された値になった場合に送信します。

# [認証サーバー設定]ページ

メール送信に POP 認証または SMTP 認証が必要な場合は認証項目を設定します。 [詳細設定]→[認証サーバー設定]をクリックします。

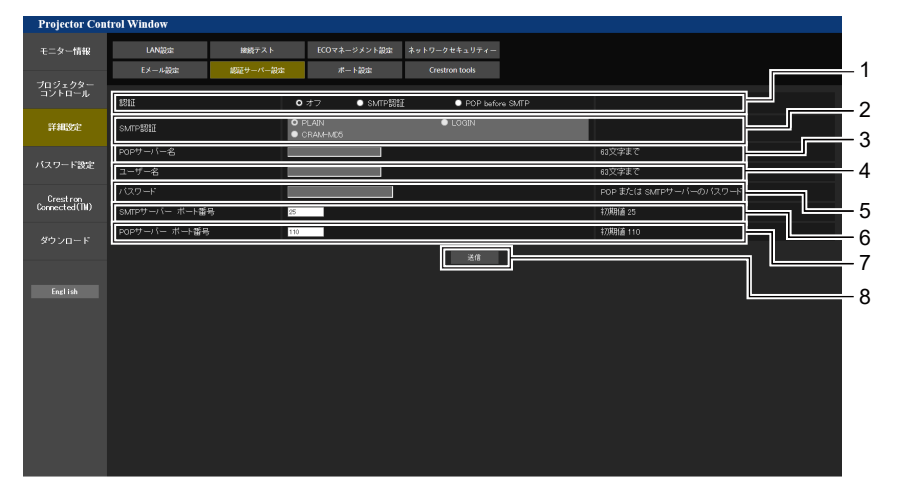

#### **1** [認証]

- インターネットプロバイダー側が指示する認証方式を選択しま す。
- **2** [SMTP 認証] SMTP 認証を選択した場合に設定します。
- **3** [POP サーバー名] POP サーバー名を入力します。 使用可能文字: 英数字 $(A \sim Z, a \sim z, 0 \sim 9)$ マイナス記号(-)ピリオド(.)
- **4** [ユーザー名] POP サーバーまたは SMTP サーバーのユーザー名を入力し ます。

**5** [パスワード]

POP サーバーまたは SMTP サーバーのパスワードを入力し ます。

- **6** [SMTP サーバー ポート番号] SMTP サーバーのポート番号を入力します。 (通常は 25 番です)
- **7** [POP サーバー ポート番号] **POP サーバーのポート番号を入力します。** (通常は 110 番です)
- **8** [送信] 設定を更新します。

# 送信するメール内容

#### E メール設定時のメール送信例

```
E メール設定を行ったときはこのようなメールを発信します。
```

```
=== Panasonic projector report(CONFIGURE) ===<br>Projector Type : PT-TW381RJ
Projector Type : PT-TW381RJ
Serial No \qquad \qquad : 000000000---- E-mail setup data ---
TEMPERATURE WARNING SETUP 
MINIMUM TIME at [ 60] minutes interval 
INTAKE AIR TEMPERATURE Over [ 32 degC ( 89 degF )] 
ERROR [ ON ]
LAMP RUNTIME [ OFF ] at REMAIN [ 400] H 
LAMP RUNTIME [ OFF ] at REMAIN [ 200] H 
INTAKE AIR TEMPERATURE [ OFF ] 
----- Error information -----
Error Code
  00 00 00 00 00 00 00 00 00 00 00 00 00 00 00 00
Intake air temperature : 32 degC ( 89 degF )
Exhaust air temperature : 46 degC ( 114 degF )
Optics module temperature : 43 degC ( 109 degF )
PROJECTOR RUNTIME 11 H
LAMP RUNTIME 11 H
LAMP REMAIN 19989 H
-------- Current status ---------
MAIN VERSION 0.19<br>SUB VERSION 0.11
SUB VERSION 0.11<br>LAMP STATUS LAMP=OFF
LAMP STATUS<br>INPUT
                   TOMPUTER1
----- Wired Network configuration -----
DHCP Client OFF 
IP address 192.168.10.105
MAC address 00:0E:00:00:00:00
----- Memo -----
```
#### エラー時のメール送信例

エラーになったときはこのようなメールを発信します。

```
=== Panasonic projector report(ERROR) ===<br>Projector Type : PT-TW381RJ
Projector Type : PT-TW381R<br>Serial No : 0000000000
Serial No
 ----- Error information -----
F12 Iris error
Error Code
  00 00 00 00 00 00 00 08 00 00 00 00 00 00 00 00
Intake air temperature : 32 degC ( 89 degF )
Exhaust air temperature : 44 degC ( 111 degF )
Optics module temperature : 39 degC ( 102 degF )
PROJECTOR RUNTIME 11 H<br>LAMP RUNTIME 11 H
LAMP RUNTIME 1<br>
LAMP REMAIN 19989 H
LAMP REMAIN
 -------- Current status ---
MAIN VERSION 0.19
SUB VERSION 0.11
LAMP STATUS LAMP=OFF
INPUT COMPUTER1
 ----- Wired Network configuration -----
DHCP Client OFF 
IP address 192.168.10.105
MAC address 00:0E:00:00:00:00
----- Memo -----
```
#### お知らせ

●無線 LAN の情報は、別売品のワイヤレスモジュール (品番: AJ-WM50GT / ET-WML100J) を取り付けている場合に表示されます。

# [ポート設定]ページ

コマンドコントロールで使用するポート番号を設定してください。 [詳細設定]→[ポート設定]をクリックします。

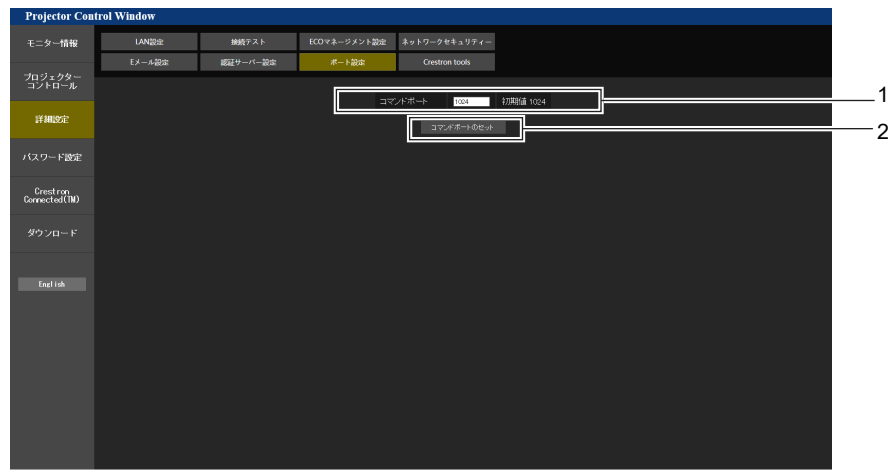

**1** [コマンドポート] コマンド制御で使用するポート番号を入力します。

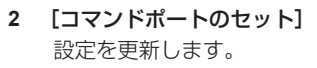

# [Crestron tools]ページ

Crestron のコントロールシステムをプロジェクターに接続するために必要な情報を設定します。ご使用のコン ピューターに Adobe® Flash® Player がインストールされていない場合、または Flash に対応していないブ ラウザーでは [Crestron Connected (TM)] ページが表示されません。その場合はこのページで [Control System]を設定してください。

[詳細設定]→[Crestron tools]をクリックします。

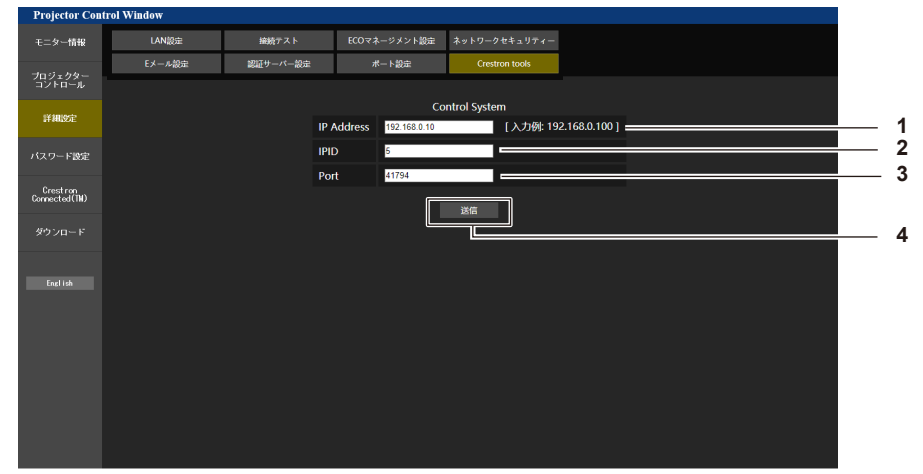

#### **1** [IP Address]

- コントロールシステムの IP アドレスを設定します。
- **2** [IPID]

コントロールシステムの IPID を設定します。

- **3** [Port]
	- コントロールシステムのポート番号を設定します。
- **4** [送信] 設定を更新します。

# [パスワード設定]ページ(「Administrator」アカウントでアクセスした場合)

[パスワード設定] をクリックします。

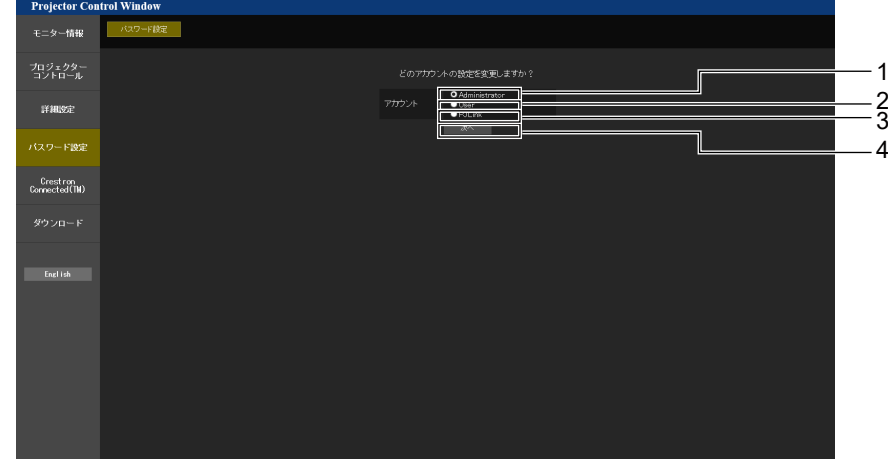

#### **1** [Administrator]

[Administrator] (管理者アカウント)の設定を変更する場合 に選択します。

**3** [PJLink]

[PJLink](PJLink アカウント)の設定を変更する場合に選 択します。

**4** [次へ]

パスワードの設定を変更する画面を表示します。

**2** [User]

[User] (ユーザーアカウント)の設定を変更する場合に選択 します。

# [Administrator] (管理者)について

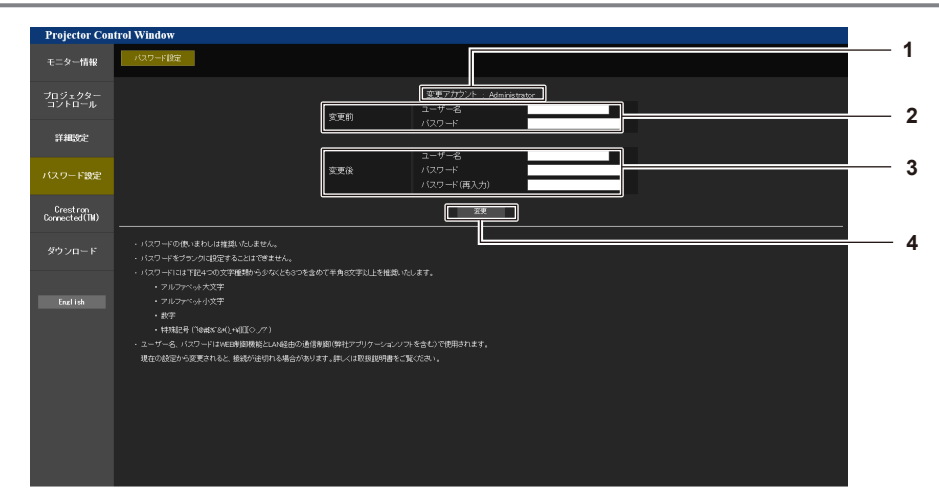

- **1** [変更アカウント] 変更するアカウントが表示されます。
- **2** [変更前] [ユーザー名] 変更前のユーザー名を入力します。 [パスワード]

変更前のパスワードを入力します。

- **3** [変更後] [ユーザー名]: 変更後のユーザー名を入力します。(半角で 16 文字まで) [パスワード]: 変更後のパスワードを入力します。(半角で 16 文字まで) [パスワード (再入力) ]: 変更後のパスワードを再度入力します。
- **4** [変更] パスワードの変更を確定します。

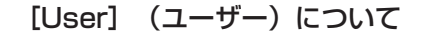

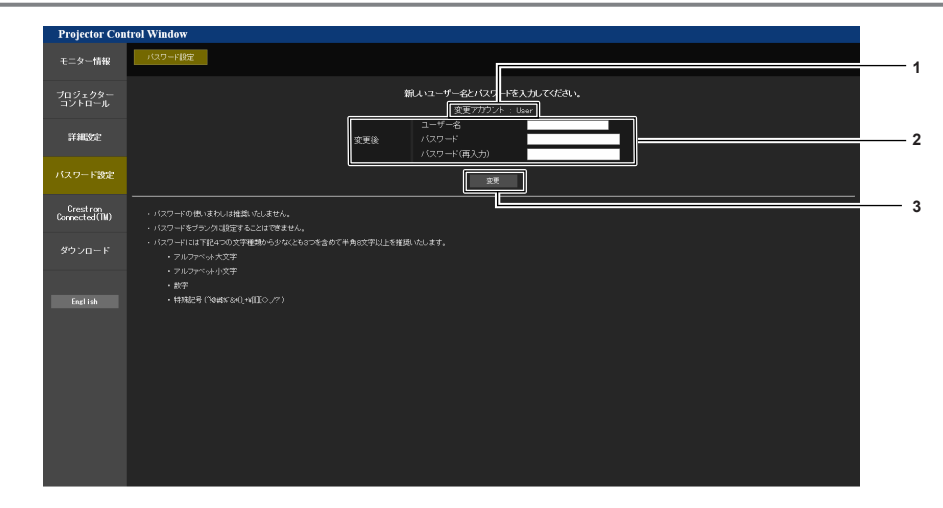

**3** [変更]

パスワードの変更を確定します。

**1** [変更アカウント] 変更するアカウントが表示されます。

#### **2** [変更後]

[ユーザー名]: 変更後のユーザー名を入力します。(半角で 16 文字まで) [パスワード]: 変更後のパスワードを入力します。(半角で 16 文字まで) [パスワード(再入力)]: 変更後のパスワードを再度入力します。

#### [PJLink] (PJLink) について

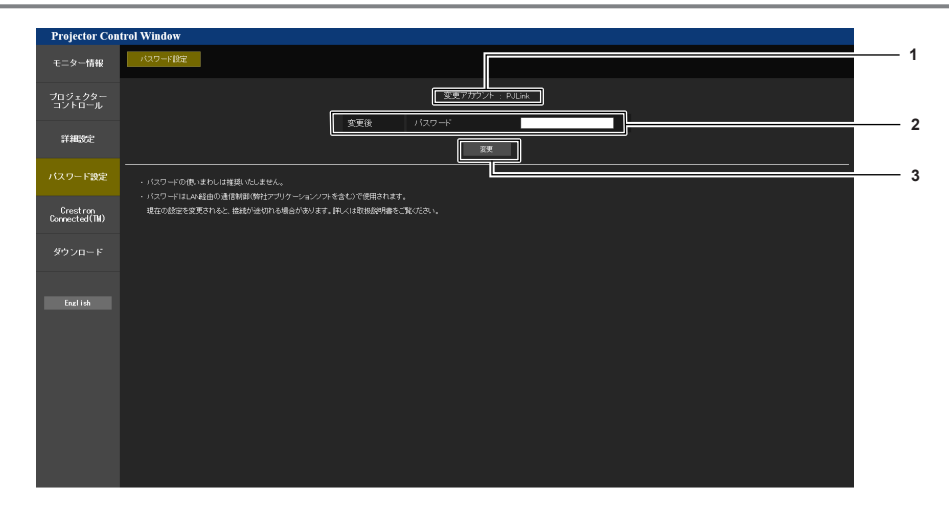

#### **1** [変更アカウント]

変更するアカウントが表示されます。

#### **3** [変更] パスワードの変更を確定します。

**2** [変更後]

[パスワード]: 変更後のパスワードを入力します。(半角で 32 文字まで)

# [パスワード設定]ページ(「User」アカウントでアクセスした場合)

ユーザー権限時はパスワードの変更のみ有効です。

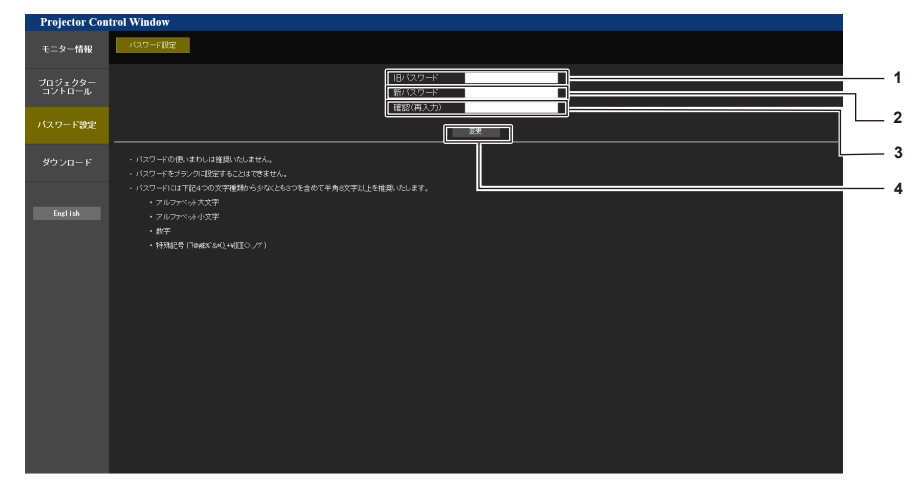

- **1** [旧パスワード] 変更前のパスワードを入力します。
- **2** [新パスワード] 変更後のパスワードを入力します。(半角で 16 文字まで)
- **3** [確認(再入力)] 変更後のパスワードを再度入力します。
- **4** [変更] パスワードの変更を確定します。

# [Crestron Connected(TM)]ページ

Crestron Connected でプロジェクターの監視 / 制御を行うことができます。

WEB 制御画面から Crestron Connected の操作ページを起動するには、管理者権限でアクセスする必要があ ります。(ユーザー権限では、WEB 制御画面に [Crestron Connected(TM)] ボタンが表示されません。) [Crestron Connected(TM)]をクリックすると、Crestron Connected の操作ページが表示されます。 ご使用のコンピューターに Adobe® Flash® Player がインストールされていない場合、もしくは Flash に対応 していないブラウザーでは表示されません。その場合、操作ページの [Back] をクリックして前のページに戻 ってください。

# お知らせ

● WEB ブラウザーに Microsoft Edge を使用する場合、そのバージョンによっては [Crestron Connected (TM) ] ページの操作が できないことがあります。[Crestron Connected(TM)]ボタンをクリックしたときに WEB ブラウザーがフリーズした場合は、 Windows Update を使用して更新プログラムをインストールしてください。

### 操作ページ

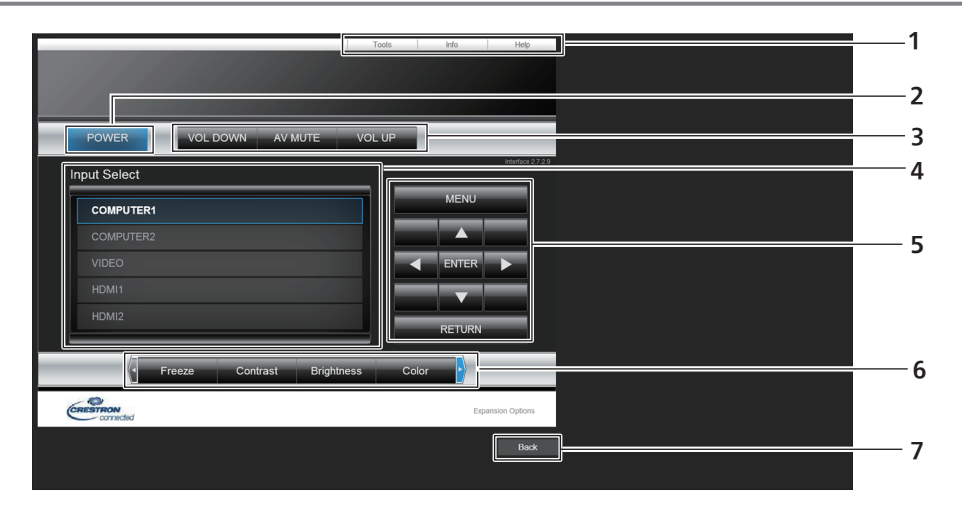

- **1** [Tools] [Info] [Help] プロジェクターの設定 / 情報 / ヘルプページに切り換えるタブ です。
- **2** [POWER]

電源の切 / 入を行います。

3 [VOL DOWN] [VOL UP] -<br>音量を調整します。 [AV MUTE]

AV ミュートのオン / オフを切り換えます。

**4** [Input Select]

入力切り換えの操作をします。 プロジェクターの電源が切れている場合、操作はできません。

- **5** メニュー画面の操作ボタン メニュー画面の操作をします。
- **6** フリーズ / 画質調整 / デジタルズーム フリーズ / 画質 / デジタルズームに関する項目の操作をします。
- **7** [Back]

前のページへ戻る操作をします。

[Tools]ページ

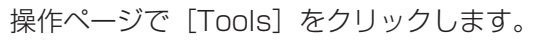

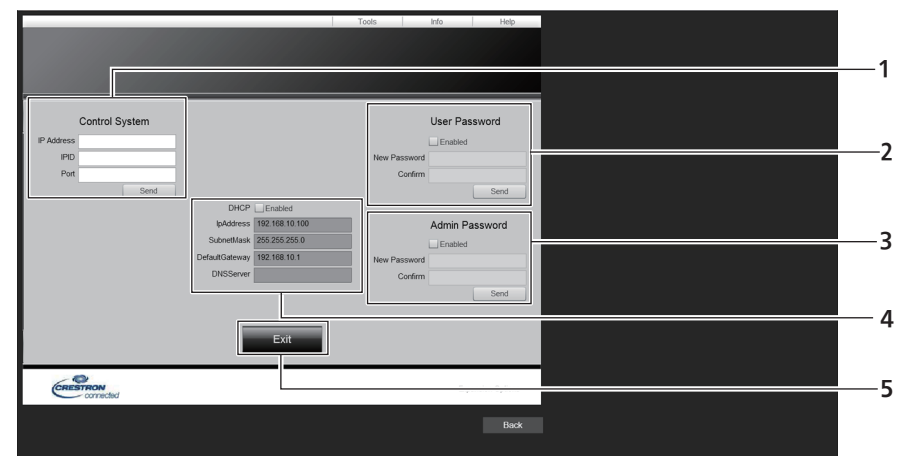

#### **1** [Control System]

プロジェクターに接続するコントローラーとの通信に必要な情 報を設定します。

**2** [User Password]

Crestron Connected の操作ページ内でのユーザー権限パス ワードを設定します。

**3** [Admin Password]

Crestron Connected の操作ページ内での管理者権限パスワ ードを設定します。

- **4** ネットワークステータス 有線 LAN の設定内容を表示します。 [DHCP] 現在設定している値を表示します。 [Ip Address] 現在設定している値を表示します。 [Subnet Mask] 現在設定している値を表示します。 [Default Gateway] 現在設定している値を表示します。 [DNS Server] 現在設定している値を表示します。
- **5** [Exit] 操作ページに戻ります。

# [Info]ページ

操作ページで [Info] をクリックします。

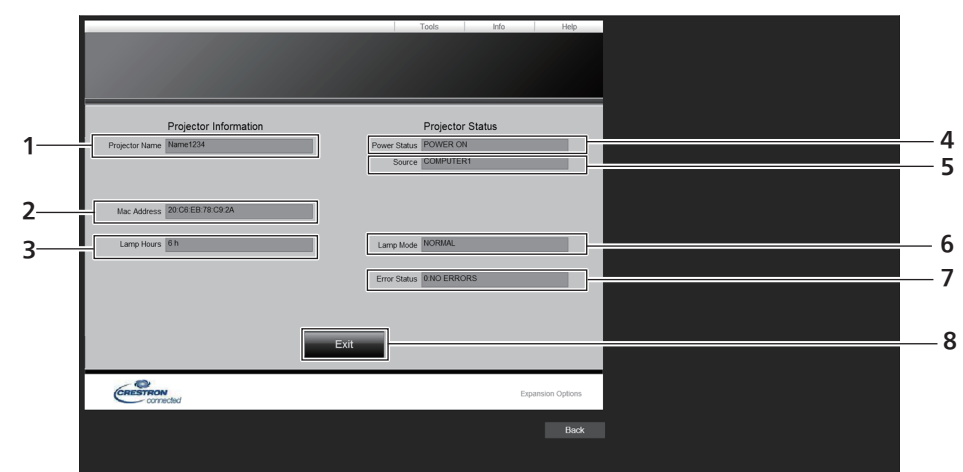

**5** [Source]

**8** [Exit]

**6** [Lamp Mode]

**7** [Error Status]

選択している入力を表示します。

エラーの状態を表示します。

<u>ー…</u><br>操作ページに戻ります。

[ランプパワー]の設定状態を表示します。

- **1** [Projector Name] プロジェクター名を表示します。
- **2** [Mac Address] MAC アドレスを表示します。
- **3** [Lamp Hours] 光源ランプの使用時間(換算値)を表示します。
- **4** [Power Status] 電源の状態を表示します。

[Help]ページ

操作ページで [Help] をクリックします。 [Help Desk] ウィンドウが表示されます。

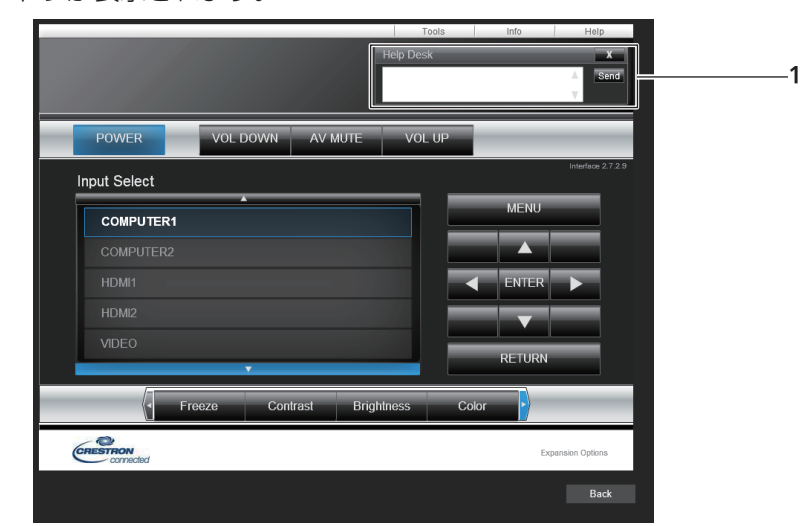

#### **1** [Help Desk]

-<br>Crestron Connected を利用する管理者とのメッセージの送 受信ができます。

# **第 6 章 点検とお手入れ**

異常時の点検方法とお手入れ / 部品交換の方法について説明しています。

# インジケーターで状態を確認する

本機内部に異常が発生すると、警告インジケーター〈WARNING〉が点灯や点滅でお知らせします。インジケーター の状態を調べて、次の処置を行ってください。

### お願い

● 処置を行う際に電源を切るときは、"電源を切る"(【a 35 ページ)の手順を必ずお守りください。

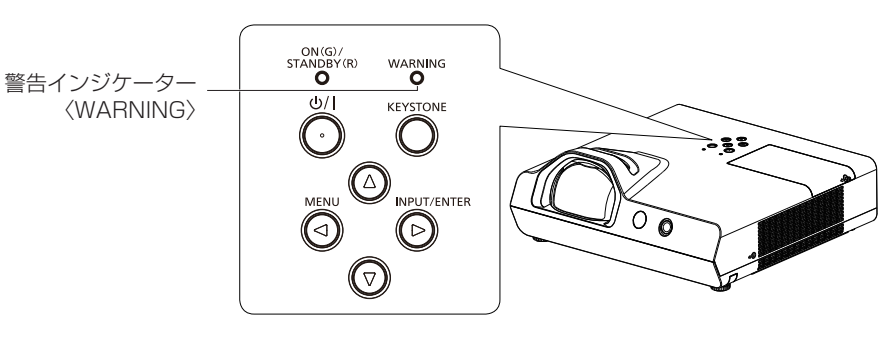

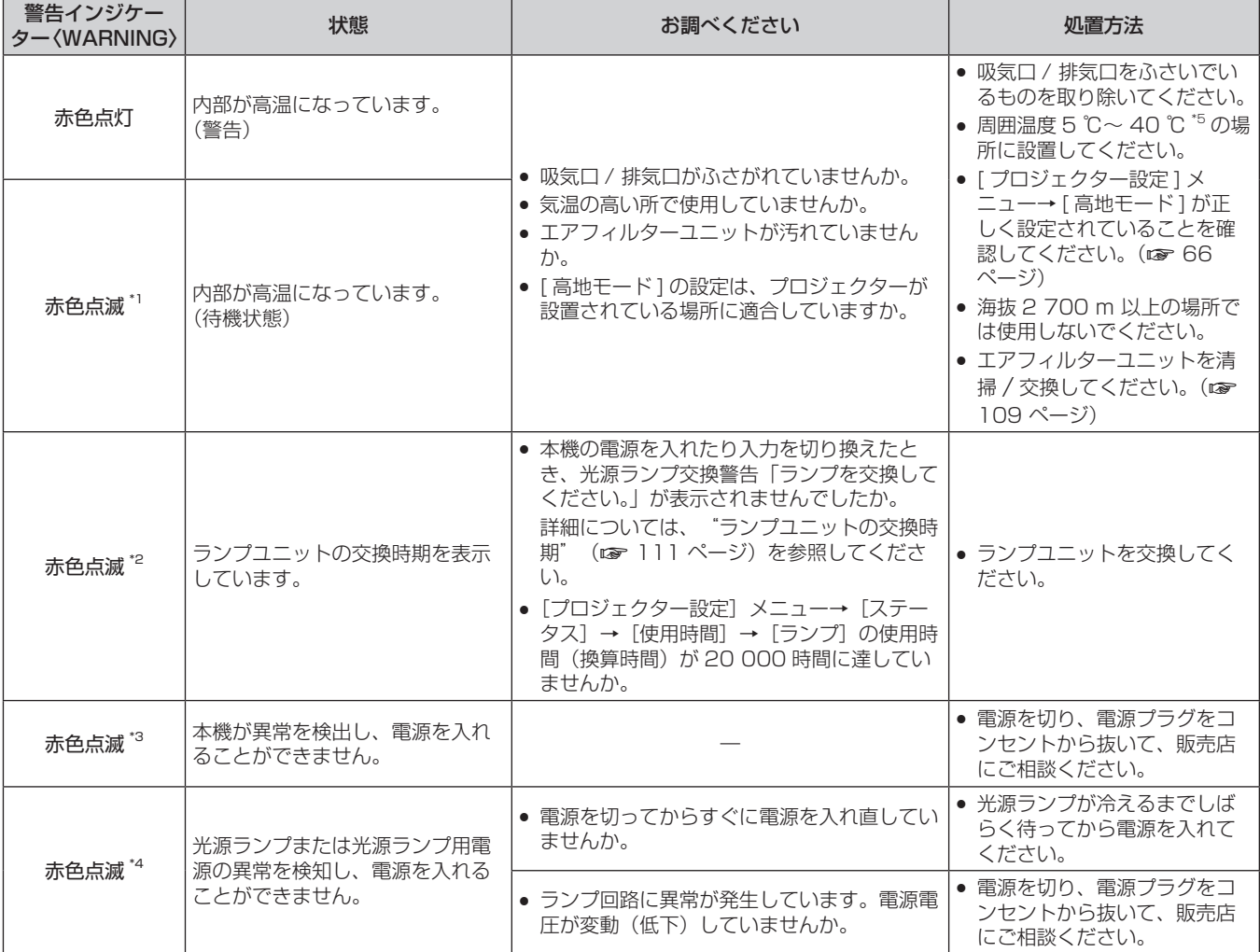

\*1 点灯 2.0 秒→消灯 2.0 秒の周期で点滅します。

\*2 点灯 2.75 秒→消灯 0.25 秒→点灯 0.75 秒→消灯 0.25 秒の周期で点滅します。

\*3 点灯 0.5 秒→消灯 0.5 秒の周期で点滅します。

\*4 点灯 2.75 秒→消灯 0.25 秒の周期で点滅します。

\*5 海抜 1 400 m 以上~ 2 700 m 未満で使用している場合は 5 ℃~ 35 ℃です。

#### お知らせ

● 処置をしても警告インジケーター〈WARNING〉が点灯や点滅する場合は、電源を切り、電源プラグをコンセントから抜いて、販売店に ご相談ください。
# お手入れ / 部品交換

#### お手入れ / 部品交換の前に

- お手入れや部品交換を行うときは、必ず電源を切ってください。
- 電源を切るときは、"電源を切る"(☞ 35 ページ)の手順を必ずお守りください。

#### お手入れ

#### 外装ケース

汚れやほこりはやわらかい乾いた布でふき取ってください。

- 汚れがひどいときは水にひたした布をよく絞ってふき取り、乾いた布で仕上げてください。
- お手入れの際は、ベンジン、シンナー、アルコールなどの溶剤、または台所用洗剤を使用しないでください。 使用すると外装ケースが変質するおそれがあります。
- 化学ぞうきんをご使用の際は、その注意書きに従ってください。

#### レンズの前面

レンズの前面に付着したごみやほこりは、清潔なやわらかい乾いた布でふき取ってください。

- 毛羽立った布、油分・水分を含んだ布、ほこりの付いた布でふかないでください。
- レンズは傷つきやすいため、強くこすらないでください。
- ベンジン、シンナー、アルコールなどの溶剤、または台所用洗剤を使用しないでください。使用するとレンズ が変質するおそれがあります。

#### お願い

● レンズに堅いものを当てたり、レンズの前面を強くふいたりすると傷つくおそれがあります。取り扱いにはご注意ください。

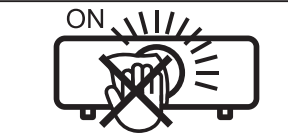

投写中にレンズをふかない 投写中にレンズの前面をふくと、レンズに異物が固着したり、レンズの表面を傷 つけたりすることがあります

#### エアフィルターユニット

次の場合はエアフィルターのお手入れを行ってください。

- 「プロジェクター設定] メニュー → 「フィルターカウンター] → 「タイマー] で設定した時間が経過し、投写 画面上にフィルターのお手入れを促すメッセージ [フィルターカウンターが設定時間に到達しました]が表示 された場合。
- 投写状態で警告インジケーター〈WARNING〉が赤色点灯している場合
- スタンバイ状態で警告インジケーター〈WARNING〉が赤色点滅 \*1 している場合
- \*1 点灯 2.0 秒→消灯 2.0 秒の周期で点滅します。

#### お願い

- エアフィルターユニットのお手入れを行う前に、必ず電源を切ってください。
- 必ずプロジェクター本体の安定を確保して、エアフィルターユニットが落下しても安全な場所で実施してください。

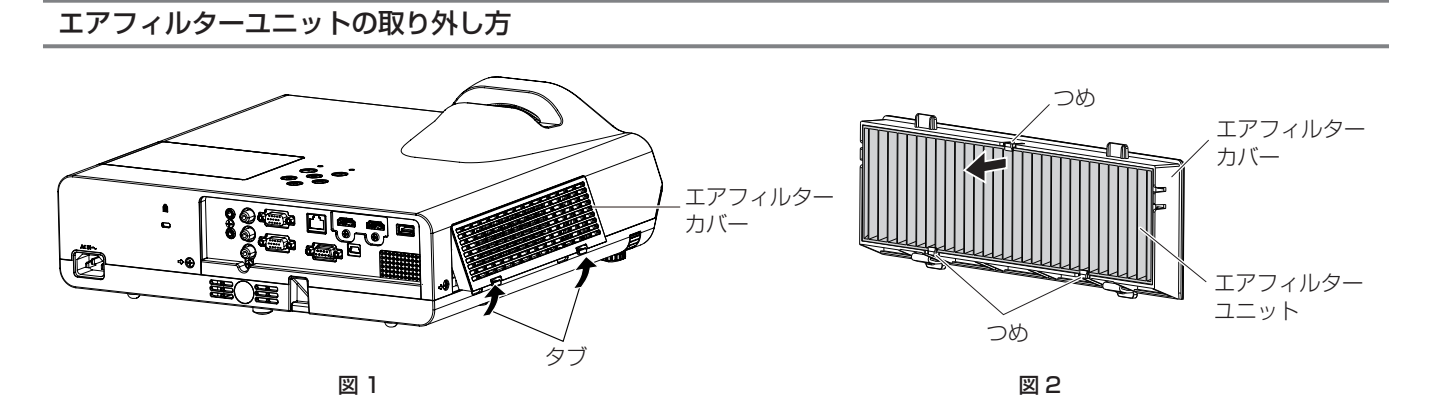

- **1)** エアフィルターカバーを取り外す(図 1)
	- エアフィルターカバーのタブを図の上方向に押しながら本体のフックから外し、図の矢印方向に開けます。
- **2)** エアフィルターユニットを取り出す
	- エアフィルターユニットは 3 か所のつめで固定されています。その内の 1 か所つめがある側のひだをつま み、エアフィルターカバーから取り出してください。(図 2)
	- エアフィルターカバーを取り出したあと、本体側エアフィルターユニット収納部および本体側吸気口にご みやほこりがある場合は取り除いてください。

#### エアフィルターユニットのお手入れのしかた

あらかじめ前述の"エアフィルターユニットの取り外し方"の手順でエアフィルターユニットを取り外します。

- **1)** エアフィルターユニットを掃除する
	- 掃除機でほこりを吸い取ってください。
	- エアフィルターユニットは、水洗いしないでください。

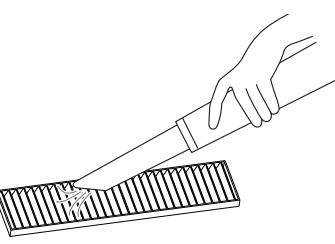

#### エアフィルターユニットの取り付け方

- **1)** エアフィルターユニットをエアフィルターカバーに取り付ける
	- エアフィルターユニットは、表裏の区別があります。エアフィルターユニットの目印(赤色)をエアフィ ルターユニットカバーの目印(赤色)に合わせてください。

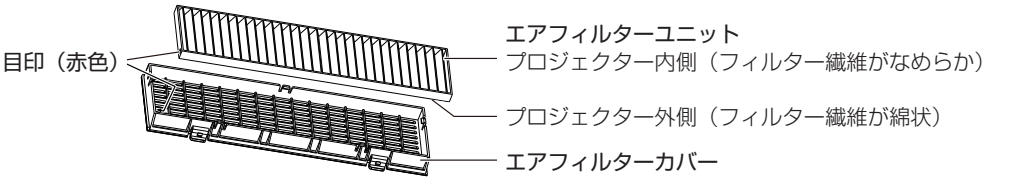

●エアフィルターユニットを、エアフィルターカバーの 2 か所つめのある側に入れたあと、もう一方の 1 か 所のつめがある側を押し込んでください。

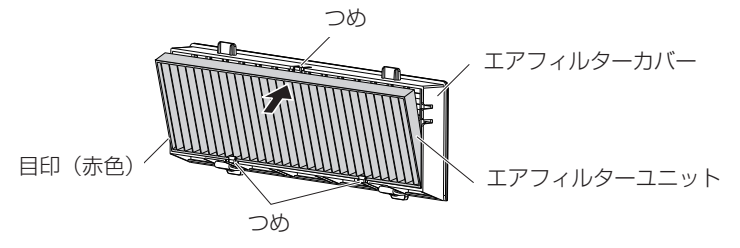

- **2)** エアフィルターカバーをプロジェクター本体に取り付ける
	- "エアフィルターユニットの取り外し方" (ra 109 ページ)の手順 1) と逆の手順で取り付けてください。
	- エアフィルターカバーが隙間なく閉まっていることを確認します。

#### フィルターカウンターのリセットのしかた

エアフィルターユニットを清掃したら、必ず、フィルターカウンターをリセットしてください。

- 1) 電源プラグをコンセントに差し込んで、本体操作部またはリモコンの電源〈b/l〉ボタンを押して電源を入 れる
- 2) 〈MENU〉ボタンを押してメニュー画面を表示させ、▲▼ボタンで [プロジェクター設定] を選択する
- **3)** 〈ENTER〉ボタンを押し、▲▼ボタンで[フィルターカウンター]を選択する
- **4)** 〈ENTER〉ボタンを押し、▲▼ボタンで[フィルターカウンターリセット]を選択する

#### **5)** 〈ENTER〉ボタンを押す

- [フィルターカウンターリセット]確認メッセージが表示されます。
- **6)** ▲▼ボタンで[はい]を選択し、〈ENTER〉ボタンを押す
	- フィルターカウンターがリセットされ、フィルターの使用時間が 0 時間になります。

#### お願い

- エアフィルターユニットを分解しないでください。
- f 必ずプロジェクター本体の安定を確保して、エアフィルターユニットが落下しても安全な場所で実施してください。
- エアフィルターユニットは必ず正しく取り付けてご使用ください。取り付けずに使用すると、ごみやほこりを吸い込み、故障の原因になり ます。

#### お知らせ

- エアフィルターユニットの清掃後、フィルターカウンターをリセットしないと、実際のフィルター使用時間が確認できなくなります。
- エアフィルターユニットが破損した場合や汚れが目立つ場合は、新しい別売品の交換用フィルターユニット(品番:ET-RFL300)に交換 してください。

#### 部品交換

ランプユニット

ランプユニットは消耗部品です。交換時期については、"ランプユニットの交換時期"(ra 111 ページ)をご 覧ください。

別売品の交換用ランプユニット(品番:ET‑LAL510)をご購入の際は、販売店にご相談ください。

**警 告**

ランプユニットの交換は、光源ランプが冷えてから (1 時間以上待ってから) 行う カバー内部は高温になっているため、やけどの原因になります。

#### ランプユニットの交換上のお願い

- ランプユニットの交換にはプラスドライバーが必要です。
- 光源ランプはガラス部品ですので、堅い物に当てたり落下させたりすると破 裂する場合があります。取り扱いにはご注意ください。
- f ランプユニットを分解したり、改造したりしないでください。
- ランプユニットの表面はとがっていたり、引っ掛かったりする形状ですので、 交換する際は必ずランプユニットの取っ手を持って取り扱ってください。
- 光源ランプは破裂することがあります。光源ランプのガラス破片が飛散しないように、 ランプユニットは慎重に交換してください。また、本機を天井に取り付けて いる場合は、ランプユニットの真下で交換作業をしたり、顔を近づけたりし ないでください。

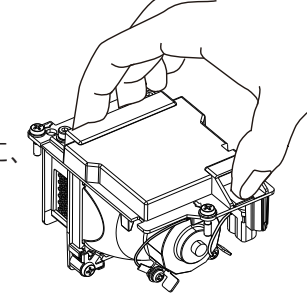

● 光源ランプには水銀が含まれています。取り外した古いランプユニットを廃棄す る場合は、最寄りの市町村窓口、または販売店に正しい廃棄方法をお問い合 わせください。

#### お願い

● 当社製以外のランプユニットの使用による製品の損傷や不具合などの問題については責任を負いかねます。必ず、指定のランプユニットを 使用してください。

#### お知らせ

● 付属品や別売品などの品番は、予告なく変更する可能性があります。

#### ランプユニットの交換時期

ランプユニットは消耗部品です。使用時間の経過にともない、徐々に明るさが低下しますので、定期的な交換が 必要です。

光源ランプの使用時間は、[プロジェクター設定]メニュー →[ステータス]→[使用時間]→[ランプ]に表示 されます。

交換の目安は、20 000 時間ですが、光源ランプ個々の特性、使用条件、設置環境などの影響を受けて、上記の 時間に達する前に点灯しなくなる場合があります。早めの交換用ランプユニットの準備をお勧めします。 なお、[ランプ]の表示時間は、[ランプパワー]を[ノーマル]、[ECO]、[静音]それぞれの設定で使用した時 間を[ECO]での使用時間に換算し、その合計が表示されます。個別に表示されませんので、ご注意ください。

[ランプ] の表示時間 = 「[ノーマル] での使用時間」 × 2 +「[ECO] での使用時間」

+「[静音] での使用時間」 × 2

[ランプ]の表示時間が 20 000 時間のときの実際の使用時間は、

[ランプコントロール]を [ノーマル]の設定で連続使用した場合 = 10 000 時間

[ランプコントロール]を [FCO]の設定で連続使用した場合 = 20 000 時間

[ランプコントロール]を[静音]の設定で連続使用した場合 = 10 000 時間

です。

本機では、「ランプ」の表示時間が 20 000 時間を過ぎても交換しないまま使用し続けると、故障の原因となる ため、電源を入れた後約 10 分後に自動消灯します。

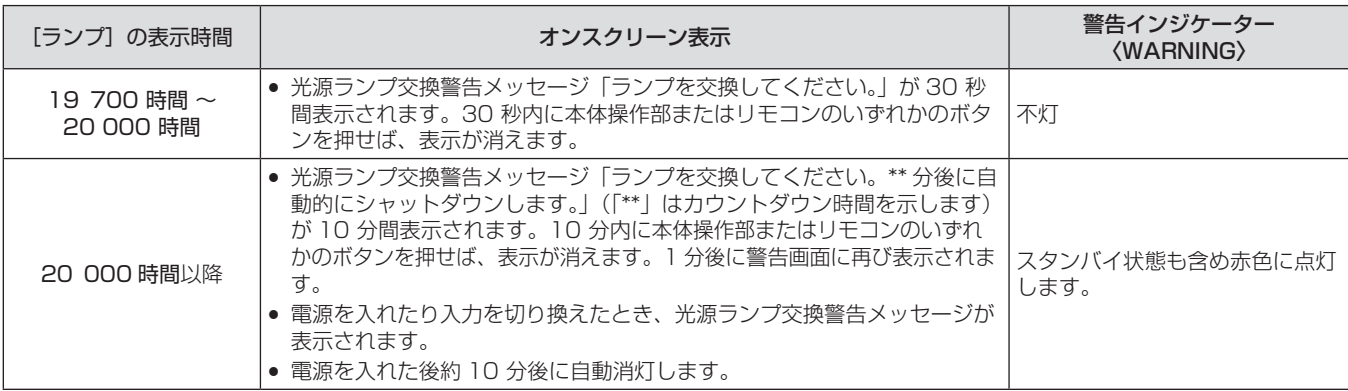

#### お知らせ

● 光源ランプ交換警告メッセージは、画面を静止または AV ミュート状態にしているときは表示されません。

f[プロジェクター設定]メニュー→[ステータス]→[使用時間]→[ランプ]の 20 000 時間は交換の目安であり、保証時間ではありません。 保証時間については"保証とアフターサービス"(☞ 131 ページ) をご覧ください。

#### ランプユニットの交換手順

#### お願い

- f 本機を天井に取り付けている場合、ランプユニットの近辺で顔を近づけて作業しないでください。
- ランプユニットの交換時は、指定のねじ以外は取り外したり、緩めたりしないでください。
- ランプユニットや、ランプカバーは確実に取り付けてください。

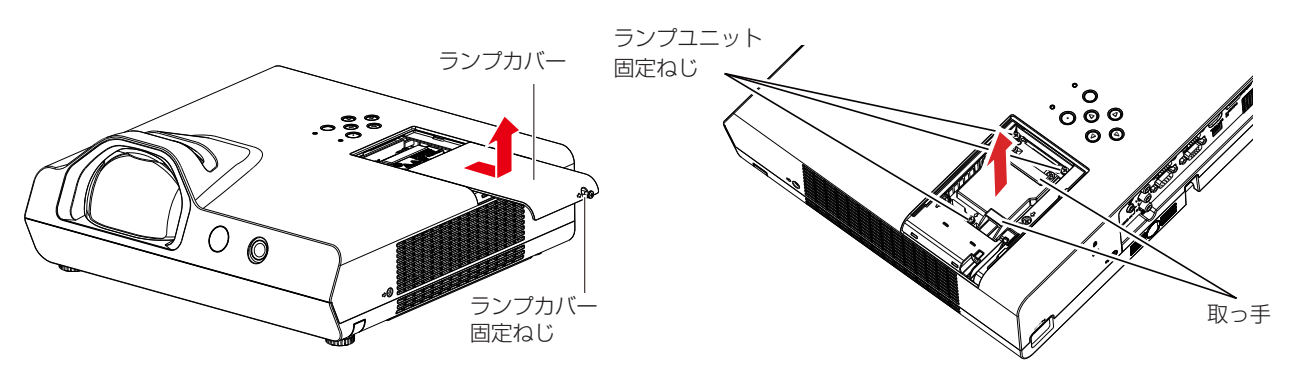

- **1) "電源を切る"(☞ 35 ページ)の手順に従い、本機の電源を切った後、コンセントから電源プラグを抜く** ● 1 時間以上待ってランプユニット近辺が冷えていることを確認します。
- **2)** ランプカバー固定ねじをプラスドライバーで空回りするまで回し、ランプカバーを取り外す f ランプカバーを取り外す際は、上図に示すように矢印の方向にゆっくりと引いてください。
- **3)** ランプユニット固定ねじ(3 本)をプラスドライバーで空回りするまで回す
- **4)** ランプユニットの取っ手部分を持ち、ゆっくりと本体から引き出す
- **5)** 新しいランプユニットを確実に挿入し、ランプユニット固定ねじ(3 本)をプラスドライバーでしっかりと

締めつける

- ランプユニットが取り付けにくいときは、ランプユニットをいったん取り外してから入れ直してください。 無理に押し込むとコネクター部分が破損する場合があります。
- **6)** ランプカバーを取り付け、ランプカバーの固定ねじをプラスドライバーでしっかりと締めつける
	- ランプカバーは、手順 2) の矢印と逆方向にゆっくりと取り付けてください。

#### ランプ使用時間のリセットのしかた

ランプユニットを交換したら、必ず、ランプ使用時間をリセットしてください。

- 1) 電源プラグをコンセントに差し込んで、電源〈d/l〉ボタンを押して電源を入れる
- 2) 本体操作部の ▲ ボタンを押しながら、▶ ボタンを 8 秒以上長押しする
	- f ランプ使用時間がリセットされ、[ プロジェクター設定 ] メニュー→ [ ステータス ] → [ 使用時間 ] → [ ラ ンプ1の表示が[0 時間]になっていることを確認します。
	- リヤットされていない場合は、手順 2) からやり直してください。

#### お知らせ

• ランプユニットの交換後、ランプ使用時間を手動でリセットしないと、[プロジェクター設定] メニュー→ [ステータス]→[使用時間]→[ラ ンプ ] に表示された使用時間が実際のランプ使用時間と異なる場合があります。

#### エアフィルターユニット

掃除をしてもほこりが取れなくなったら交換時期です。 交換用フィルターユニット (ET-RFL300)は別売品(サービス部品扱い)です。ご購入の際は販売店にご相談 ください。

#### エアフィルターユニットの交換手順

#### お願い

- エアフィルターユニットの交換を行う前に、必ず電源を切ってください。
- f 必ずプロジェクター本体の安定を確保して、エアフィルターユニットが落下しても安全な場所で実施してください。
- **1)** エアフィルターカバーを取り外す
	- "エアフィルターユニットの取り外し方"(☞ 109 ページ)をご覧ください。
- **2)** エアフィルターユニットを取り出す
	- "エアフィルターユニットの取り外し方"(☞ 109 ページ)をご覧ください。
- **3)** 別売品の交換用フィルターユニット(品番:ET‑RFL300)をエアフィルターカバーに取り付ける
	- ●"エアフィルターユニットの取り付け方"(☞ 110 ページ)をご覧ください。
- **4)** エアフィルターカバーをプロジェクター本体に取り付ける
	- "エアフィルターユニットの取り付け方"(cap 110 ページ)をご覧ください。
- **5)** フィルターカウンターをリセットする
	- "フィルターカウンターのリセットのしかた"(☞ 110 ページ)をご覧ください。

#### お願い

● プロジェクターを使用するときは、必ずエアフィルターユニットを取り付けてください。取り付けずに使用すると、ごみやほこりを吸い込 み、故障の原因になります。

● エアフィルターユニットは必ず未使用品と交換してください。

#### お知らせ

- エアフィルターユニットが目づまりするまでの時間は、使用環境によって大きく異なります。
- エアフィルターユニットの交換後、フィルターカウンターをリセットしないと、実際のフィルター使用時間が確認できなくなります。

# 故障かな!?

もう一度次の点をお調べください。詳しくは、対応するページをご覧ください。

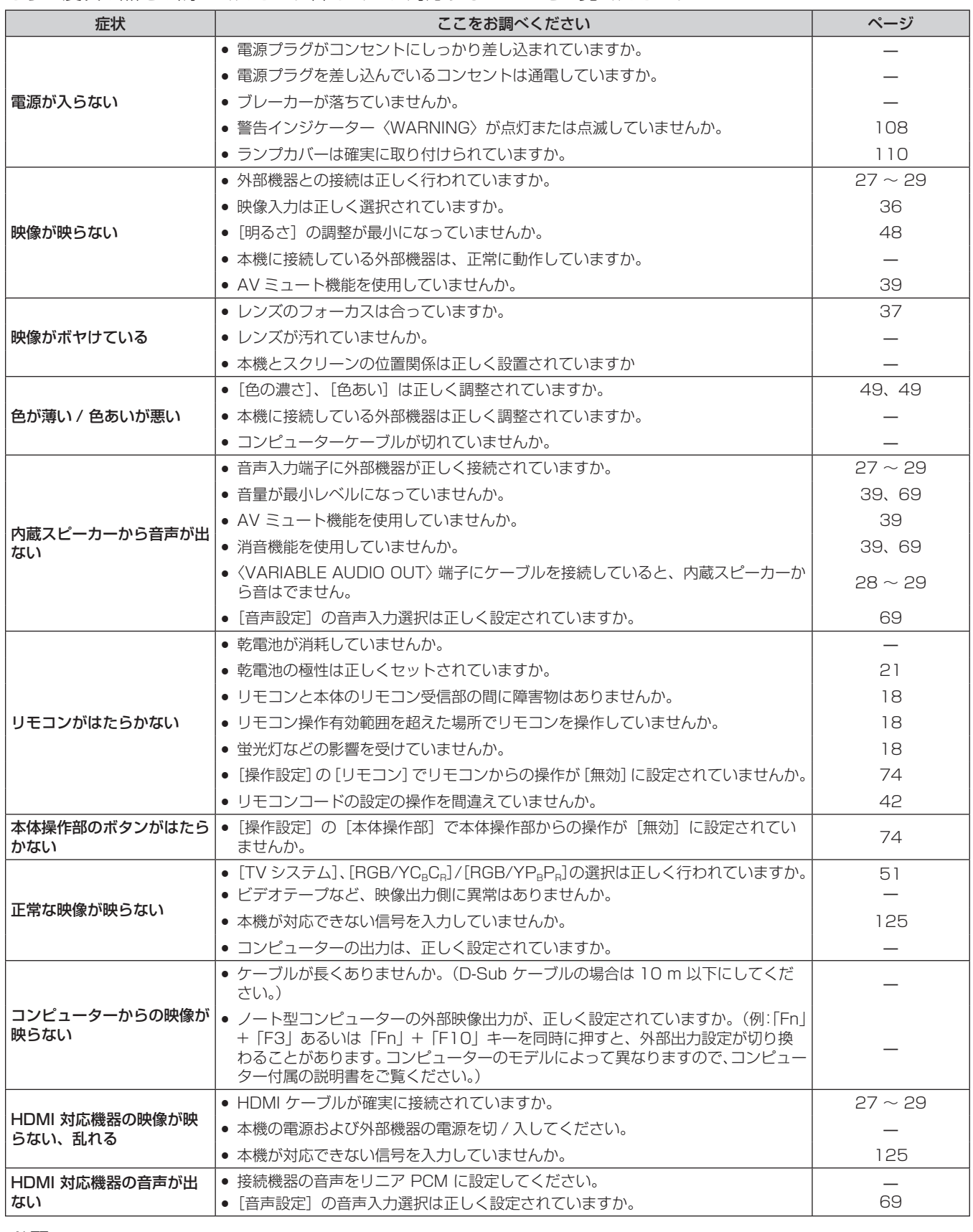

お願い

● 表の内容を確認後、正常に動作しない場合は販売店にご相談ください。

# [自己診断]の表示について

「自己診断]は、WEB 制御機能の「モニター情報〕→「プロジェクター情報]画面で確認できます。 エラーや警告が発生した場合に表示される記号とその内容は、次の表のとおりです。"対応番号"をご確認のうえ、 "エラーや警告への対応"(☞ 115ページ)の対応に従ってください。

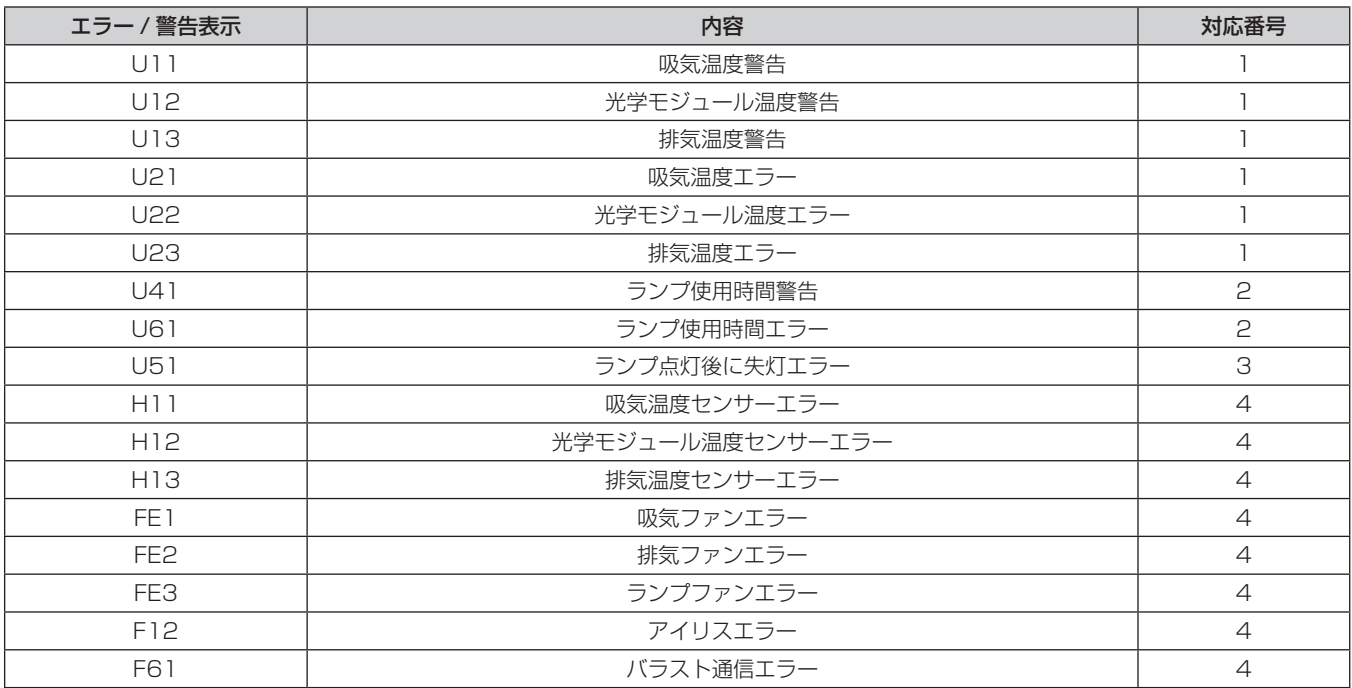

#### お知らせ

● 自己診断表示と故障の内容が異なることがあります。

● 表に記載されていないエラー / 警告が表示された場合は、販売店にご相談ください。

#### ■エラーや警告への対応

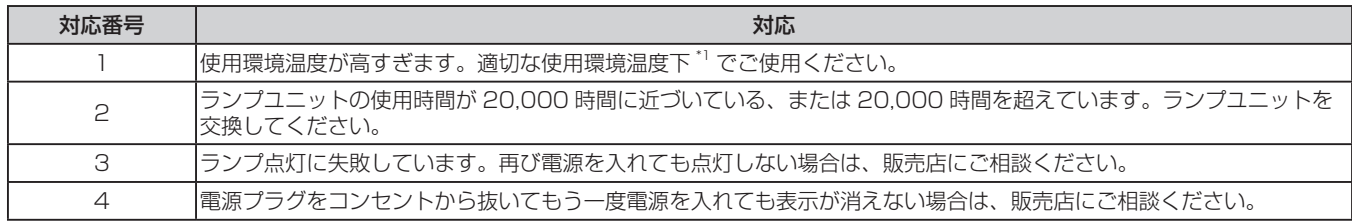

-<br>\*1 本機の使用環境温度については、"使用環境温度" (☞ 127 ページ) をご覧ください。

# 第7章 その他

本機の仕様やアフターサービスについて説明しています。

# 付録

### PJLink プロトコルを使用する

本機のネットワーク機能は PJLink クラス 1、クラス 2 に対応しており、PJLink プロトコルを使用してコンピュー ターからプロジェクターの設定や、プロジェクターの状態問い合わせの操作ができます。

#### お願い

● PJLink プロトコルを使用する前に、管理者アカウントのパスワードを設定する必要があります。(ra 34、77 ページ)

#### 対応コマンド

PJLink プロトコルで本機を制御する際のコマンドです。

● 表内の x は任意の文字です。

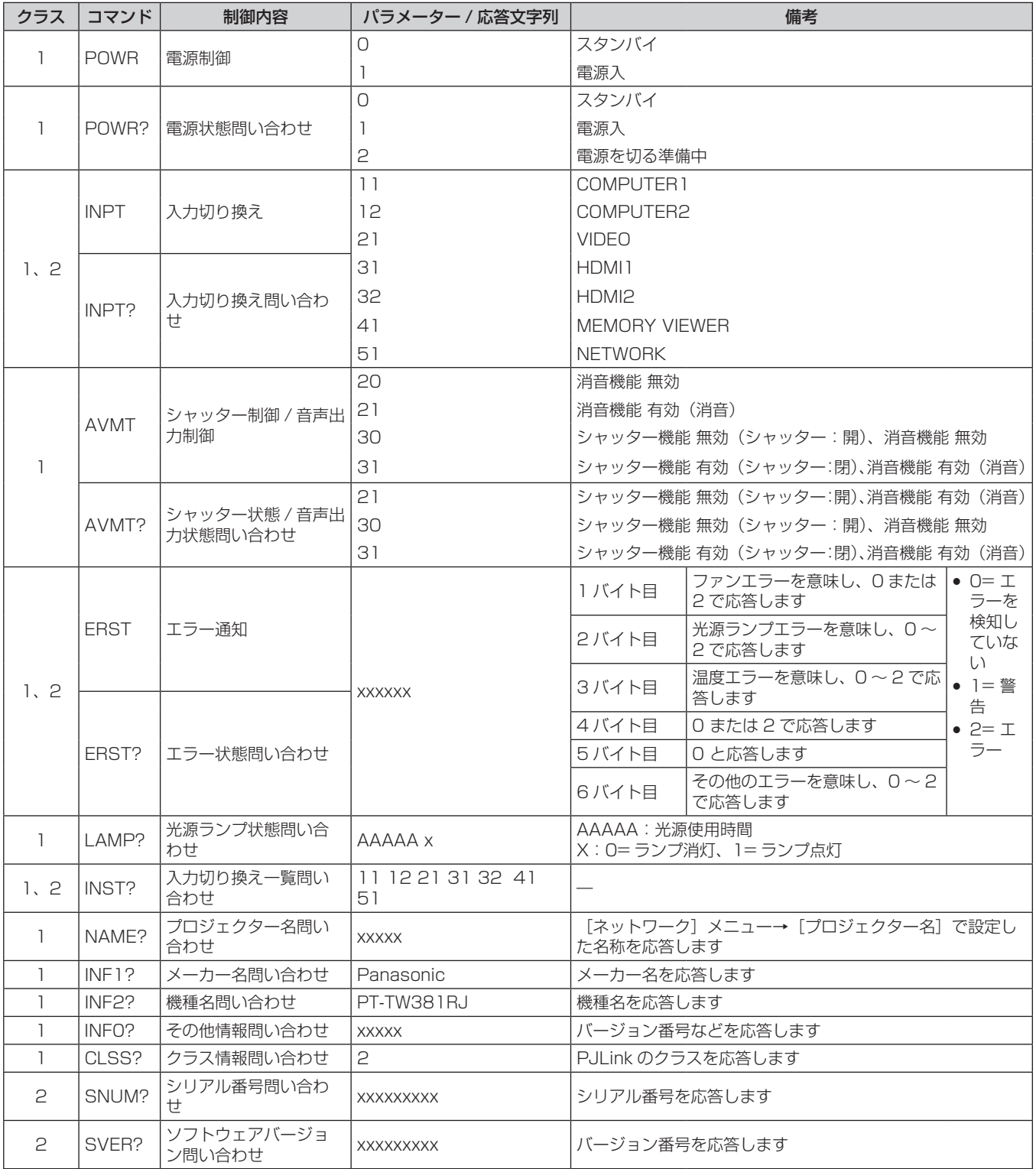

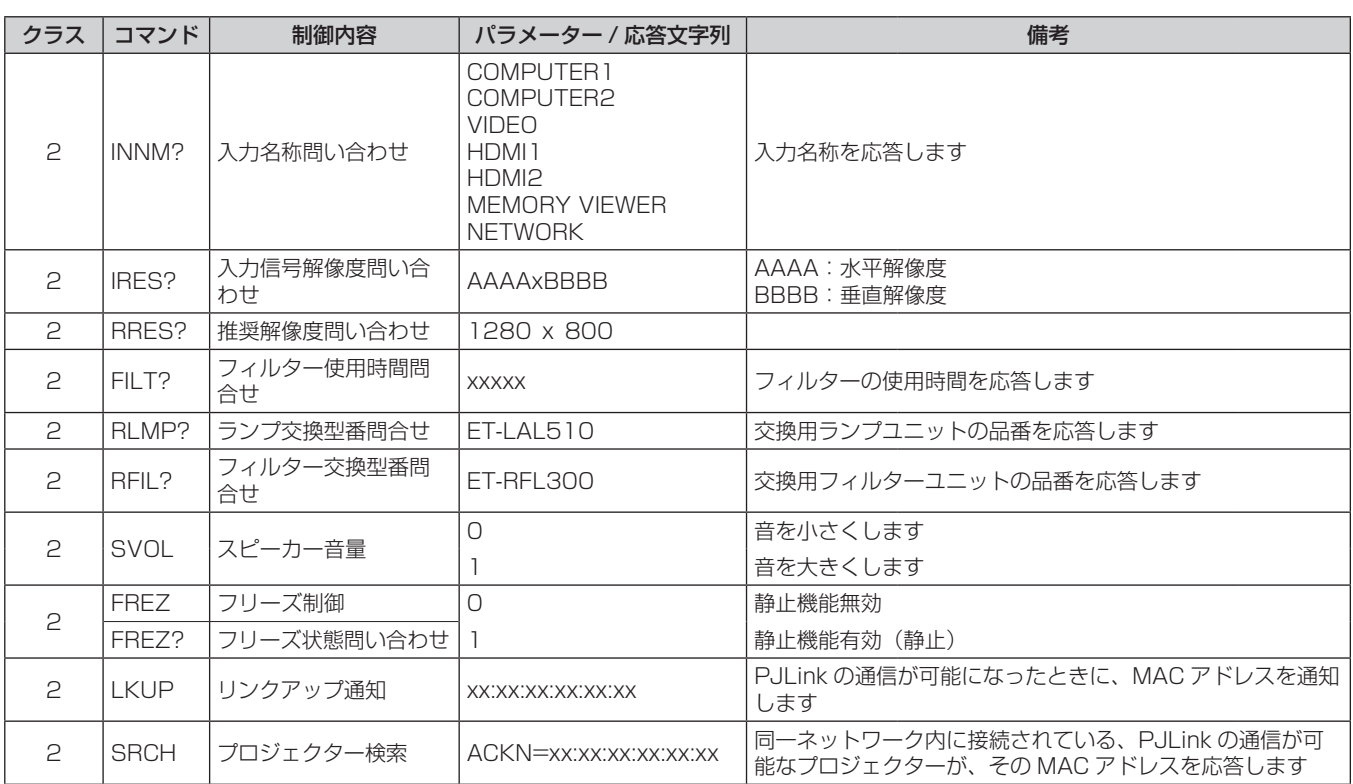

#### PJLink セキュリティー認証

PJLink パスワードは、[ネットワーク] メニュー →[PJLink パスワード](☞ 78 ページ)または WEB ブ ラウザーの[パスワード設定]ページ(☞ 102 ページ)から設定できます。

認証なしで使用する場合は、PJLink パスワードをブランク ( 工場出荷時の設定 ) のままに設定してください。 ● PJLink に関する仕様については、(社) ビジネス機械・情報システム産業協会の WEB サイトをご覧ください。 URL http://pjlink.jbmia.or.jp/

### LAN 経由の制御コマンドについて

〈SERIAL IN〉端子経由で制御するコマンド形式を用いて、〈LAN〉端子経由で制御することができます。 使用できるコマンド例については、 "制御コマンド" (re 124 ページ)をご覧ください。

#### お願い

● LAN 経由の制御コマンドを使用する前に、管理者アカウントのパスワードを設定する必要があります。(ra 34、77 ページ)

#### プロテクトモードで接続する場合

#### 接続方法

「ネットワーク]メニュー→「ネットワークセキュリティー]→「コマンドプロテクト]を「有効]に設定して いる場合の接続方法です。

#### **1)** プロジェクターの IP アドレスとポート番号(初期設定値 =1024)を取得してプロジェクターへ接続を要 求する

●IP アドレスはプロジェクター本体のメニュー画面から、ポート番号は WEB 制御の画面から取得できます。

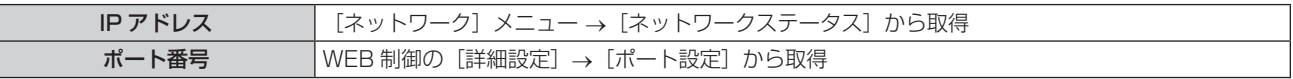

#### **2)** プロジェクターからの応答を確認する

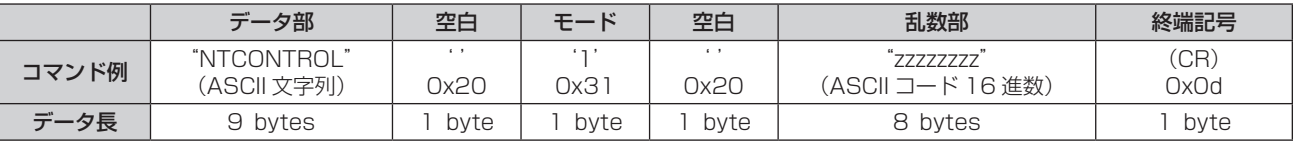

● モード:1= プロテクトモード

● 例) プロテクトモード時の応答(乱数部は不定値)

• "NTCONTROL 1 23181e1e" (CR)

#### **3)** MD5 アルゴリズムを用いて以下のデータから 32 バイトのハッシュ値を生成する

• *"xxxxxx:yyyyy:zzzzzzzza"* 

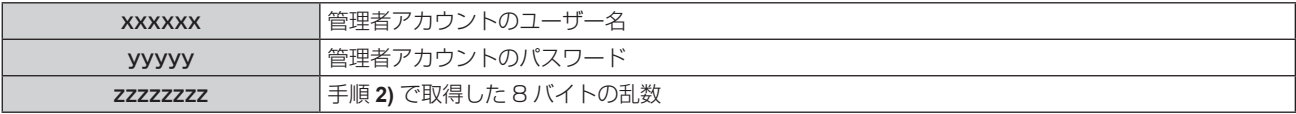

#### コマンドデータ形式

コマンドを送受信する際のデータ形式です。

#### ■送信データ

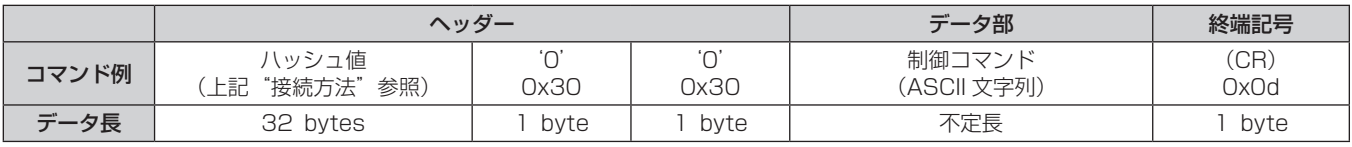

●例) 電源状態取得コマンドの送信(ハッシュ値は、管理者アカウントに設定したユーザー名、パスワード、取 得した乱数より算出)

"dbdd2dabd3d4d68c5dd970ec0c29fa6400QPW"(CR)

#### ■ 受信データ

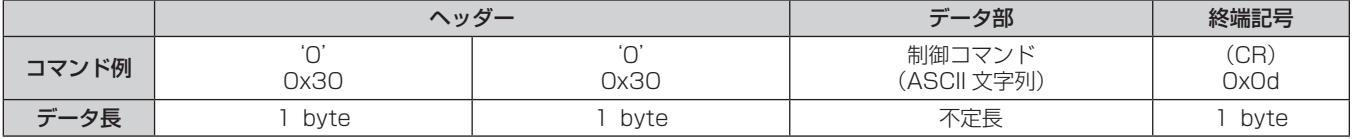

● 例) プロジェクターの電源が入っている場合 "00001"(CR)

#### ■エラー応答

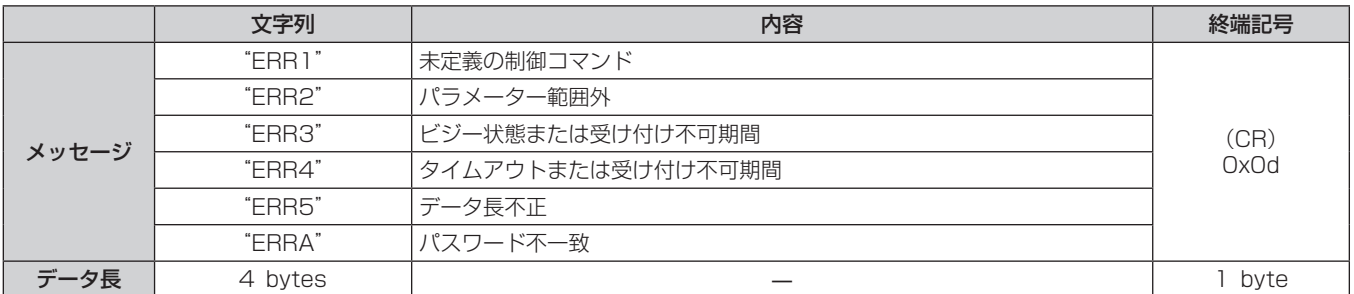

#### 非プロテクトモードで接続する場合

#### 接続方法

[ネットワーク] メニュー→ [ネットワークセキュリティー] → [コマンドプロテクト] を [無効] に設定してい る場合の接続方法です。

**1)** プロジェクターの IP アドレスとポート番号(初期設定値 =1024)を取得してプロジェクターへ接続を要 求する

● IP アドレスはプロジェクター本体のメニュー画面から、ポート番号は WEB 制御の画面から取得できます。

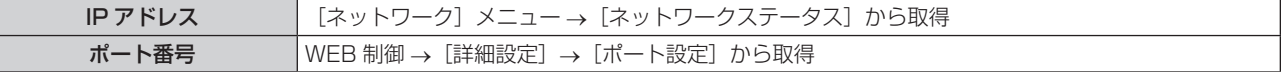

#### **2)** プロジェクターからの応答を確認する

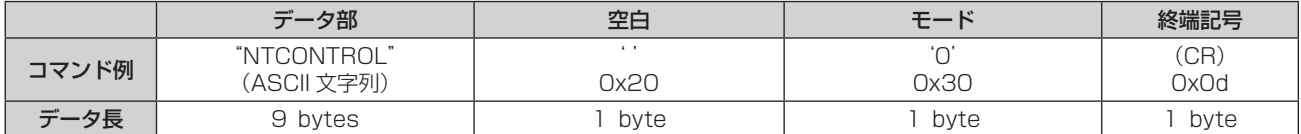

●モード:0= 非プロテクトモード

● 例) 非プロテクトモード時の応答 "NTCONTROL 0"(CR)

#### コマンドデータ形式

コマンドを送受信する際のデータ形式です。

#### ■送信データ

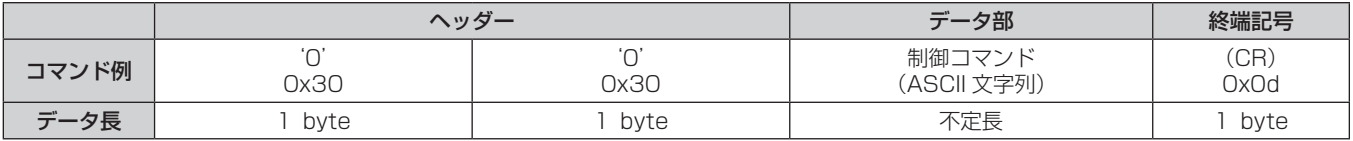

● 例) 電源状態取得コマンドの送信 "00QPW"(CR)

#### ■ 受信データ

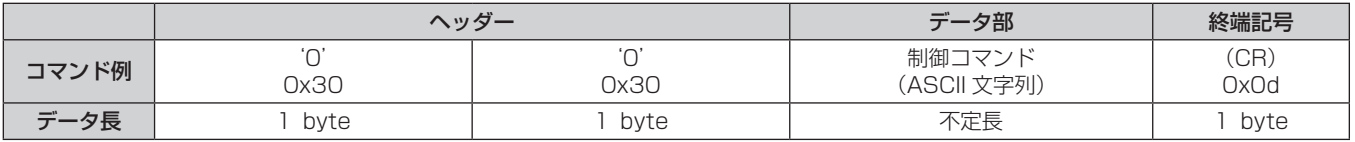

● 例) プロジェクターの電源がスタンバイ状態の場合 "00000"(CR)

#### ■ エラー応答

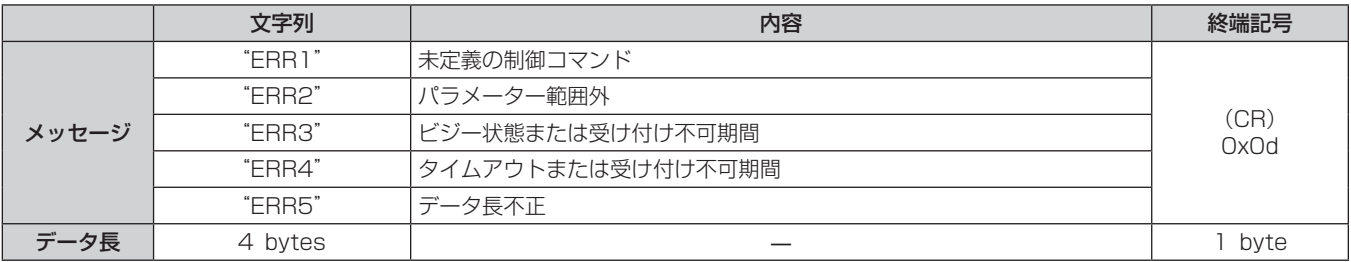

#### お知らせ

● 本機は、コマンドを送信した直後にネットワークとの接続を自動的に切断します。悪意の第三者による本製品の不正操作の防止など、セキュ リティー上の観点からこのような仕様としています。連続してコマンドを送信する場合は、その都度ネットワーク接続の要求を行ったうえ で送信してください。詳しくは、"サーバーークライアント間の通信フロー"(Lar 121ページ)をご覧ください。

#### サーバー-クライアント間の通信フロー

LAN 経由でコマンドを送受信する場合は、次に示す通信フローを参考にしてください。 サーバー:プロジェクター

クライアント:コンピューターなどの制御装置

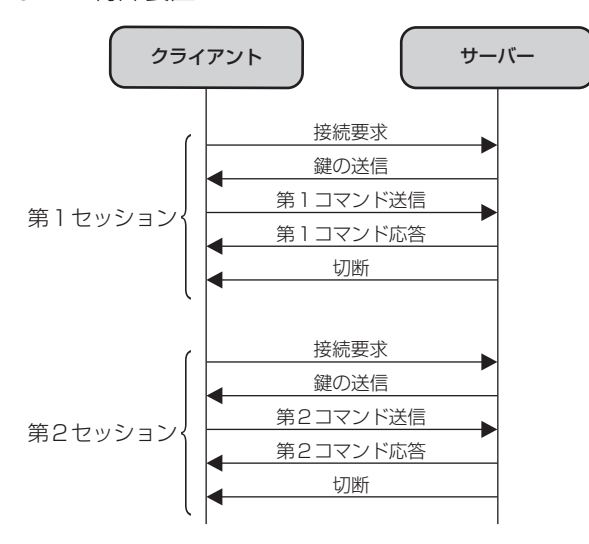

### 〈SERIAL IN〉端子について

本機の接続端子部の〈SERIAL IN〉端子は RS‑232C に準拠しており、コンピューターと接続して本機をコンピューターで制御できます。

#### 接続

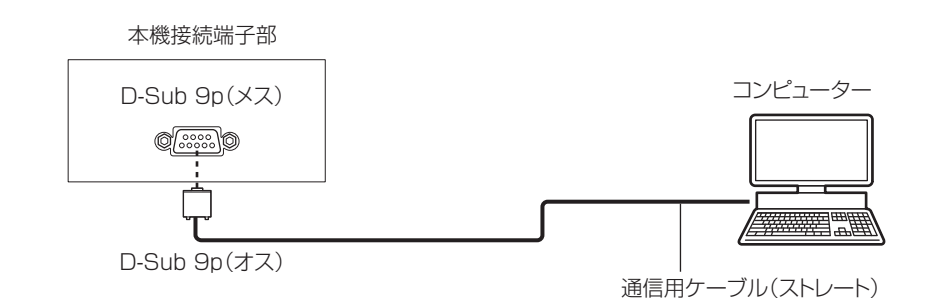

#### ピン配列と信号名

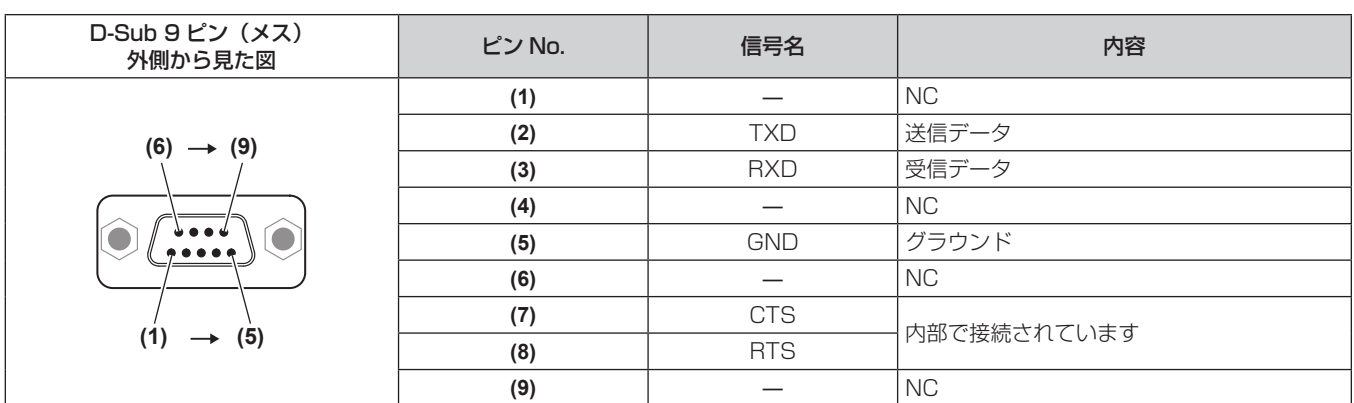

#### 通信条件(工場出荷時の状態)

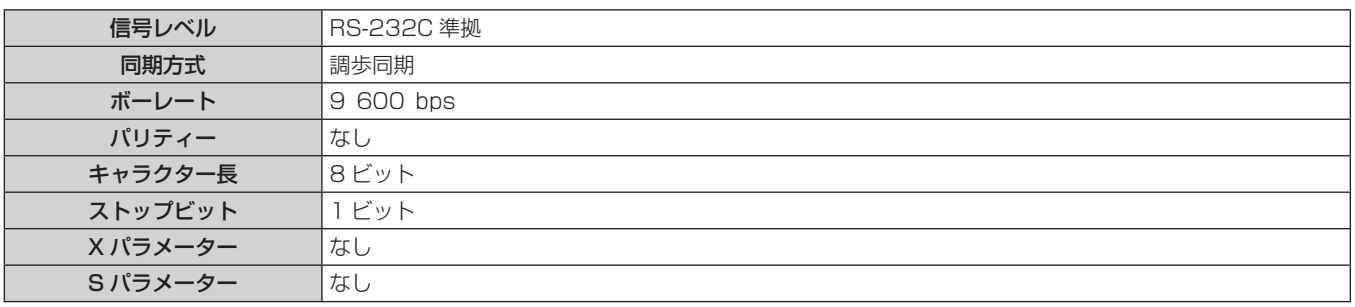

#### 基本フォーマット

コンピューターからの伝送は STX で開始され、続いて ID、コマンド、パラメーター、最後に ETX の順に送信します。パラメーターは制御 内容の必要に応じて付加してください。

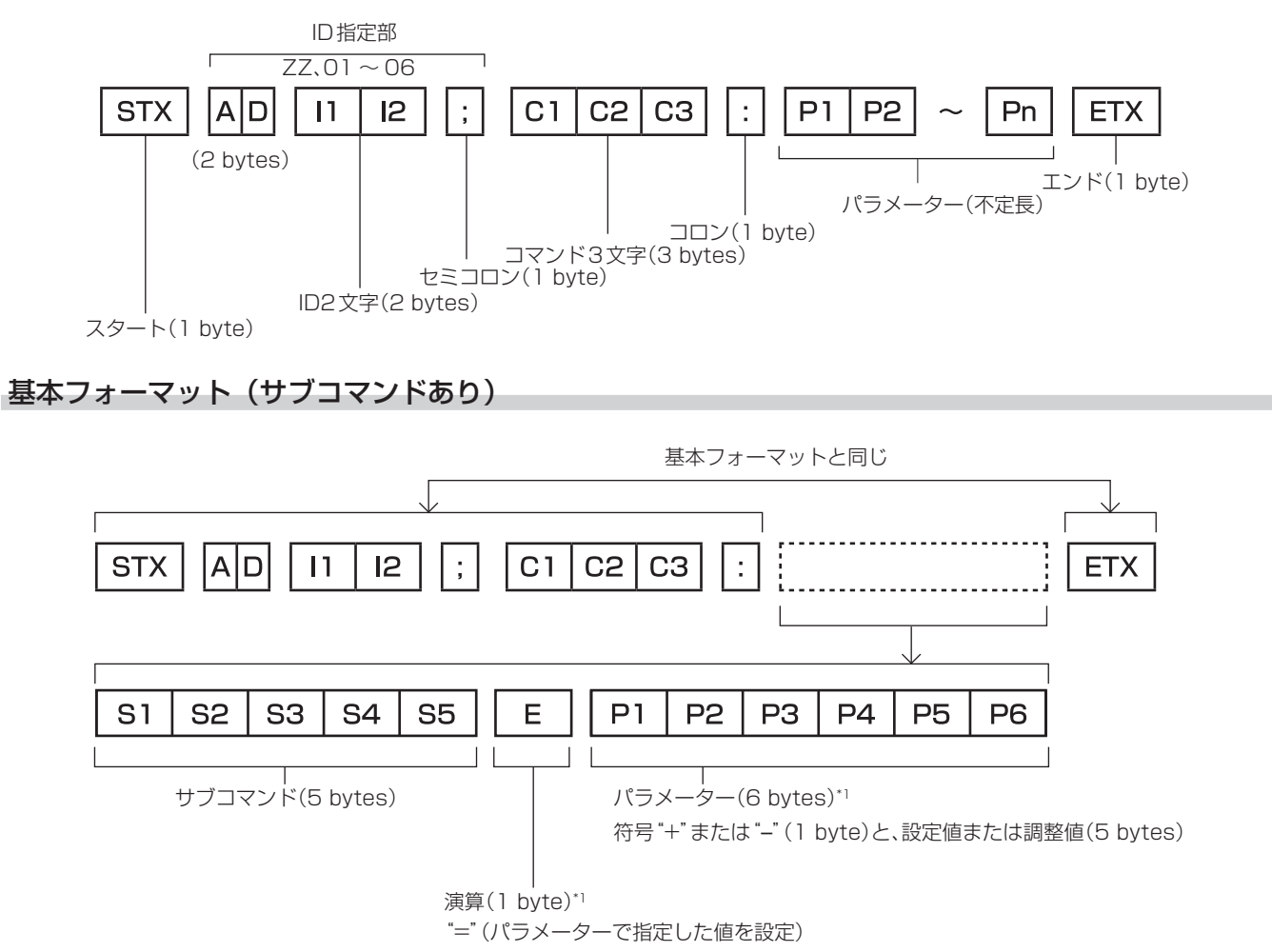

\*1 パラメーターを必要としないコマンドを送信する場合は、演算(E)とパラメーターは必要ありません。

#### お願い

- 光源ランプの点灯開始直後にコマンドを送信すると、応答が遅く返ってきたり、コマンドが実行できなかったりすることがあります。60 秒経過後に送受信してください。
- 複数のコマンドを送信する場合は、必ず本機からの応答を受け取ってから 0.5 秒以上経過後に次のコマンドを送信してください。パラメー ターを必要としないコマンドを送信する場合は、コロン(:)は必要ありません。

#### お知らせ

- コマンドが実行できない場合、本機から「ER401」という応答がコンピューター側に送信されます。
- 無効なパラメーターを送信すると、本機から「ER402」という応答がコンピューター側に送信されます。
- RS-232C での ID 送信は、ZZ (オール) と 01 ~ 06 の対応になっています。
- ID 指定でコマンドを送信した場合、以下のときのみコンピューターへの応答を返します。
- 本機 ID と一致した場合
- 本機の[プロジェクター ID](☞ 65 ぺージ) が[オール]の場合
- STX と ETX はキャラクターコードです。STX は 16 進数で表すと 02、ETX は 16 進数で表すと 03 となります。

### ケーブル仕様

コンピューターと接続する場合

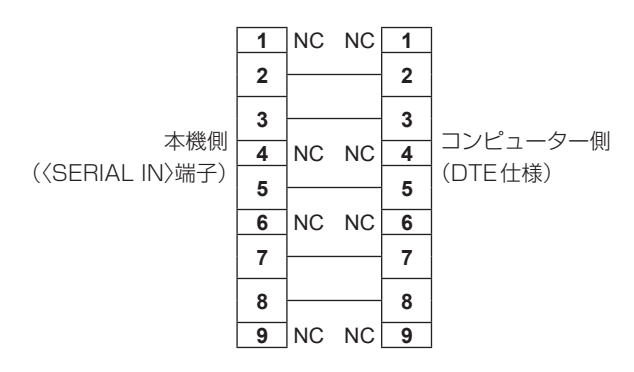

#### 制御コマンド

コンピューターで本機を制御する際のコマンドです。

### ■操作コマンド

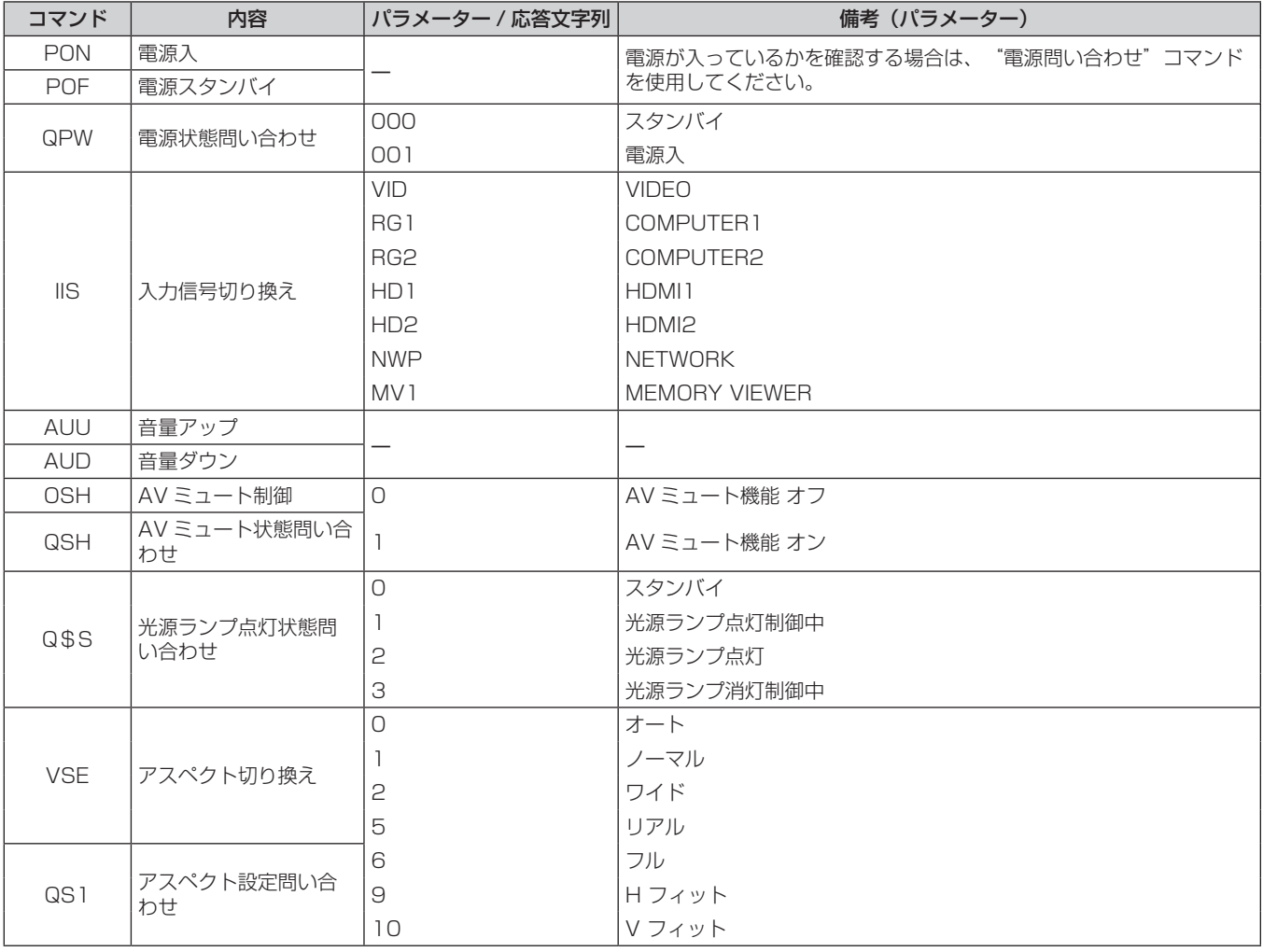

### ■操作コマンド(サブコマンドあり)

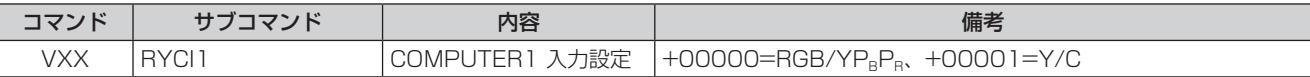

## 対応信号リスト

本機が投写できる映像信号です。

● フォーマットを表す記号は次のとおりです。

- V:VIDEO, Y/C
- R:RGB(アナログ)
- Y:YC<sub>B</sub>C<sub>R</sub>/YP<sub>B</sub>P<sub>R</sub>(アナログ)
- $H : H$ DMI

● プラグアンドプレイ対応欄の各項目に対応する入力は次のとおりです。

- COMPUTER: COMPUTER1/COMPUTER2 入力

- HDMI: HDMI1/HDMI2 入力

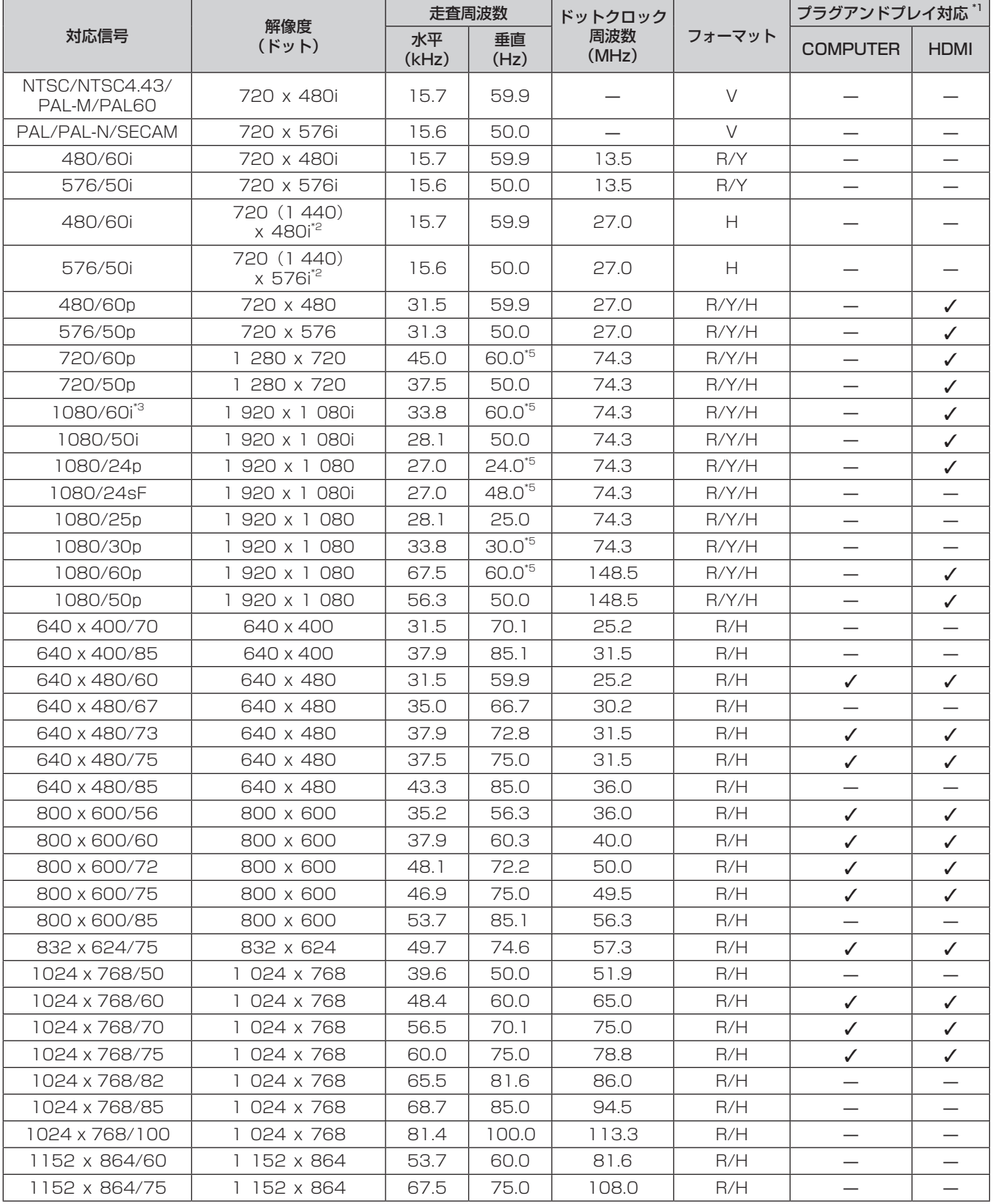

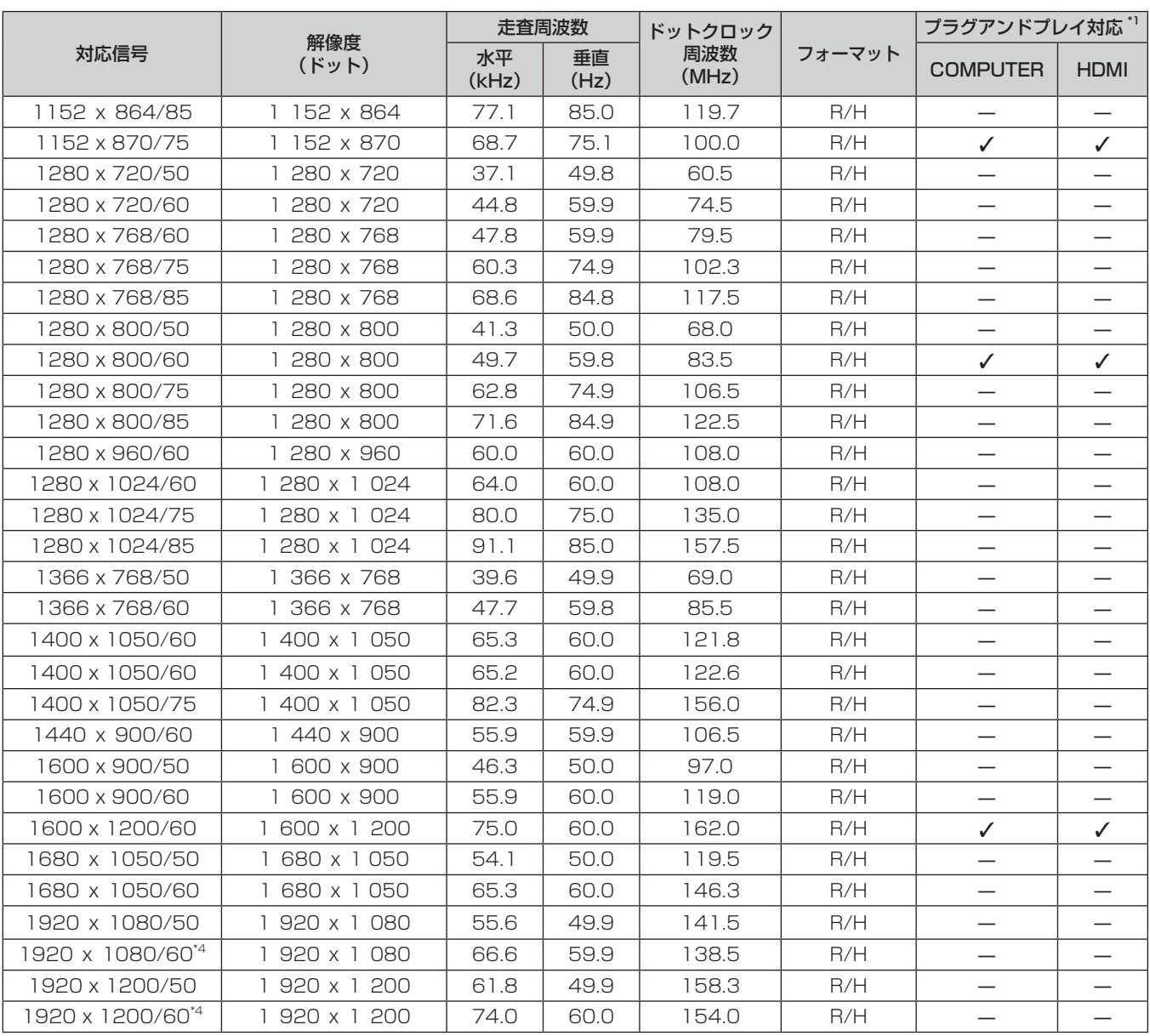

\*1 プラグアンドプレイ対応欄に✔ がある信号は、プロジェクターの EDID(拡張ディスプレイ識別データ)に記述している信号です。プラグアンド プレイ対応欄に✔ がない信号でもフォーマット欄に記載があれば入力可能です。プラグアンドプレイ対応欄に✔ がない信号は、プロジェクター が対応していてもコンピューター側で解像度の選択ができない場合があります。

\*2 Pixel-Repetition 信号(ドットクロック周波数 27.0 MHz)のみ

\*3 1125(1035)/60i 信号が入力された場合、1125(1080)/60i 信号として表示します。

\*4 VESA CVT-RB(Reduced Blanking)準拠

\*5 1/1.001 倍の垂直走査周波数の信号にも対応しています。

#### お知らせ

● 表示ドット数は 1 280 x 800 です。解像度が異なる信号は表示ドット数に変換されて表示されます。

● 解像度のドット数の後ろにある「i」はインターレース信号を意味します。

● インターレース信号接続時は映像にちらつきが発生することがあります。

● コンピューターの出力設定によっては、映像が全画面表示されない場合があります。

# 仕様

本機の仕様は次のとおりです。

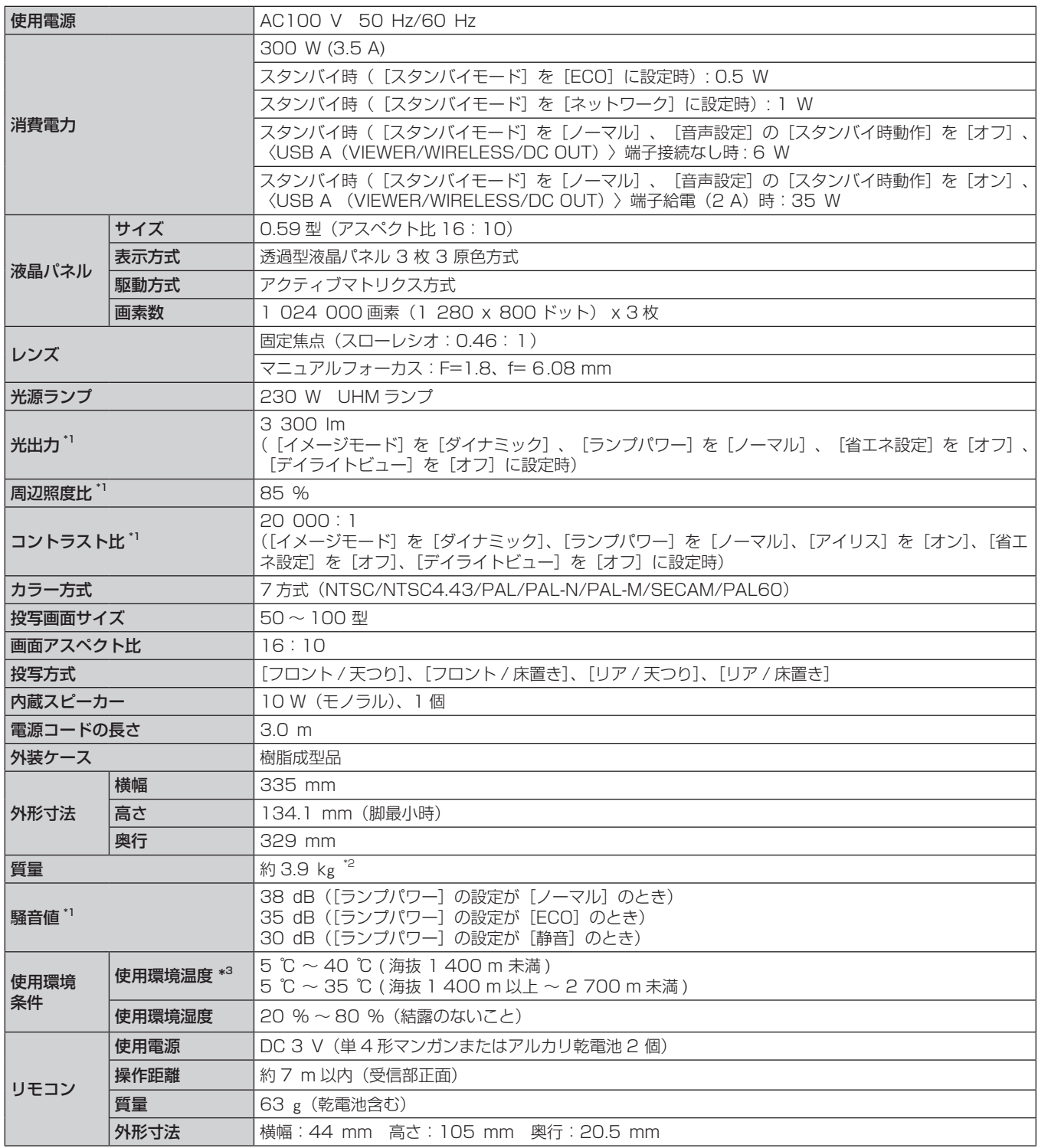

\*1 工場出荷時における本製品全体の平均的な値を示しており、JIS X 6911:2015 データプロジェクタの仕様書様式に則って記載しています。測 定方法、測定条件については附属書 B に基づいています。

\*2 平均値。各製品で質量が異なる場合があります。

\*3 海抜 1 400 m 未満で、[ ランプパワー ] が [ ノーマル ] に設定されている場合、使用環境温度が 35 ℃以上になると、プロジェクターを保護す るために、[ランプパワー]が自動的に [ECO] に切り換わることがあります。また、海抜 1 400 m 以上 ~ 2 700 m 未満で、[ ランプパワー ] が [ ノーマル ] に設定されている場合、使用環境温度が 30 ℃以上になると、プロジェクターを保護するために、 [ランプパワー] が自動的に [ECO] に切り換わることがあります。

#### お知らせ

● 本機を使用できるのは日本国内のみです。海外では使用しないでください。 (This projector is designed for use in Japan only and cannot be used in any other country.)

<sup>●</sup> 付属品や別売品などの品番は、予告なく変更する可能性があります。

#### ■ 接続端子

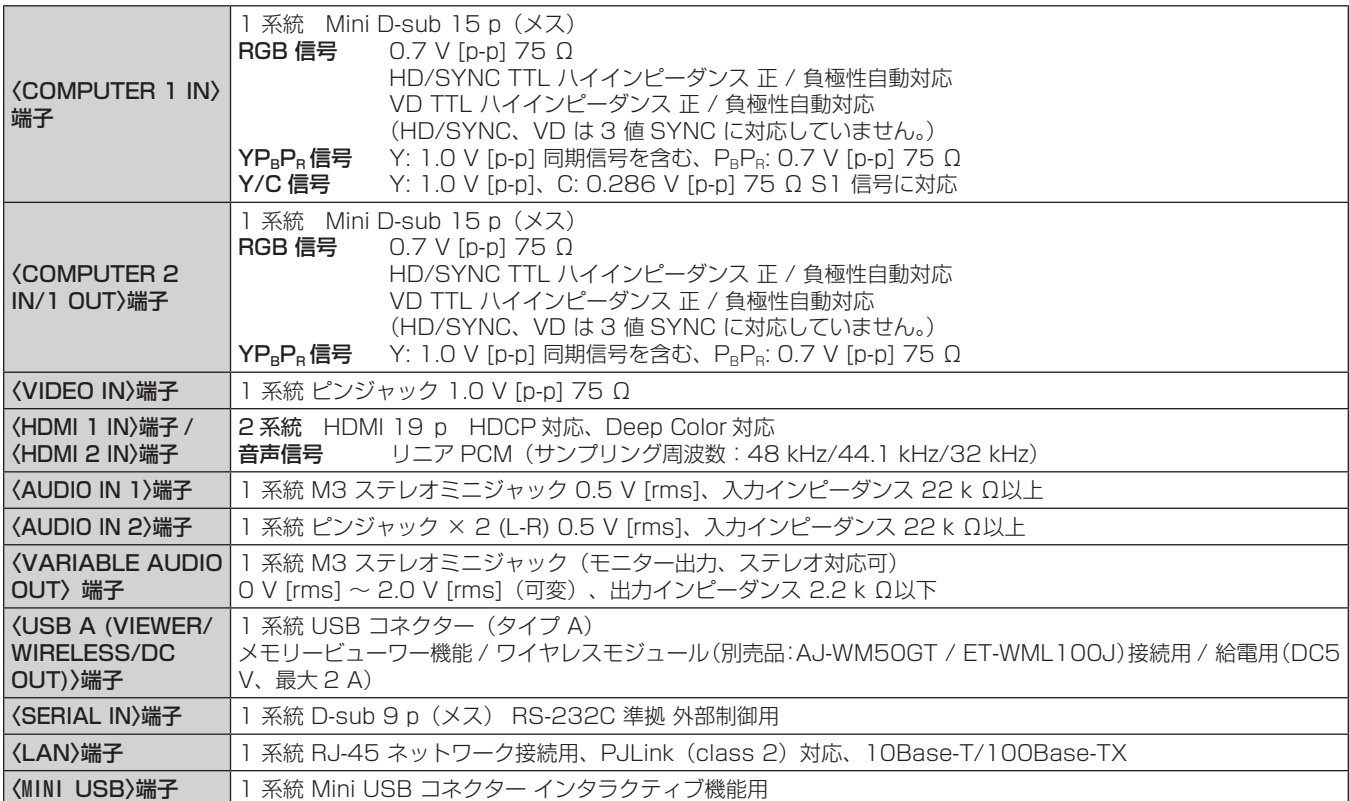

#### ■無線 LAN

本機で無線 LAN 機能を利用するためには、別売品のワイヤレスモジュール (品番: AJ-WM50GT / ET-WML100J) を取り付ける必要があります。

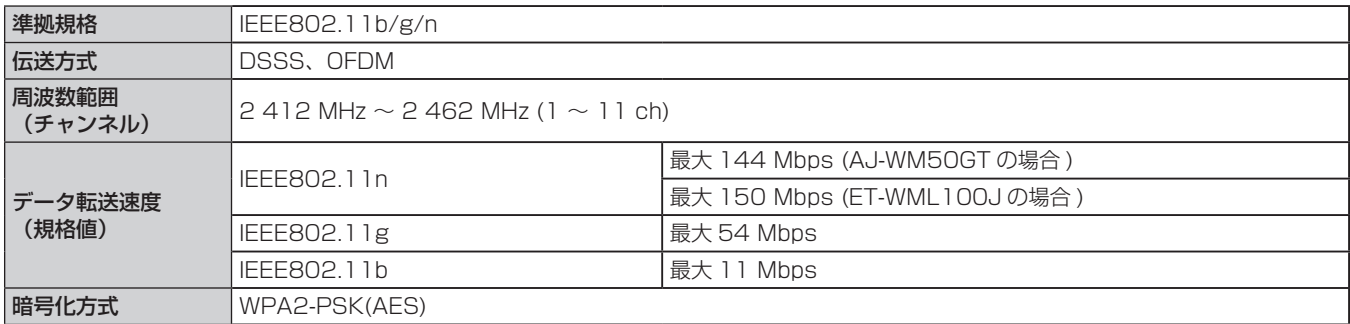

#### ■ 対応信号

本機が投写できる映像信号について、詳しくは"対応信号リスト"(re 125ページ)をご覧ください。

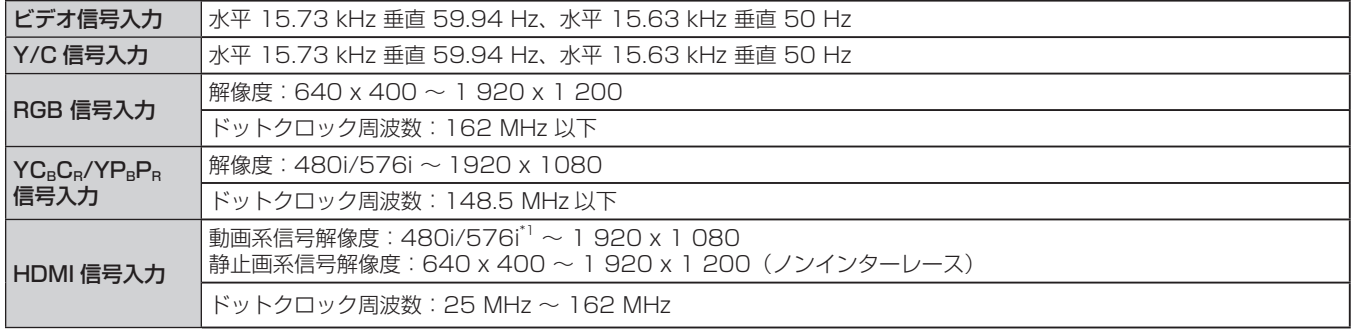

\*1 Pixel-Repetition 信号 (ドットクロック周波数 27.0 MHz)のみ

# 外形寸法図

単位:mm

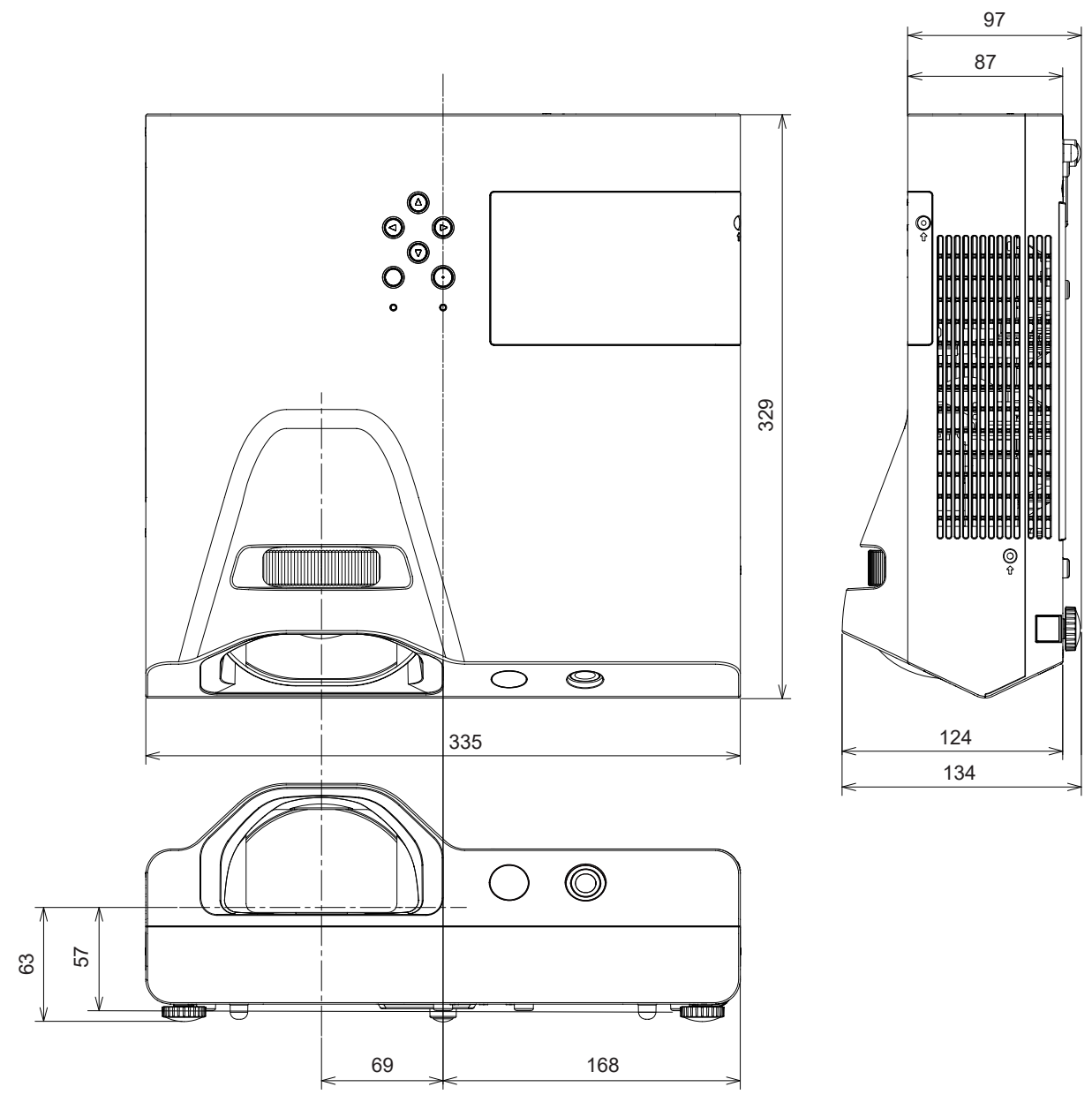

\* 各製品で寸法は異なる場合があります。

# 天つり金具取り付け時の注意事項

●本製品を天井に取り付ける場合は、、当社指定の別売品の天つり金具(品番:ET-PKL100H(高天井用)、 ET‑PKL100S(低天井用))と、天つり金具(品番:ET‑PKL430B(取付用ベース金具))と組み合わせて 設置してください。

品番:ET‐PKL100H(高天井用)、ET‐PKL100S(低天井用)、ET‐PKL430B(取付用ベース金具)

- ●取り付けの際は、天つり金具に付属の落下防止セットを取り付けてご使用ください。
- 天井取り付けなどの設置工事は、工事専門業者にご依頼ください。
- 当社製以外の天つり金具の使用、ならびに天つり金具設置環境の不具合による製品の損傷などについては、保 証期間中であっても責任を負いかねますのでご注意ください。
- ご使用を終了した製品は、工事専門業者にご依頼のうえ速やかに撤去してください。
- ねじ類の締めつけの際は、トルクドライバーまたは、六角トルクレンチを使用し、規定値内のトルクで締めつ けてください。電動ドライバー、インパクトドライバーを使用しないでください。 (ねじの締めつけトルク:1.25 ± 0.2 N·m)
- ●詳しくは、天つり金具の施工説明書をお読みください。
- 付属品や別売品などの品番は、予告なく変更する可能性があります。

### ■プロジェクター固定用ねじ穴仕様(本体底面)

単位:mm

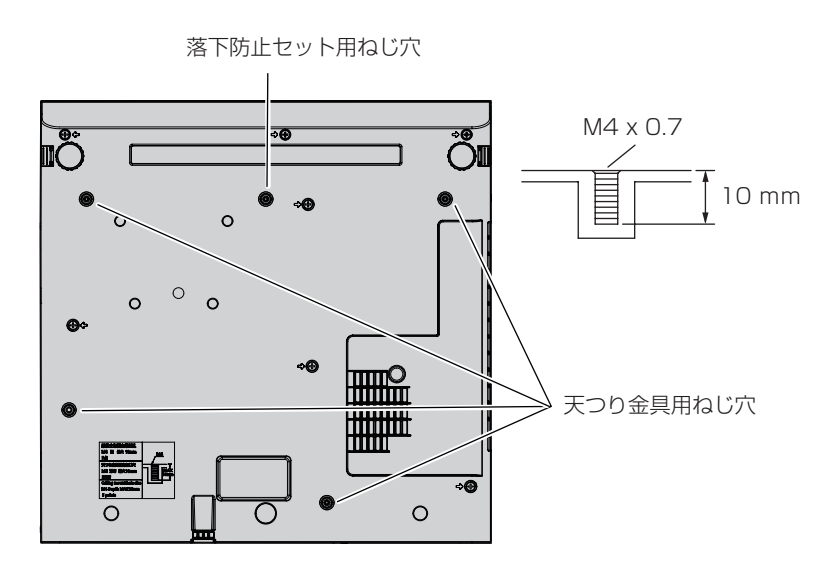

■プロジェクター固定用ねじ穴寸法図(本体底面)

単位:mm

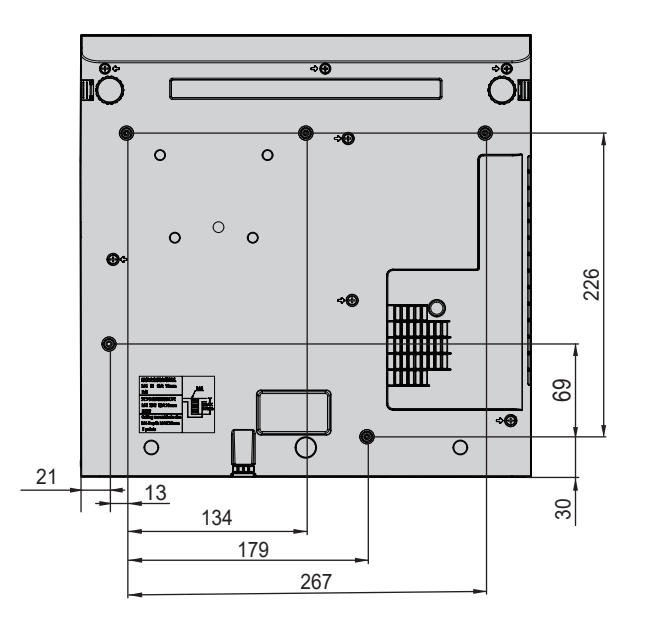

# 保証とアフターサービス

### 故障・修理・お取扱い・メンテナンス などのご相談は、まず、

# お買い上げの販売店

へ、お申し付けください。

### 保証書(別添付)

電話 フリー

お買い上げ日・販売店名などの記入を必ずお確かめの うえ、お買い上げの販売店からお受け取りください。 内容をよくお読みいただき、大切に保存してください。 万一、保証期間内に故障を生じた場合には、保証書記

載内容に基づき、「無料修理」させていただきます。

#### 保証期間:お買い上げ日から本体 1 年間

\* ただし、光源ランプは 6 か月または光源ランプ使用時間 600 時 間の早い方となります。

#### 補修用性能部品の保有期間 | 8 年 |

パナソニック コネクト株式会社では、プロジェクター の補修用性能部品を、製造打ち切り後、8 年間保有し ています。

\* 補修用性能部品とは、その製品の機能を維持するために必要な部 品です。

# よくお読みください

- お買い上げの販売店がご不明の場合は、パナソニック 業務用プロジェクターサポートセンター (下記)まで ご連絡ください。
- 内容により、お近くの窓口をご紹介させていただく 場合がありますのでご了承ください。

### 修理のご依頼について

この取扱説明書を再度ご確認のうえ、お買い上げの販 売店までご連絡ください。

#### ■ 保証期間中の修理は...

保証書の記載内容に従って、修理させていただきます。 詳しくは保証書をご覧ください。

#### ■ 保証期間経過後の修理は...

修理により、機能、性能の回復が可能な場合は、ご希 望により有料で修理させていただきます。

#### ■ ご連絡いただきたい内容

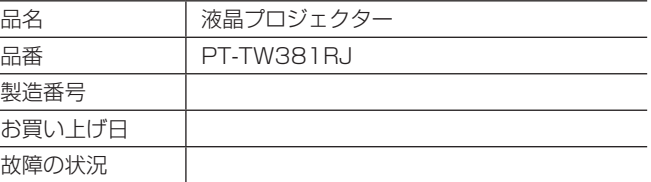

# パナソニック 業務用プロジェクターサポートセンター

<u>ත</u> 0120-872-601 ※携帯電話からもご利用になれます。

営業時間:月~金(祝日と弊社休業日を除く) 9:00~17:30(12:00~13:00は受付のみ)

#### URL https://panasonic.biz/cns/projector/supportcenter/

- \* 文書や電話でお答えすることがあります。また、返事を差しあげるのにお時間をいただくことがあります。
- \* お電話の際には、番号をお確かめのうえ、お間違えのないようにおかけください。

#### 【ご相談窓口におけるお客様の個人情報のお取り扱いについて】

パナソニック コネクト株式会社およびグループ関係会社は、お客様の個人情報をご相談対応や修理対応などに利用させていただき、ご 相談内容は録音させていただきます。また、折り返し電話をさせていただくときのために発信番号を通知いただいております。なお、個 人情報を適切に管理し、修理業務等を委託する場合や正当な理由がある場合を除き、第三者に開示・提供いたしません。個人情報に関す るお問い合わせは、ご相談いただきました窓口にご連絡ください。

# さくいん

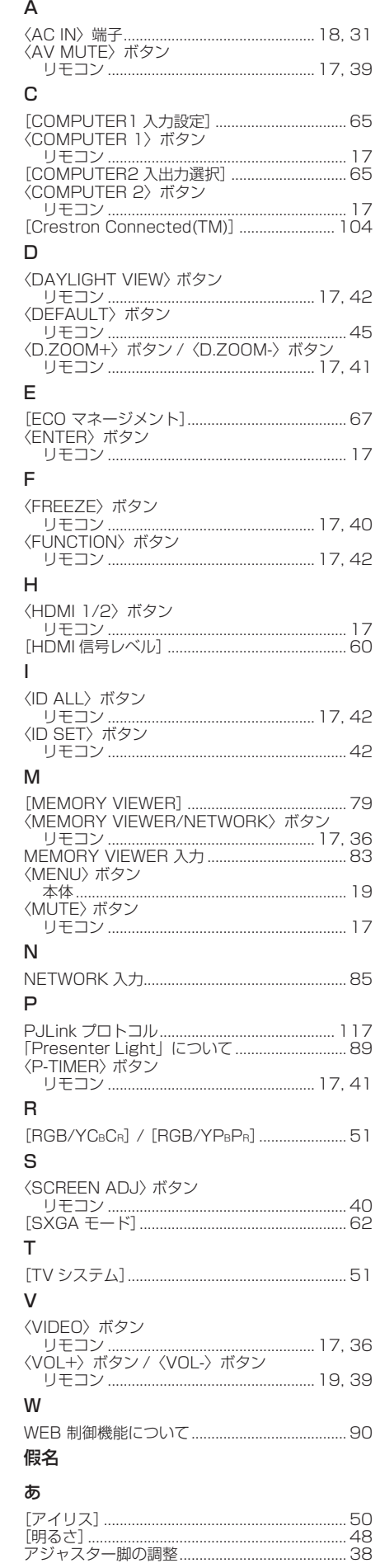

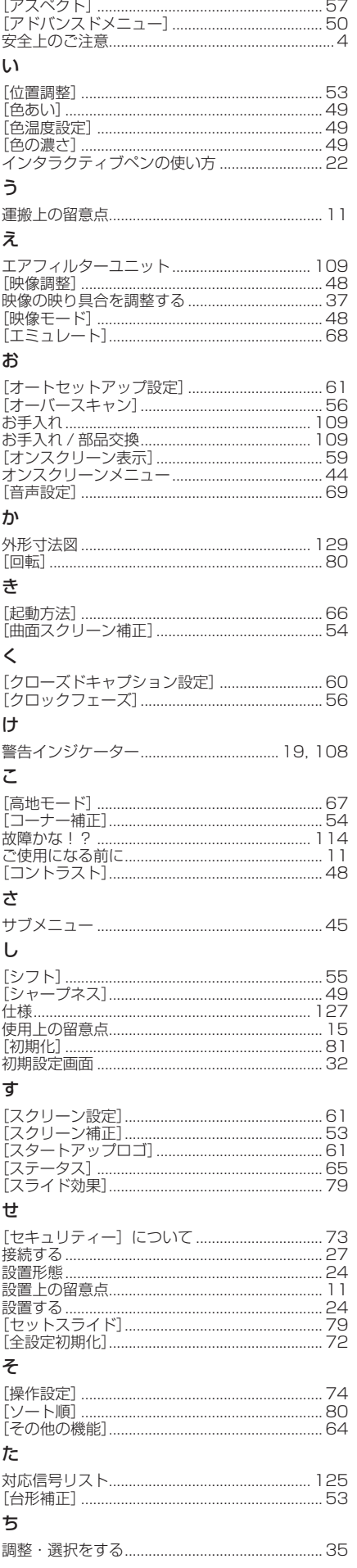

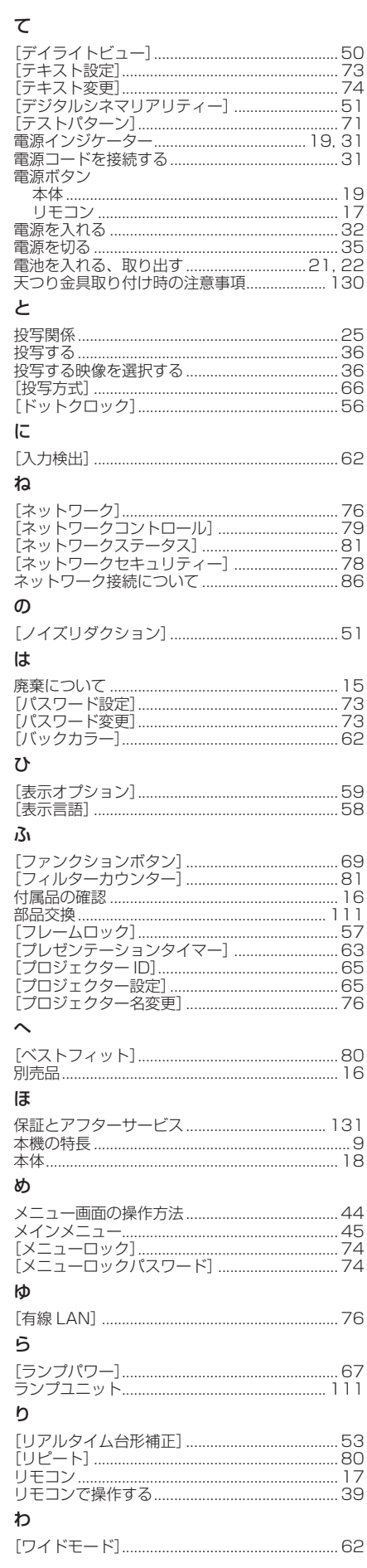

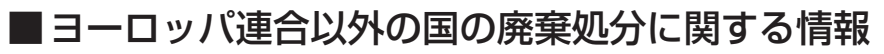

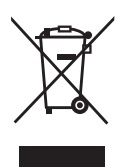

これらのシンボルマークは EU 域内でのみ有効です。 製品を廃棄する場合には、最寄りの市町村窓口、または販売店で、正しい廃棄方法 をお問い合わせください。

# $\lambda$ <sub>r</sub><br>  $\lambda$

*ljチブヘヒノベブパピƷগ⬰ಊ⫨᭙లነ⊡ᨊ⿁ᨯヒブۥ*